LASERJET ENTERPRISE 500 COLOR

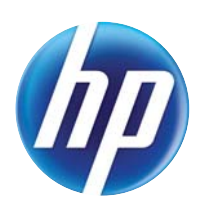

## Lietošanas rokasgrāmata

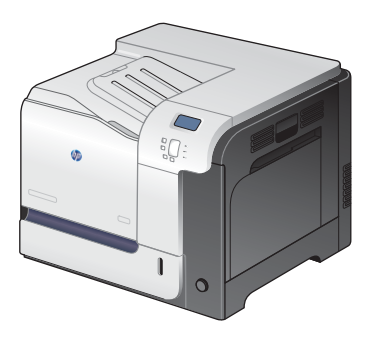

M551n

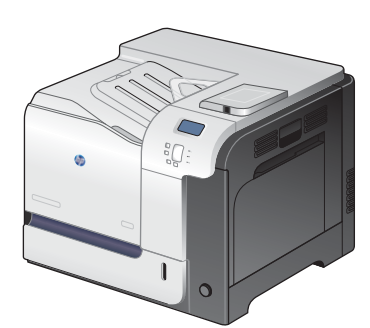

M551dn

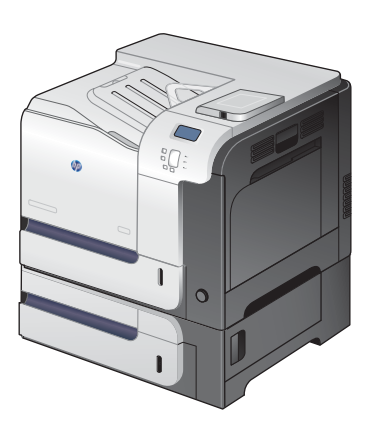

M551xh

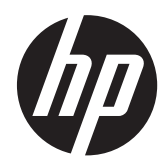

# HP LaserJet Enterprise 500 M551, krāsu

Lietošanas rokasgrāmata

#### **Autortiesības un licence**

© 2011 Copyright Hewlett-Packard Development Company, L.P.

Reproducēšana, pielāgošana vai tulkošana bez iepriekšējas rakstiskas atļaujas ir aizliegta, izņemot gadījumus, kad to atļauj autortiesību likumi.

Šeit atrodamā informācija var tikt mainīta bez iepriekšēja brīdinājuma.

Vienīgais servisa nodrošinājums HP precēm un pakalpojumiem ir izklāstīts ekspresservisa nodrošinājuma paziņojumos, kas tiek piegādāti kopā ar šīm precēm un pakalpojumiem. Nekas no šeit rakstītā nevar tikt interpretēts kā papildus servisa nodrošinājumu garantējošs faktors. HP nav atbildīga nedz par šeit sastopamajām tehniskajām vai redakcionālajām kļūdām, nedz par izlaidumiem.

Daļas numurs: CF079-90922

Edition 3, 8/2019

#### **Informācija par preču zīmēm**

Adobe®, AdobePhotoShop®, Arobat® un PostScript® ir Adobe Systems Incorporated tirdzniecības zīmes.

Corel® ir Corel Corporation vai Corel Corporation Limited preču zīme vai reģistrēta preču zīme.

Intel® Core™ ir Intel Corporation preču zīme ASV un citās valstīs/reģionos.

Java™ ir Amerikas Savienotajās Valstīs reģistrēta Sun Microsystems, Inc. tirdzniecības zīme.

Microsoft®, Windows®, Windows® XP un Windows Vista® ir ASV reģistrētas Microsoft Corporation preču zīmes.

UNIX® ir The Open Group reģistrēta preču zīme.

ENERGY STAR un ENERGY STAR zīme ir ASV reģistrētas zīmes.

### **Vadlīnijās izmantotās konvencijas**

- **PADOMS.** Padomi nodrošina noderīgus pavedienus un saīsnes.
- **PIEZĪME.** Piezīmes nodrošina svarīgu informāciju, lai paskaidrotu konceptu vai izpildītu uzdevumu.
- **UZMANĪBU!** Drošības pasākumi norāda kā rīkoties, lai izvairītos no datu zaudēšanas vai iekārtas bojāšanas.
- **BRĪDINĀJUMS!** Brīdinājumi informē par specifiskām procedūrām, kurām būtu jāseko, lai izvairītos no personiskajiem ievainojumiem, milzīgiem datu zudumiem vai plašiem iekārtas bojājumiem.

# **Saturs**

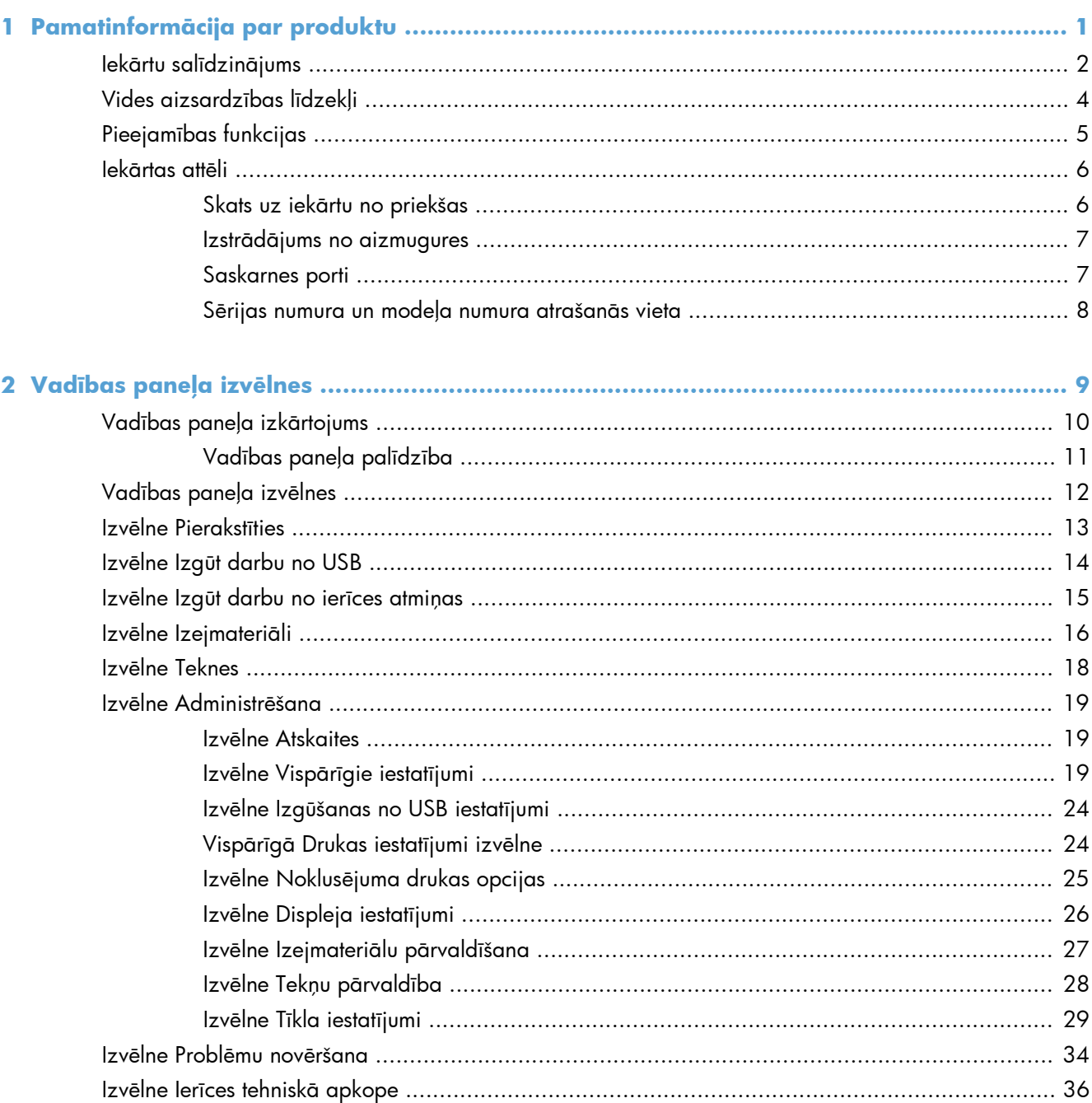

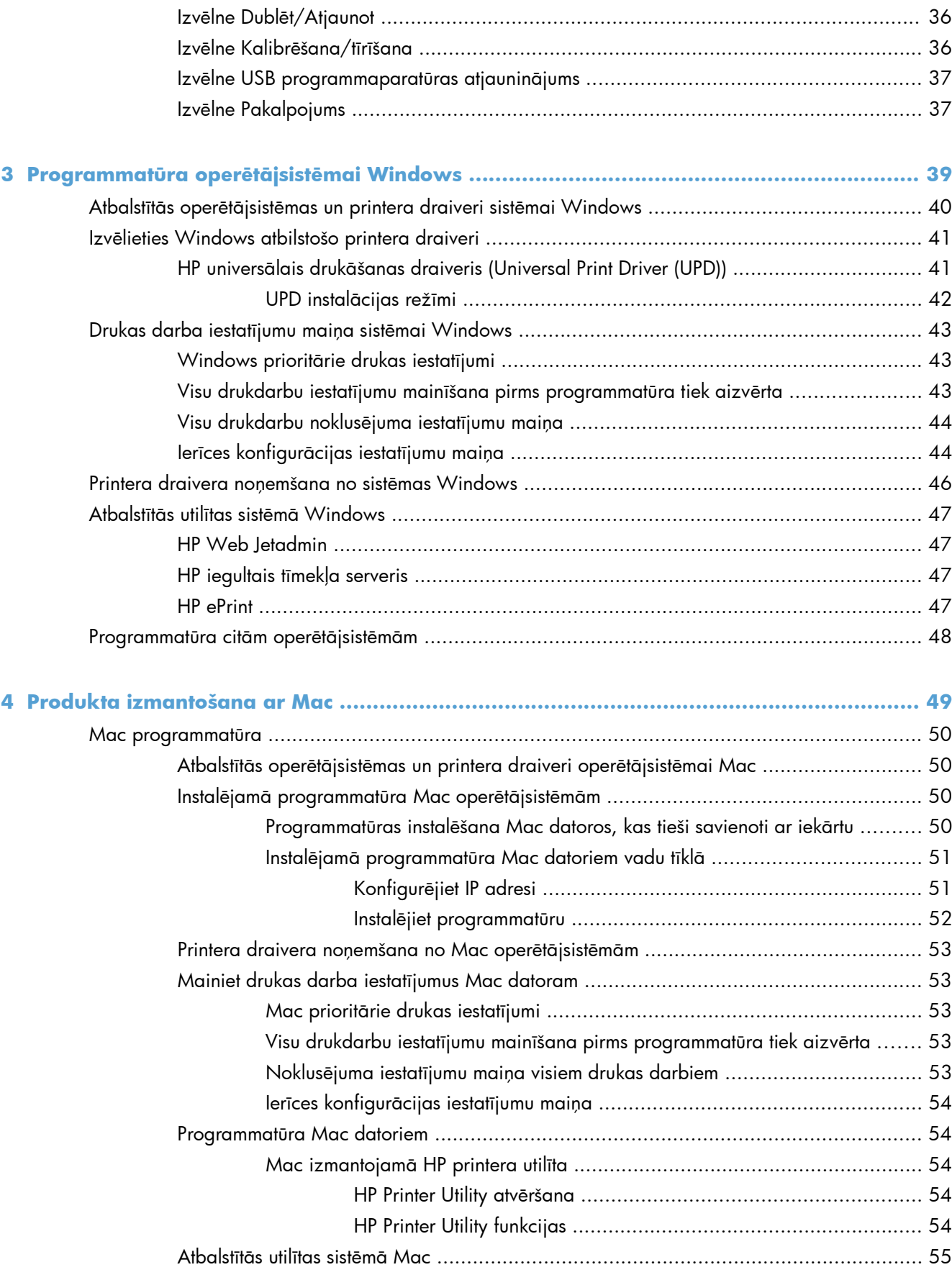

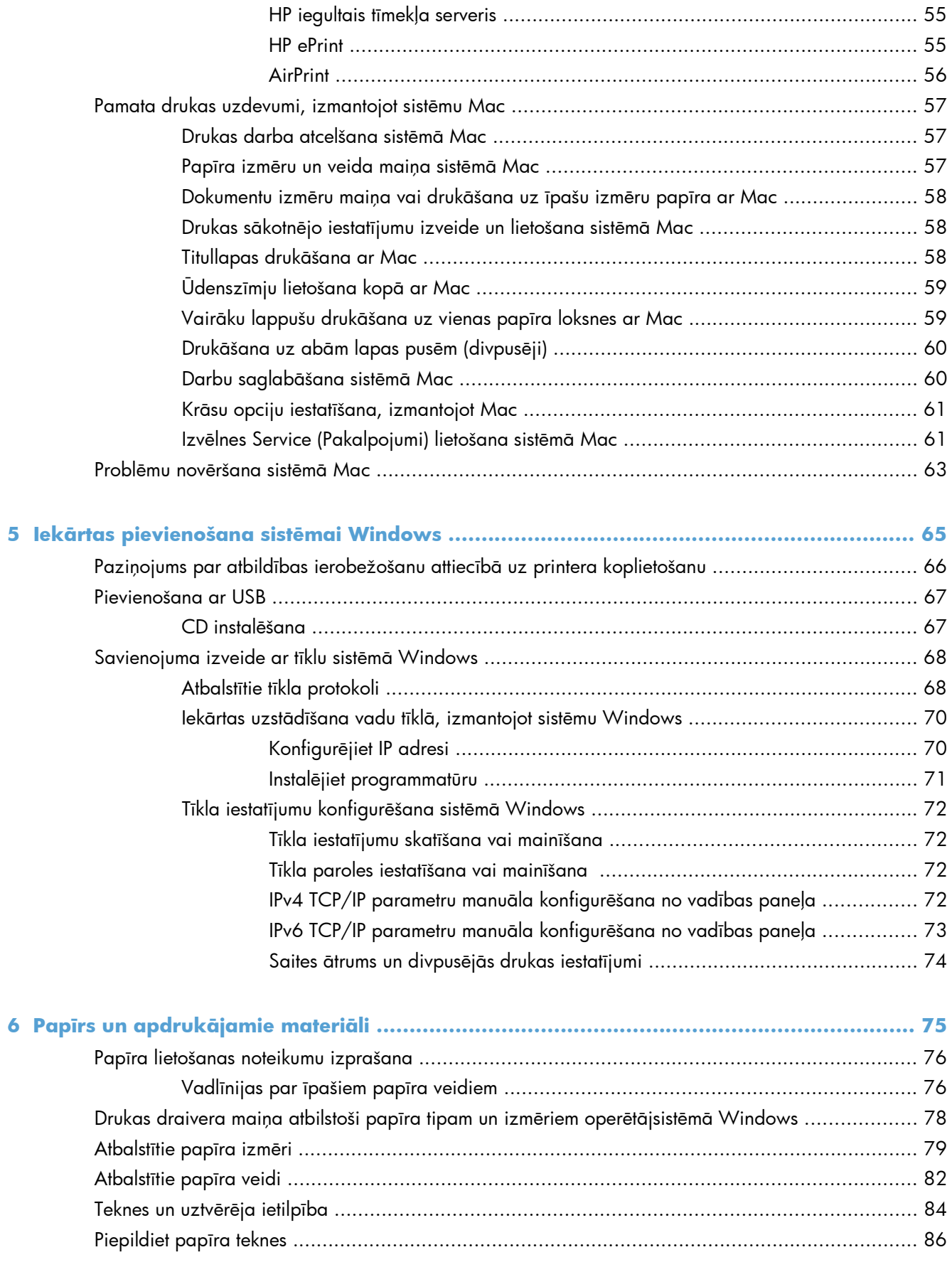

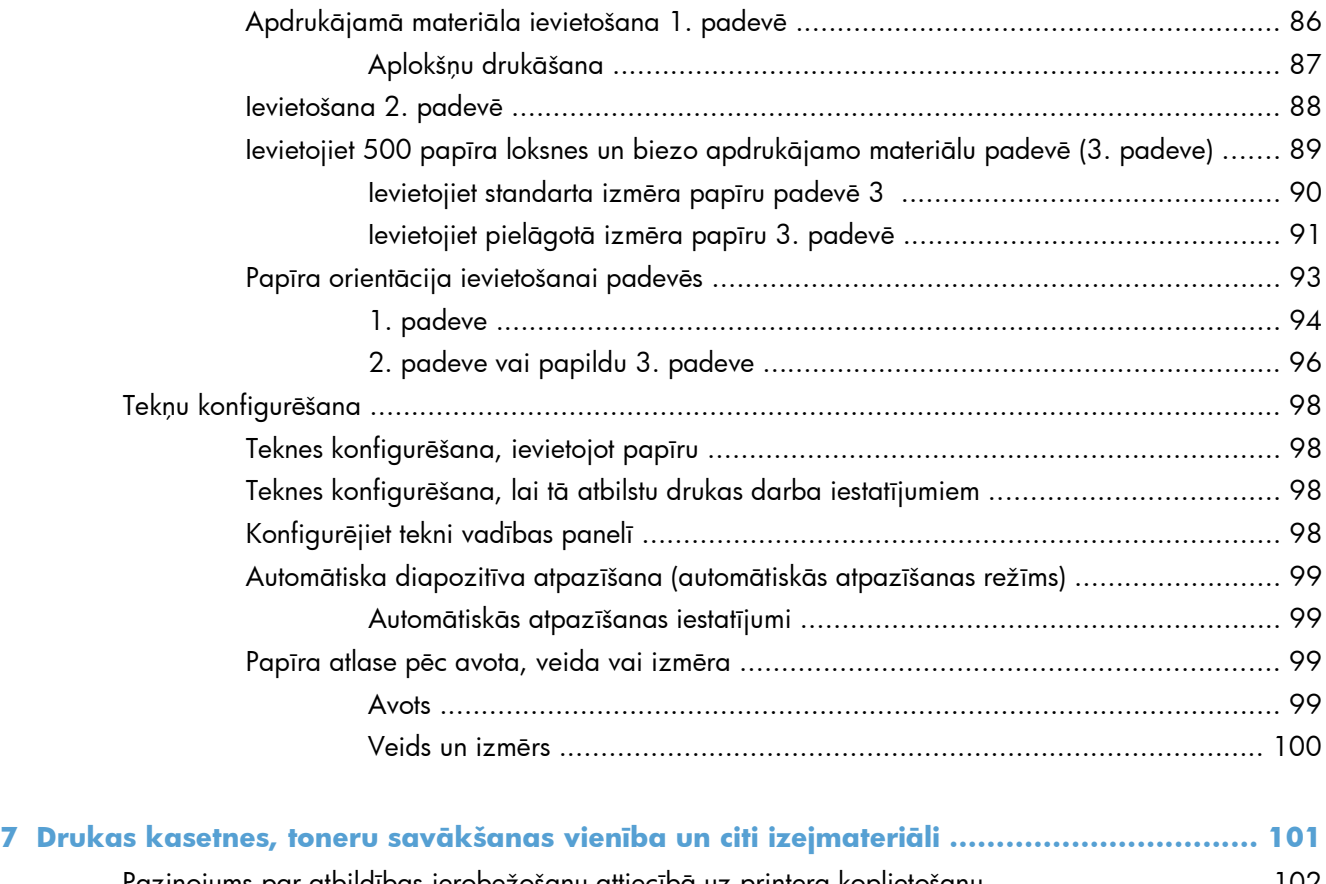

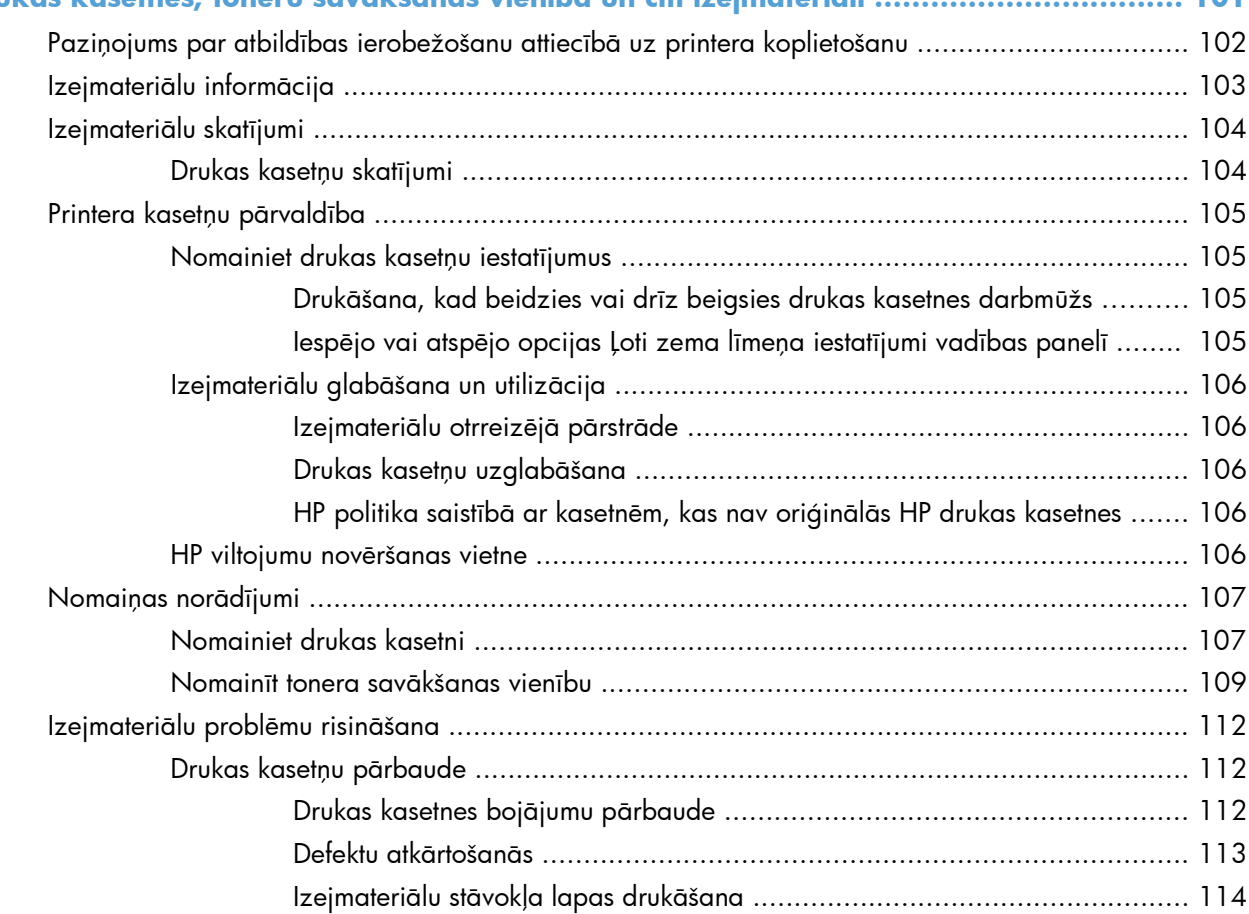

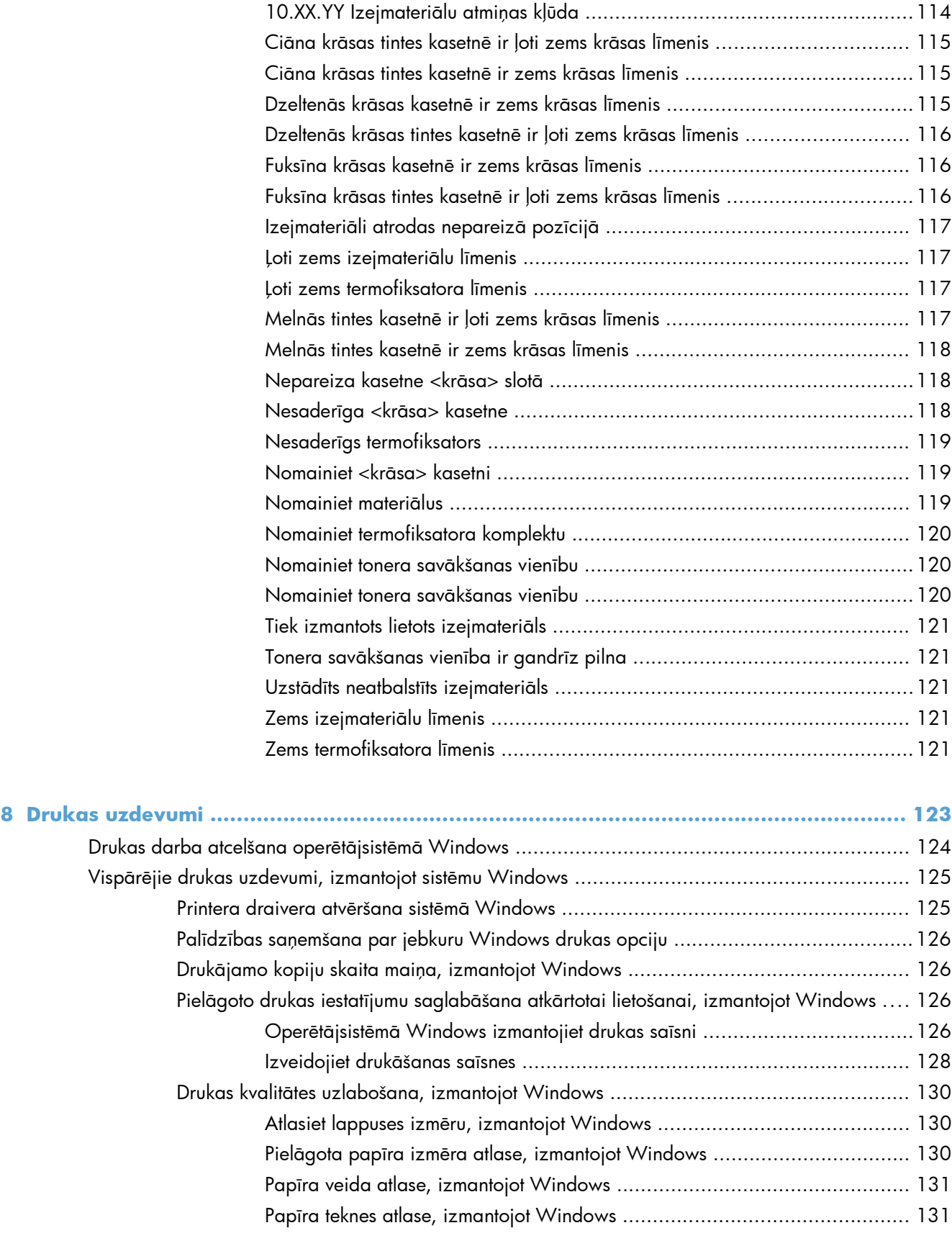

Vadības paneļa izejmateriālu ziņ[ojumu skaidrojums .................................................. 114](#page-131-0)

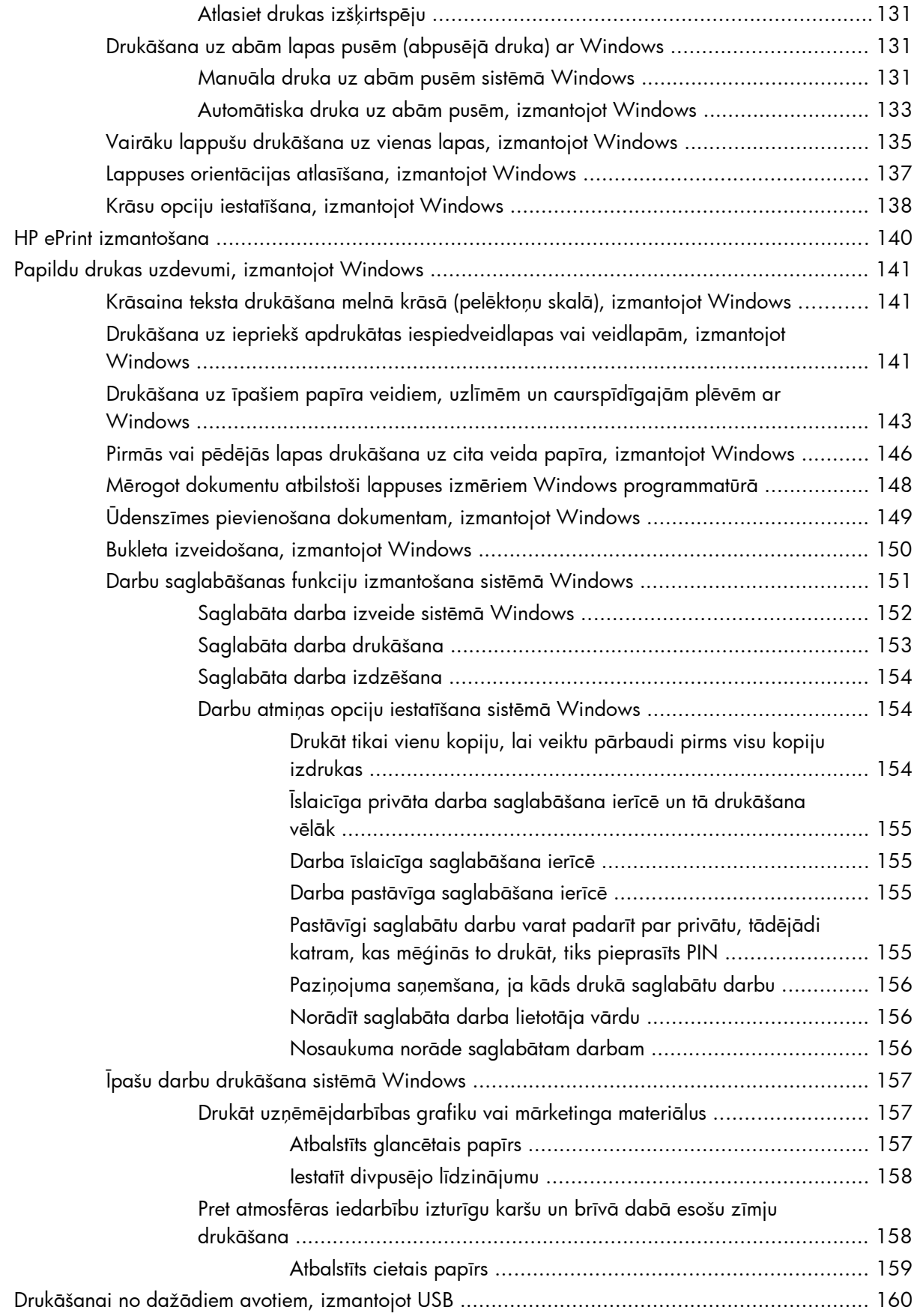

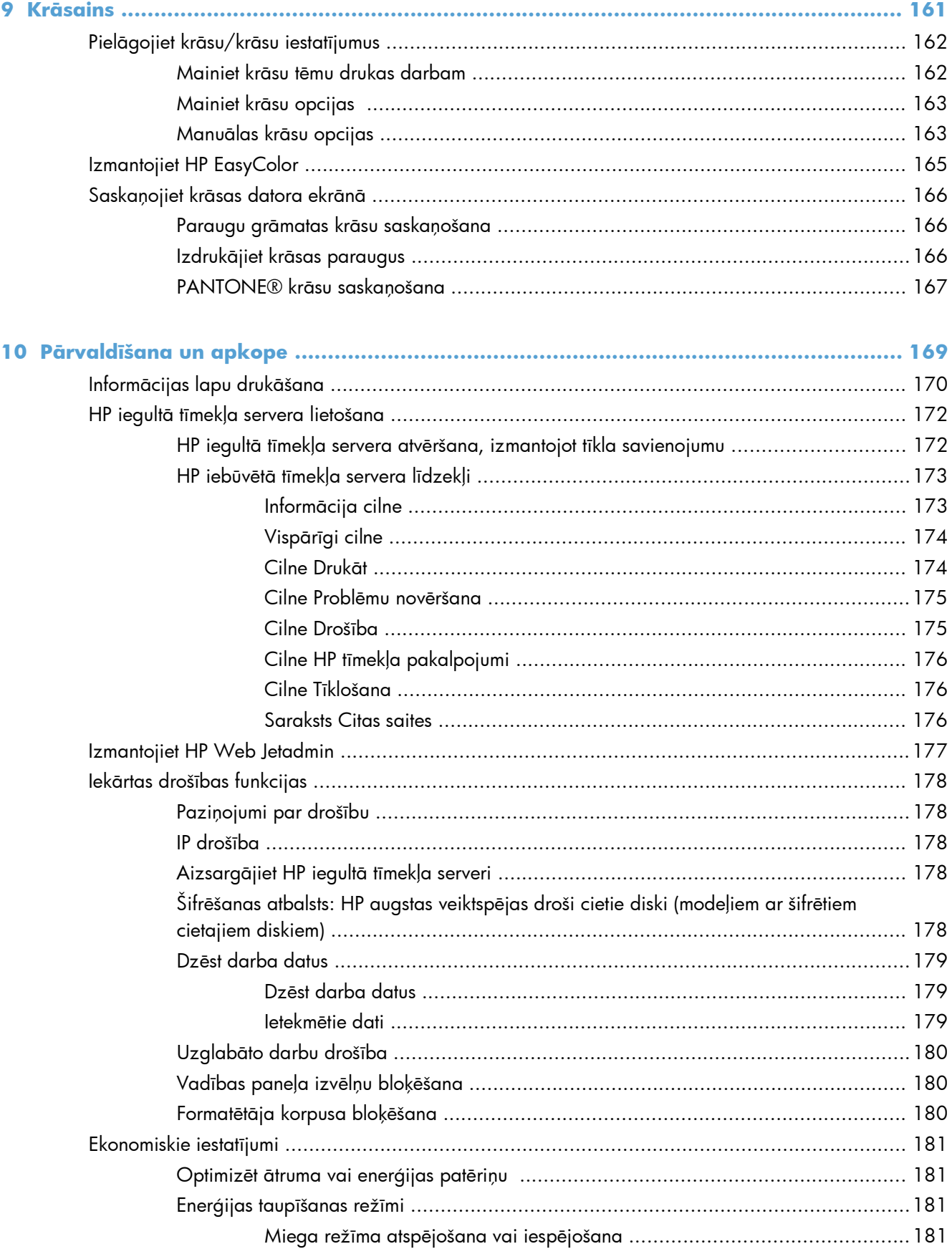

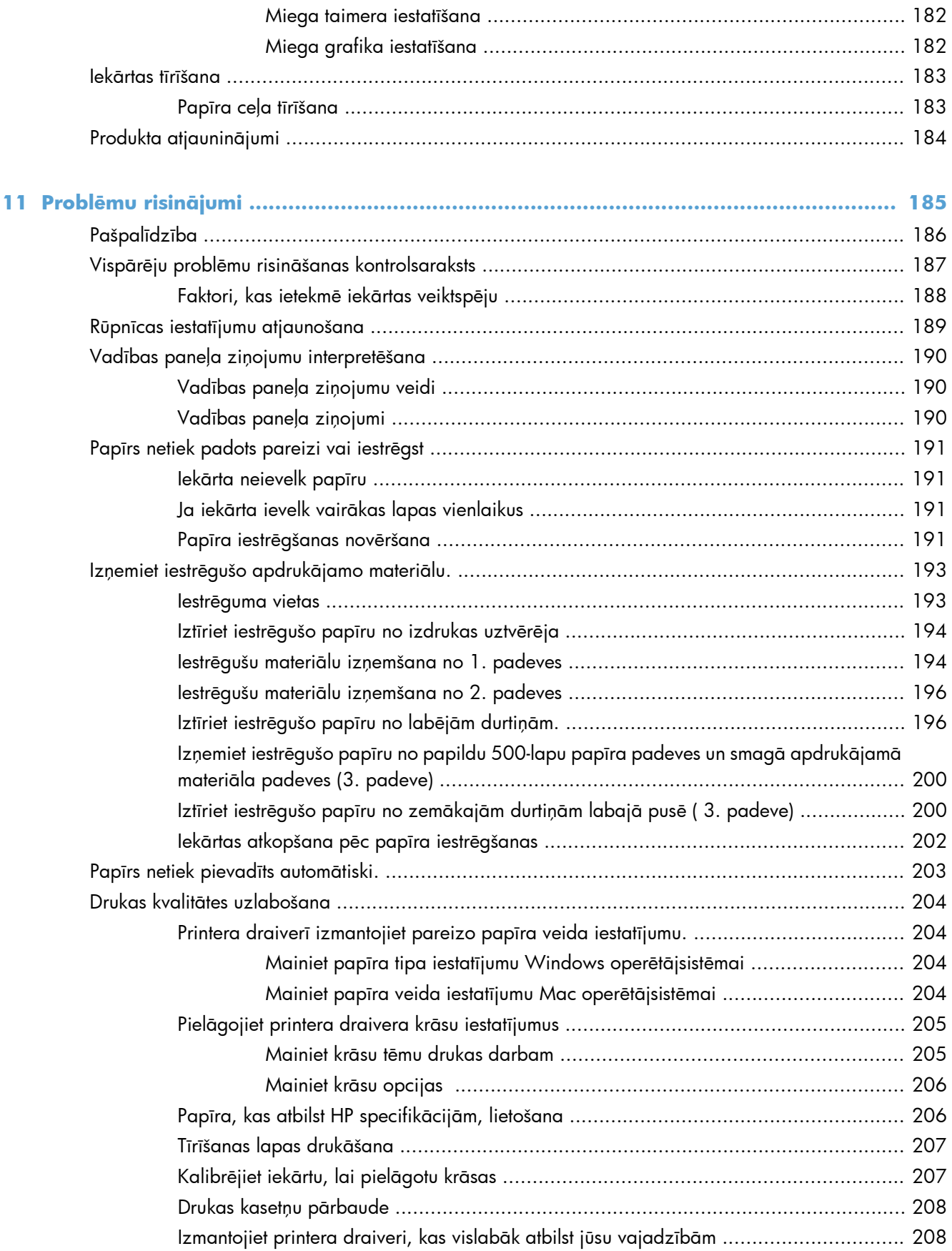

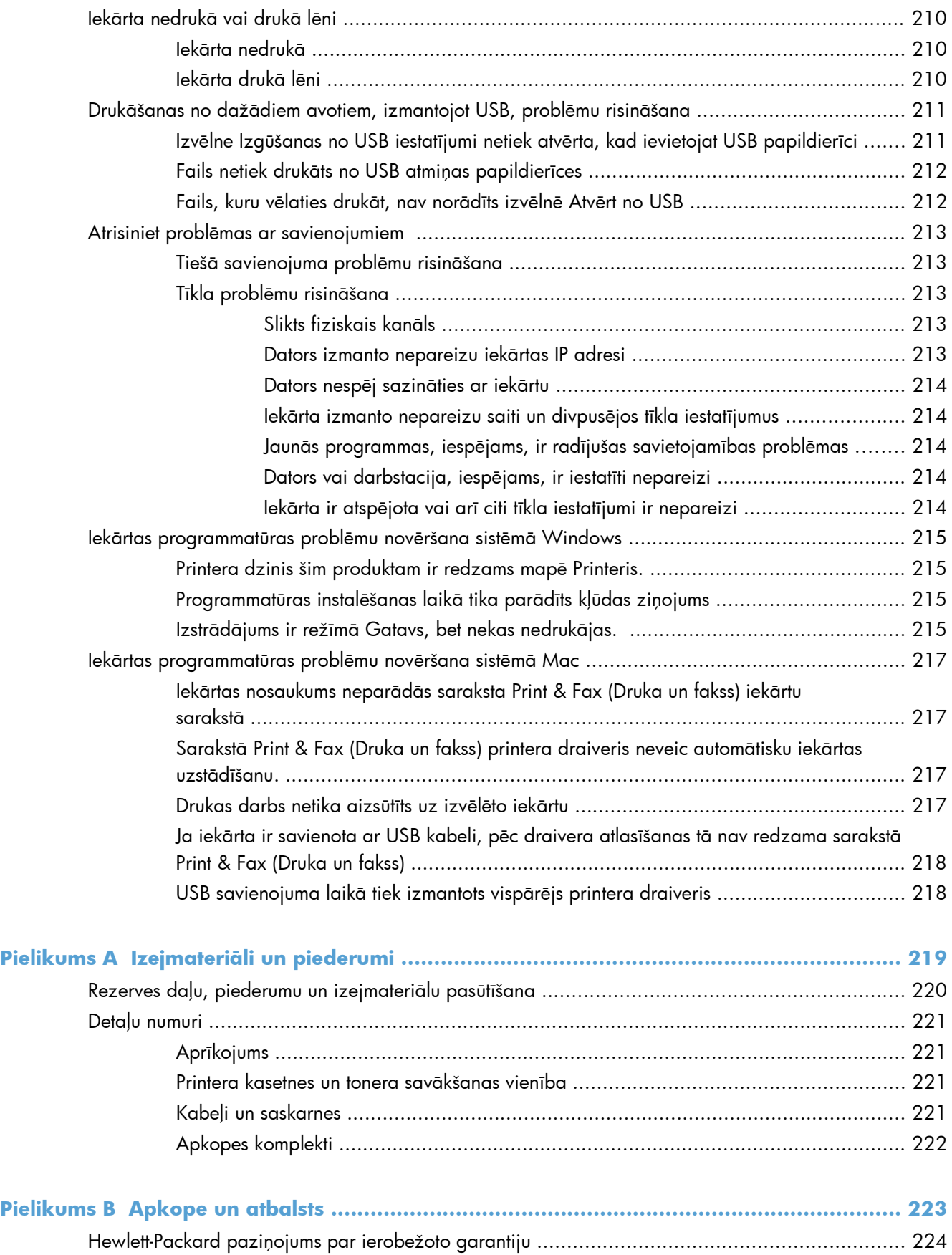

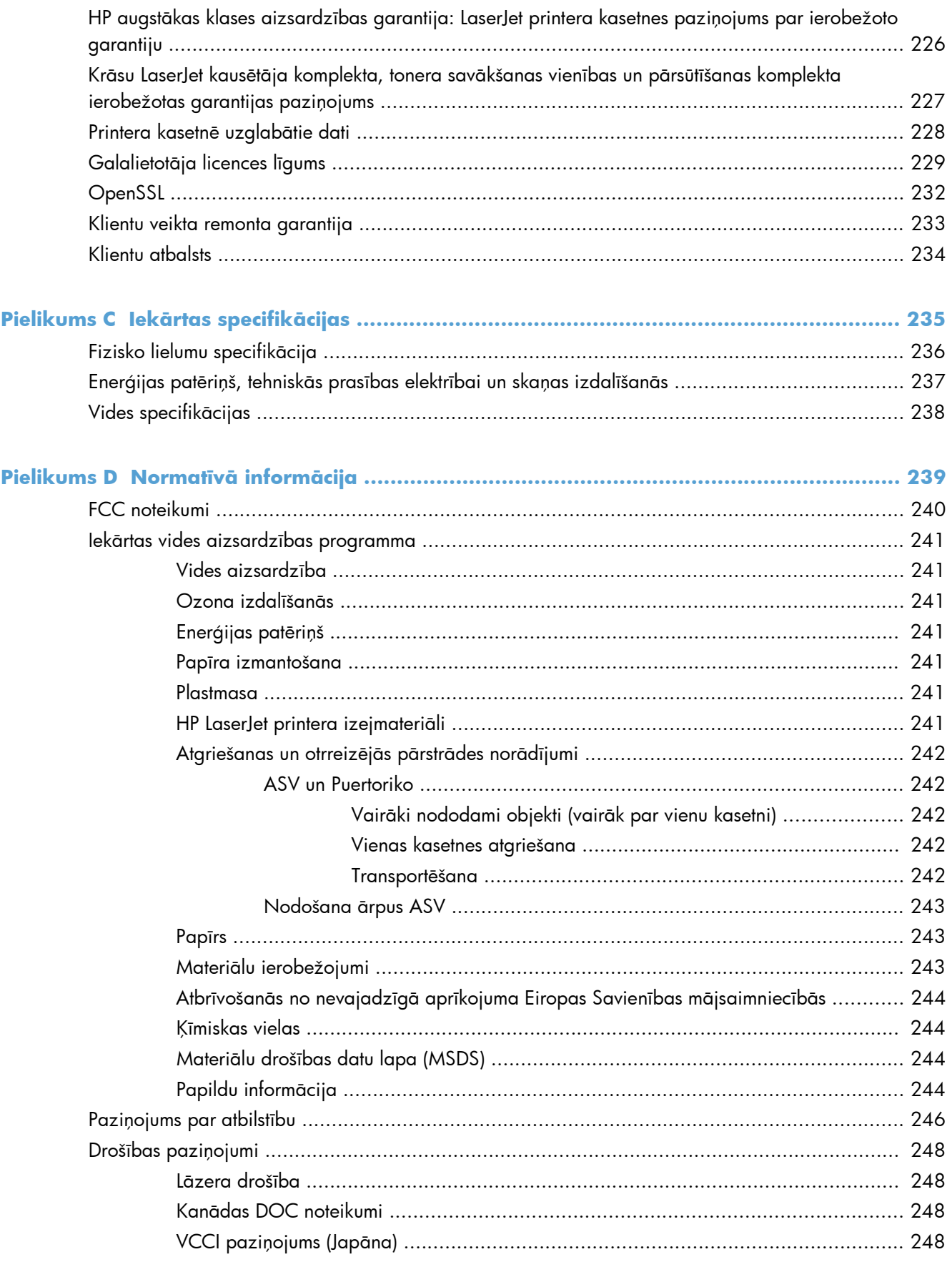

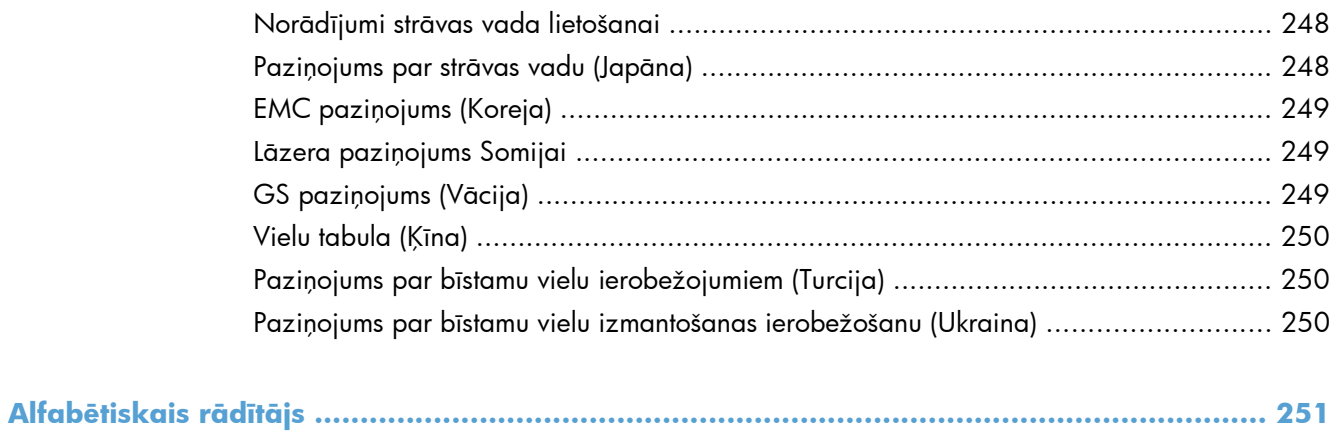

### <span id="page-18-0"></span>Pamatinformācija par produktu  $\mathbf{1}$

- lekārtu salīdzinājums  $\bullet$
- Vides aizsardzības līdzekļi  $\bullet$
- Pieejamības funkcijas  $\bullet$
- lekārtas attēli  $\bullet$

### <span id="page-19-0"></span>**Iekārtu salīdzinājums**

#### **Modelis Funkcijas**

HP LaserJet Enterprise 500 M551, krāsun

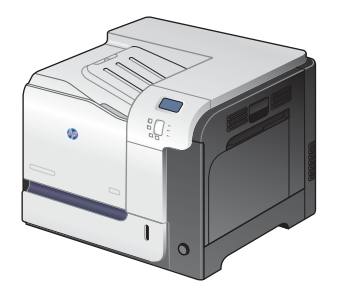

Daļas numurs: CF081A

#### **Veiktspēja**

● Uz vēstules formāta papīra drukā līdz 33 lappusēm minūtē un uz A4 formāta papīra - līdz 32 lappusēm minūtē

#### **Papīra apstrāde**

- 100 lokšņu universālās padeves tekne (1. tekne)
- 500 lokšņu padeves tekne (2. tekne)
- 250 lokšņu atkritne izvadei ar virspusi uz leju

#### **Atbalstītās operētājsistēmas**

- Windows® XP (32 bitu un 64 bitu)
- Windows Vista® (32 bitu un 64 bitu)
- Windows 7 (32 bitu un 64 bitu)
- Windows Server 2003 (32 bitu un 64 bitu)
- Windows Server 2008 (32 bitu un 64 bitu) R2 64 bitu
- Mac OS X v10.5 un v10.6

#### **Savienojamība**

- Liela ātruma USB 2.0 ports
- HP Jetdirect iegults drukas serveris savienojumam ar tīklu 10/100 Base-TX
- Pieejams bezvadu piederums

#### **Atmiņa**

● 1 gigabaitu (GB) liela brīvpiekļuves atmiņa (RAM)

#### **Vadības paneļa displejs**

● 4 līniju krāsa

#### **Modelis Funkcijas**

HP LaserJet Enterprise 500 M551, krāsudn

 $Q^2_2$ 

Šim modelim ir tādas pašas funkcijas kā HP LaserJet Enterprise 500 M551, krāsun, kā arī vēl šādas:

#### **Papīra apstrāde**

● Automātiska abpusēja drukāšana

#### **Savienojamība**

- Aparatūras integrēšanas ligzda papildu piederumu instalēšanai
- USB ports, drukāšanai no dažādiem avotiem

Daļas numurs: CF082A

HP LaserJet Enterprise 500 M551, krāsuxh

Šim modelim ir tādas pašas funkcijas kā HP LaserJet Enterprise 500 M551, krāsudn, kā arī vēl šādas:

#### **Papīra apstrāde**

● 500 lappušu papīra un biezā apdrukājamā materiāla tekne (3. tekne)

#### **Atmiņa**

● HP šifrētais augstas veiktspējas cietais disks

Daļas numurs: CF083A

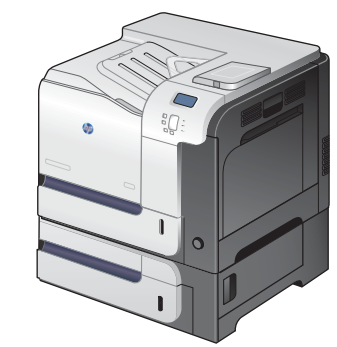

# <span id="page-21-0"></span>**Vides aizsardzības līdzekļi**

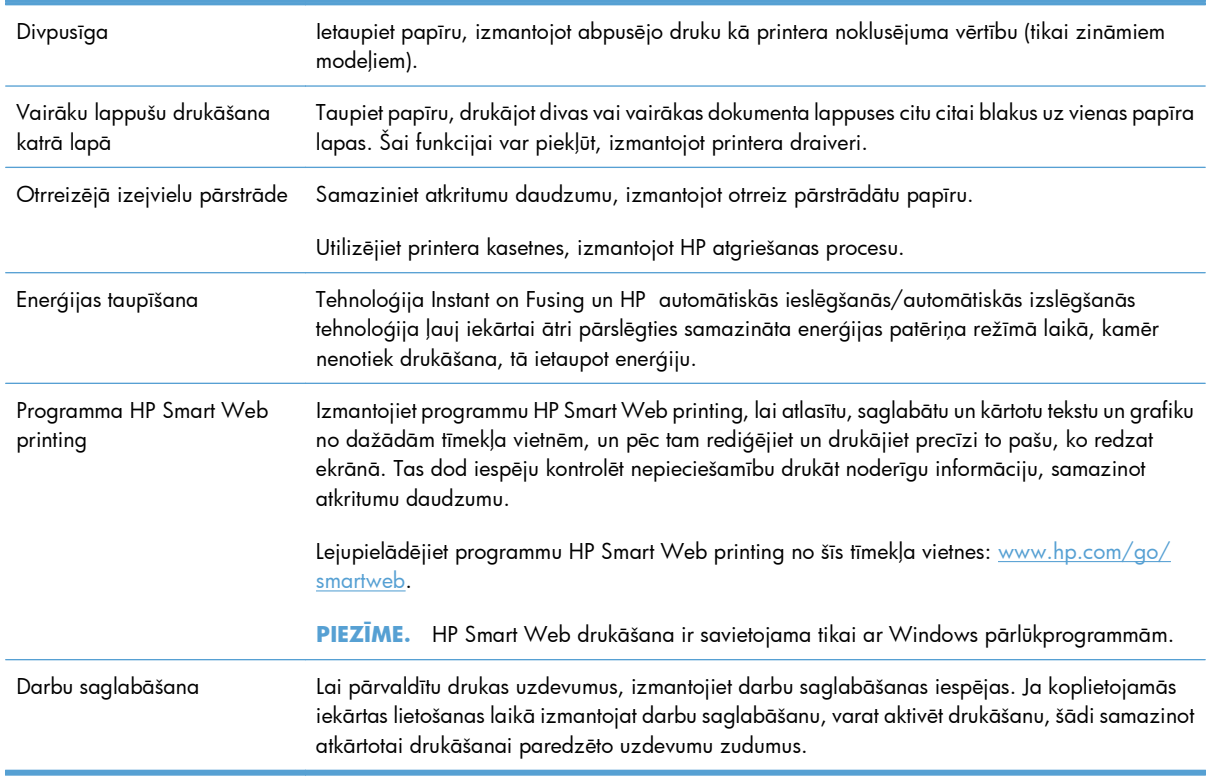

### <span id="page-22-0"></span>**Pieejamības funkcijas**

Produktā ir ietverti vairāki līdzekļi, kas palīdz cilvēkiem ar pieejamības problēmām.

- Tiešsaistes lietošanas pamācība ir saderīga ar ekrāna lasīšanas programmām.
- Visus vākus un pārsegus var atvērt ar vienu roku.
- Papīru var ielikt 1. teknē ar vienu roku.

### <span id="page-23-0"></span>**Iekārtas attēli**

### **Skats uz iekārtu no priekšas**

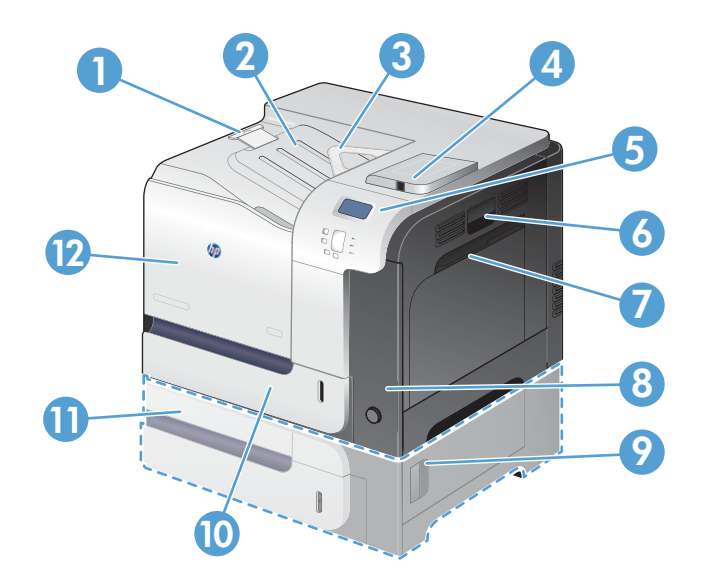

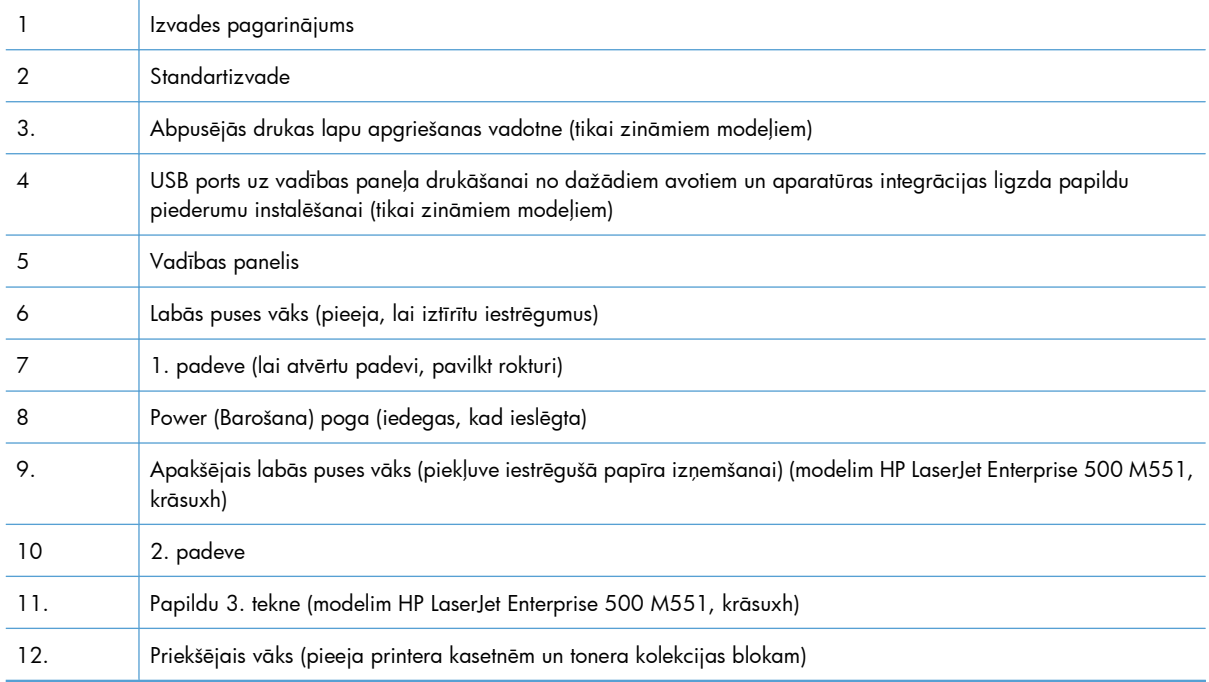

### <span id="page-24-0"></span>**Izstrādājums no aizmugures**

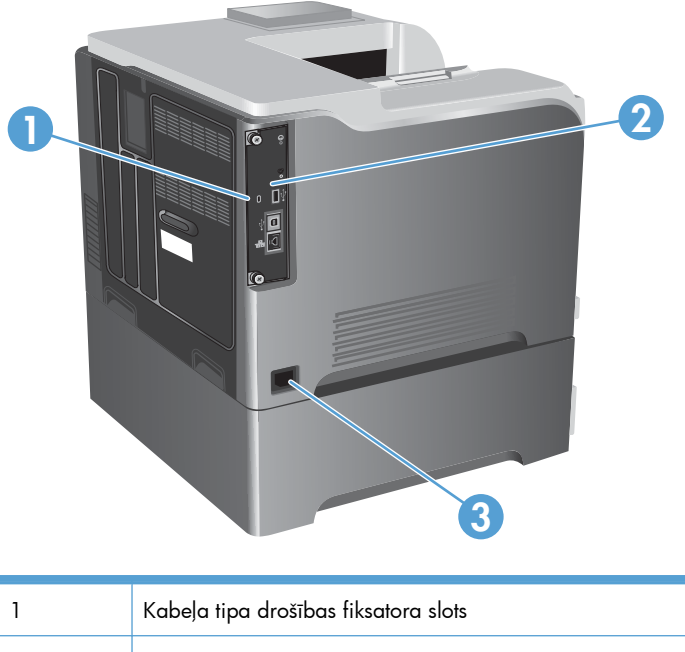

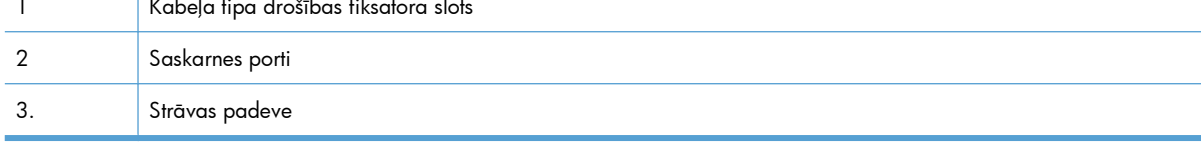

### **Saskarnes porti**

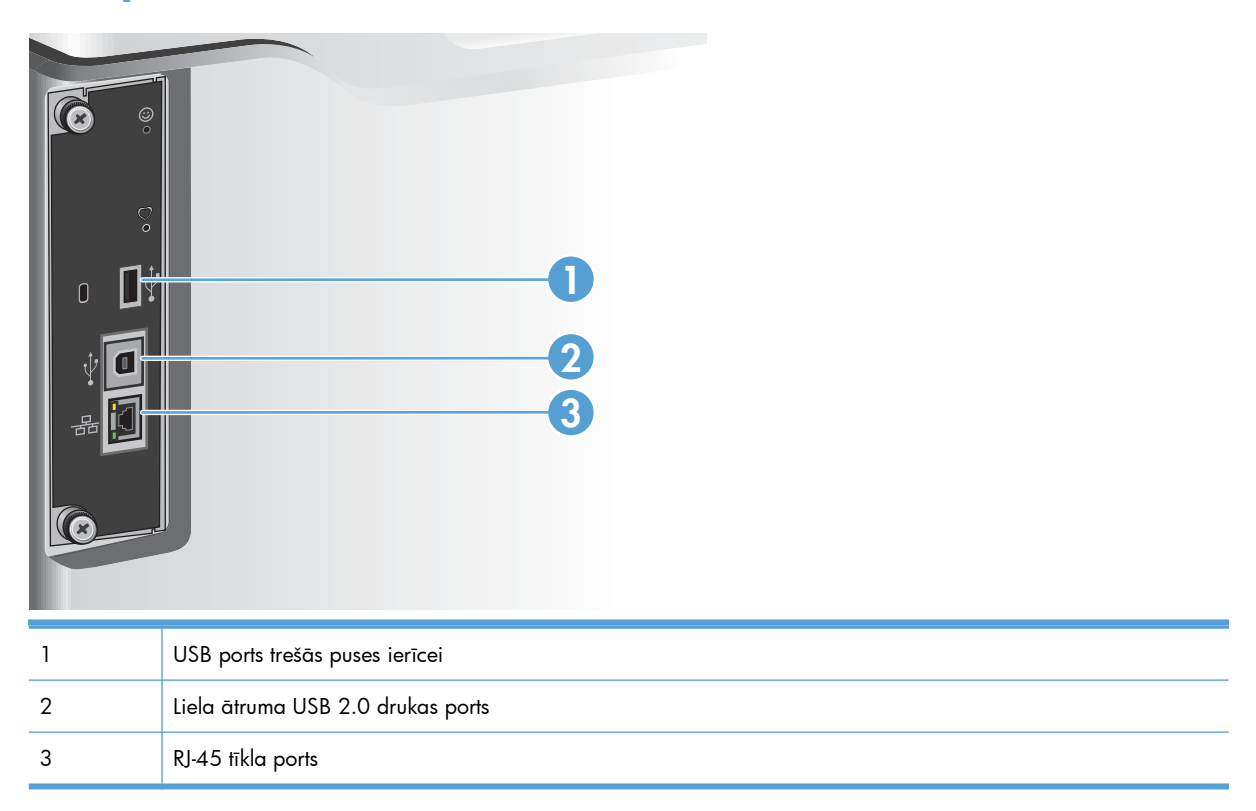

### <span id="page-25-0"></span>**Sērijas numura un modeļa numura atrašanās vieta**

Modeļa numurs un sērijas numurs atrodas uz iekārtas aizmugurē esošās identifikācijas uzlīmes. Sērijas numurs ietver informāciju par ražošanas valsti/reģionu, iekārtas versiju, iekārtas kodu un iekārtas ražošanas numuru.

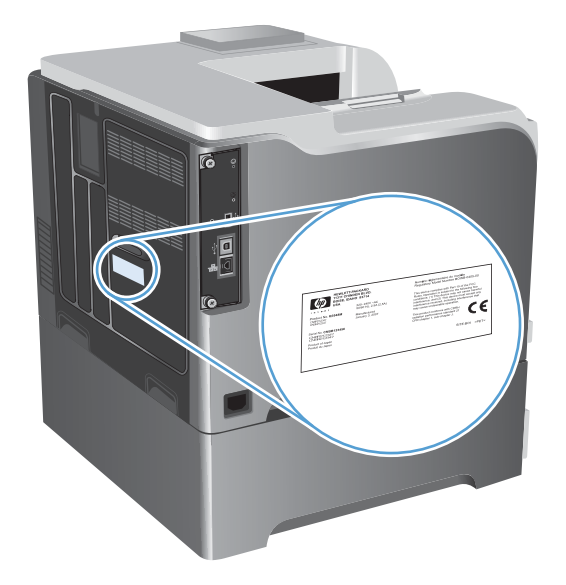

# <span id="page-26-0"></span>**2 Vadības paneļa izvēlnes**

- Vadī[bas pane](#page-27-0)ļa izkārtojums
- Vadī[bas pane](#page-29-0)ļa izvēlnes
- Izvē[lne Pierakst](#page-30-0)īties
- Izvēlne Izgū[t darbu no USB](#page-31-0)
- Izvēlne Izgū[t darbu no ier](#page-32-0)īces atmiņas
- Izvē[lne Izejmateri](#page-33-0)āli
- Izvē[lne Teknes](#page-35-0)
- Izvē[lne Administr](#page-36-0)ēšana
- Izvē[lne Probl](#page-51-0)ēmu novēršana
- Izvēlne Ierī[ces tehnisk](#page-53-0)ā apkope

### <span id="page-27-0"></span>**Vadības paneļa izkārtojums**

Uz vadības paneļa atrodas krāsu, grafikas un teksta displejs, darbu kontroles pogas un trīs gaismas diodes (LED) - statusa indikatori.

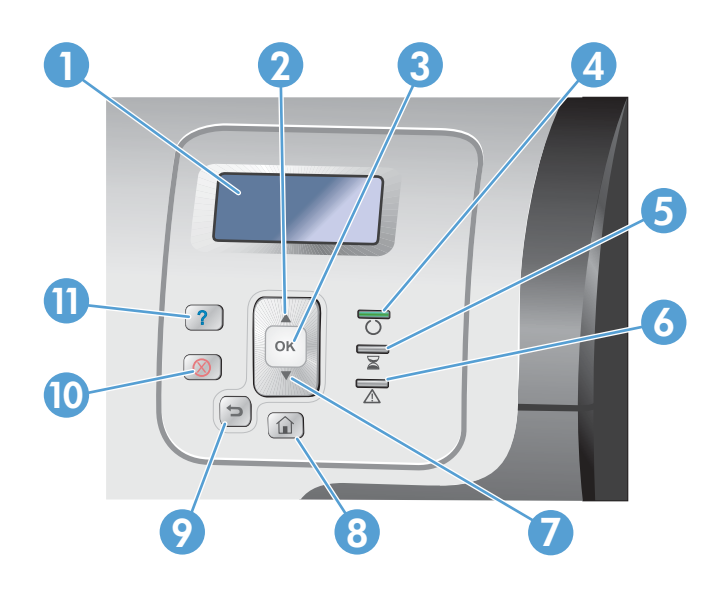

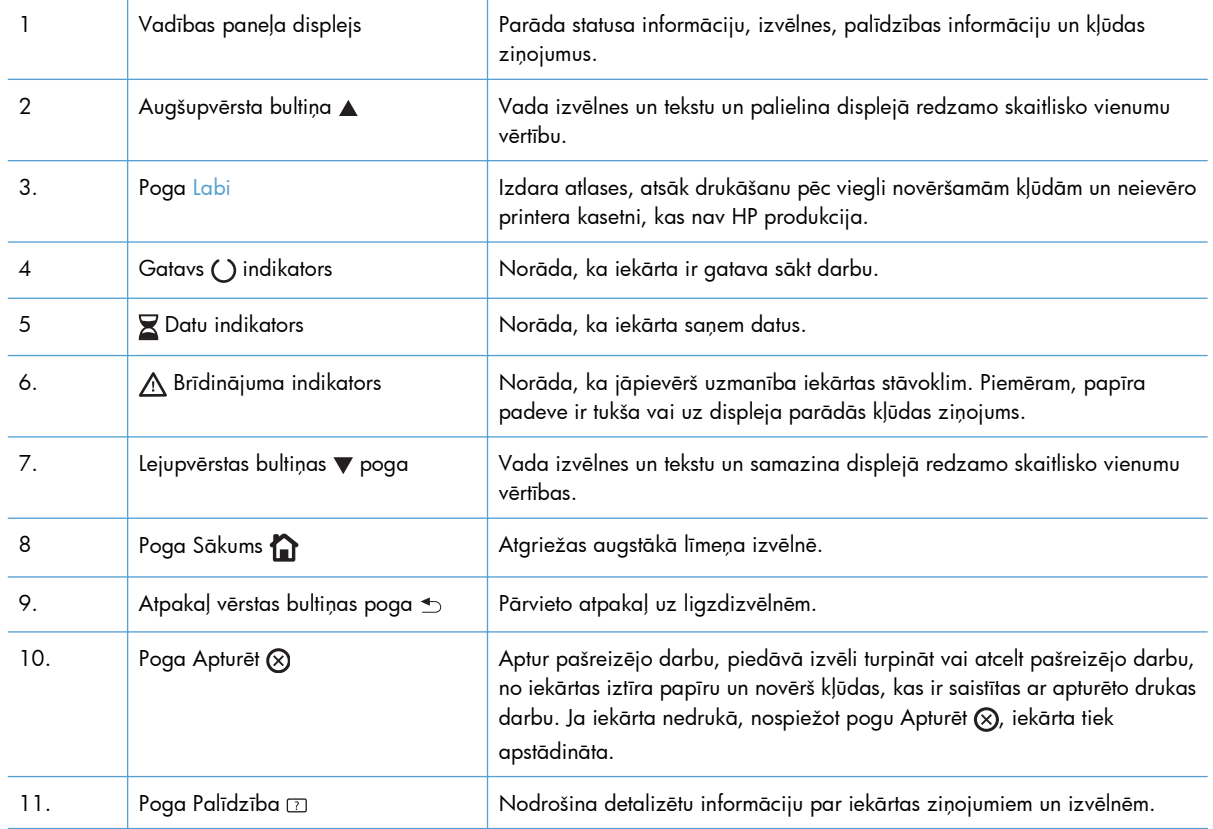

### <span id="page-28-0"></span>**Vadības paneļa palīdzība**

Iekārtai ir iebūvēta palīdzības sistēma, kas paskaidro, kā lietot katru ekrānu. Lai atvērtu palīdzības sistēmu, nospiediet pogu Palīdzība  $\text{D}$  vadības panelī.

Dažu ekrānu gadījumā palīdzība tiek atvērta globālā izvēlnē, kur varat meklēt konkrētus tematus. Varat pārlūkot izvēlnes struktūru, nospiežot bultiņu pogas vadības panelī.

Ekrāniem ar iestatījumiem atsevišķiem darbiem, palīdzības funkcija atver tematu, kas paskaidro šī ekrāna opcijas.

### <span id="page-29-0"></span>**Vadības paneļa izvēlnes**

Lai izmantotu visas šīs iekārtas iespējas, var būt nepieciešama programmaparatūras atjaunināšana. HP iesaka periodiski apmeklēt [www.hp.com/go/lj500colorM551\\_software,](http://h20180.www2.hp.com/apps/Nav?h_pagetype=s-002&&h_product=4184771&h_client=s-h-e009-1&h_page=hpcom) lai redzētu, vai ir pieejama programmaparatūras jauna versija.

**PIEZĪME.** Izdrukājiet konfigurācijas lapu, lai noteiktu, pašreiz iekārtā instalētās programmaparatūras versiju.

### **Veiciet navigāciju vadības paneļa izvēlnēs**

- · Nospiediet pogu Sākums f., lai piekļūtu izvēlnēm.
- Nospiediet augšup vērstās bultiņas ▲ vai lejup vērstās bultiņas ▼, lai izgaismotu vēlamo izvēlnes vienumu.
- **•** Nospiediet pogu Labi, lai atlasītu izvēlnes vienumu.

### <span id="page-30-0"></span>**Izvēlne Pierakstīties**

### **Tabula 2-1 Izvēlne Pierakstīties**

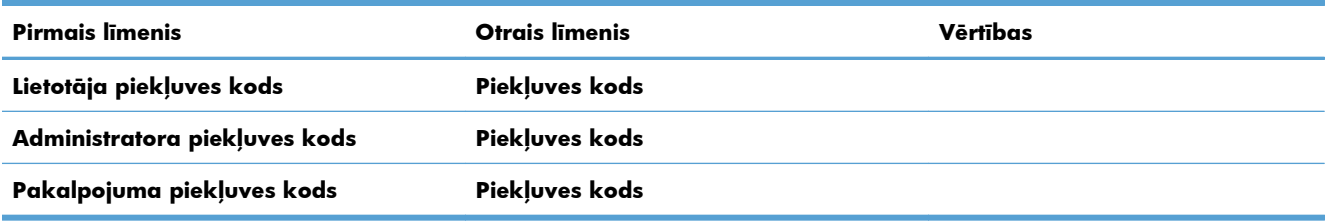

### <span id="page-31-0"></span>**Izvēlne Izgūt darbu no USB**

Izmantojiet izvēlni **Izgūt darbu no USB**, lai skatītu ārējā USB atmiņas ierīcē glabāto darbu sarakstus.

**PIEZĪME.** Lai varētu izmantot šo funkciju, iespējojiet to, izmantojot izvēlnes vadības panelī vai HP iegulto tīmekļa serveri.

Lai iespējotu šo funkciju, izmantojot izvēlnes vadības panelī, atveriet **Administrēšana** izvēlni, **Vispārīgie iestatījumi** apakšizvēlni, **Izgūšanas no USB iestatījumi** apakšizvēlni un pēc tam atlasiet **Iespējot**. Lai iespējotu šo funkciju, izmantojot HP iegulto tīmekļa serveri, piekļūstiet cilnei **Drukāt**.

#### **Tabula 2-2 Izvēlne Izgūt darbu no USB**

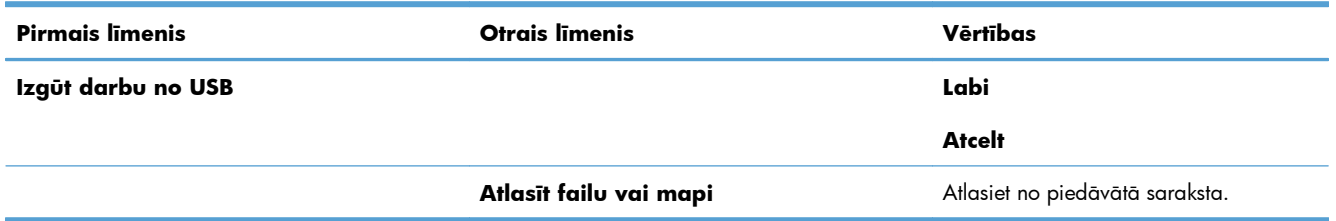

### <span id="page-32-0"></span>**Izvēlne Izgūt darbu no ierīces atmiņas**

Izmantojiet izvēlni **Izgūt darbu no ierīces atmiņas**, lai skatītu iekārtas iekšējā atmiņā glabāto darbu sarakstus.

| <b>Pirmais līmenis</b>            | <b>Otrais līmenis</b>                   | Trešais līmenis                                                                     | <b>Ceturtais</b><br>līmenis | Piektais līmenis          | Vērtības                     |
|-----------------------------------|-----------------------------------------|-------------------------------------------------------------------------------------|-----------------------------|---------------------------|------------------------------|
| Izgūt darbu no<br>ierīces atmiņas | PIEZĪME. Atlasiet no<br>mapju saraksta. | Visi darbi (ar PIN)<br><b>PIEZĪME.</b> Parādās<br>arī atsevišķu darbu<br>nosaukumi. | <b>Drukāt</b>               | levadīt PIN<br>drukāšanai |                              |
|                                   |                                         |                                                                                     |                             | <b>Eksemplāri</b>         | Diapazons: no 1<br>līdz 9999 |
|                                   |                                         |                                                                                     |                             |                           | Noklusējums $= 1$            |
|                                   |                                         |                                                                                     | Drukāt un dzēst             | levadīt PIN<br>drukāšanai |                              |
|                                   |                                         |                                                                                     |                             | <b>Eksemplāri</b>         | Diapazons: no 1<br>līdz 9999 |
|                                   |                                         |                                                                                     |                             |                           | Noklusējums = 1              |
|                                   |                                         |                                                                                     | <b>Dzēst</b>                | levadit PIN<br>drukāšanai |                              |
|                                   |                                         | Visi darbi (bez PIN)<br>PIEZĪME. Parādās<br>arī atsevišķu darbu<br>nosaukumi.       | <b>Drukāt</b>               | Eksempläri                | Diapazons: no 1<br>līdz 9999 |
|                                   |                                         |                                                                                     |                             |                           | Noklusējums $= 1$            |
|                                   |                                         |                                                                                     | Drukāt un dzēst Eksemplāri  |                           | Diapazons: no 1<br>līdz 9999 |
|                                   |                                         |                                                                                     |                             |                           | Noklusējums = $1$            |
|                                   |                                         |                                                                                     | <b>Dzēst</b>                | Dzēst visus<br>darbus     | Jā                           |
|                                   |                                         |                                                                                     |                             |                           | <b>Nē</b>                    |

**Tabula 2-3 Izvēlne Izgūt darbu no ierīces atmiņas**

## <span id="page-33-0"></span>**Izvēlne Izejmateriāli**

Šajā tabulā zvaigznītes (\*) norāda uz rūpnīcas noklusējuma iestatījumu.

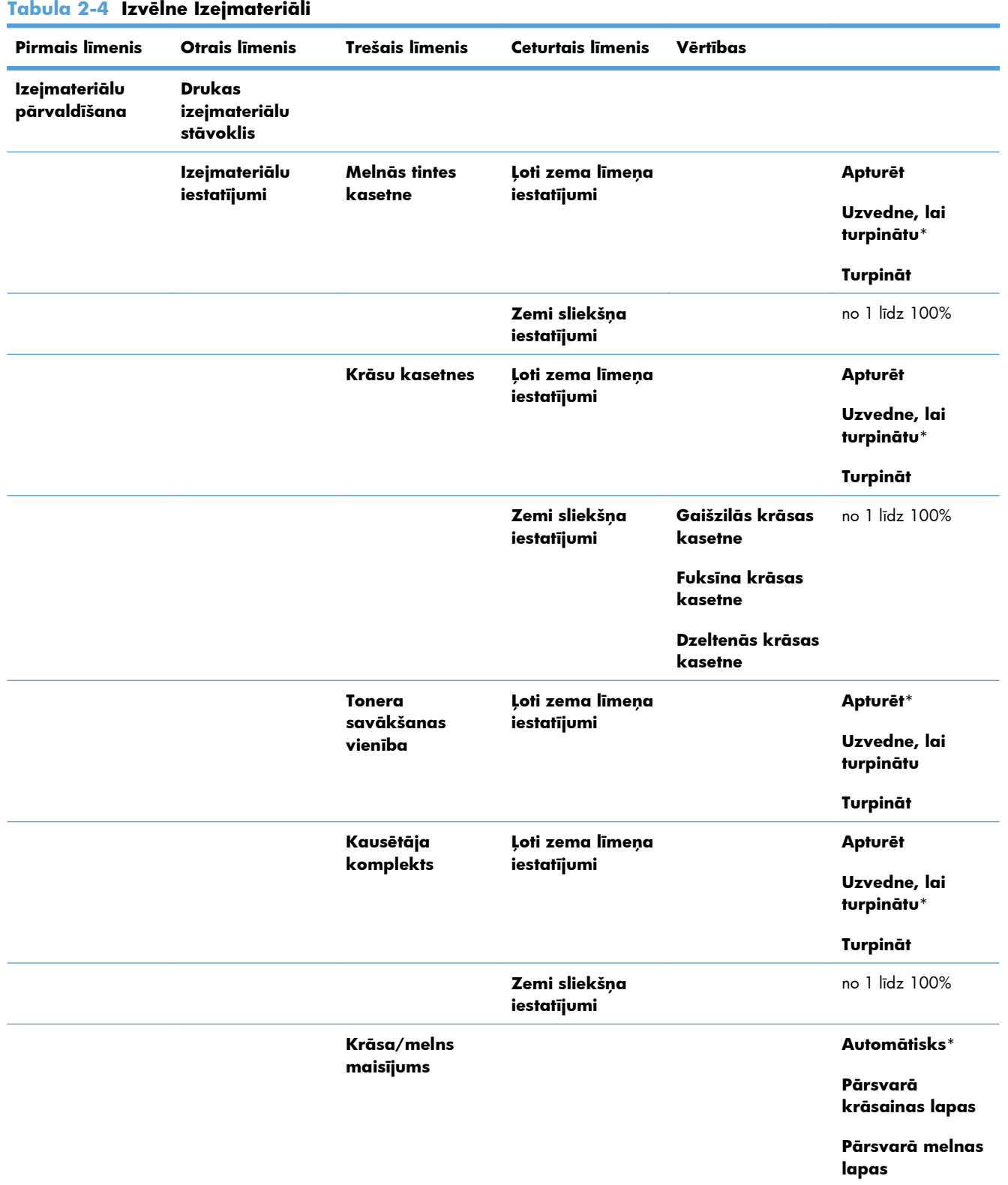

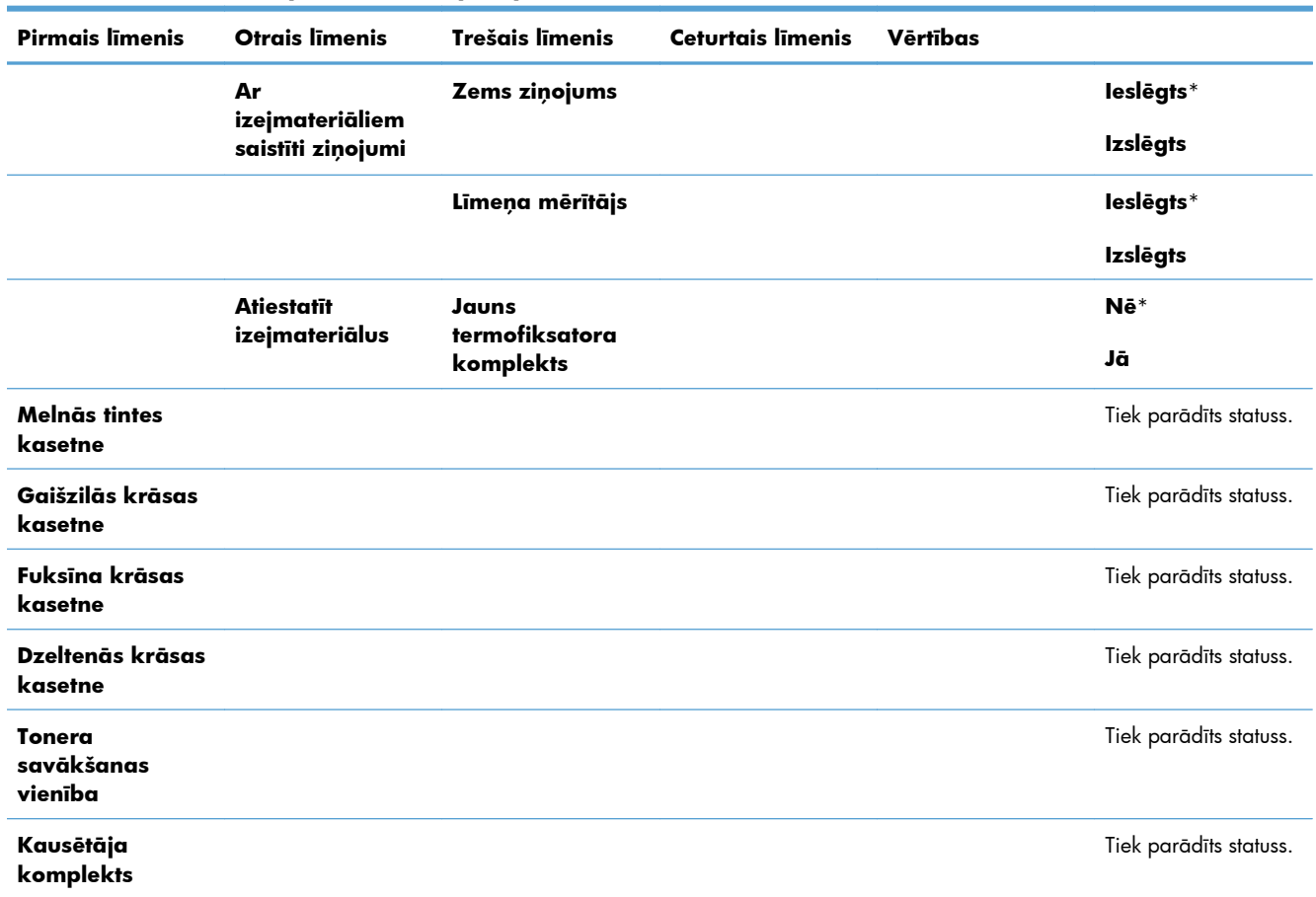

### **Tabula 2-4 Izvēlne Izejmateriāli (turpinājums)**

### <span id="page-35-0"></span>**Izvēlne Teknes**

Šajā tabulā zvaigznītes (\*) norāda uz rūpnīcas noklusējuma iestatījumu.

### **Tabula 2-5 Izvēlne Teknes**

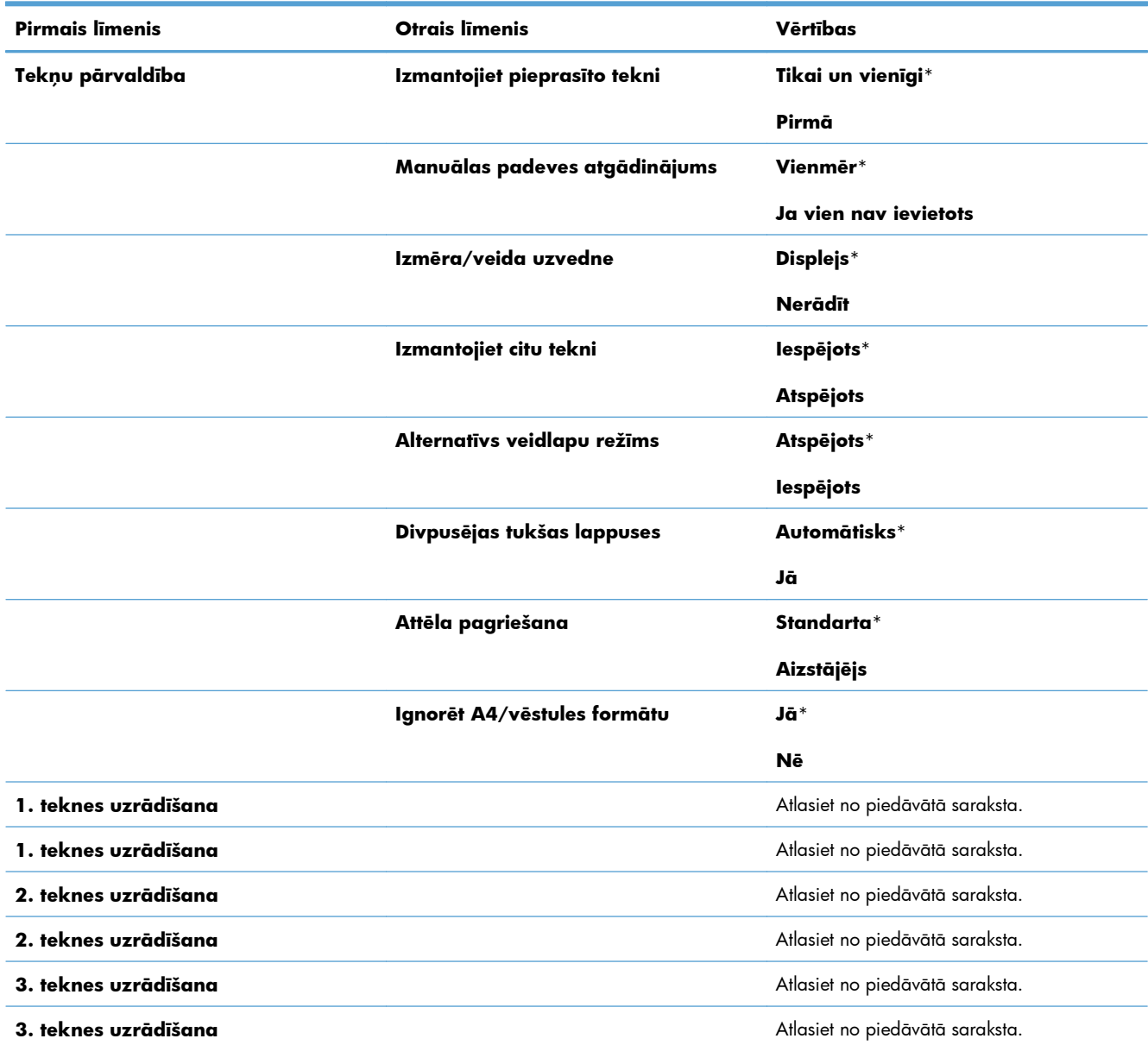
## **Izvēlne Administrēšana**

## **Izvēlne Atskaites**

#### **Tabula 2-6 Izvēlne Atskaites**

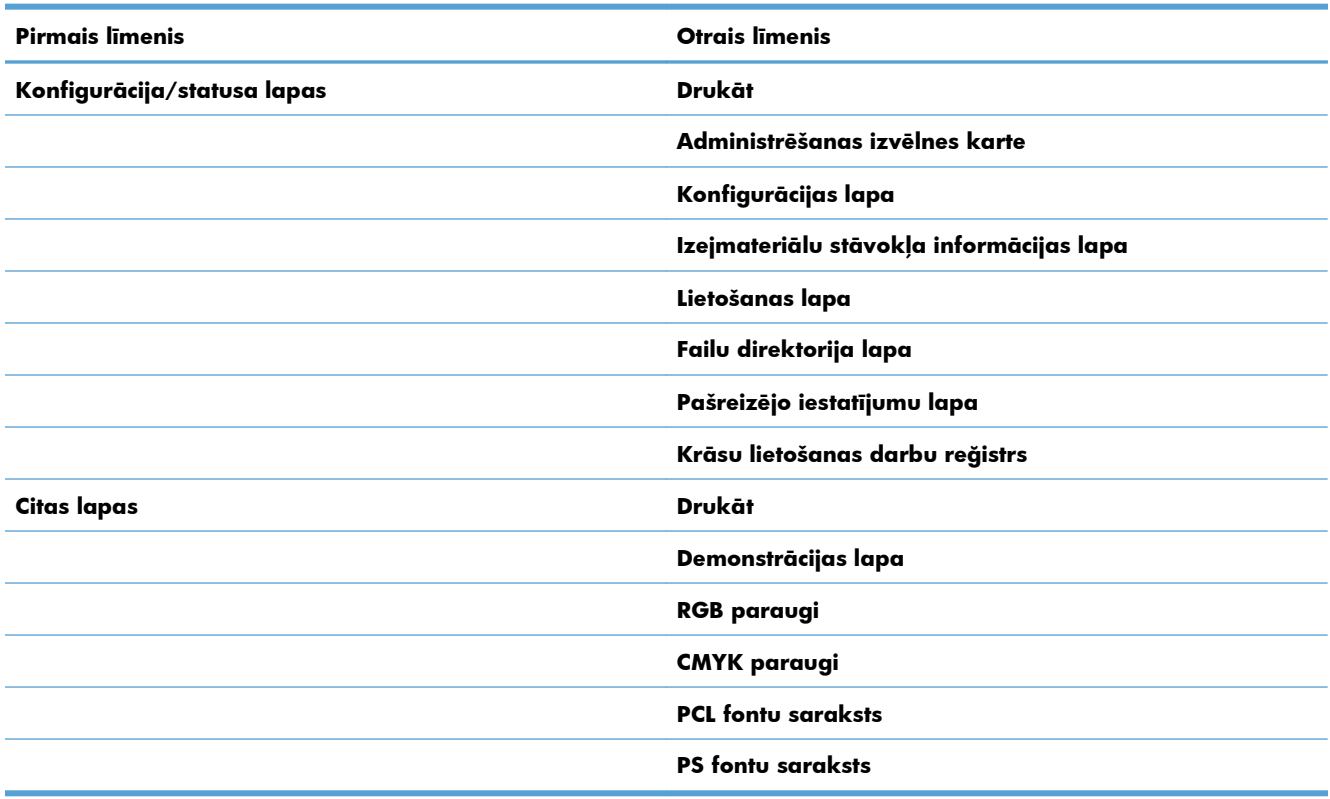

## **Izvēlne Vispārīgie iestatījumi**

Šajā tabulā zvaigznītes (\*) norāda uz rūpnīcas noklusējuma iestatījumu.

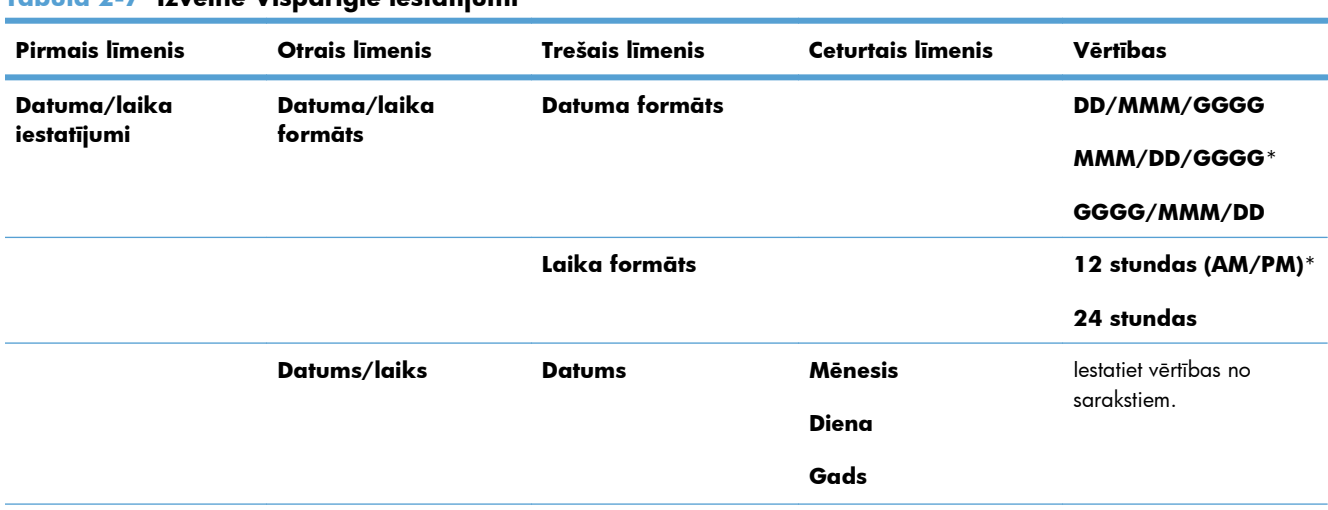

#### **Tabula 2-7 Izvēlne Vispārīgie iestatījumi**

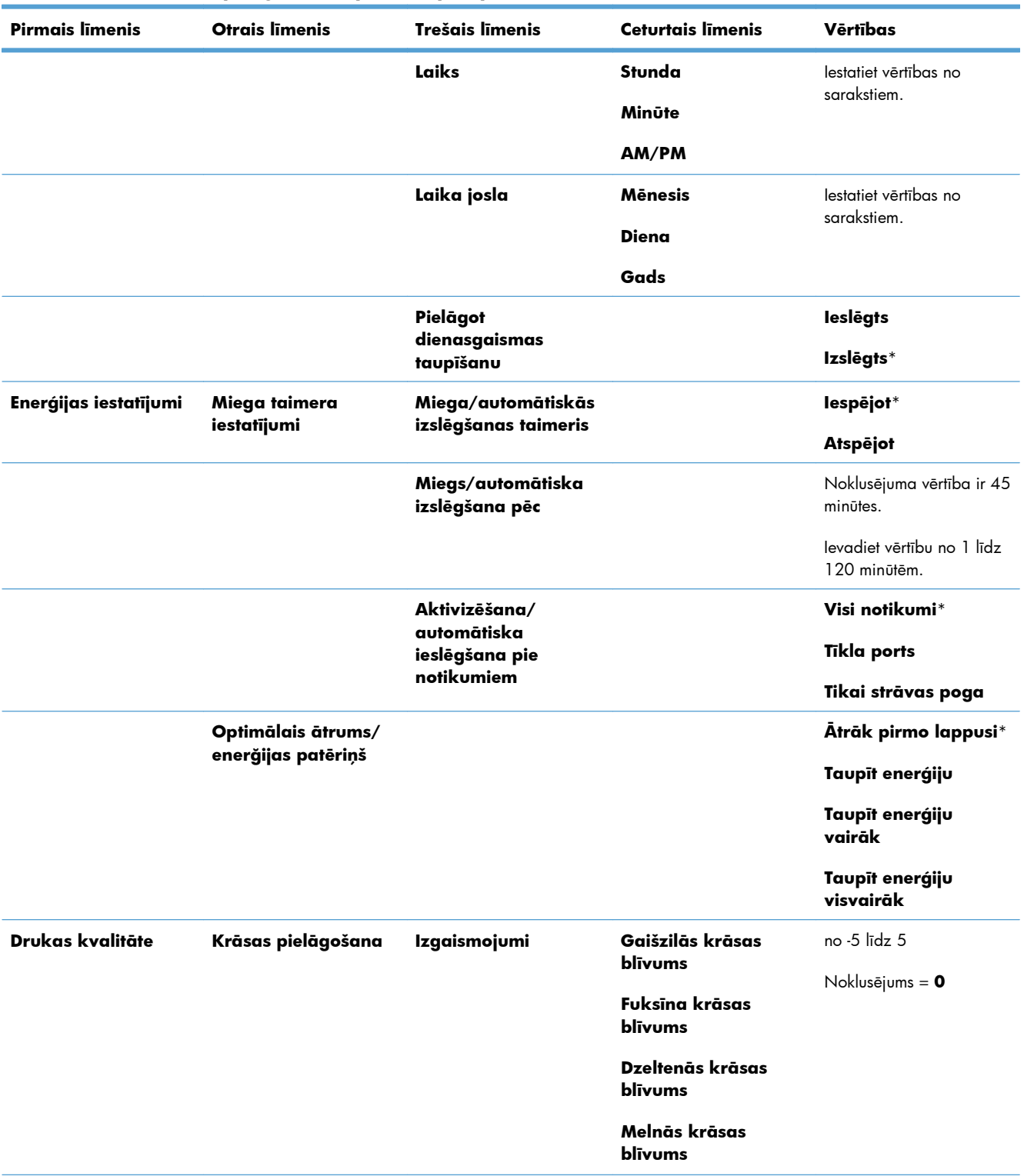

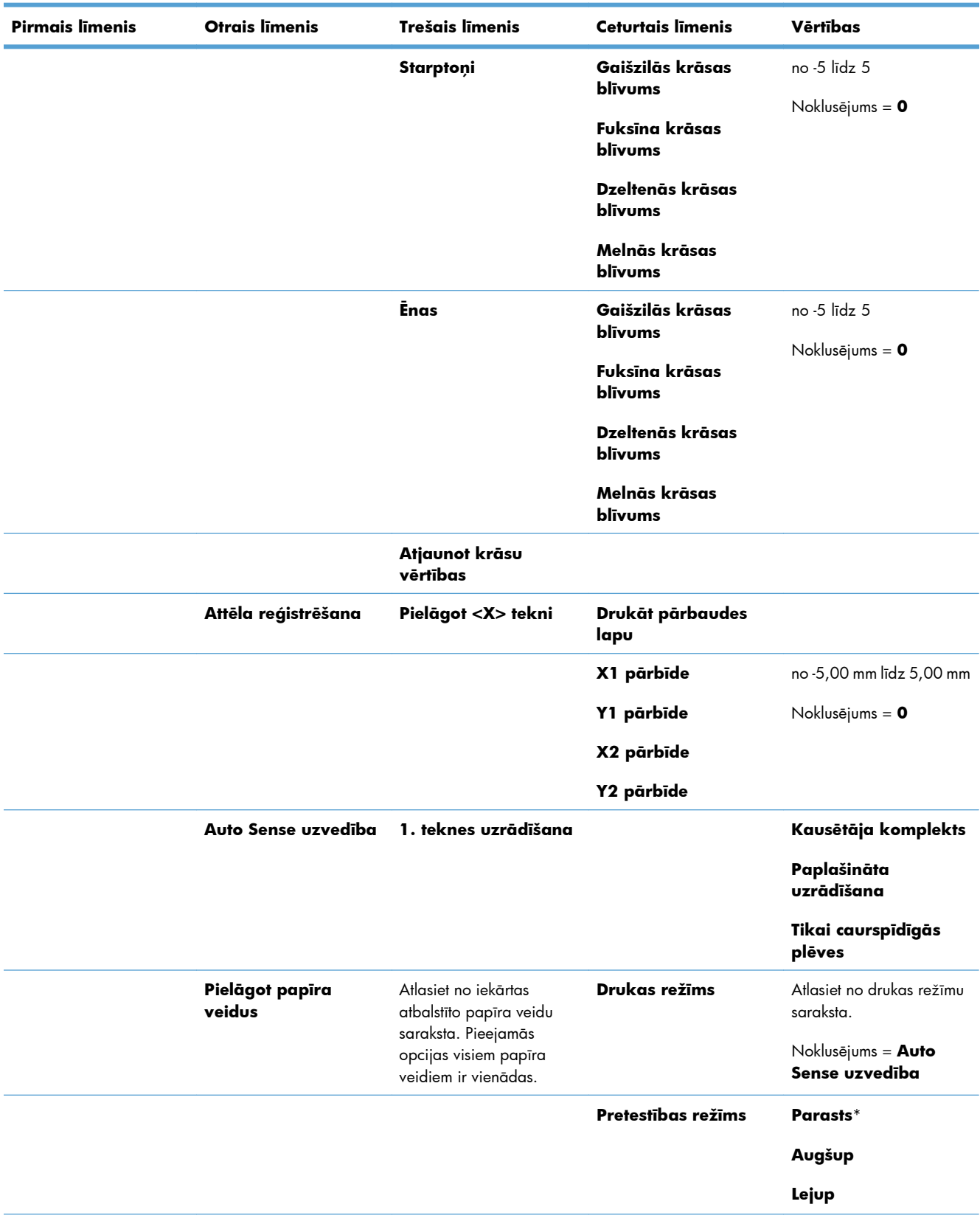

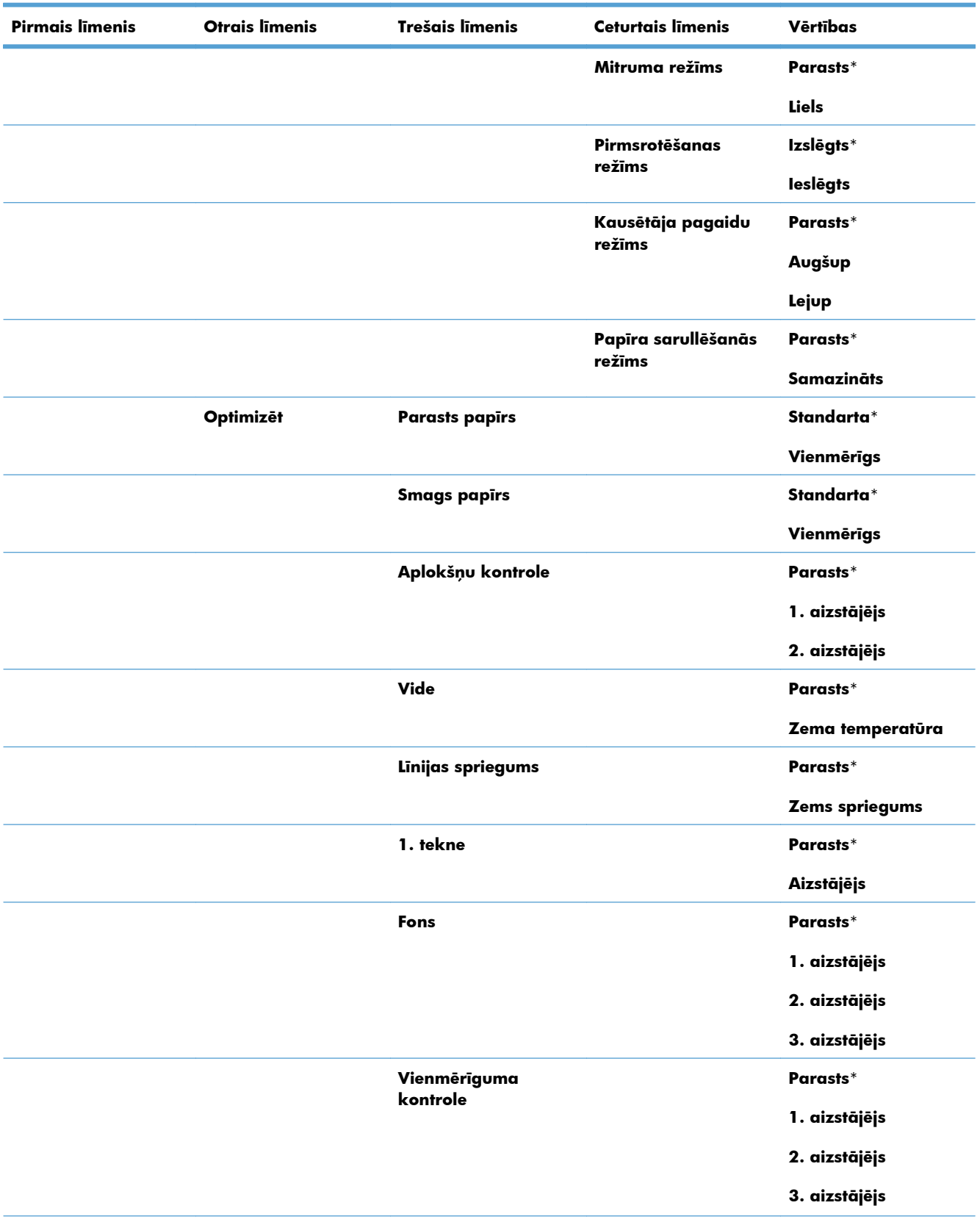

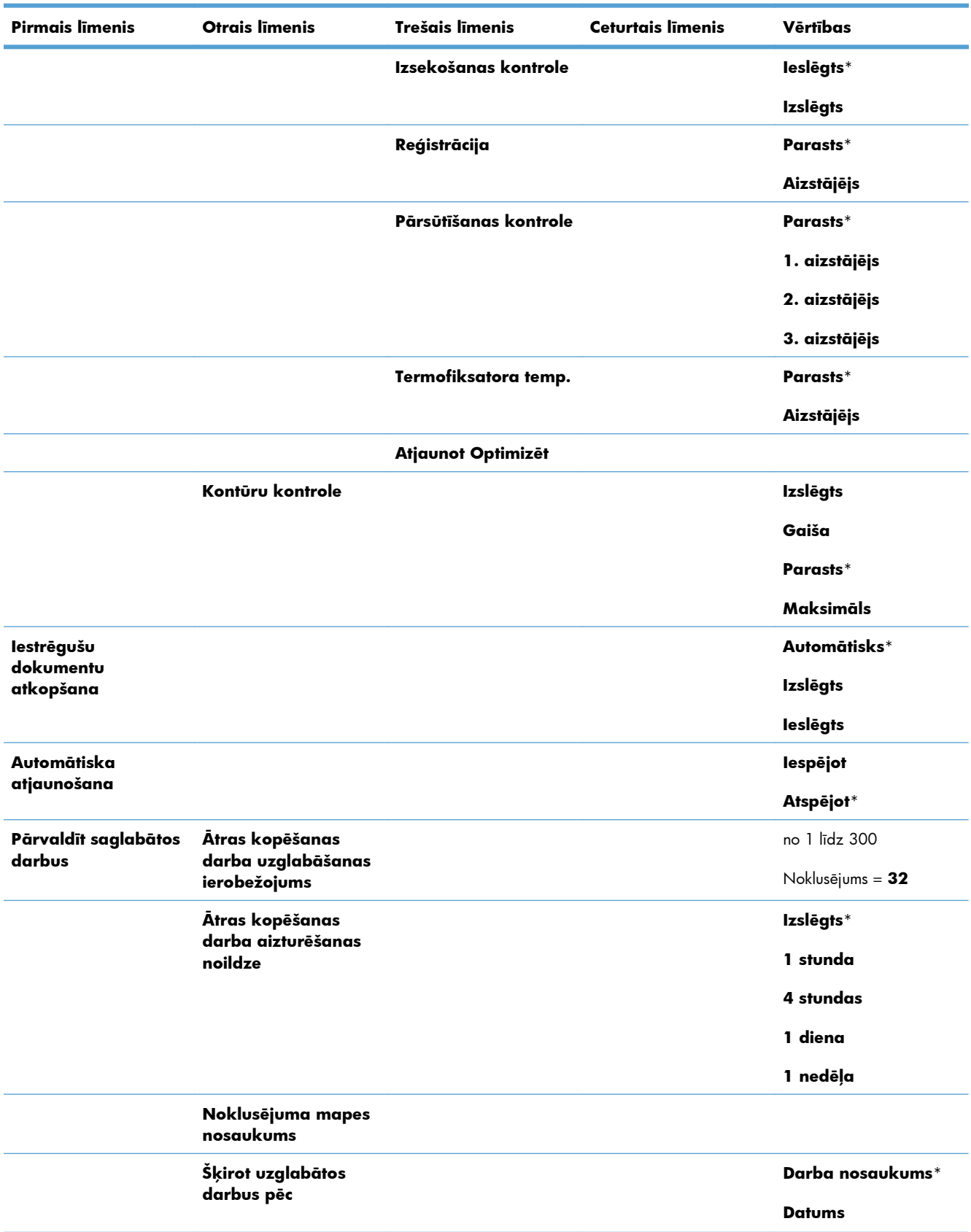

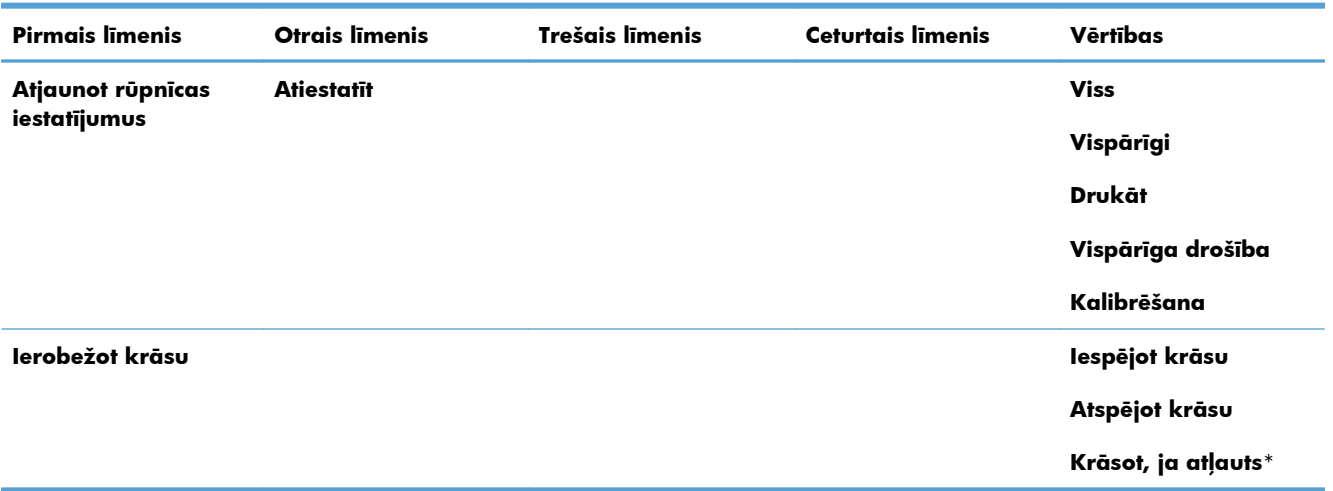

## **Izvēlne Izgūšanas no USB iestatījumi**

#### **Tabula 2-8 Izvēlne Izgūšanas no USB iestatījumi**

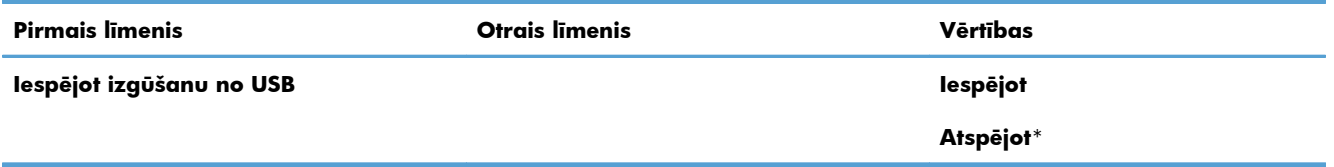

## **Vispārīgā Drukas iestatījumi izvēlne**

Šajā tabulā zvaigznītes (\*) norāda uz rūpnīcas noklusējuma iestatījumu.

#### **Tabula 2-9 Vispārīgā Drukas iestatījumi izvēlne**

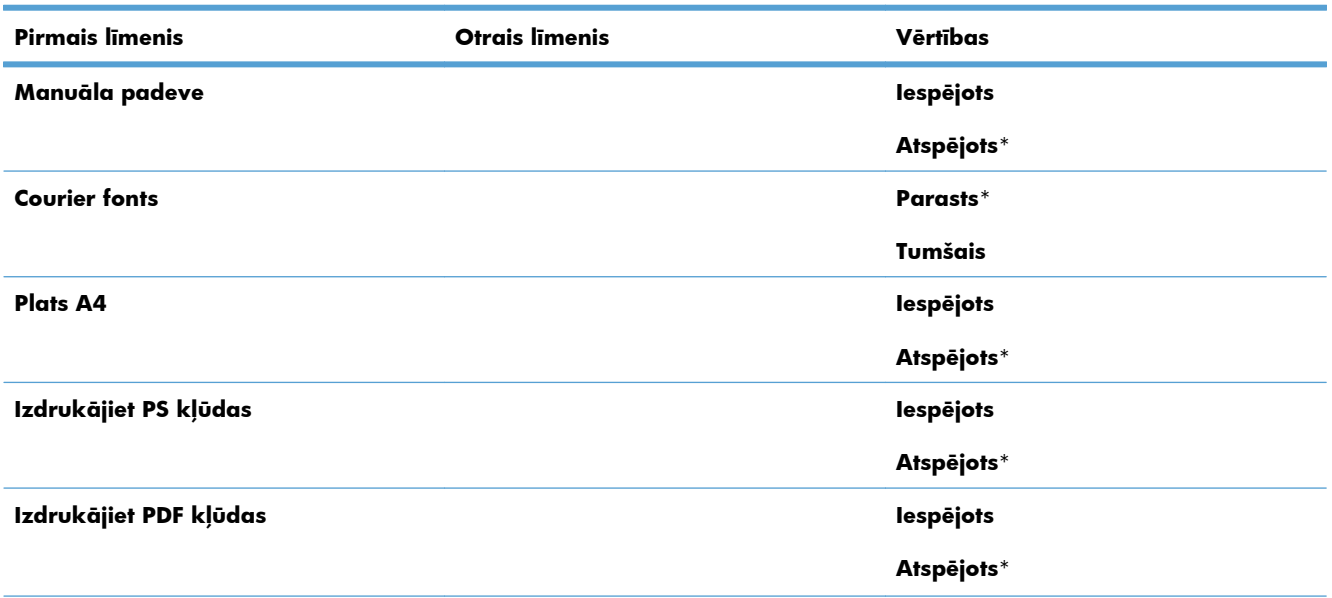

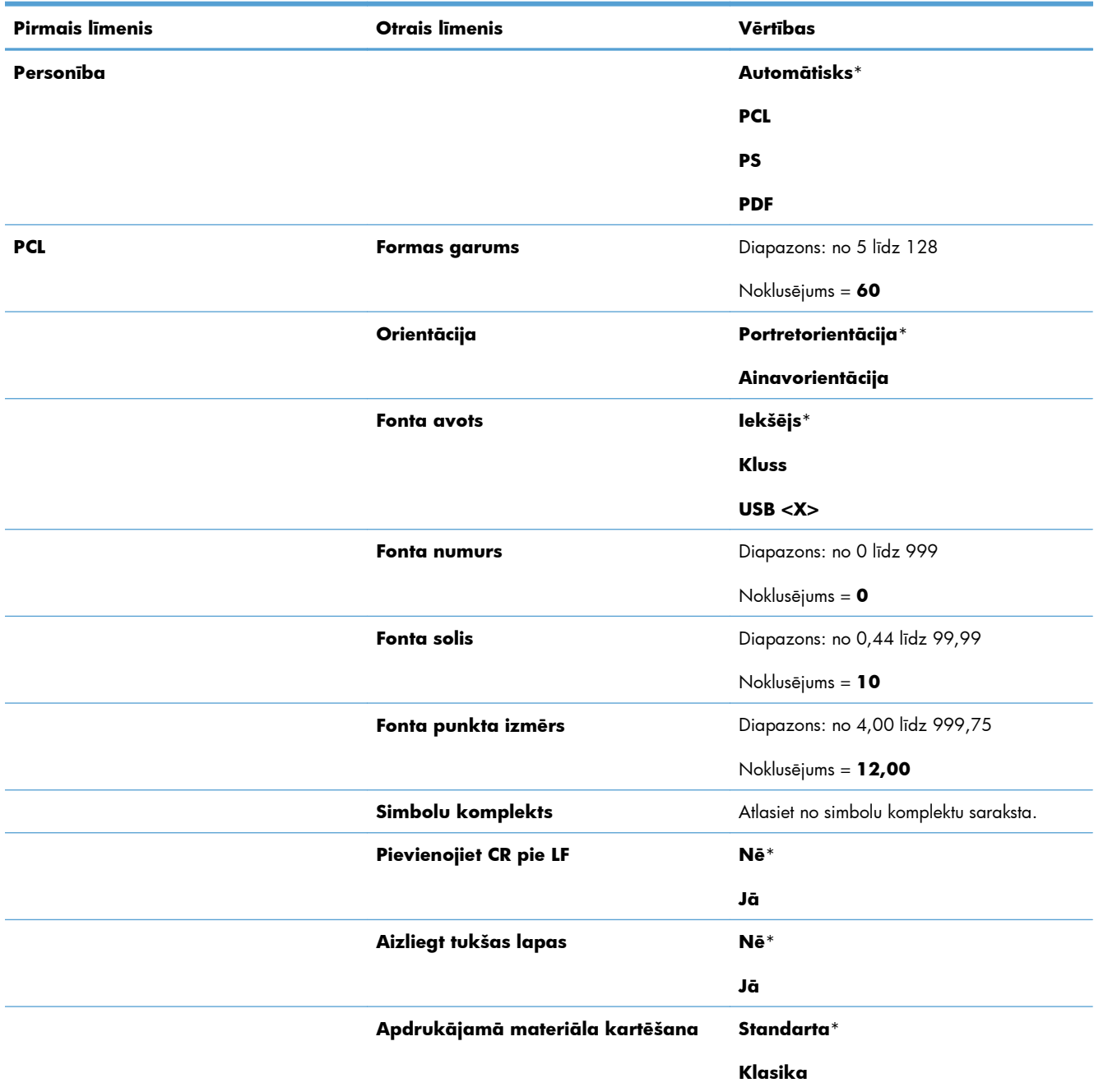

### **Tabula 2-9 Vispārīgā Drukas iestatījumi izvēlne (turpinājums)**

## **Izvēlne Noklusējuma drukas opcijas**

Šajā tabulā zvaigznītes (\*) norāda uz rūpnīcas noklusējuma iestatījumu.

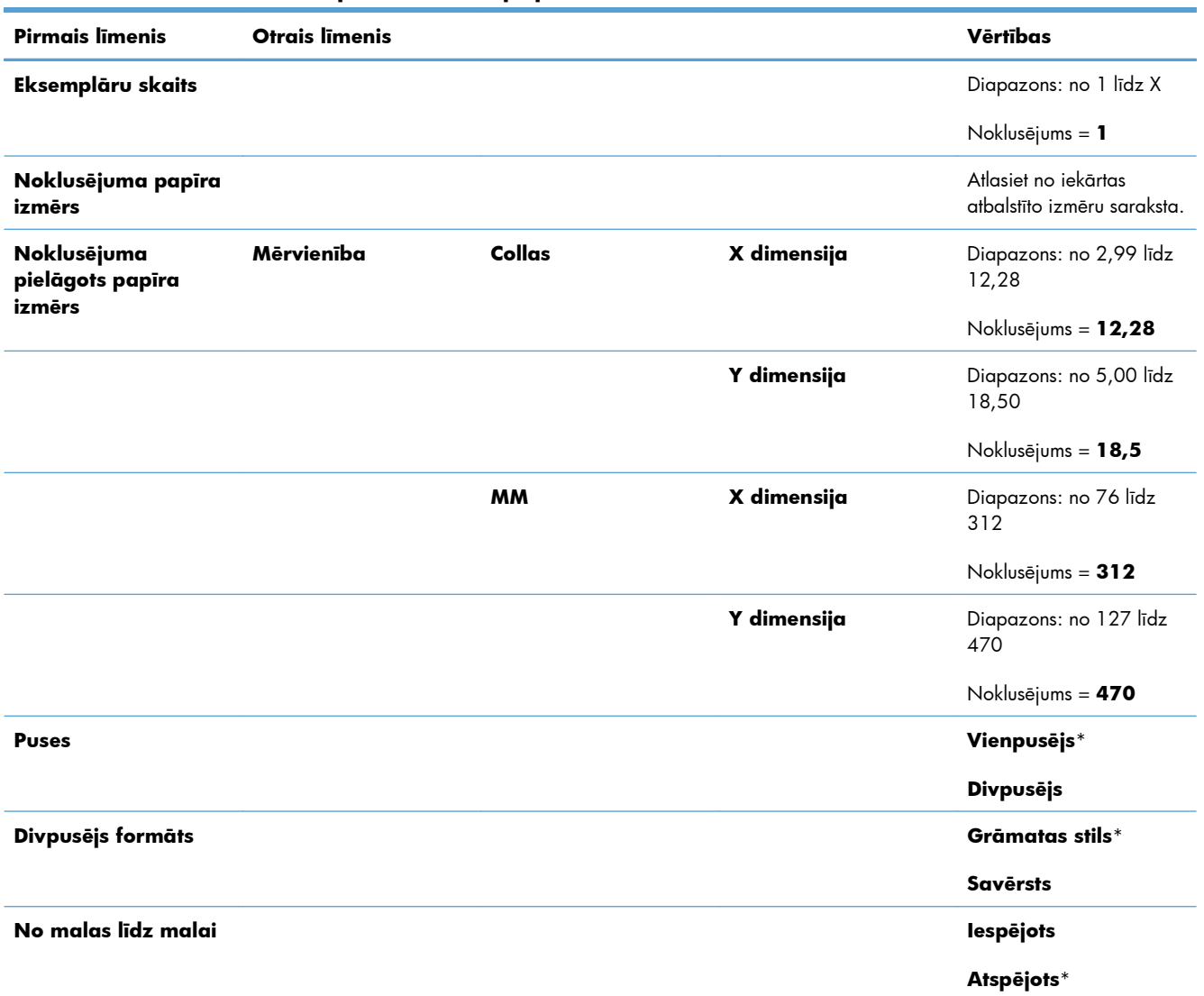

#### **Tabula 2-10 Izvēlne Noklusējuma drukas opcijas**

## **Izvēlne Displeja iestatījumi**

Šajā tabulā zvaigznītes (\*) norāda uz rūpnīcas noklusējuma iestatījumu.

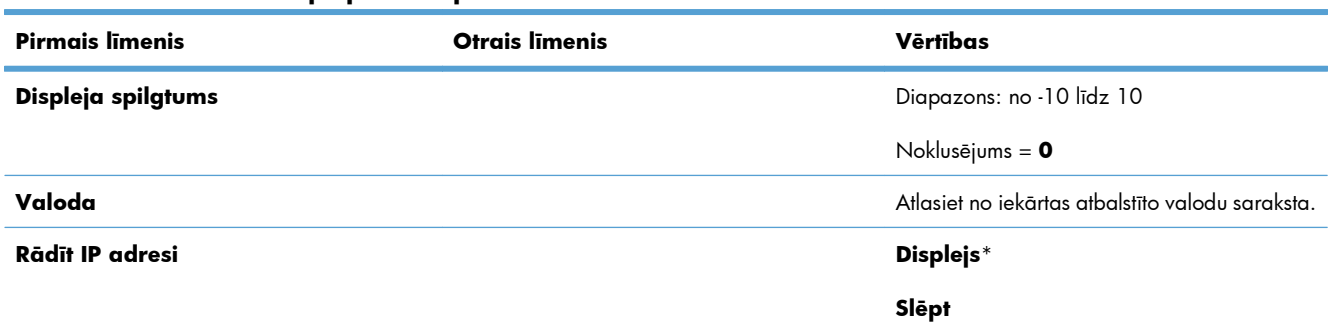

#### **Tabula 2-11 Izvēlne Displeja iestatījumi**

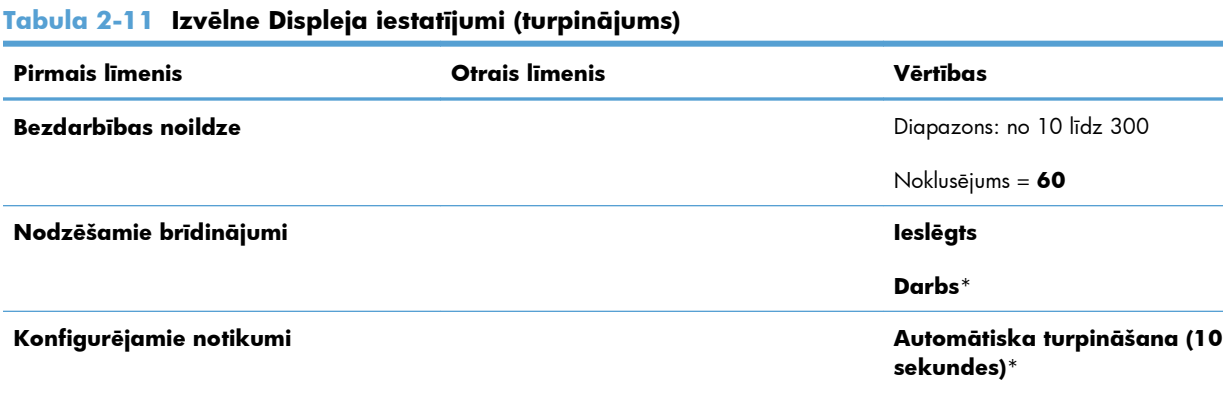

## **Izvēlne Izejmateriālu pārvaldīšana**

Šajā tabulā zvaigznītes (\*) norāda uz rūpnīcas noklusējuma iestatījumu.

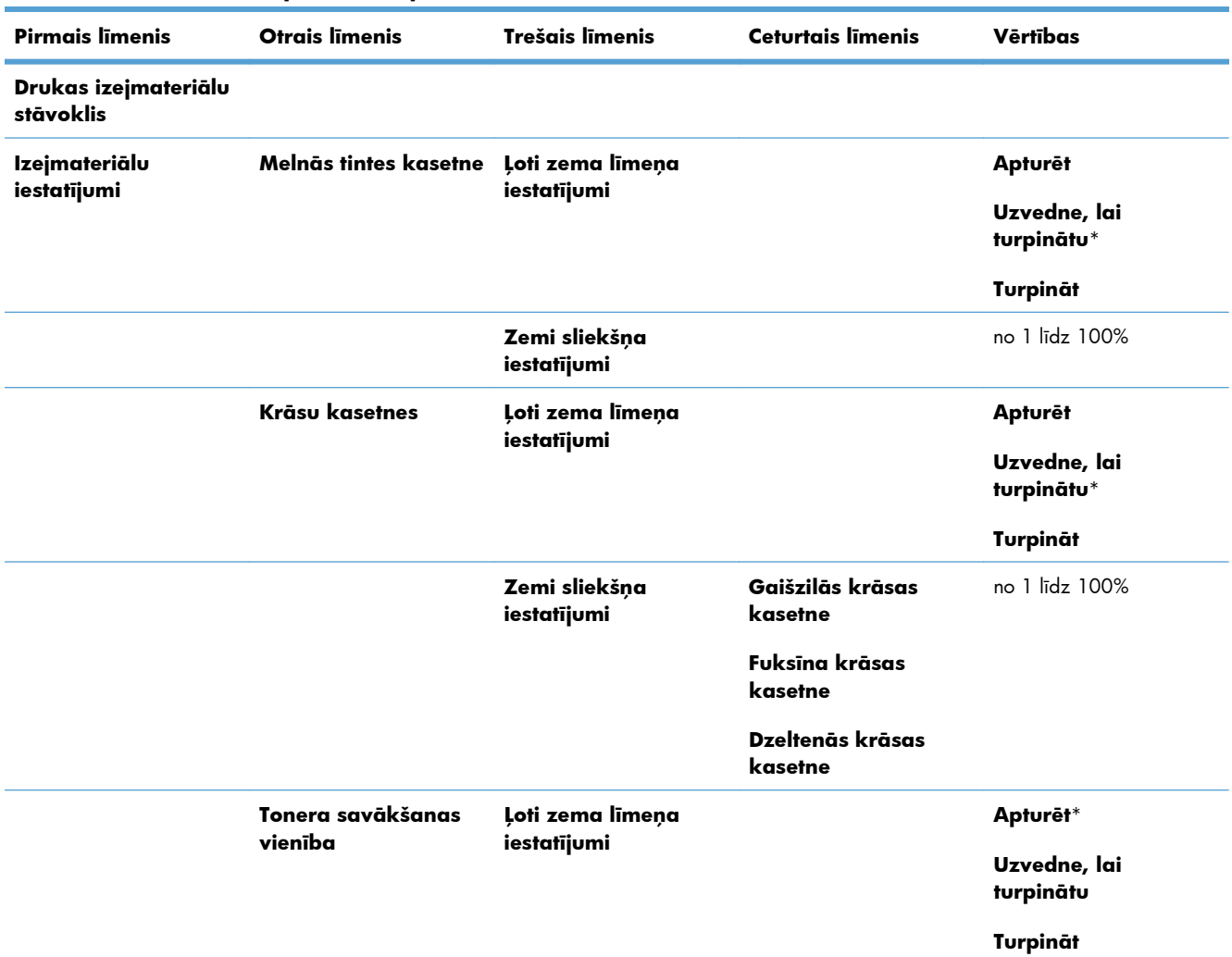

#### **Tabula 2-12 Izvēlne Izejmateriālu pārvaldīšana**

**Lai turpinātu, nospiediet Labi.**

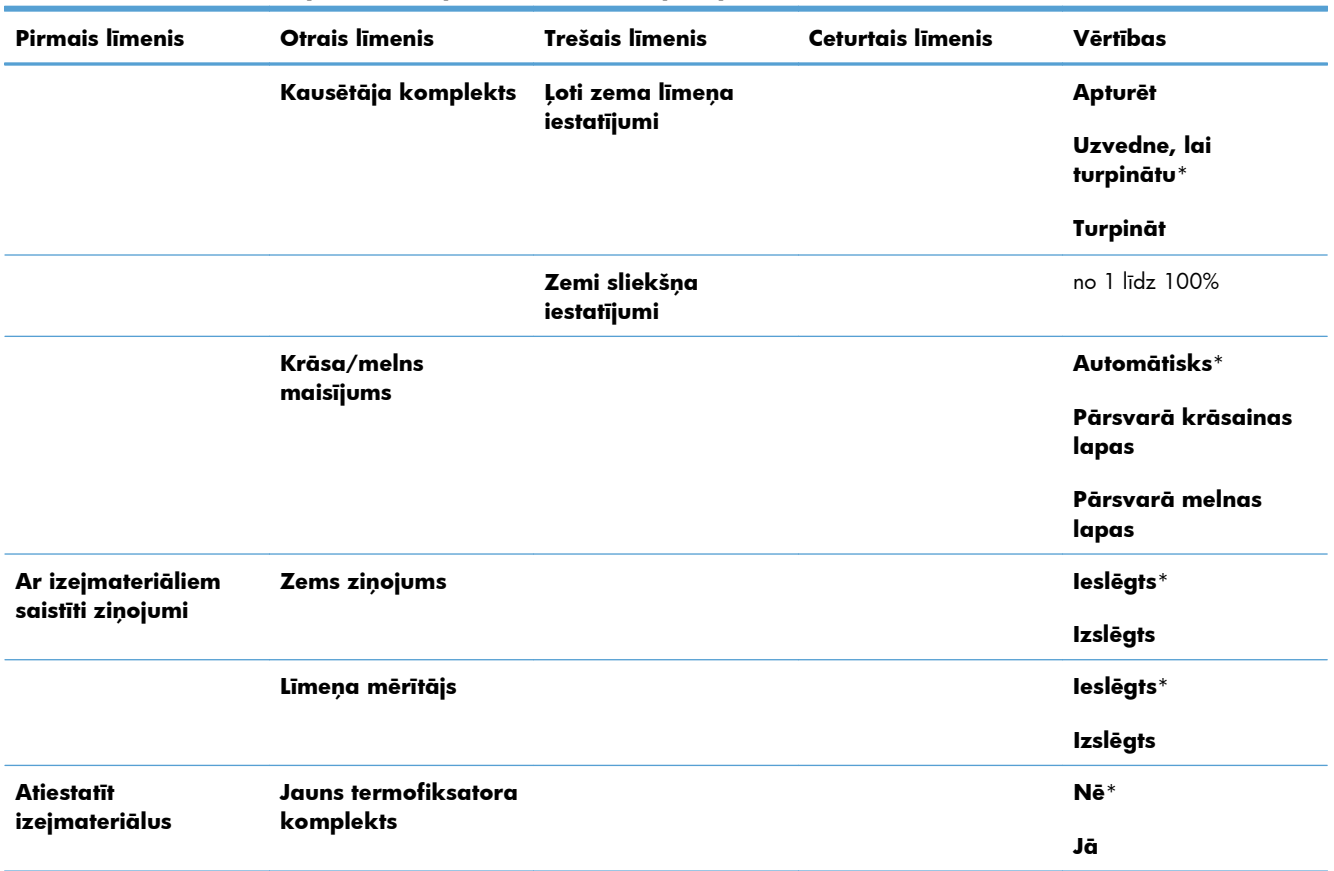

### **Tabula 2-12 Izvēlne Izejmateriālu pārvaldīšana (turpinājums)**

## **Izvēlne Tekņu pārvaldība**

Šajā tabulā zvaigznītes (\*) norāda uz rūpnīcas noklusējuma iestatījumu.

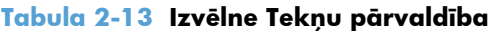

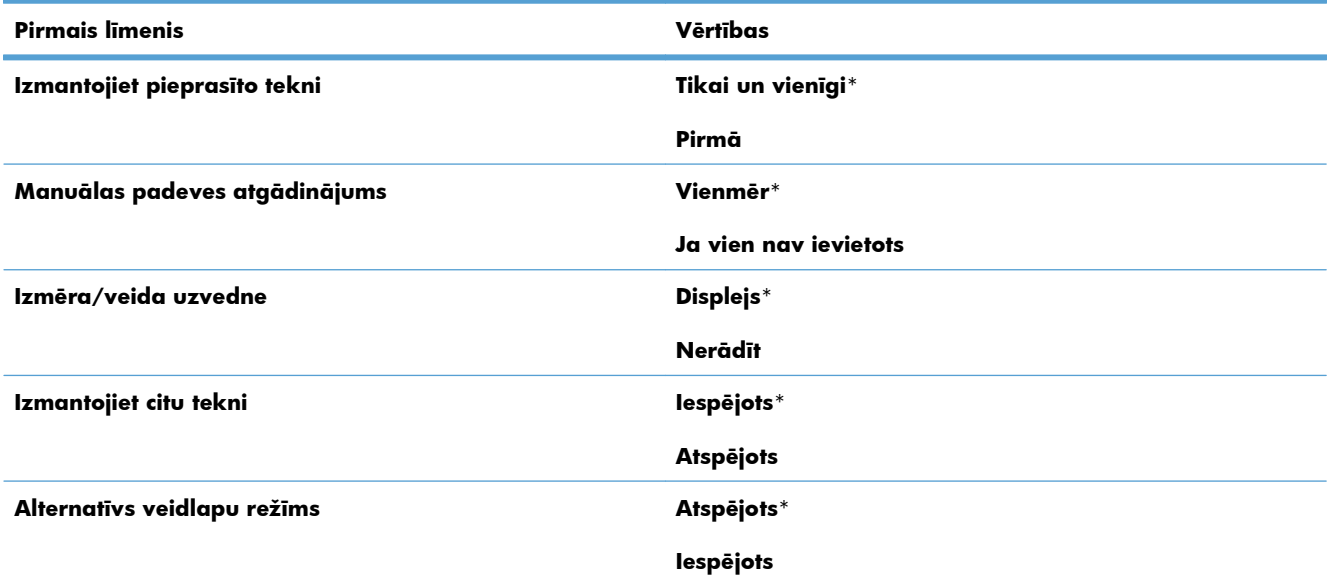

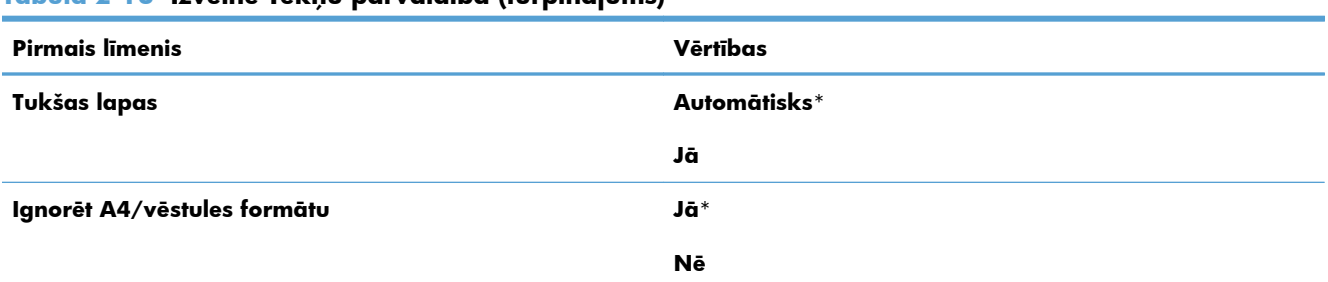

#### **Tabula 2-13 Izvēlne Tekņu pārvaldība (turpinājums)**

## **Izvēlne Tīkla iestatījumi**

Šajā tabulā zvaigznītes (\*) norāda uz rūpnīcas noklusējuma iestatījumu.

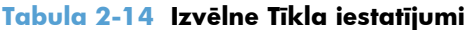

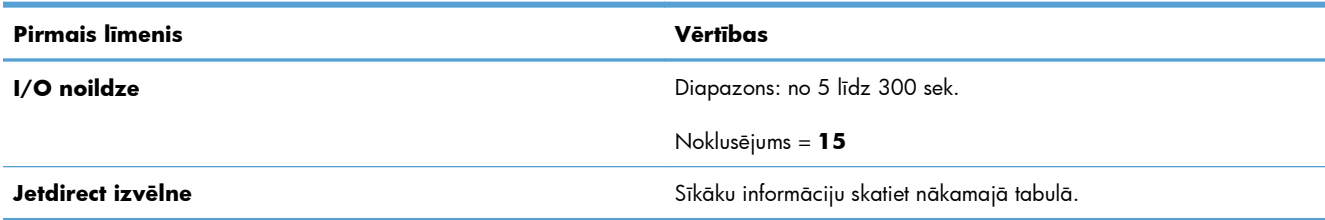

#### **Tabula 2-15 Jetdirect izvēlne**

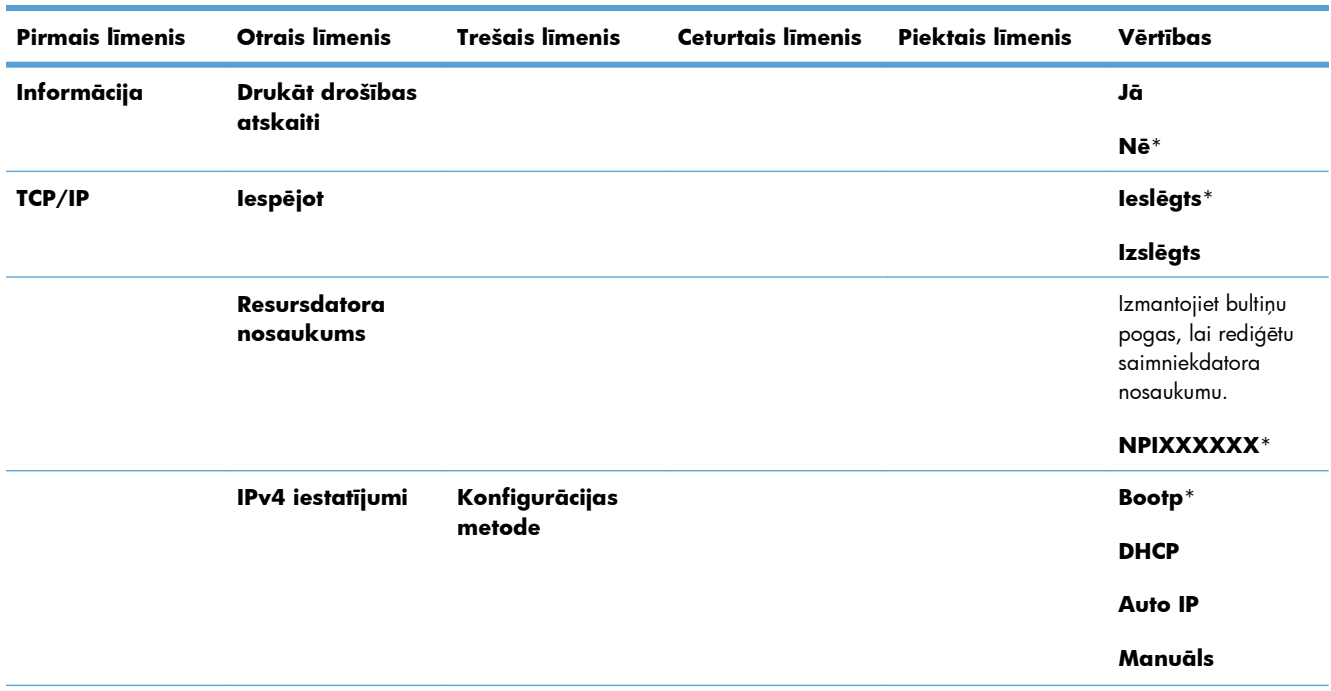

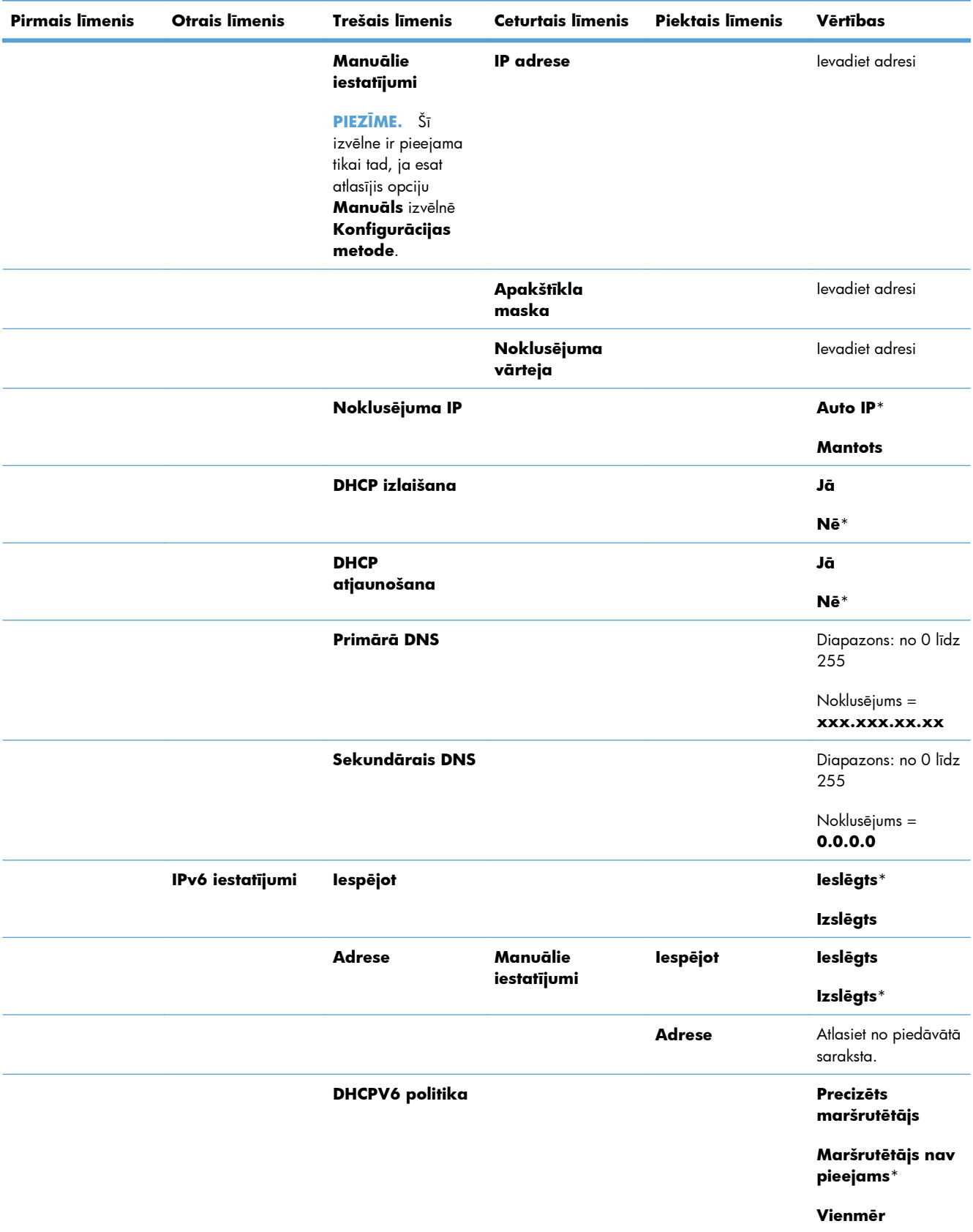

#### **Tabula 2-15 Jetdirect izvēlne (turpinājums)**

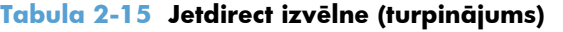

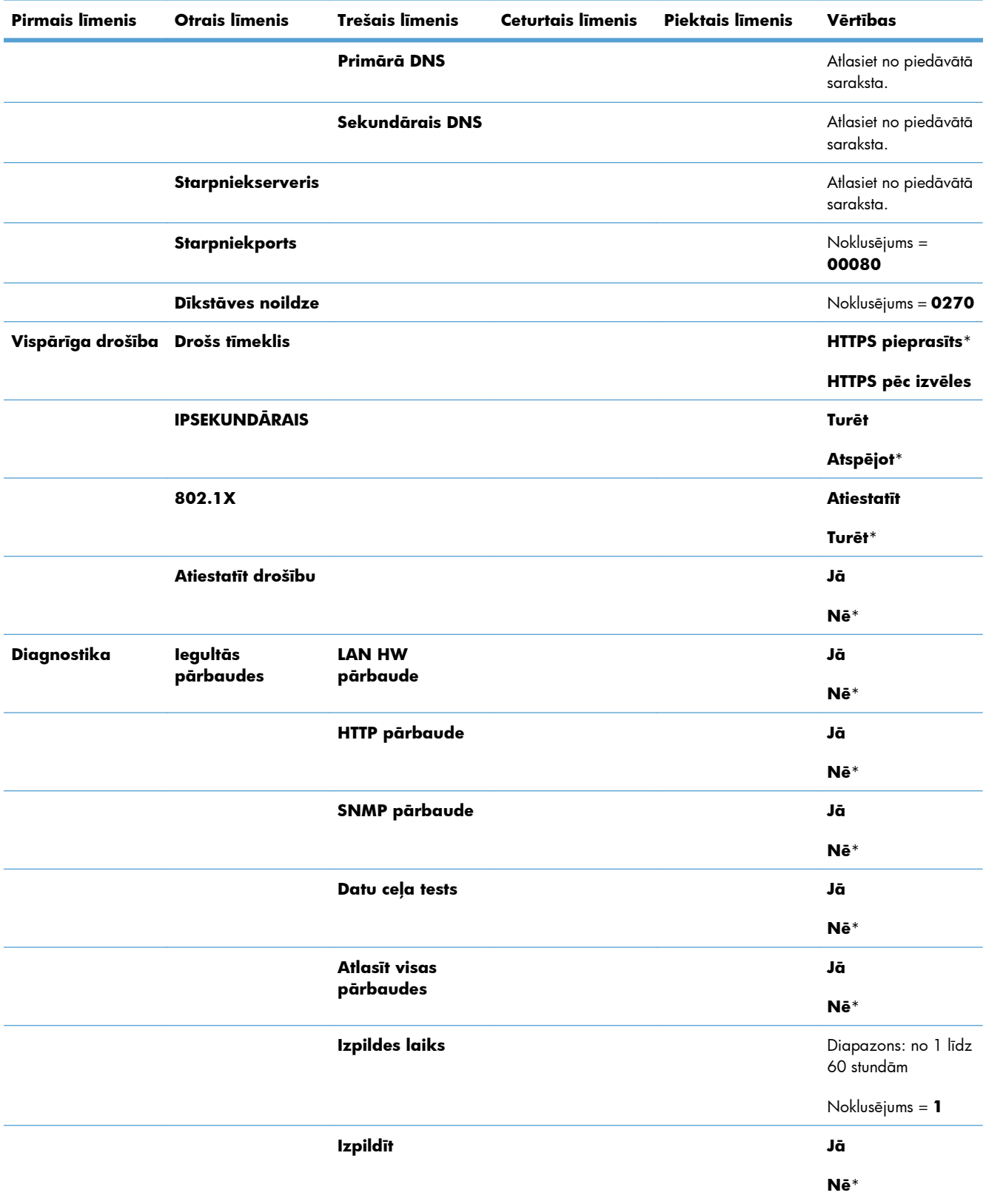

| Pirmais līmenis | <b>Otrais līmenis</b> | Trešais līmenis                        | <b>Ceturtais līmenis</b> | Piektais līmenis | Vērtības                           |
|-----------------|-----------------------|----------------------------------------|--------------------------|------------------|------------------------------------|
|                 | Ping pārbaude         | Galamērķa veids                        |                          |                  | IPv4                               |
|                 |                       |                                        |                          |                  | IPv6                               |
|                 |                       | Galamērķis IPv4                        |                          |                  | Diapazons: no 0 līdz<br>255        |
|                 |                       |                                        |                          |                  | Noklusējums =<br>127.0.0.1.        |
|                 |                       | Galamērķis IPv6                        |                          |                  | Atlasiet no piedāvātā<br>saraksta. |
|                 |                       |                                        |                          |                  | Noklusējums = $: 1$                |
|                 |                       | Paketes izmērs                         |                          |                  | Noklusējums = 64                   |
|                 |                       | <b>Noildze</b>                         |                          |                  | Noklusējums = 001                  |
|                 |                       | <b>Skaits</b>                          |                          |                  | Noklusējums = 004                  |
|                 |                       | Drukas rezultāti                       |                          |                  | Jā                                 |
|                 |                       |                                        |                          |                  | Nē*                                |
|                 |                       | <b>Izpildīt</b>                        |                          |                  | Jā                                 |
|                 |                       |                                        |                          |                  | Nē*                                |
|                 | Ping rezultāti        | Paketes nosūtītas                      |                          |                  | Noklusējums =<br>00000             |
|                 |                       | <b>Paketes</b><br>saņemtas             |                          |                  | Noklusējums =<br>00000             |
|                 |                       | Procentu<br>zaudējums                  |                          |                  | Noklusējums = 000                  |
|                 |                       | Minimālais RTT<br>(aprites laiks)      |                          |                  | Noklusējums = 0000                 |
|                 |                       | Maksimālais RTT<br>(aprites laiks)     |                          |                  | Noklusējums = 0000                 |
|                 |                       | <b>Vidējais RTT</b><br>(aprites laiks) |                          |                  | Noklusējums = 0000                 |
|                 |                       | Ping darbībā                           |                          |                  | Jā                                 |
|                 |                       |                                        |                          |                  | $N\bar{e}^*$                       |

**Tabula 2-15 Jetdirect izvēlne (turpinājums)**

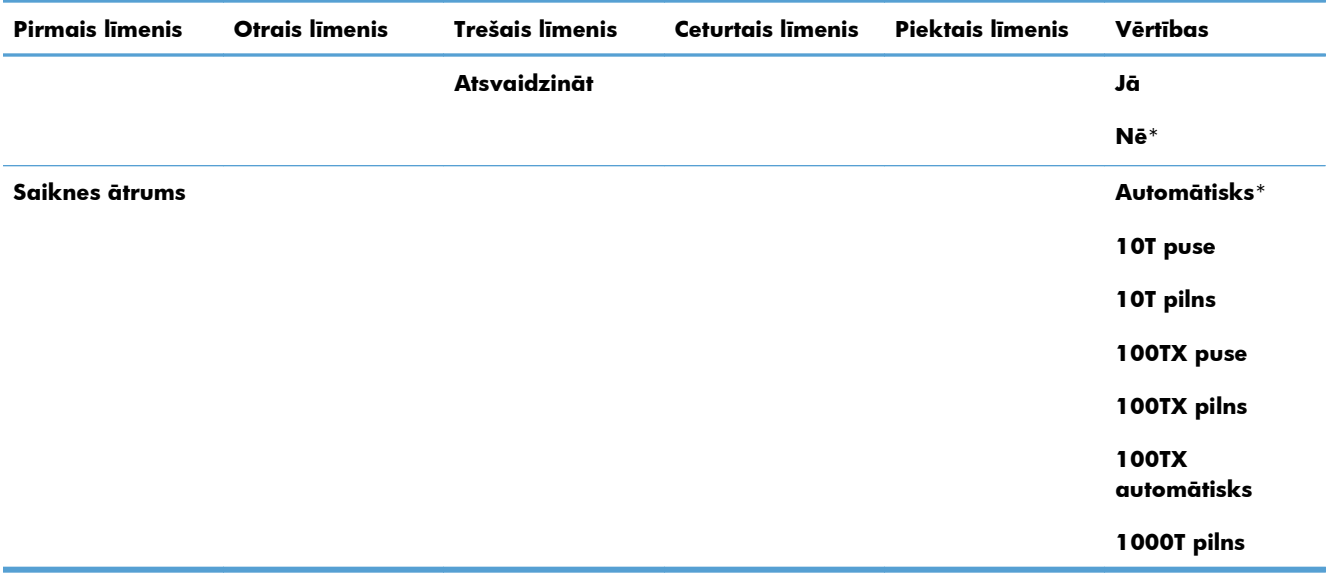

#### **Tabula 2-15 Jetdirect izvēlne (turpinājums)**

## **Izvēlne Problēmu novēršana**

Šajā tabulā zvaigznītes (\*) norāda uz rūpnīcas noklusējuma iestatījumu.

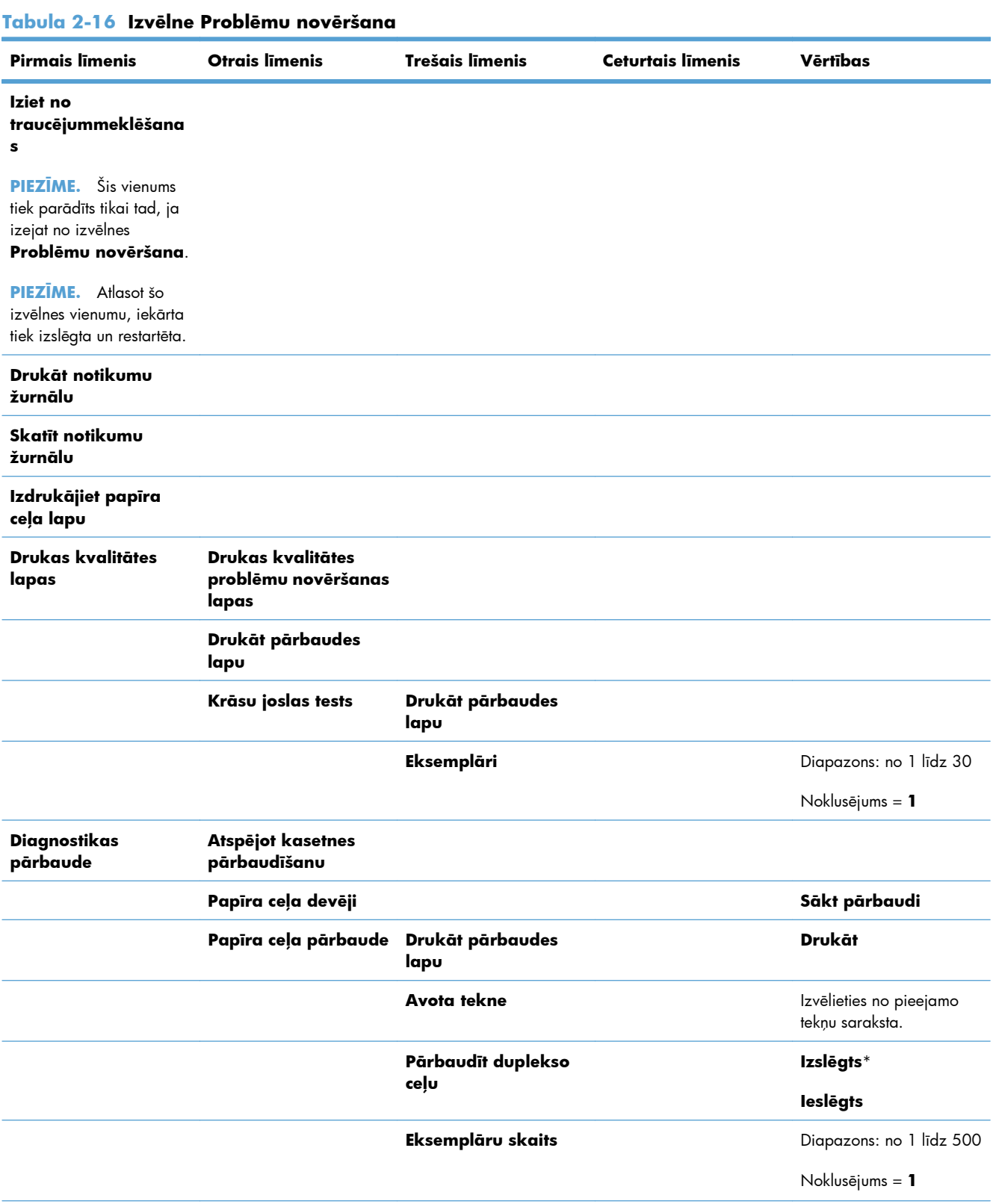

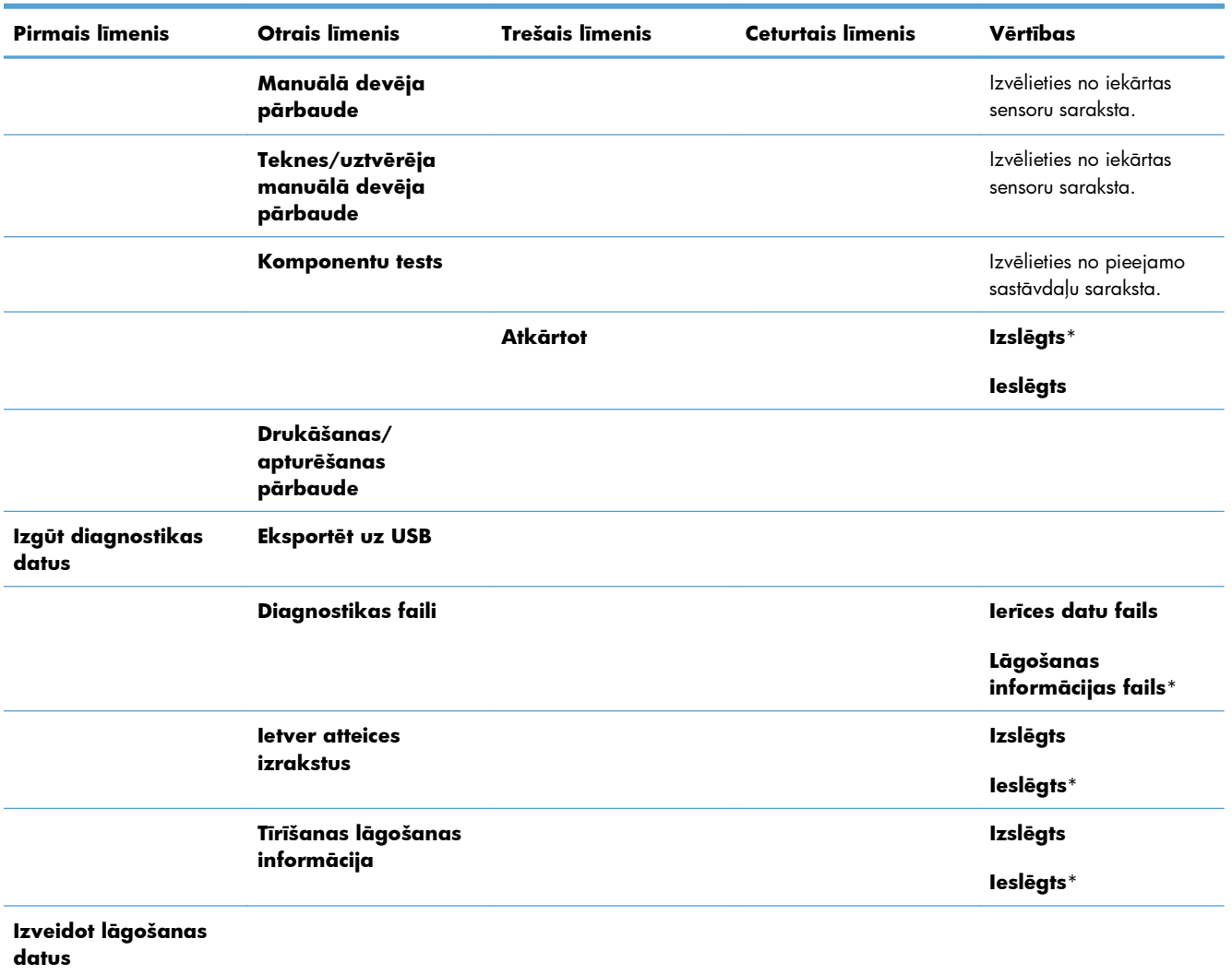

#### **Tabula 2-16 Izvēlne Problēmu novēršana (turpinājums)**

## **Izvēlne Ierīces tehniskā apkope**

## **Izvēlne Dublēt/Atjaunot**

A UZMANĪBU! Par datu dublēšanu un atjaunošanu atbild iekārtas lietotājs/administrators. Apkopes personālam nekādā gadījumā nav jāveic klienta datu dublēšana vai atjaunošana.

Šajā tabulā zvaigznītes (\*) norāda uz rūpnīcas noklusējuma iestatījumu.

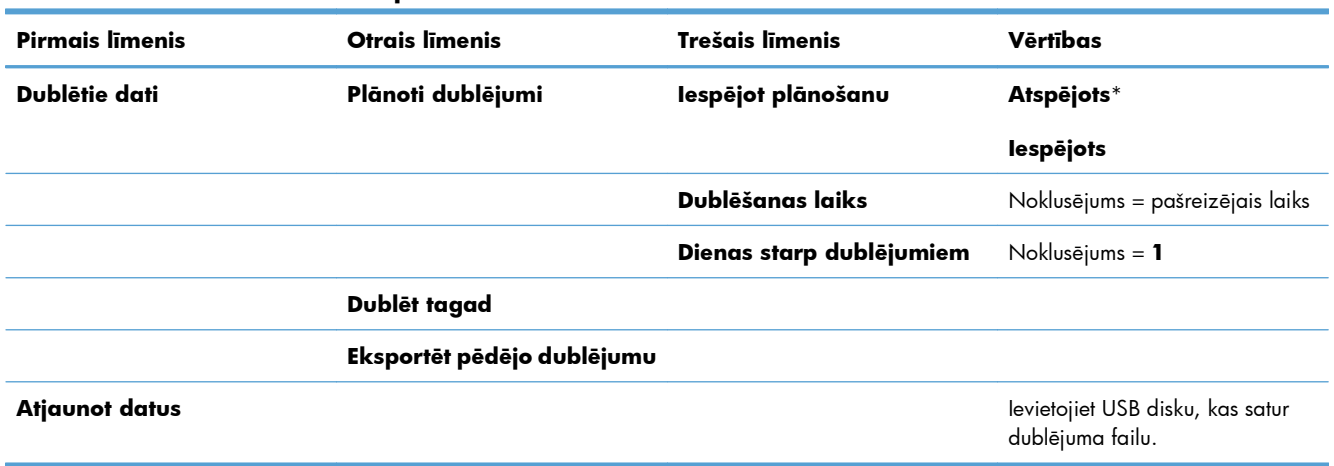

#### **Tabula 2-17 Izvēlne Dublēt/Atjaunot**

## **Izvēlne Kalibrēšana/tīrīšana**

Šajā tabulā zvaigznītes (\*) norāda uz rūpnīcas noklusējuma iestatījumu.

#### **Tabula 2-18 Izvēlne Kalibrēšana/tīrīšana**

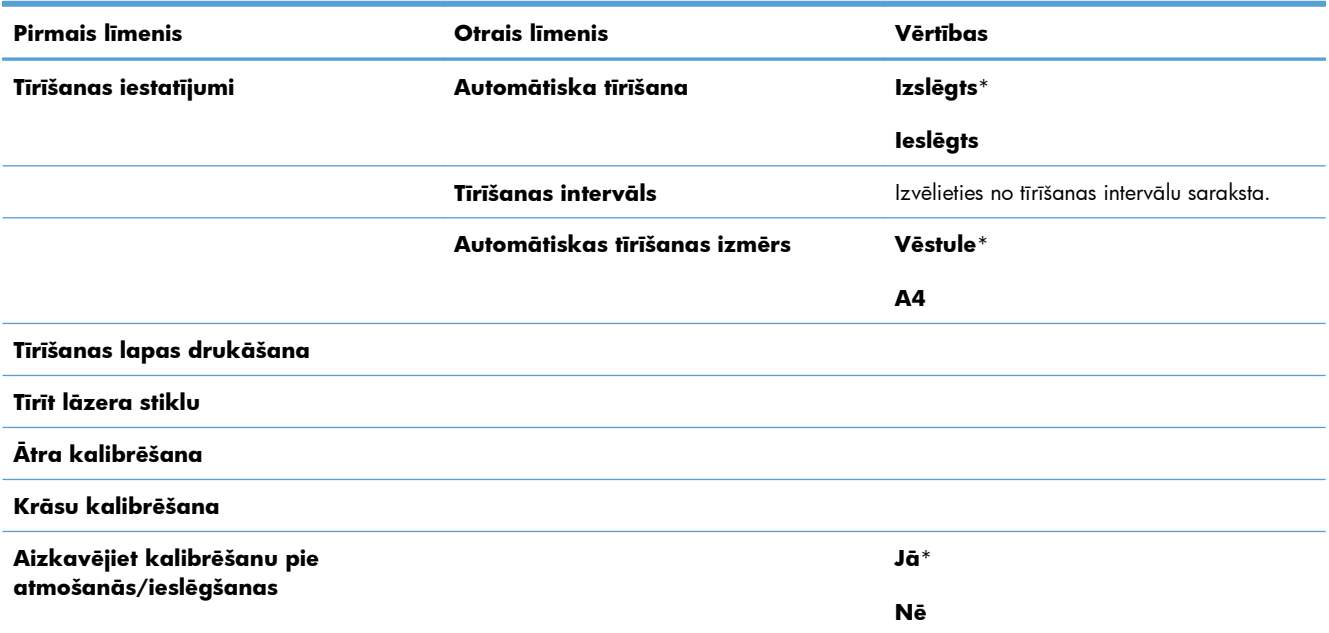

## **Izvēlne USB programmaparatūras atjauninājums**

**Lai parādītu**: Iekārtas vadības panelī izvēlieties izvēlni **Ierīces tehniskā apkope** un tad izvēlieties izvēlni **USB programmaparatūras atjauninājums**.

Ievietojiet USB atmiņas ierīci ar aparatūras atjauninājumu paketi USB portā un ievērojiet norādījumus ekrānā.

## **Izvēlne Pakalpojums**

Izvēlne **Pakalpojums** bloķēta un piekļuvei jāievada personīgais identifikācijas numurs (PIN). Šī izvēlne ir paredzēta pilnvarotam apkopes personālam.

# **3 Programmatūra operētājsistēmai Windows**

- Atbalstītās operētājsistē[mas un printera draiveri sist](#page-57-0)ēmai Windows
- Izvē[lieties Windows atbilstošo printera draiveri](#page-58-0)
- [Drukas darba iestat](#page-60-0)ījumu maiņa sistēmai Windows
- [Printera draivera no](#page-63-0)ņemšana no sistēmas Windows
- Atbalstītās utilītas sistēmā [Windows](#page-64-0)
- [Programmat](#page-65-0)ūra citām operētājsistēmām

## <span id="page-57-0"></span>**Atbalstītās operētājsistēmas un printera draiveri sistēmai Windows**

Šī iekārta atbalsta šādas Windows operētājsistēmas:

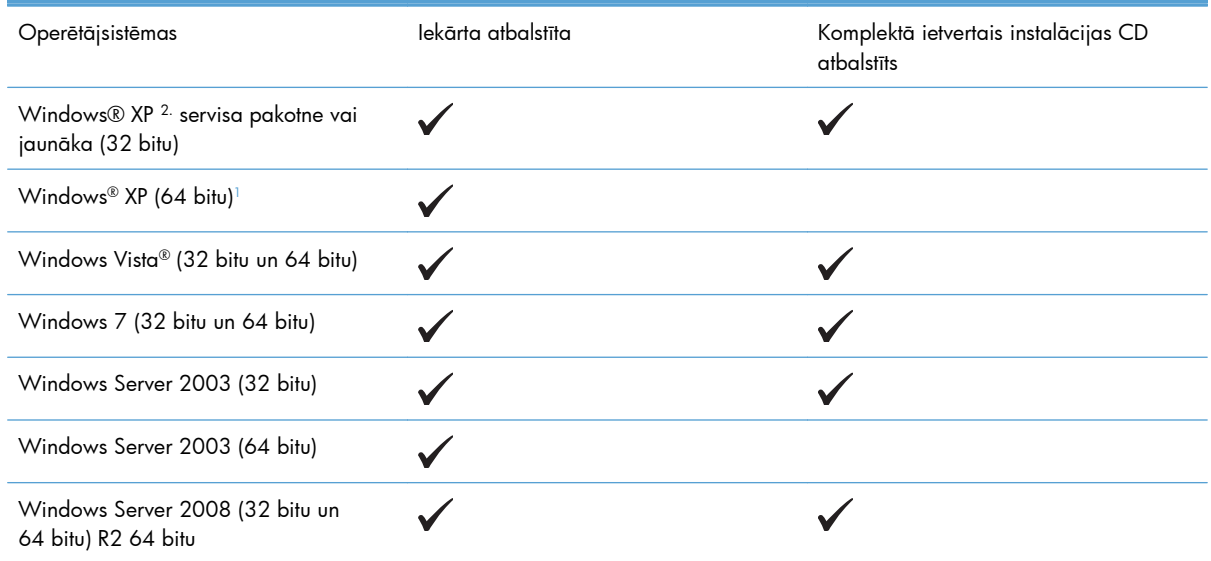

<sup>1</sup> Windows XP 64 bitu versijām varat lejupielādēt printera draiveri no interneta un instalēt to, izmantojot Windows vedni Add Printer (Pievienot printeri).

Šī iekārta atbalsta šādus Windows printera draiverus:

- HP PCL 6 (tas ir noklusējuma printera draiveris, kas instalēts no komplektā iekļautā programmatūras CD)
- HP PCL 6 universālais drukas draiveris operētājsistēmai Windows (HP UPD PCL 6)
- HP PostScript emulācijas universālais drukas draiveris (HP UPD PS)
- HP PCL 5 universālais drukas draiveris (HP UPD PCL 5)

Printera draiveros ir tiešsaistes palīdzība, kas ietver norādījumus par ierastākajiem drukāšanas uzdevumiem un apraksta pogas, izvēles rūtiņas un nolaižamos sarakstus, kas atrodas printera draiverī.

**PIEZĪME.** Plašāku informāciju par UPD skatiet [www.hp.com/go/upd.](http://www.hp.com/go/upd)

## <span id="page-58-0"></span>**Izvēlieties Windows atbilstošo printera draiveri**

Printera draiveri sniedz piekļuvi ierīces funkcijām un ļauj datoram sazināties ar ierīci (izmantojot printera valodu). Vietnē [www.hp.com/go/lj500colorM551\\_software](http://h20180.www2.hp.com/apps/Nav?h_pagetype=s-002&&h_product=4184771&h_client=s-h-e009-1&h_page=hpcom) ir pieejami šādi printera draiveri.

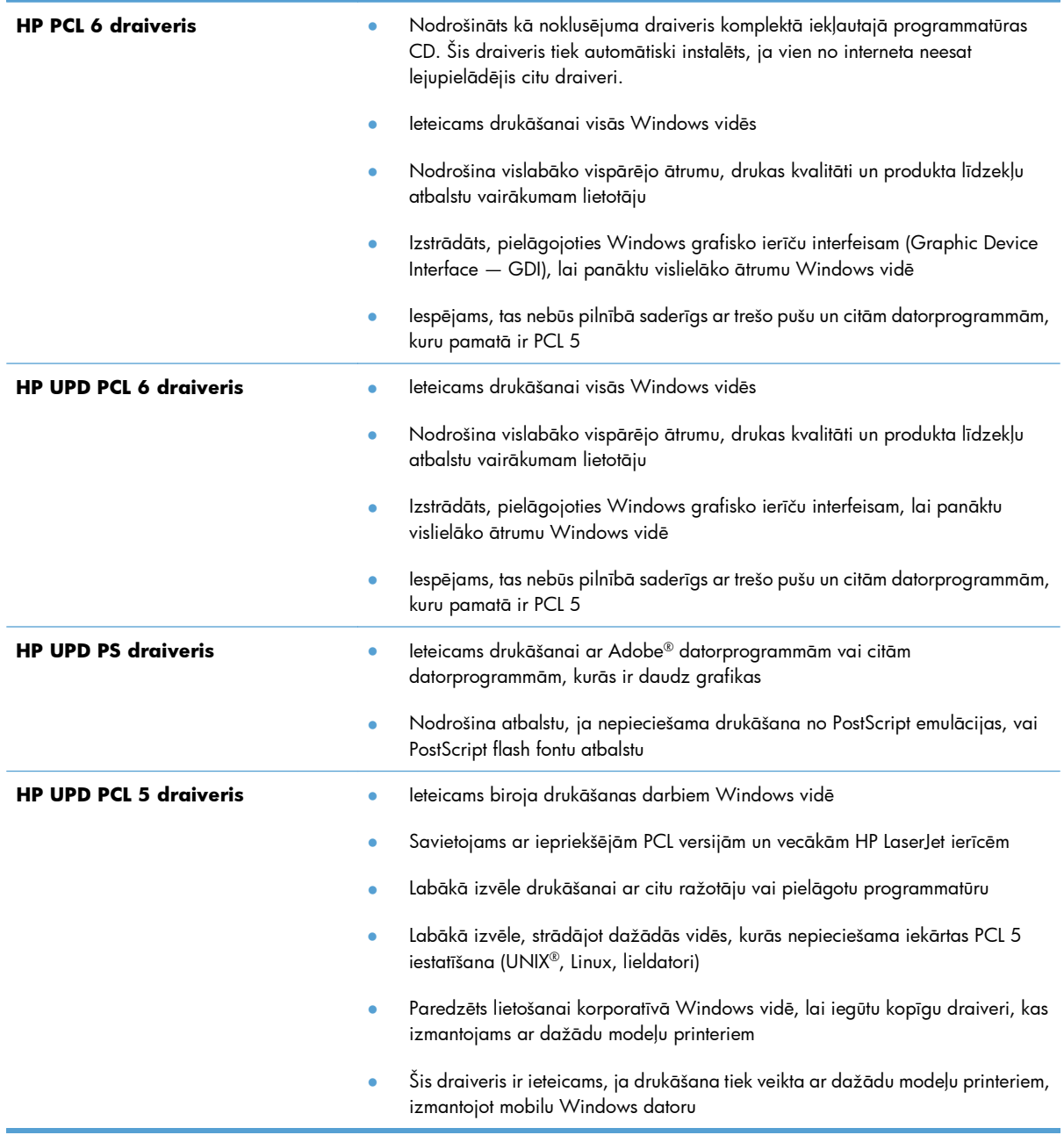

## **HP universālais drukāšanas draiveris (Universal Print Driver (UPD))**

HP universālais drukāšanas draiveris (Universal Print Driver (UPD)) Windows videi ir viens kopīgs draiveris, kas nodrošina tūlītēju piekļuvi gandrīz jebkurai HP LaserJet ierīcei no jebkuras vietas, neinstalējot atsevišķus draiverus. Tā izstrādē ir izmantota pārbaudīta HP drukāšanas draiveru tehnoloģija, kas ir rūpīgi testēta un izmantota ar dažādām programmatūras programmām. Tas ir spēcīgs risinājums, kas nodrošina ilgtošu un kvalitatīvu darbību.

HP UPD veido tiešu komunikāciju ar katru HP ierīci, apkopo konfigurācijas informāciju un pēc tam pielāgo lietotāja saskarni, lai attēloti ierīces unikālās pieejamās funkcijas. Tas automātiski iespējo ierīcei pieejamās funkcijas, piemēram, abpusējo drukāšanu un skavošanu, tāpēc šīs funkcijas nav nepieciešams iespējot manuāli.

Papildinformāciju skatiet [www.hp.com/go/upd](http://www.hp.com/go/upd).

### **UPD instalācijas režīmi**

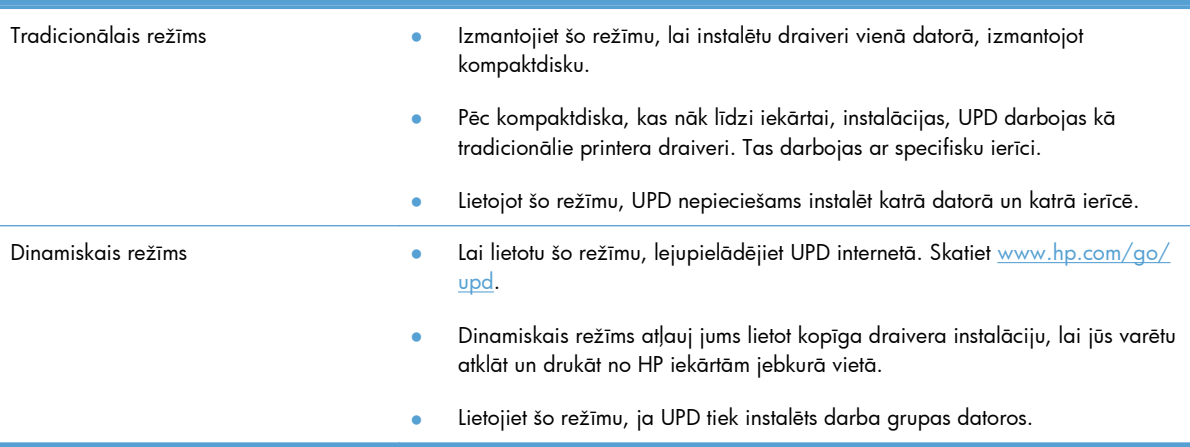

## <span id="page-60-0"></span>**Drukas darba iestatījumu maiņa sistēmai Windows**

## **Windows prioritārie drukas iestatījumi**

Izmaiņām drukas iestatījumos tiek piešķirta prioritāte atkarībā no tā, kur izmaiņas ir izdarītas:

**PIEZĪME.** Komandu nosaukumi un dialoga rāmīši var būt atšķirīgi atkarībā no jūsu lietojumprogrammas.

- **Page Setup (Lapas iestatījumi) dialoga rāmītis**: Lai atvērtu dialoga rāmīti, programmā, ar ko patlaban strādājat, izvēlnē **File** (Datnes) klikšķiniet uz **Page Setup** (Lapas iestatījumi) vai līdzīgas komandas. Šeit izmantotajiem iestatījumiem ir prioritāte attiecībā uz citur veiktajiem iestatījumiem.
- **Drukāt dialoglodziņu**: Lai atvērtu šo dialoglodziņu, noklikšķiniet **Print** (Drukāt) **Print Setup** (Drukāšanas uzstādīšana) vai uz kādas citas līdzīgas komandas zem **File** (Datnes) izvēlnes programmā, ar kuru jūs strādājat. Iestatījumi, kas tiek izmainīti **Print** (Drukāt) dialoglodziņā, ir zemākas prioritātes un parasti neignorē izmaiņas, kas veiktas **Page Setup** (Drukāšanas uzstādīšana ) dialoglodziņā.
- **Printera rekvizītu dialoglodziņš (printera draiveris)**: noklikšķiniet **Properties** (Rekvizīti) zem **Print** (Drukāt) dialoglodziņā, lai atvērtu printera draiveri. Iestatījumi, kas tiek izmainīti **Printer Properties** (Printera rekvizīti) dialoglodziņā, parasti neignorē jebkurus citus drukāšanas programmatūras iestatījumus. Lielāko daļu drukāšanas iestatījumus varat izmainīt šeit.
- **Noklusējuma printera dziņa iestatījumi**: Noklusējuma printera dziņa iestatījumi nosaka iestatījumus visiem drukas darbiem, *ja vien* iestatījumi nav mainīti dialoglodziņos **Page Setup** (Lapas iestatījumi), **Print** (Drukāt) vai **Printer Properties** (Printera rekvizīti).
- **Printera vadības paneļa iestatījumi**: Iestatījumiem, kas mainīti vadības panelī, ir zemāka prioritāte, nekā izmaiņām, kas veiktas citur.

## **Visu drukdarbu iestatījumu mainīšana pirms programmatūra tiek aizvērta**

- **1.** Izvēlnē **File** (Datne) lietojumprogrammā, klikšķiniet uz **Print** (Drukāt).
- **2.** Izvēlieties dzini un tad klikšķiniet uz **Properties** (Īpašības) vai uz **Preferences** (Izvēles).

Darbības var atšķirties, bet šis paņēmiens ir visizplatītākais.

## **Visu drukdarbu noklusējuma iestatījumu maiņa**

**1. Windows XP, Windows Server 2003, un Windows Server 2008 (lietojot noklusējuma Start (Sākt) izvēlnes skatu)**: Noklikšķiniet **Start** (Sākt) un tad noklikšķiniet **Printers and Faxes** (Printeri un faksi).

**Windows XP, Windows Server 2003, and Windows Server 2008 (lietojot parasto Start (Sākt) izvēlnes skatu)**: noklikšķiniet **Start** (Sākt), pēc tam – **Settings** (iestatījumi) un tad – **Printers** (Printeri).

**Windows Vista**: Noklikšķiniet uz **Start** (Sākt), uz **Control Panel** (Vadības panelis) un pēc tam kategorijā **Hardware and Sound** (Aparatūra un skaņa) noklikšķiniet uz **Printer** (Printeris).

**Windows 7**: noklikšķiniet uz **Sākt** un pēc tam noklikšķiniet uz **Printeri**.

**2.** Ar labo peles taustiņu noklikšķiniet draivera ikonu un izvēlieties **Printing Preferences** (Drukāšanas preferences).

## **Ierīces konfigurācijas iestatījumu maiņa**

**1. Windows XP, Windows Server 2003 un Windows Server 2008 (lietojot noklusējuma Start (Sākt) izvēlnes skatu)**: Noklikšķiniet **Start** (Sākt) un tad noklikšķiniet **Printers and Faxes** (Printeri un faksi).

**Windows XP, Windows Server 2003 un Windows Server 2008 (lietojot parasto Start (Sākt) izvēlnes skatu)**: noklikšķiniet **Start** (Sākt), pēc tam – **Settings** (iestatījumi) un tad – **Printers** (Printeri).

**Windows Vista**: Noklikšķiniet uz **Start** (Sākt), uz **Control Panel** (Vadības panelis) un pēc tam kategorijā **Hardware and Sound** (Aparatūra un skaņa) noklikšķiniet uz **Printer** (Printeris).

**Windows 7**: noklikšķiniet uz **Sākt** un pēc tam noklikšķiniet uz **Printeri**.

- **2.** Ar labo peles taustiņu noklikšķiniet draivera ikonu un izvēlieties **Printing Preferences** (Drukāšanas preferences).
- **3.** Noklikšķiniet uz zīmnes **Device Settings** (Ierīces iestatījumi).

**4.** Lai automātiski konfigurētu iekārtas iestatījumus, paplašiniet sarakstu **Installable Options** (Instalējamās opcijas), noklikšķiniet uz iestatījuma **Automatic Configuration** (Automātiska konfigurēšana) un atlasiet opciju **Update Now** (Atjaunināt tūlīt).

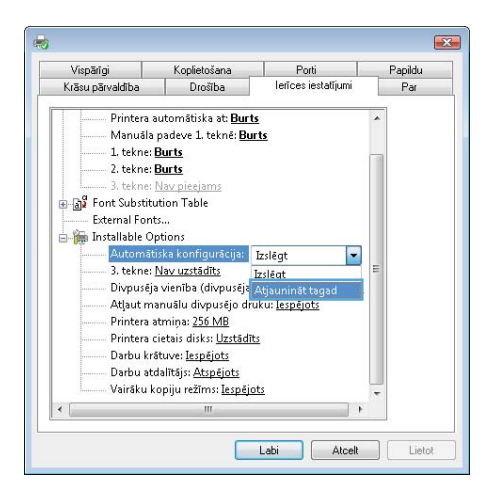

## <span id="page-63-0"></span>**Printera draivera noņemšana no sistēmas Windows**

**PIEZĪME.** Varat arī izņemt printera draiveri, palaižot printera draivera instalāciju no CD un izvēloties atinstalēšanas opciju.

**PIEZĪME.** Šīs darbības var atšķirties atkarībā no jūsu personīgajiem iestatījumiem.

#### **Windows XP**

- **1.** Noklikšķiniet uz **Start** (Sākt), uz **Control Panel** (Vadības panelis) un pēc tam uz **Add or Remove Program** (Pievienot vai noņemt programmas).
- **2.** Sarakstā atrodiet un atlasiet produktu.
- **3.** Noklikšķiniet uz **Change/Remove** (Mainīt/noņemt) pogas, lai noņemtu programmatūru.

#### **Windows Vista**

- **1.** Noklikšķiniet uz **Sākt**, **Vadības panelis** un pēc tam sadaļā **Programmas** noklikšķiniet uz **Atinstalēt programmu**.
- **2.** Sarakstā atrodiet un atlasiet produktu.
- **3.** Atlasiet opciju **Uninstall/Change** (Atinstalēt/mainīt).

#### **Windows 7**

- **1.** Noklikšķiniet uz **Sākt**, **Vadības panelis** un pēc tam sadaļā **Programmas** noklikšķiniet uz **Atinstalēt programmu**.
- **2.** Sarakstā atrodiet un atlasiet produktu.
- **3.** Atlasiet opciju **Atinstalēt**.

## <span id="page-64-0"></span>**Atbalstītās utilītas sistēmā Windows**

## **HP Web Jetadmin**

HP Web Jetadmin ir vienkāršas drukāšanas un attēlu apstrādes perifērijas pārvaldības programmatūras rīks, kas palīdz optimizēt iekārtas lietošanu, kontrolē krāsu izmaksas, nodrošina ierīces, racionalizē izejmateriālu pārvaldību, iespējojot attālo konfigurāciju, proaktīvo pārraudzību, ar drošību saistīto problēmu novēršanu un drukāšanas un attēlu apstrādes ierīču uzrādīšanu.

Lai lejupielādētu pašreizējo HP Web Jetadmin versiju un atbalstāmo saimnieka sistēmu sarakstus,apmeklējiet [www.hp.com/go/webjetadmin](http://www.hp.com/go/webjetadmin).

Kad tas uzinstalēts uz saimniekservera, operētājsistēmas Windows klients var piekļūt HP Web Jetadmin, izmantojot atbalstītu tīmekļa pārlūkprogrammu (piemēram, Microsoft® Internet Explorer), naviģējot uz HP Web Jetadmin resursdatoru.

## **HP iegultais tīmekļa serveris**

Iekārta ir aprīkota ar HP iegulto tīmekļa serveri, kas nodrošina piekļuvi informācijai par iekārtu un tīkla aktivitātēm. Šī informācija tiek parādīta tīmekļa pārlūkprogrammā, piemēram, Microsoft Internet Explorer, Netscape Navigator, Apple Safari vai Mozilla Firefox.

HP iegultais tīmekļa serveris atrodas iekārtā. Tas nav ielādēts tīkla serverī.

HP iegultais tīmekļa serveris nodrošina iekārtas interfeisu, lai to varētu lietot ikviena persona, kurai ir pieejams dators ar tīkla savienojumu un standarta tīmekļa pārlūkprogrammu. Datoram jābūt aprīkotam ar atbalstītu tīmekļa pārlūkprogrammu, tādēļ nav jāinstalē vai jākonfigurē īpaša programmatūra. Lai piekļūtu HP iebūvētajam tīmekļa serverim, pārlūkprogrammas adreses rindā ierakstiet iekārtas IP adresi. (Lai uzzinātu IP adresi, drukājiet konfigurācijas lappusi. Papildinformāciju par konfigurācijas lappuses drukāšanu skatiet sadaļā Informā[cijas lapu druk](#page-187-0)āšana 170. lpp..)

Pilnīgu HP iegultā tīmekļa servera līdzekļu un funkciju aprakstu skatiet sadaļā HP iegultā tīmekļ[a servera](#page-189-0) lietošana [172. lpp..](#page-189-0)

## **HP ePrint**

Izmantojot funkciju HP ePrint, varat drukāt jebkurā vietā un jebkurā laikā no mobilā tālruņa, klēpjdatora vai jebkuras citas mobilās ierīces. HP ePrint darbojas ar jebkuru ierīci, kas var nosūtīt e-pastu. Ja varat nosūtīt e-pastu, varat drukāt ar iekārtu, kurā iespējota funkcija HP ePrint. Detalizētu informāciju skatiet vietnē [www.hpeprintcenter.com](http://www.hpeprintcenter.com).

**PIEZĪME.** Lai izmantotu funkciju HP ePrint, iekārtai jābūt tīkla savienojumam un piekļuvei internetam.

HP ePrint pēc noklusējuma iestatījuma iekārtā ir atspējota. Veiciet šīs darbības, lai to iespējotu.

- **1.** Lai atvērtu HP iegulto tīmekļa serveri, ierakstiet iekārtas IP adresi tīmekļa pārlūkprogrammas adreses rindiņā.
- **2.** Noklikšķiniet uz cilnes **Tīkla pakalpojumi**.
- **3.** Atlasiet šo opciju, lai iespējotu tīmekļa pakalpojumus.

## <span id="page-65-0"></span>**Programmatūra citām operētājsistēmām**

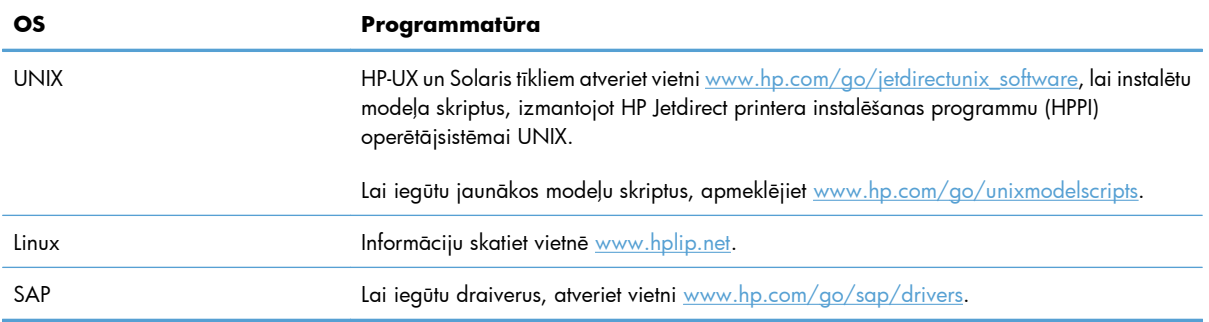

# **4 Produkta izmantošana ar Mac**

- [Mac programmat](#page-67-0)ūra
- [Pamata drukas uzdevumi, izmantojot sist](#page-74-0)ēmu Mac
- Problēmu novē[ršana sist](#page-80-0)ēmā Mac

## <span id="page-67-0"></span>**Mac programmatūra**

## **Atbalstītās operētājsistēmas un printera draiveri operētājsistēmai Mac**

Šī iekārta atbalsta šādas Mac operētājsistēmas:

● Mac OS X v10.5 un v10.6

**PEZĪME.** Mac OS X 10.5 versijai tiek atbalstīts PPC un Intel® Core™ Processor Macs. Mac OS X 10.6 versijai tiek atbalstīts Intel Core Processor Macs.

HP LaserJet programmatūras instalēšanas programma nodrošina PostScript® printera apraksta (PostScript Printer Description – PPD) failus, printera dialoga paplašinājumus (Printer Dialog Extensions – PDE) un utilītu HP Utility, ko lietot datoros, kuros instalēta operētājsistēma Mac OS X. HP printera PPD un PDE faili kopā ar iebūvētajiem Apple PostScript printera draiveriem, nodrošina pilnu drukāšanas funkcionalitāti un piekļuvi pie dažādām HP printera iespējām.

## **Instalējamā programmatūra Mac operētājsistēmām**

## **Programmatūras instalēšana Mac datoros, kas tieši savienoti ar iekārtu**

Šī iekārta atbalsta USB 2.0 savienojumu. Izmantojiet A vai B tipa USB kabeli. HP iesaka izmantot kabeli, kura garums nepārsniedz 2 m.

**1.** Pievienojiet USB kabeli pie iekārtas un datora.

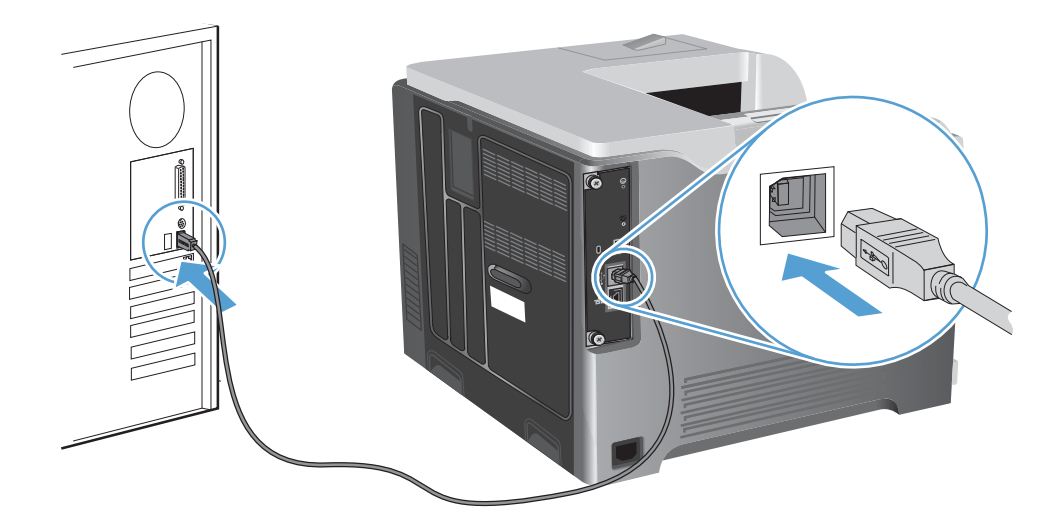

**2.** Instalējiet programmatūru no kompaktdiska. Noklikšķiniet uz ierīces ikonas un izpildiet ekrānā redzamos norādījumus.

Ja kompaktdiska instalēšanas laikā nepievienojāt printeri, veiciet nākamo darbību.

**3.** Datorā atveriet Apple izvēlni  $\epsilon$ , noklikšķiniet uz izvēlnes Sistēmas preferences un pēc tam noklikšķiniet uz ikonas **Druka un fakss**.

- **4.** Noklikšķiniet uz pluszīmes (+) kolonnas **Printeru nosaukumi** apakšējā kreisajā stūrī, atlasiet iekārtu logā **Pievienot printeri** un pēc tam pārliecinieties, vai iekārtas draiveris norādīts apgabalā **Drukāt, izmantojot**.
- **5.** Noklikšķiniet uz **Pievienot**, lai izveidotu printera rindu.

**PIEZĪME.** Operētājsistēmā Mac OS X v10.5 un v10.6 instalēšanas procedūrai ir automātiski jākonfigurē instalētās opcijas.

**6.** Izdrukājiet lapu no jebkuras programmas, lai pārliecinātos, ka programmatūra ir uzstādīta pareizi.

**PIEZĪME.** Ja instalācija nav izdevusies, veiciet to atkārtoti.

### **Instalējamā programmatūra Mac datoriem vadu tīklā**

#### **Konfigurējiet IP adresi**

**1.** Pievienojiet tīkla kabeli izstrādājumam un tīklam.

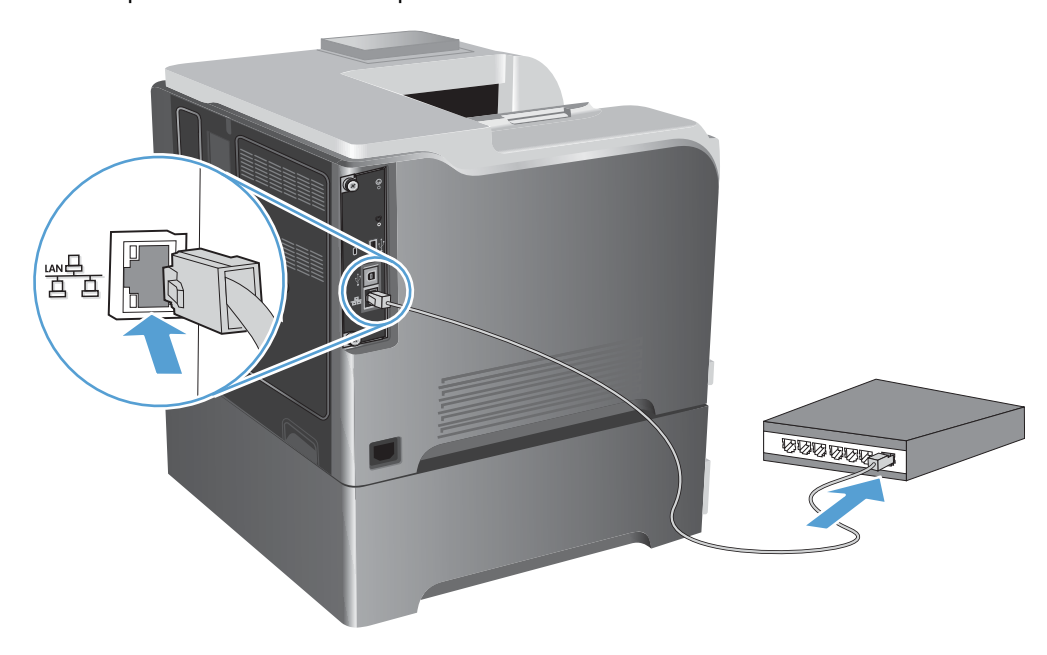

- **2.** Uzgaidiet 60 sekundes un tad turpiniet. Šajā laikā tīkls atpazīst iekārtu un piešķir tai IP adresi vai resursdatora nosaukumu.
- 3. Iekārtas vadības panelī nospiediet pogu Sākums ...
- **4.** Atveriet šādas izvēlnes:
	- **Administrēšana**
	- **Atskaites**
	- **Konfigurācija/statusa lapas**
	- **Konfigurācijas lapa**

**5.** Atrodiet IP adresi iegultā Jetdirect lapā.

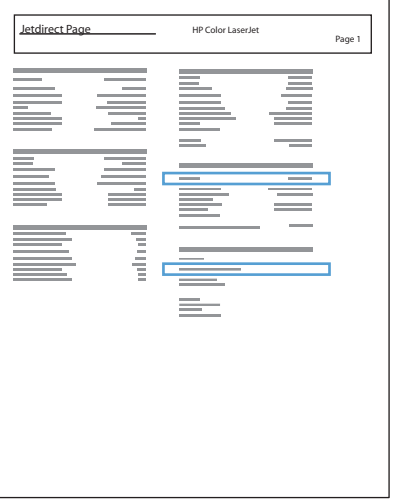

**6. IPv4**: ja IP adrese ir 0.0.0.0, 192.0.0.192 vai 169.254.x.x, IP adrese jākonfigurē manuāli. Citādi tīkla konfigurācija ir notikusi veiksmīgi.

**IPv6**: ja IP adrese sākas ar "fe80:", iekārtai vajadzētu spēt drukāt. Pretējā gadījumā IP adrese jākonfigurē manuāli.

#### **Instalējiet programmatūru**

**1.** Instalējiet programmatūru no kompaktdiska. Noklikšķiniet uz ierīces ikonas un izpildiet ekrānā redzamos norādījumus.

Ja kompaktdiska instalēšanas laikā nepievienojāt printeri, veiciet nākamo darbību.

- 2. Datorā atveriet Apple izvēlni  $\bullet$ , noklikšķiniet uz izvēlnes Sistēmas preferences un pēc tam noklikšķiniet uz ikonas **Druka un fakss**.
- **3.** Noklikšķiniet uz pluszīmes (+) kolonnas **Printeru nosaukumi** apakšējā kreisajā stūrī.

Pēc noklusējuma operētājsistēma Mac OS X izmanto metodi Bonjour, lai atrastu draiveri un pievienotu ierīci printera uznirstošajā izvēlnē. Šī metode ir vislabākā lielākajā daļā gadījumu. Ja operētājsistēma Mac OS X nevar atrast HP printera draiveri, parādās kļūdas ziņojums. Instalējiet programmatūru vēlreiz.

Ja pievienojat ierīci lielam tīklam, iespējams, lai pievienotu, vajadzēs izmantot IP drukāšanu, nevis Bonjour. Veiciet šādas darbības:

- **a.** Logā **Pievienot printeri** noklikšķiniet uz pogas **IP printeris**.
- **b.** Nolaižamajā sarakstā **Protokols** atlasiet opciju **HP Jetdirect ligzda**. Ievadiet ierīces IP adresi vai resursdatora nosaukumu. Nolaižamajā sarakstā **Drukāt, izmantojot** atlasiet iekārtas modeli, ja tas jau nav atlasīts.
- **4.** Izdrukājiet lapu no jebkuras programmas, lai pārliecinātos, ka programmatūra ir uzstādīta pareizi.

## **Printera draivera noņemšana no Mac operētājsistēmām**

Lai nodzēstu programmatūru, jums jābūt administratora tiesībām.

- **1.** Atveriet **System Preferences** (Sistēmas preferences).
- **2.** Atlasiet **Print & Fax** (Drukāšana un faksu sūtīšana un saņemšana).
- **3.** Iezīmējiet iekārtas nosaukumu.
- **4.** Noklikšķiniet uz mīnuszīmes (-).
- **5.** Dzēsiet drukas rindu, ja nepieciešams.

## **Mainiet drukas darba iestatījumus Mac datoram**

### **Mac prioritārie drukas iestatījumi**

Izmaiņām drukas iestatījumos tiek piešķirta prioritāte atkarībā no tā, kur izmaiņas ir izdarītas:

**PIEZĪME.** Komandu nosaukumi un dialoga rāmīši var būt atšķirīgi atkarībā no jūsu lietojumprogrammas.

- **Dialoga rāmītis Lapas iestatījumi**: lai atvērtu dialoga rāmīti, programmā, ar ko patlaban strādājat, izvēlnē **File** (Datnes) klikšķiniet uz **Page Setup** (Lapas iestatījumi) vai līdzīgas komandas. Šeit mainītiem iestatījumiem var būt prioritāte pār iestatījumiem, kas tiek mainīti citur.
- **Dialoglodziņš Drukāt**: lai atvērtu šo dialoglodziņu, noklikšķiniet **Print** (Drukāt), **Print Setup** (Drukāšanas uzstādīšana) vai uz kādas citas līdzīgas komandas izvēlnē **File** (Datnes) programmā, ar kuru jūs strādājat. Dialoglodziņā **Print** (Drukāt) izdarītajām izmaiņām ir zemāka prioritāte un tās *neignorē* **Page Setup** (Lapas iestatījumi) dialoglodziņā izdarītās izmaiņas.
- **Noklusējuma printera dziņa iestatījumi**: noklusējuma printera dziņa iestatījumi nosaka iestatījumus visiem drukas darbiem, *ja vien* iestatījumi nav mainīti dialoglodziņos **Page Setup** (Lapas iestatījumi), **Print** (Drukāt) vai **Printer Properties** (Printera rekvizīti).
- **Printera vadības paneļa iestatījumi**: iestatījumiem, kas mainīti vadības panelī, ir zemāka prioritāte, nekā izmaiņām, kas veiktas citur.

### **Visu drukdarbu iestatījumu mainīšana pirms programmatūra tiek aizvērta**

- **1.** Izvēlnē **Fails** noklikšķiniet uz pogas **Drukāt**.
- **2.** Mainiet nepieciešamos iestatījumus dažādās izvēlnēs.

### **Noklusējuma iestatījumu maiņa visiem drukas darbiem**

- **1.** Izvēlnē **Fails** noklikšķiniet uz pogas **Drukāt**.
- **2.** Mainiet nepieciešamos iestatījumus dažādās izvēlnēs.
- **3.** Izvēlnē **Sākotnējie iestatījumi** noklikšķiniet uz opcijas **Saglabāt kā…** un ievadiet sākotnējā iestatījuma nosaukumu.

Šie iestatījumi tiek saglabāti izvēlnē **Sākotnējie iestatījumi**. Lai izmantotu jaunos iestatījumus, katru reizi atverot lietojumprogrammu un drukājot, ir jāatlasa sākotnējā iestatījuma opcija.

### **Ierīces konfigurācijas iestatījumu maiņa**

- **1.** Apple izvēlnē noklikšķiniet uz izvēlnes **Sistēmas preferences** un pēc tam uz ikonas **Druka un fakss**.
- **2.** Loga kreisajā pusē atlasiet iekārtu.
- **3.** Noklikšķiniet uz pogas **Opcijas un izejmateriāli**.
- **4.** Noklikšķiniet uz cilnes **Draiveris**.
- **5.** Konfigurējiet instalētās opcijas.

## **Programmatūra Mac datoriem**

### **Mac izmantojamā HP printera utilīta**

Izmantojiet HP Printer Utility, lai iestatītu ierīces funkcijas, kas nav pieejamas printera draiverī.

HP Printer Utility ir iespējams lietot, ja ierīce izmanto universālās seriālās kopnes (USB) kabeli vai ja tā ir sasvienota ar TCP/IP tīklu.

#### **HP Printer Utility atvēršana**

**▲** Dokā noklikšķiniet uz **HP Utility**.

**vai**

Izvēlnē **Applications** (Programmas) atveriet mapi Hewlett Packard un pēc tam noklikšķiniet uz **HP Utility**.

#### **HP Printer Utility funkcijas**

Utilītu HP Utility veido lapas, kuras tiek atvērtas, noklikšķinot sarakstā **Konfigurācijas iestatījumi**. Šajā tabulā aprakstītas darbības, kuras iespējams veikt no šīm lapām. Jebkuras lapas augšpusē noklikšķiniet uz saites **HP atbalsts**, lai piekļūtu tehniskajai palīdzībai, izejmateriālu pasūtīšanai tiešsaistē, tiešsaistes reģistrācijai un informācijai par utilizāciju un atgriešanu.

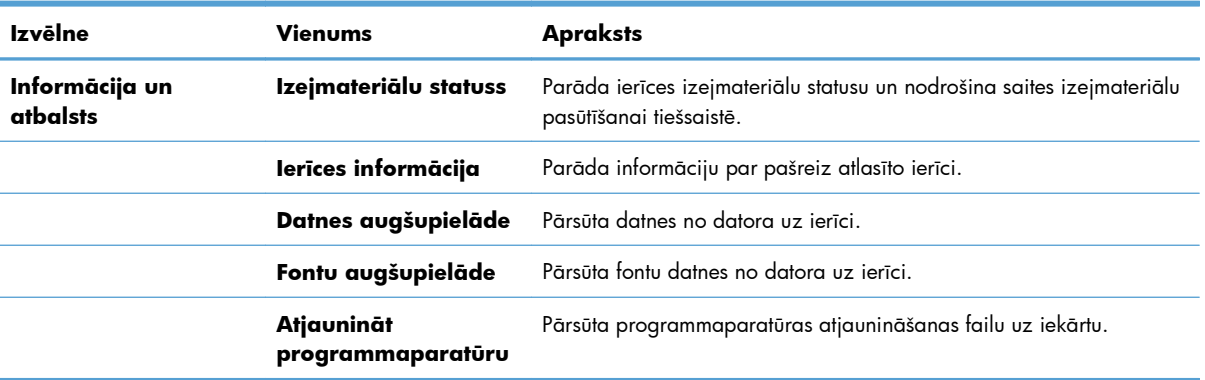
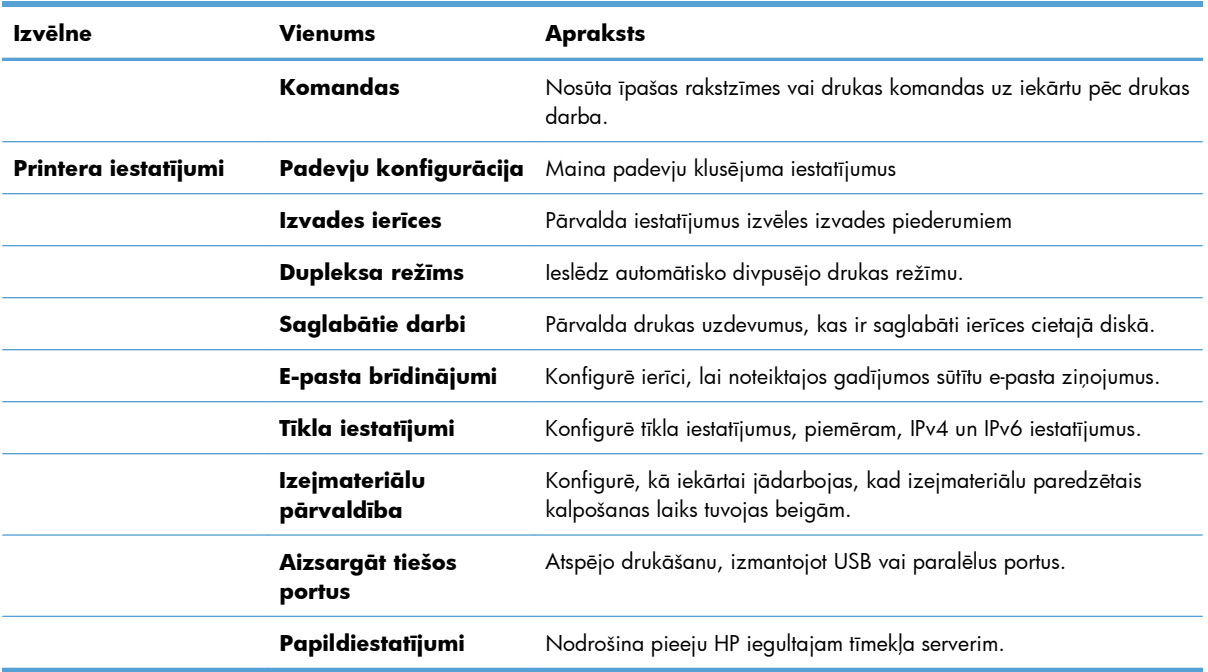

## **Atbalstītās utilītas sistēmā Mac**

#### **HP iegultais tīmekļa serveris**

Iekārta ir aprīkota ar HP iegulto tīmekļa serveri, kas nodrošina piekļuvi informācijai par iekārtu un tīkla aktivitātēm. Piekļūstiet HP iegultajam tīmekļa serverim no utilītas HP Utility. Atveriet izvēlni **Printera iestatījumi** un pēc tam atlasiet opciju **Papildiestatījumi**.

Varat arī piekļūt HP iegultajam tīmekļa serverim no Safari tīmekļa pārlūkprogrammas:

- **1.** Atlasiet lapas ikonu Safari rīkjoslas kreisajā pusē.
- **2.** Noklikšķiniet uz Bonjour logotipa.
- **3.** Printeru sarakstā veiciet dubultklikšķi uz šīs iekārtas. Atveras HP iegultais tīmekļa serveris.

#### **HP ePrint**

Izmantojot funkciju HP ePrint, varat drukāt jebkurā vietā un jebkurā laikā no mobilā tālruņa, klēpjdatora vai jebkuras citas mobilās ierīces. HP ePrint darbojas ar jebkuru ierīci, kas var nosūtīt e-pastu. Ja varat nosūtīt e-pastu, varat drukāt ar iekārtu, kurā iespējota funkcija HP ePrint. Detalizētu informāciju skatiet vietnē [www.hpeprintcenter.com](http://www.hpeprintcenter.com).

**PIEZĪME.** Lai izmantotu funkciju HP ePrint, iekārtai jābūt tīkla savienojumam un piekļuvei internetam.

HP ePrint pēc noklusējuma iestatījuma iekārtā ir atspējota. Veiciet šīs darbības, lai to iespējotu.

- **1.** Lai atvērtu HP iegulto tīmekļa serveri, ierakstiet iekārtas IP adresi tīmekļa pārlūkprogrammas adreses rindiņā.
- **2.** Noklikšķiniet uz cilnes **Tīkla pakalpojumi**.
- **3.** Atlasiet šo opciju, lai iespējotu tīmekļa pakalpojumus.

#### **AirPrint**

Tiešā drukāšana, izmantojot programmu Apple AirPrint, tiek atbalstīta operētājsistēmai iOS 4.2 vai jaunākai. Izmantojiet AirPrint, lai drukātu ar iekārtu tieši no iPad (iOS 4,2), iPhone (3GS vai jaunāka) vai iPod touch (trešās paaudzes vai jaunāka) šādās lietojumprogrammās:

- **Mail**
- Photos
- Safari
- Atlasiet trešās puses lietojumprogrammas

Lai izmantotu AirPrint, iekārtai jābūt pievienotai tīklam. Lai iegūtu papildinformāciju par AirPrint lietošanu un to, kuri HP produkti ir saderīgi ar AirPrint, atveriet vietni [www.hp.com/go/airprint](http://www.hp.com/go/airprint).

**PIEZĪME.** Lai izmantotu AirPrint, iespējams, būs jājaunina iekārtas programmaparatūra. Atveriet [www.hp.com/go/lj500colorM551\\_firmware.](http://www.hp.com/go/lj500colorM551_firmware)

## **Pamata drukas uzdevumi, izmantojot sistēmu Mac**

## **Drukas darba atcelšana sistēmā Mac**

Ja drukas darbu pašlaik drukā, atceliet to, iekārtas vadības panelī nospiežot pogu Atcelt.

**PIEZĪME.** Nospiežot pogu Atcelt, tiek dzēsts darbs, kuru iekārta pašlaik apstrādā. Ja vienlaicīgi notiek vairākas darbības (piemēram, iekārta vienlaicīgi drukā dokumentu un saņem faksu), nospiediet pogu Atcelt, lai nodzēstu iekārtas vadības panelī pašlaik redzamo darbību.

Varat arī atcelt drukas darbu no programmatūras programmas vai drukas uzdevumu rindas.

Lai nekavējoties apturētu drukas darbu, no iekārtas izņemiet atlikušo apdrukājamo materiālu. Kad drukāšana ir pārtraukta, izmantojiet vienu no šīm opcijām:

- **Iekārtas vadības panelis:** lai atceltu drukas darbu, nospiediet un atlaidiet iekārtas vadības paneļa pogu Atcelt.
- **Programmatūras programma:** parasti datora ekrānā uz brīdi parādās dialoglodziņš, kas ļauj atcelt drukas uzdevumu.
- **Mac drukas uzdevumu rinda:** atveriet drukas uzdevumu rindu, veicot dubultklikšķi uz dokā esošās iekārtas ikonas. Izgaismojiet drukas darbu, pēc tam noklikšķiniet uz **Delete** (Dzēst).

### **Papīra izmēru un veida maiņa sistēmā Mac**

- **1.** Lietojumprogrammas izvēlnē **Fails** noklikšķiniet uz opcijas **Drukāt**.
- **2.** Izvēlnē **Kopijas un lappuses** noklikšķiniet uz pogas **Lappuses iestatīšana**.
- **3.** Atlasiet izmērus nolaižamajā sarakstā **Papīra izmēri** un pēc tam noklikšķiniet uz pogas Labi.
- **4.** Atveriet izvēlni **Pabeigšana**.
- **5.** Nolaižamajā sarakstā **Apdrukājamā materiāla veids** atlasiet veidu.
- **6.** Noklikšķiniet uz pogas **Drukāt**.

## **Dokumentu izmēru maiņa vai drukāšana uz īpašu izmēru papīra ar Mac**

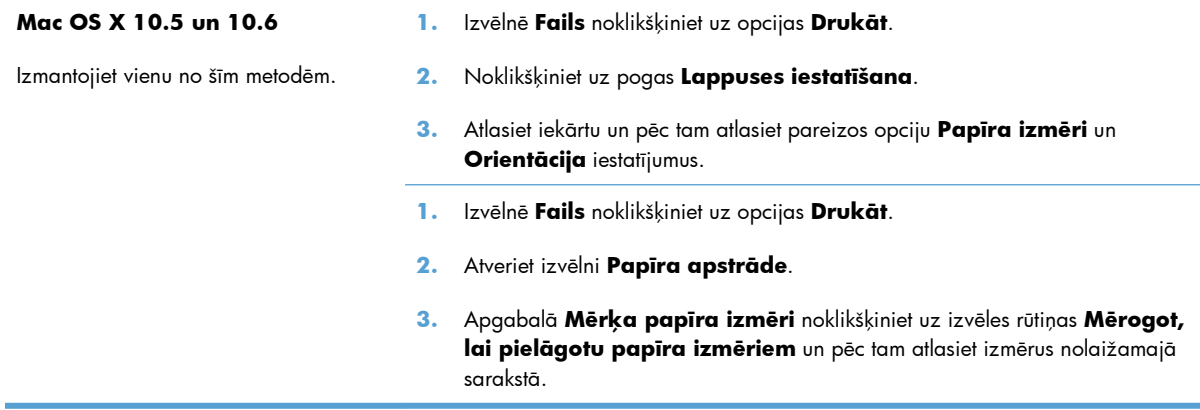

### **Drukas sākotnējo iestatījumu izveide un lietošana sistēmā Mac**

Lai atkārtotai lietošanai saglabātu pašreizējos printera draivera iestatījumus, lietojiet drukāšanas iepriekšiestatījumus.

#### **Drukāšanas iepriekšiestatījuma izveide**

- **1.** Izvēlnē **Fails** noklikšķiniet uz opcijas **Drukāt**.
- **2.** Izvēlieties draiveri.
- **3.** Atlasiet drukas iestatījumus, kurus vēlaties saglabāt turpmākai lietošanai.
- **4.** Izvēlnē **Sākotnējie iestatījumi** noklikšķiniet uz opcijas **Saglabāt kā…** un ievadiet sākotnējā iestatījuma nosaukumu.
- **5.** Noklikšķiniet uz pogas **Labi**.

#### **Drukāšanas iepriekšiestatījumu izmantošana**

- **1.** Izvēlnē **Fails** noklikšķiniet uz opcijas **Drukāt**.
- **2.** Izvēlieties draiveri.
- **3.** Izvēlnē **Sākotnējie iestatījumi** atlasiet drukas iestatījumu.

**PIEZĪME.** Lai izmantotu printera draivera noklusējuma iestatījumus, atlasiet opciju **Standarta**.

### **Titullapas drukāšana ar Mac**

- **1.** Izvēlnē **Fails** noklikšķiniet uz opcijas **Drukāt**.
- **2.** Atlasiet draiveri.
- **3.** Atveriet izvēlni **Titullapa** un pēc tam atlasiet, kur vēlaties drukāt titullapu. Noklikšķiniet uz pogas **Pirms dokumenta** vai **Pēc dokumenta**.
- **4.** Izvēlnē **Titullapas tips** atlasiet ziņojumu, ko vēlaties drukāt titullapā.

**PIEZĪME.** Lai drukātu tukšu titullapu, izvēlnē **Titullapas tips** atlasiet opciju **Standarta**.

## **Ūdenszīmju lietošana kopā ar Mac**

- **1.** Izvēlnē **Fails** noklikšķiniet uz opcijas **Drukāt**.
- **2.** Atveriet izvēlni **Ūdenszīmes**.
- **3.** Izvēlnē **Režīms** atlasiet izmantojamo ūdenszīmes veidu. Lai drukātu puscaurspīdīgu ziņojumu, atlasiet opciju **Ūdenszīme**. Lai drukātu necaurspīdīgu ziņojumu, atlasiet opciju **Pārklājums**.
- **4.** Izvēlnē **Lappuses** atlasiet, vai ūdenszīmi drukāsit uz visām vai tikai uz pirmās lappuses.
- **5.** Izvēlnē **Teksts** atlasiet vienu no standartziņojumiem vai opciju **Pielāgots** un lodziņā ievadiet jaunu ziņojumu.
- **6.** Atlasiet opcijas atlikušajiem iestatījumiem.

### **Vairāku lappušu drukāšana uz vienas papīra loksnes ar Mac**

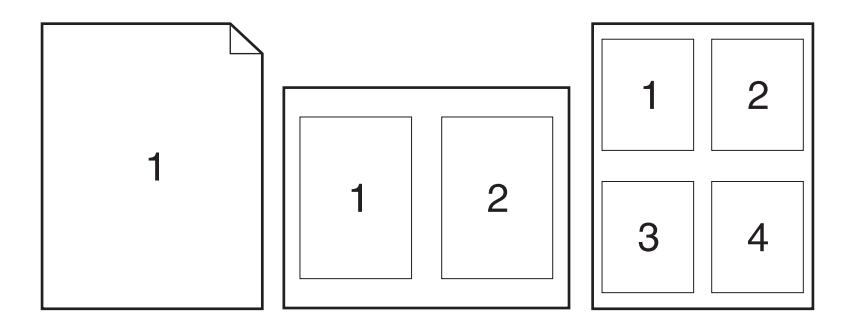

- **1.** Izvēlnē **Fails** noklikšķiniet uz opcijas **Drukāt**.
- **2.** Atlasiet draiveri.
- **3.** Atveriet izvēlni **Izkārtojums**.
- **4.** Izvēlnē **Lappuses loksnē** atlasiet, cik lappuses vēlaties drukāt katrā lapā (1, 2, 4, 6, 9 vai 16).
- **5.** Apgabalā **Izkārtojuma virziens** atlasiet lappušu secību un novietojumu lapā.
- **6.** Izvēlnē **Apmales** atlasiet, kādu apmali drukāt ap katru lapā drukāto lappusi.

## **Drukāšana uz abām lapas pusēm (divpusēji)**

#### **Automātiskā divpusējā drukāšana**

- **1.** Vienā no padevēm ievietojiet pietiekami daudz papīra, lai varētu veikt drukas darbu.
- **2.** Izvēlnē **Fails** noklikšķiniet uz opcijas **Drukāt**.
- **3.** Atveriet izvēlni **Izkārtojums**.
- **4.** From the **Divpusējā** menu, select a binding option.

#### **Manuāla abpusējā drukāšana**

- **1.** Vienā no padevēm ievietojiet pietiekami daudz papīra, lai varētu veikt drukas darbu.
- **2.** Izvēlnē **Fails** noklikšķiniet uz opcijas **Drukāt**.
- **3.** Open the **Pabeigšana** menu, and click the **Manuāla abpusēja druka** tab or open the **Manuāla abpusēja druka** menu.
- **4.** Click the **Manuāla abpusēja druka** box, and select a binding option.
- **5.** Noklikšķiniet uz pogas **Drukāt**. Ievērojiet norādījumus, kas parādās datora ekrānā redzamajā uznirstošajā logā, pirms nomaināt izvades lapas 1. padevē, lai izdrukātu otro pusi.
- **6.** Atveriet iekārtu un izņemiet visu tukšo papīru no 1. padeves.
- **7.** Ievietojiet izdrukāto kaudzīti ar virspusi uz augšu un apakšējo malu pa priekšu printera 1. padevē. Otrā puse jums *ir* jādrukā no 1. padeves.
- **8.** Ja parādās uzvedne, nospiediet atbilstošo vadības paneļa pogu, lai turpinātu.

### **Darbu saglabāšana sistēmā Mac**

Drukas darbus ir iespējams saglabāt iekārtas atmiņā, lai tos varētu izdrukāt jebkurā laikā. Atmiņā saglabātos darbus varat koplietot ar citiem lietotājiem, vai arī izmantot tos tikai privāti.

- **1.** Izvēlnē **Fails** noklikšķiniet uz opcijas **Drukāt**.
- **2.** Atveriet izvēlni **Darbu saglabāšana**.
- **3.** Uznirstošajā sarakstā **Darbu saglabāšanas režīms** atlasiet saglabātā darba veidu.
	- **Korektūra un aizturēšana**: šī funkcija ļauj ātri izdrukāt un koriģēt vienu kopiju un pēc tam izdrukāt vairāk kopiju.
	- **Privātais darbs**: nosūtot darbu uz iekārtu, darbs netiek drukāts, kamēr to nepieprasāt iekārtas vadības panelī. Ja darbam piešķirat personiskās identifikācijas numuru (PIN), pieprasītais PIN jāievada vadības panelī.
- **Ātrā kopija**: ja produktam ir instalēts papildu cietais disks, varat izdrukāt nepieciešamo darba eksemplāru skaitu, un pēc tam saglabāt darba kopiju papildu cietajā diskā. Darba saglabāšana ļauj vēlāk izdrukāt papildu eksemplārus.
- **Saglabāts darbs**: ja produktam ir instalēts papildu cietais disks, iekārtā var saglabāt darbu, piemēram, personāla veidlapu, kontrolsarakstu vai kalendāru, un ļaut citiem lietotājiem jebkurā laikā izdrukāt šo darbu. Saglabātos darbus arī var aizsargāt ar PIN kodu.
- **4.** Lai lietotu pielāgotu lietotājvārdu vai darba nosaukumu, noklikšķiniet uz pogas **Pielāgots** un ievadiet lietotājvārdu vai darba nosaukumu.

Atlasiet kuru opciju izmantot, ja citam saglabātajam darbam jau ir piešķirts tāds pats nosaukums.

```
Lietot darba nosaukumu + (1 -
99)
                                   Pievienojiet darba nosaukuma beigās unikālu skaitli.
Aizvietot pašreizējo failu Pārrakstiet pašreiz saglabātajam darbam pa virsu jauno.
```
**5.** Ja 3. solī atlasījāt opciju **Saglabāts darbs** vai **Privātais darbs**, varat aizsargāt darbu ar PIN. Laukā **Lietot PIN drukāšanai** ierakstiet četru ciparu skaitli. Ja citi cilvēki mēģinās drukāt šo darbu, ierīce prasīs ievadīt PIN skaitli.

### **Krāsu opciju iestatīšana, izmantojot Mac**

Izmantojiet izvēlni **Krāsu opcijas** vai **Krāsa/kvalitātes opcijas** , lai kontrolētu, kā lietojumprogrammatūras interpretē un drukā krāsas.

- **1.** Izvēlnē **Fails** noklikšķiniet uz opcijas **Drukāt**.
- **2.** Izvēlieties draiveri.
- **3.** Atveriet izvēlni **Krāsu opcijas** vai **Krāsa/kvalitātes opcijas**.
- **4.** Atveriet izvēlni **Detalizēti** vai izvēlieties atbilstošo cilni.
- **5.** Tekstam, grafikām un fotogrāfijām piemērojiet individuālus iestatījumus.

### **Izvēlnes Service (Pakalpojumi) lietošana sistēmā Mac**

Ja ierīce ir savienota ar tīklu, lietojiet izvēlni **Service** (Pakalpojumi), lai iegūtu informāciju par ierīču un izejmateriālu stāvokli.

- **1.** Izvēlnē **Fails** noklikšķiniet uz opcijas **Drukāt**.
- **2.** Atveriet izvēlni **Pakalpojumi**.
- **3.** Lai atvērtu iegulto Web serveri un veiktu uzturēšanas uzdevumu, rīkojieties šādi:
	- **a.** Atlasiet cilni **Ierīces tehniskā apkope**.
	- **b.** Atlasiet uzdevumu nolaižamajā sarakstā.
	- **c.** Noklikšķiniet uz pogas **Palaist**.
- **4.** Lai apmeklētu dažādas interneta adreses, kuros tiek sniegts ierīces atbalsts, rīkojieties šādi:
	- **a.** Atlasiet cilni **Pakalpojumi tīmeklī**.
	- **b.** Izvēlnē atlasiet opciju.
	- **c.** Noklikšķiniet uz pogas **Go! (Aiziet!)**.

## **Problēmu novēršana sistēmā Mac**

Skatiet lekā[rtas programmat](#page-234-0)ūras problēmu novēršana sistēmā Mac 217. lpp.

# **5 Iekārtas pievienošana sistēmai Windows**

- Paziņojums par atbildības ierobežošanu attiecībā [uz printera koplietošanu](#page-83-0)
- [Pievienošana ar USB](#page-84-0)
- [Savienojuma izveide ar t](#page-85-0)īklu sistēmā Windows

## <span id="page-83-0"></span>**Paziņojums par atbildības ierobežošanu attiecībā uz printera koplietošanu**

HP neatbalsta vienādranga tīklošanu, jo šī iespēja ir Microsoft operētājsistēmu, nevis HP printeru draiveru funkcija. Dodieties uz Microsoft tīmeklī [www.microsoft.com.](http://www.microsoft.com)

## <span id="page-84-0"></span>**Pievienošana ar USB**

Šī iekārta atbalsta USB 2.0 savienojumu. Izmantojiet A vai B tipa USB kabeli. HP iesaka izmantot kabeli, kura garums nepārsniedz 2 m.

**UZMANĪBU!** Nepievienojiet USB kabeli, kamēr to nepieprasa instalēšanas programmatūra.

### **CD instalēšana**

- **1.** Izejiet no visām datorā atvērtajām programmām.
- **2.** Instalējiet programmatūru no kompaktdiska un izpildiet ekrānā redzamos norādījumus.
- **3.** Kad parādās uzvedne, atlasiet opciju **Pievienots tieši datoram** un noklikšķiniet uz pogas **Uzstādīšana**.
- **4.** Kad programmatūrā tiek parādīta uzvedne, pievienojiet USB kabeli iekārtai un datoram.

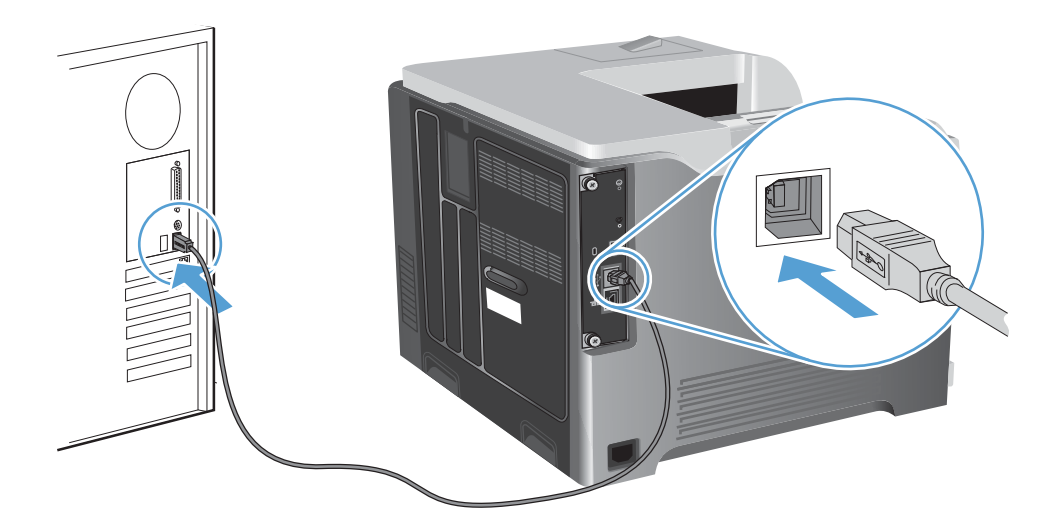

- **5.** Instalēšanas beigās noklikšķiniet uz pogas **Pabeigt** vai uz pogas **Citas opcijas**, lai instalētu citu programmatūru.
- **6.** Ekrānā **Citas opcijas** var instalēt papildu programmatūru vai noklikšķināt uz pogas **Iziet**.
- **7.** Izdrukājiet lapu no jebkuras programmas, lai pārliecinātos, ka programmatūra ir uzstādīta pareizi.

**PIEZĪME.** Ja instalācija nav izdevusies, veiciet to atkārtoti.

## <span id="page-85-0"></span>**Savienojuma izveide ar tīklu sistēmā Windows**

Tīkla parametrus varat konfigurēt no vadības paneļa, HP iegultā tīmekļa servera, kā arī vairumam tīklu no HP Web Jetadmin programmatūras.

**PIEZĪME.** Operētājsistēmas Mac OS X neatbalsta HP Web Jetadmin programmatūru.

Pilnu atbalstīto tīklu sarakstu un norādījumus tīkla parametru konfigurēšanai no programmatūras skatiet *HP Jetdirect iegultā drukas servera administratora rokasgrāmatā*. Rokasgrāmata ir piegādes komplektā iekārtām, kurās instalēts HP Jetdirect iegultais drukas serveris.

### **Atbalstītie tīkla protokoli**

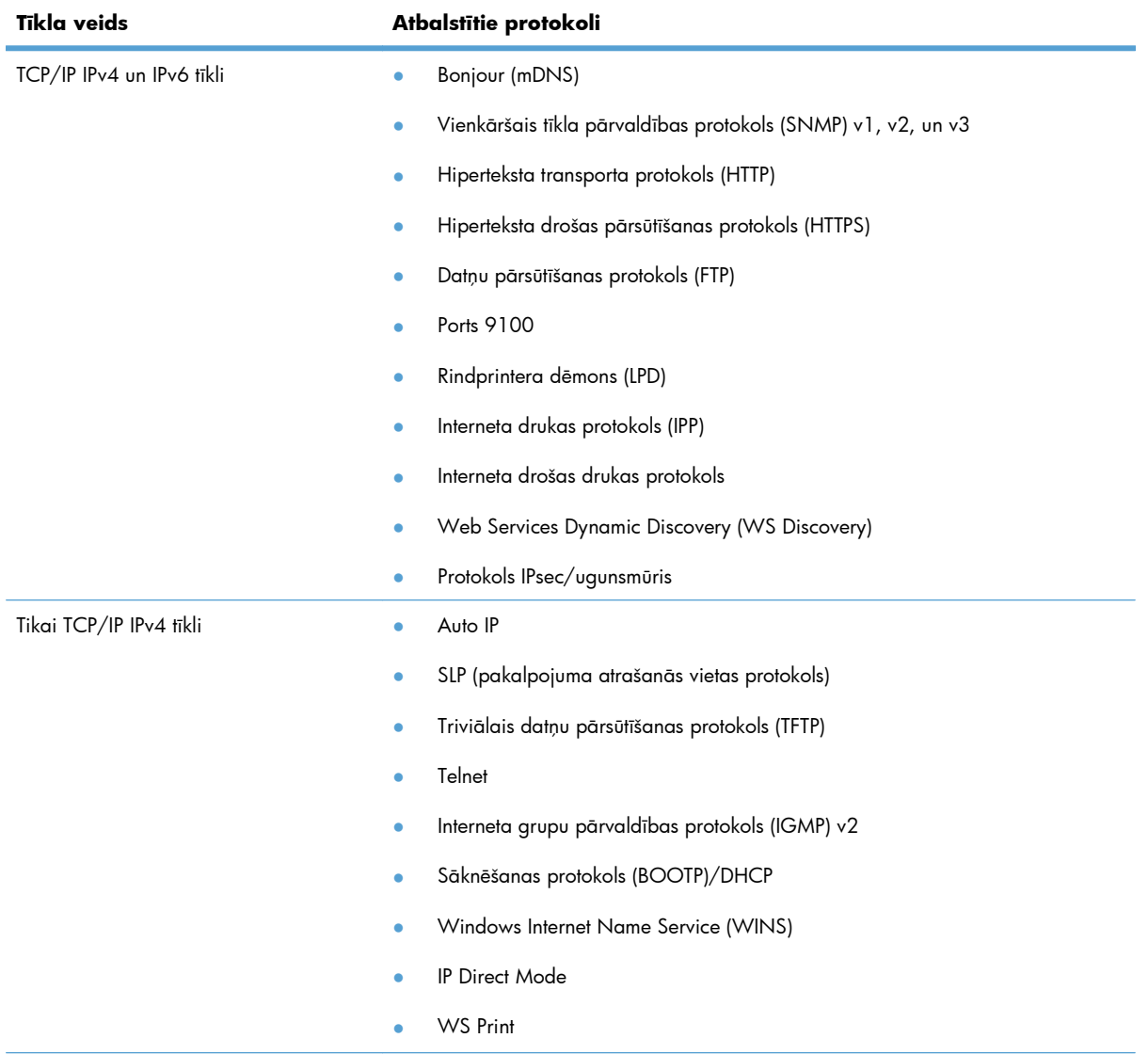

#### **Tabula 5-1 Atbalstītie tīkla protokoli**

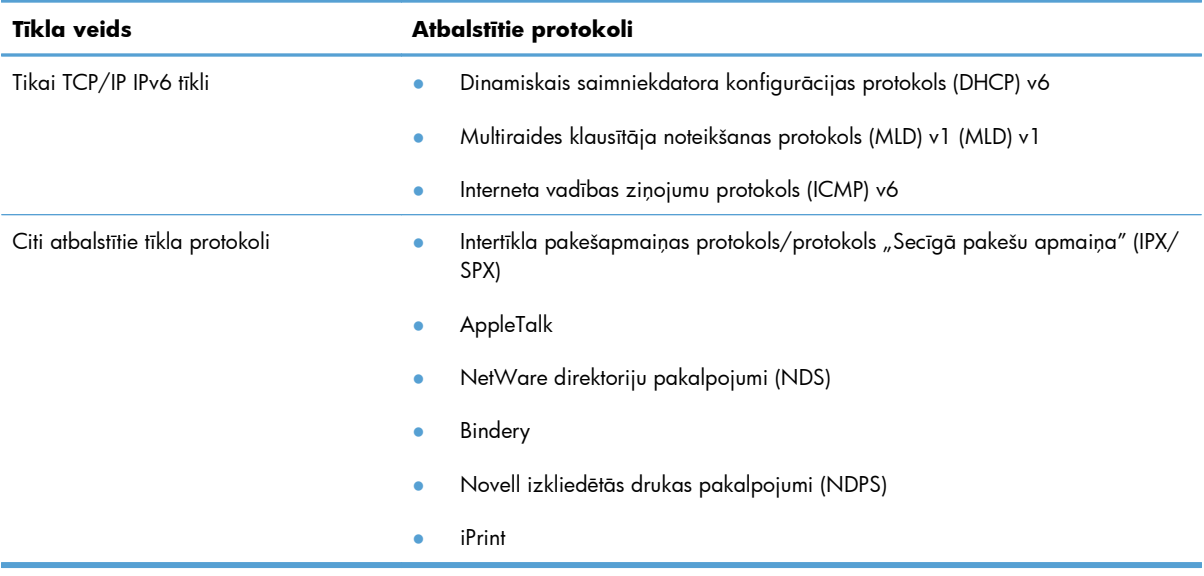

#### **Tabula 5-1 Atbalstītie tīkla protokoli (turpinājums)**

#### **Tabula 5-2 Papildu drošības funkcijas tīkla pārvaldībai**

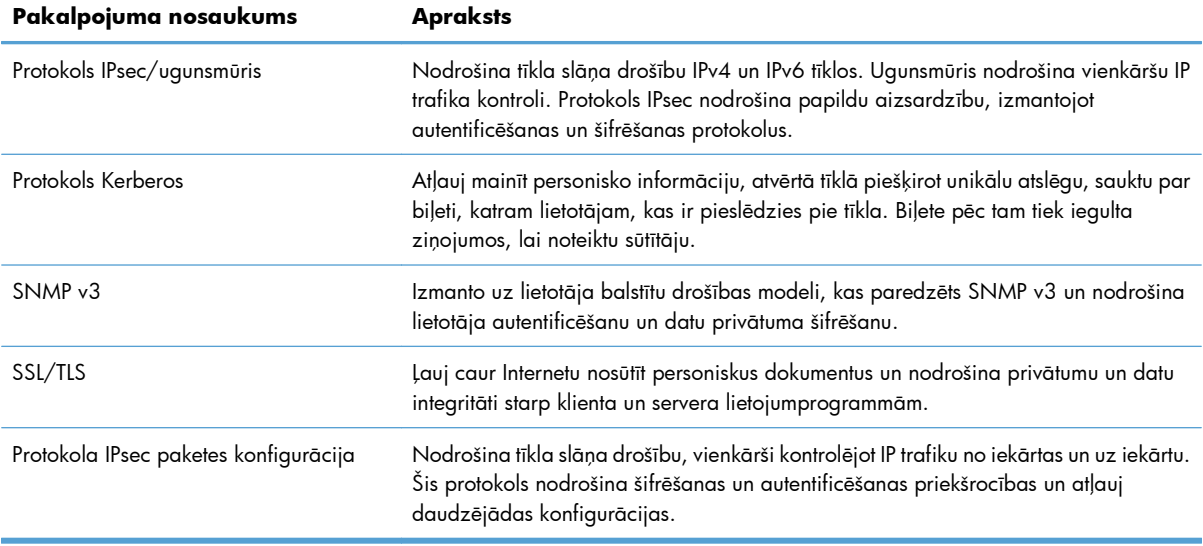

## **Iekārtas uzstādīšana vadu tīklā, izmantojot sistēmu Windows**

### **Konfigurējiet IP adresi**

**1.** Pievienojiet tīkla kabeli izstrādājumam un tīklam.

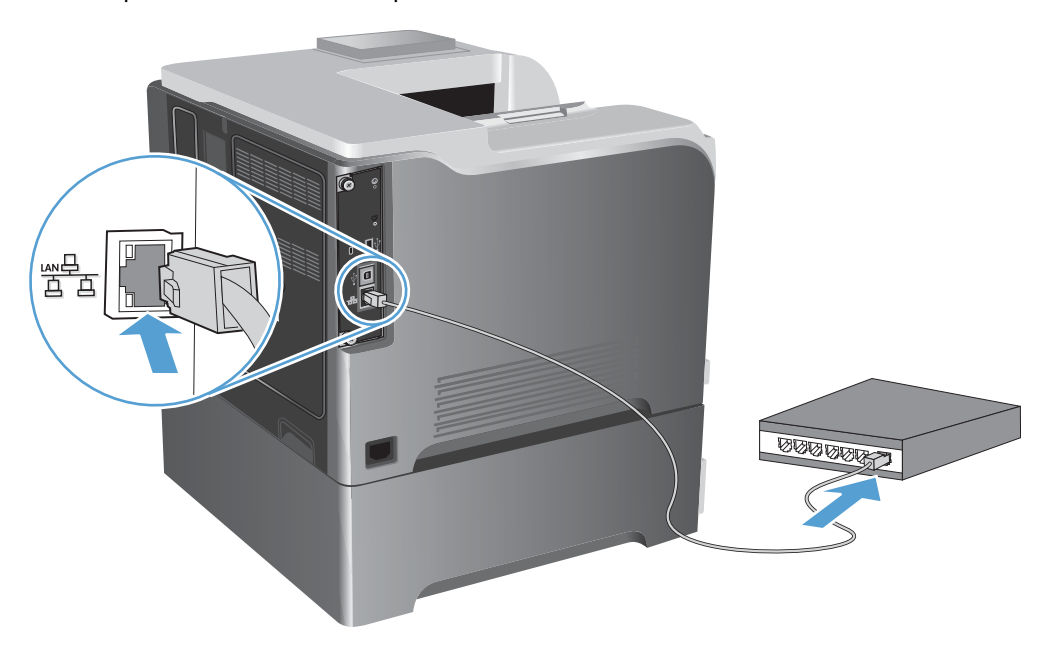

- **2.** Uzgaidiet 60 sekundes un tad turpiniet. Šajā laikā tīkls atpazīst iekārtu un piešķir tai IP adresi vai resursdatora nosaukumu.
- 3. Iekārtas vadības panelī nospiediet pogu Sākums <sup>.</sup>.
- **4.** Atveriet šādas izvēlnes:
	- **Administrēšana**
	- **Atskaites**
	- **Konfigurācija/statusa lapas**
	- **Konfigurācijas lapa**

**5.** Atrodiet IP adresi iegultā Jetdirect lapā.

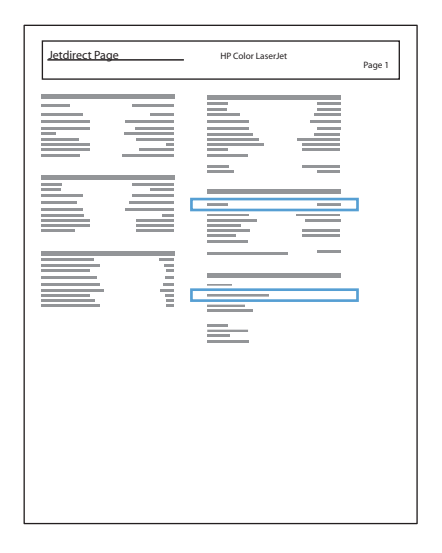

**6. IPv4**: ja IP adrese ir 0.0.0.0, 192.0.0.192 vai 169.254.x.x, IP adrese jākonfigurē manuāli. Citādi tīkla konfigurācija ir notikusi veiksmīgi.

**IPv6**: ja IP adrese sākas ar "fe80:", iekārtai vajadzētu spēt drukāt. Pretējā gadījumā IP adrese jākonfigurē manuāli.

#### **Instalējiet programmatūru**

- **1.** Aizveriet visas datora programmas.
- **2.** Instalējiet programmatūru no kompaktdiska.
- **3.** Izpildiet ekrānā redzamās instrukcijas.
- **4.** Kad tiekat aicināts, atlasiet opciju **Savienojums, izmantojot vadu tīklu**.
- **5.** Pieejamo printeru sarakstā atlasiet printeri ar pareizo IP adresi.
- **6.** Instalēšanas beigās noklikšķiniet uz pogas **Pabeigt** vai uz pogas **Citas opcijas**, lai instalētu citu programmatūru.
- **7.** Izdrukājiet lapu no jebkuras programmas, lai pārliecinātos, ka programmatūra ir uzstādīta pareizi.

## **Tīkla iestatījumu konfigurēšana sistēmā Windows**

#### **Tīkla iestatījumu skatīšana vai mainīšana**

Lai skatītu vai mainītu JP konfigurācijas iestatījumus, izmantojiet iebūvēto tīmekļa serveri.

- **1.** Izdrukājiet konfigurācijas lapu un atrodiet IP adresi.
	- Ja izmantojat IPv4, tad IP adrese satur tikai ciparus. Tās formāts ir šāds:

xxx.xxx.xxx.xxx

● Ja izmantojat IPv6, tad IP adrese ir heksadecimāla rakstzīmju un ciparu kombinācija. Tai ir līdzīgs formāts šim:

xxxx::xxx:xxxx:xxxx:xxxx

- **2.** Lai atvērtu iebūvēto tīmekļa serveri, ierakstiet iekārtas IP adresi tīmekļa pārlūka adreses joslā.
- **3.** Noklikšķiniet uz cilnes **Networking** (Tīklošana), lai iegūtu informāciju par tīklu. Iestatījumus varat mainīt pēc vajadzības.

#### **Tīkla paroles iestatīšana vai mainīšana**

Izmantojiet iegulto tīmekļa serveri tīkla paroles iestatīšanai vai esošās paroles mainīšanai.

**1.** Atveriet iebūvēto tīmekļa serveri, noklikšķiniet uz cilnes **Tīklošana** un tad uz saites **Drošība**.

**PIEZĪME.** Ja parole ir iepriekš iestatīta, jums pieprasīs to ievadīt. Ievadiet paroli un pēc tam noklikšķiniet uz pogas **Lietot**.

- **2.** Ievadiet jauno paroli lodziņos **Jauna parole** un **Pārbaudīt paroli**.
- **3.** Loga apakšdaļā noklikšķiniet uz pogas **Lietot**, lai saglabātu paroli.

#### **IPv4 TCP/IP parametru manuāla konfigurēšana no vadības paneļa**

Izmantojiet vadības paneļa izvēlnes **Administrēšana**, lai manuāli iestatītu IPv4 adresi, apakštīkla masku un noklusējuma vārteju.

- 1. Nospiediet vadības paneļa pogu Sākums <sup>.</sup>.
- **2.** Atveriet katru no šīm izvēlnēm:
	- **Administrēšana**
	- **Tīkla iestatījumi**
	- **Jetdirect izvēlne**
	- **TCP/IP**
	- **IPv4 iestatījumi**
	- **Konfigurācijas metode**
- **Manuāls**
- **Manuālie iestatījumi**
- **IP adrese**, **Apakštīkla maska** vai **Noklusējuma vārteja**
- 3. Izmantojiet ciparu tastatūru vai nospiediet augšup vērsto bultiņu ▲ vai lejup vērsto bultiņu ▼, lai palielinātu vai samazinātu IP adreses, apakštīkla maskas vai noklusējuma vārtejas pirmā baita skaitli.
- **4.** Nospiediet pogu Labi, lai pārietu uz nākamo skaitļu grupu. Lai pārietu uz iepriekšējo skaitļu grupu, nospiediet atpakaļ vērsto bultiņu  $\pm$ .
- **5.** Atkārtojiet 3. un 4. soli līdz IP adrese, apakštīkla maska vai noklusējuma vārteja ir pabeigta, pēc tam nospiediet pogu Labi, lai saglabātu iestatījumus.

#### **IPv6 TCP/IP parametru manuāla konfigurēšana no vadības paneļa**

Izmantojiet vadības paneļa izvēlnes **Administrēšana**, lai manuāli iestatītu IPv6 adresi.

- 1. Nospiediet vadības paneļa pogu Sākums <sup>.</sup>.
- **2.** Lai iespējotu manuālu konfigurēšanu, atveriet katru no šīm izvēlnēm:
	- **Administrēšana**
	- **Tīkla iestatījumi**
	- **Jetdirect izvēlne**
	- **TCP/IP**
	- **IPv6 iestatījumi**
	- **Adrese**
	- **Manuālie iestatījumi**
	- **Iespējot**

Atlasiet opciju **Ieslēgts** un pēc tam nospiediet pogu Labi.

- **3.** Lai konfigurētu adresi, atveriet katru no šīm izvēlnēm:
	- **Administrēšana**
	- **Tīkla iestatījumi**
	- **Jetdirect izvēlne**
	- **TCP/IP**
	- **IPv6 iestatījumi**
	- **Adrese**

Izmantojiet ciparu tastatūru vai nospiediet augšup vērsto bultiņu  $\blacktriangle$  vai lejup vērsto bultiņu  $\blacktriangledown$ , lai ievadītu adresi. Nospiediet pogu Labi.

**PIEZĪME.** Ja izmantojat bultiņu pogas, tad pēc katra cipara ievadīšanas jānospiež poga Labi.

#### **Saites ātrums un divpusējās drukas iestatījumi**

Drukas servera saites ātrumam un sakaru režīmam jāatbilst tīklam. Lielākajā daļā gadījumu atstājiet iekārtu režīmā **Automātisks**. Ja veiksiet nepareizas izmaiņas saites ātruma iestatījumos, iespējams, iekārta nevarēs sazināties ar citām tīkla ierīcēm. Ja nepieciešams veikt izmaiņas, izmantojiet iekārtas vadības paneli.

**PIEZĪME.** Izdarot izmaiņas šajos iestatījumos, iekārta vispirms izslēgsies un tad ieslēgsies. Veiciet izmaiņas tikai tad, kad iekārta netiek darbināta.

- 1. Nospiediet vadības paneļa pogu Sākums <sup>.</sup>.
- **2.** Atveriet katru no šīm izvēlnēm:
	- **Administrēšana**
	- **Tīkla iestatījumi**
	- **Jetdirect izvēlne**
	- **Saiknes ātrums**
- **3.** Atlasiet vienu no turpmāk minētajām opcijām.

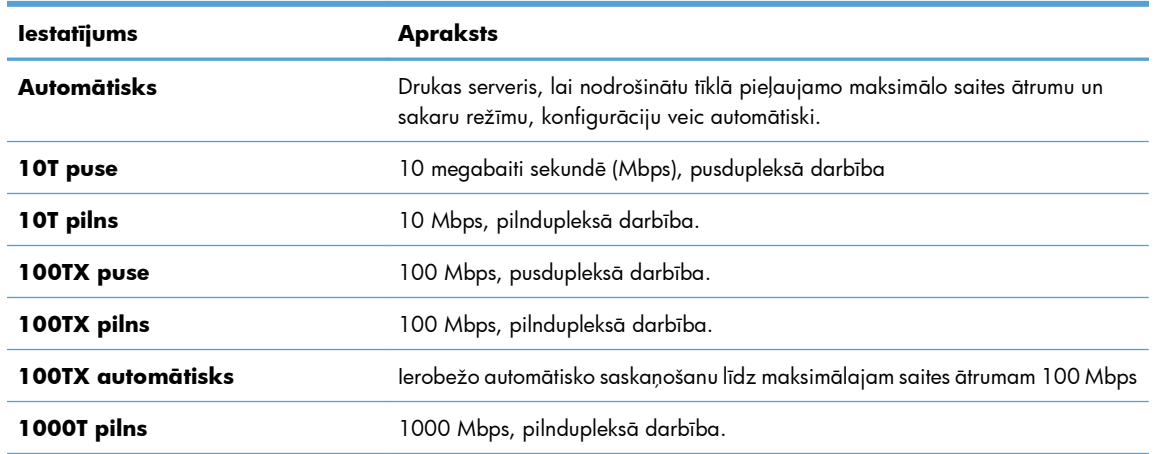

**4.** Nospiediet pogu Labi. Iekārta izslēdzas un pēc tam ieslēdzas.

# **6 Papīrs un apdrukājamie materiāli**

- Papī[ra lietošanas noteikumu izprašana](#page-93-0)
- [Drukas draivera mai](#page-95-0)ņa atbilstoši papīra tipam un izmēriem operētājsistēmā Windows
- Atbalstī[tie pap](#page-96-0)īra izmēri
- Atbalstītie papī[ra veidi](#page-99-0)
- [Teknes un uztv](#page-101-0)ērēja ietilpība
- [Piepildiet pap](#page-103-0)īra teknes
- **•** Tekņ[u konfigur](#page-115-0)ēšana

## <span id="page-93-0"></span>**Papīra lietošanas noteikumu izprašana**

Šī ierīce atbalsta dažādus papīrus un citus printera apdrukājamos materiālus saskaņā ar šīs lietošanas rokasgrāmatas vadlīnijām. Papīrs vai printera apdrukājamais materiāls, kas neatbilst šajās vadlīnijās noteiktajam, var radīt zemu drukas kvalitāti, palielināt papīra iestrēgšanas iespējamību un paātrināt iekārtas nolietojumu.

Lai sasniegtu vislabākos rezultātus, izmantojiet tikai papīru ar HP zīmolu un apdrukājamos materiālus, kas paredzēti lāzerprinteriem vai daudzfunkcionālai lietošanai. Neizmantojiet strūklprinteriem paredzēto papīru un apdrukājamo materiālu. Hewlett-Packard Company neiesaka izmantot citu zīmolu apdrukājamos materiālus, jo HP nevar kontrolēt to kvalitāti.

Ir iespējams, ka papīrs atbilst visām vadlīnijām, kas izklāstītas šajā lietotāja rokasgrāmatā, tomēr rezultāti nav apmierinoši. Tās var būt nepareizas apiešanās, neatbilstošas temperatūras un/vai mitruma līmeņa vai kāda cita faktora sekas, ko Hewlett-Packard nespēj kontrolēt.

**UZMANĪBU!** Hewlett-Packard prasībām neatbilstoša papīra vai apdrukājamo materiālu lietošana var radīt printera darbības traucējumus, kuru novēršanai nepieciešams remonts. Šāda remonta izdevumus nesedz Hewlett-Packard garantija vai apkalpošanas vienošanās noteikumi.

## **Vadlīnijas par īpašiem papīra veidiem**

Šī iekārta atbalsta drukāšanu uz īpaša apdrukājamā materiāla. Lai iegūtu apmierinošus rezultātus, ievērojiet tālāk sniegtās vadlīnijas. Ja lietojat īpašu papīru vai apdrukājamo materiālu, lai iegūtu labākus rezultātus, pārliecinieties, vai iestatījāt printera draiverī veidu un izmēru.

**UZMANĪBU!** HP LaserJet iekārtas lieto termofiksatorus, lai tonera daļiņas uz papīra nonāktu sausas, veidojot ļoti precīzus punktus. HP lāzerpapīrs ir izstrādāts tā, lai izturētu lielu karstumu. Izmantojot tintes papīru, iekārta var tikt sabojāta.

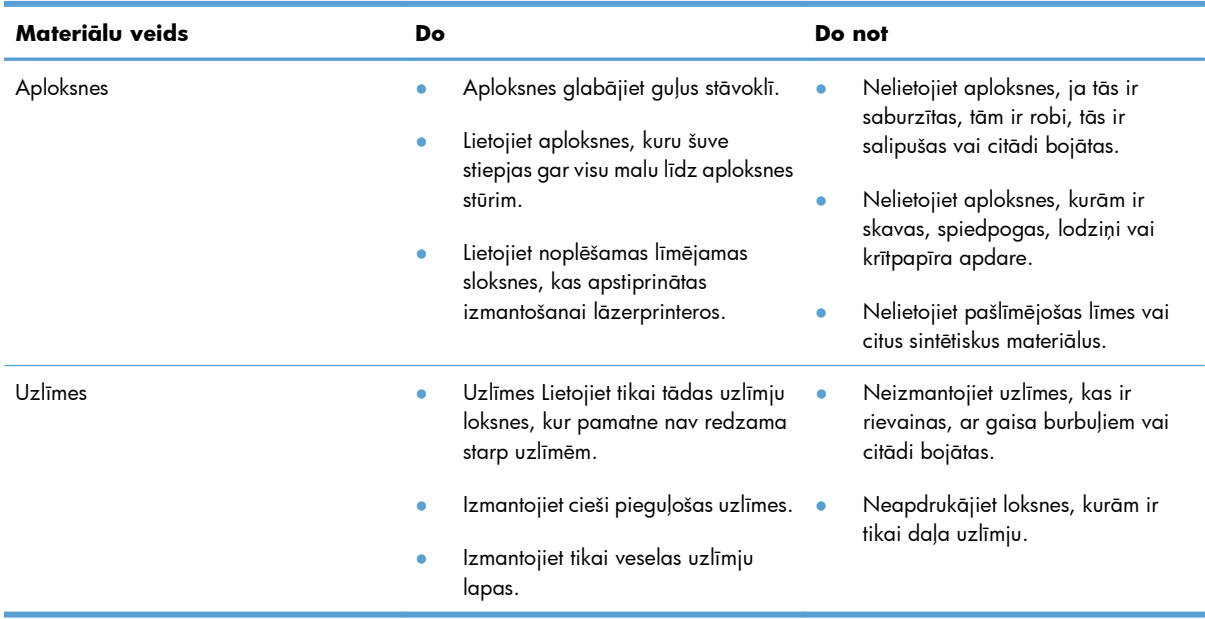

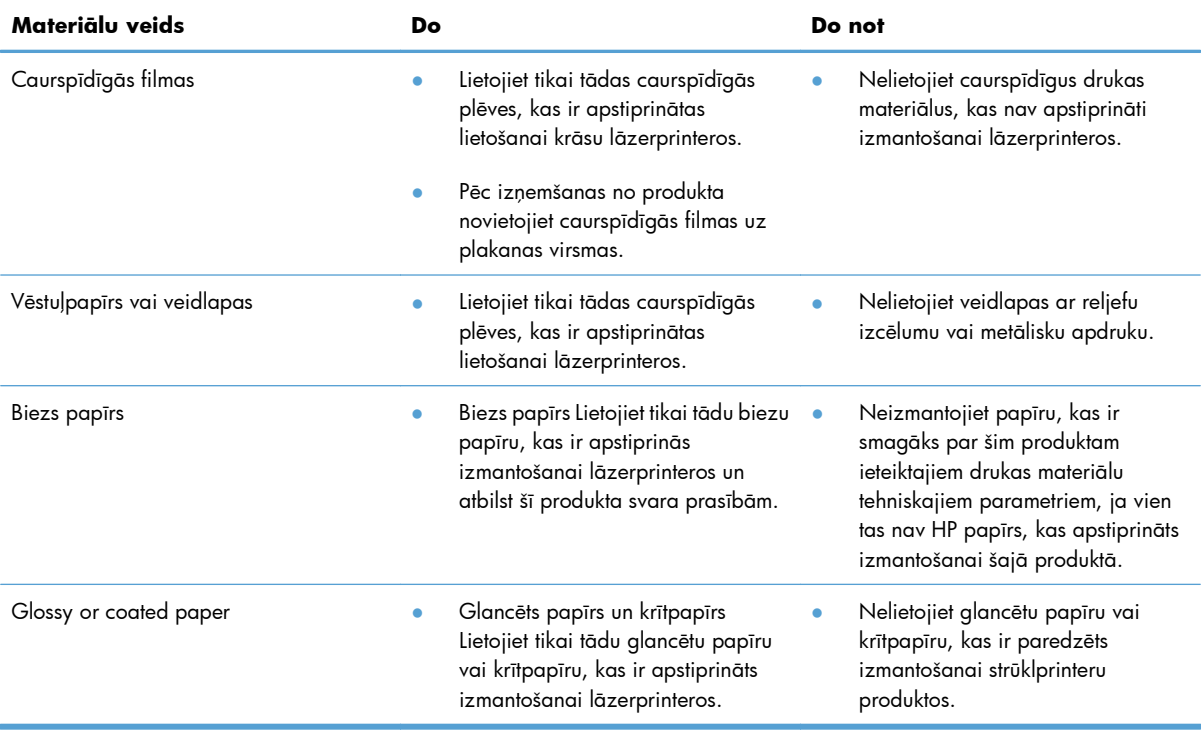

## <span id="page-95-0"></span>**Drukas draivera maiņa atbilstoši papīra tipam un izmēriem operētājsistēmā Windows**

- **1.** Izvēlnē **Fails** lietojumprogrammā noklikšķiniet uz **Drukāt**.
- **2.** Atlasiet iekārtu un noklikšķiniet uz pogas **Rekvizīti** vai **Izvēles**.
- **3.** Noklikšķiniet uz cilnes **Papīrs/kvalitāte**.
- **4.** Nolaižamajā sarakstā **Papīra izmērs** atlasiet izmērus.
- **5.** Atlasiet papīra tipu nolaižamajā sarakstā **Papīra veids**.
- **6.** Noklikšķiniet uz pogas **Labi**.

## <span id="page-96-0"></span>**Atbalstītie papīra izmēri**

Šī iekārta atbalsta vairākus papīra izmērus, un to var pielāgot dažādam apdrukājamam materiālam.

**PIEZĪME.** Lai gūtu vislabākos drukas rezultātus, pirms drukāšanas atlasiet pareizo papīra izmēru un ievadiet to printera draiverī.

#### **Tabula 6-1 Atbalstītā papīra un apdrukājamā materiāla izmēri**

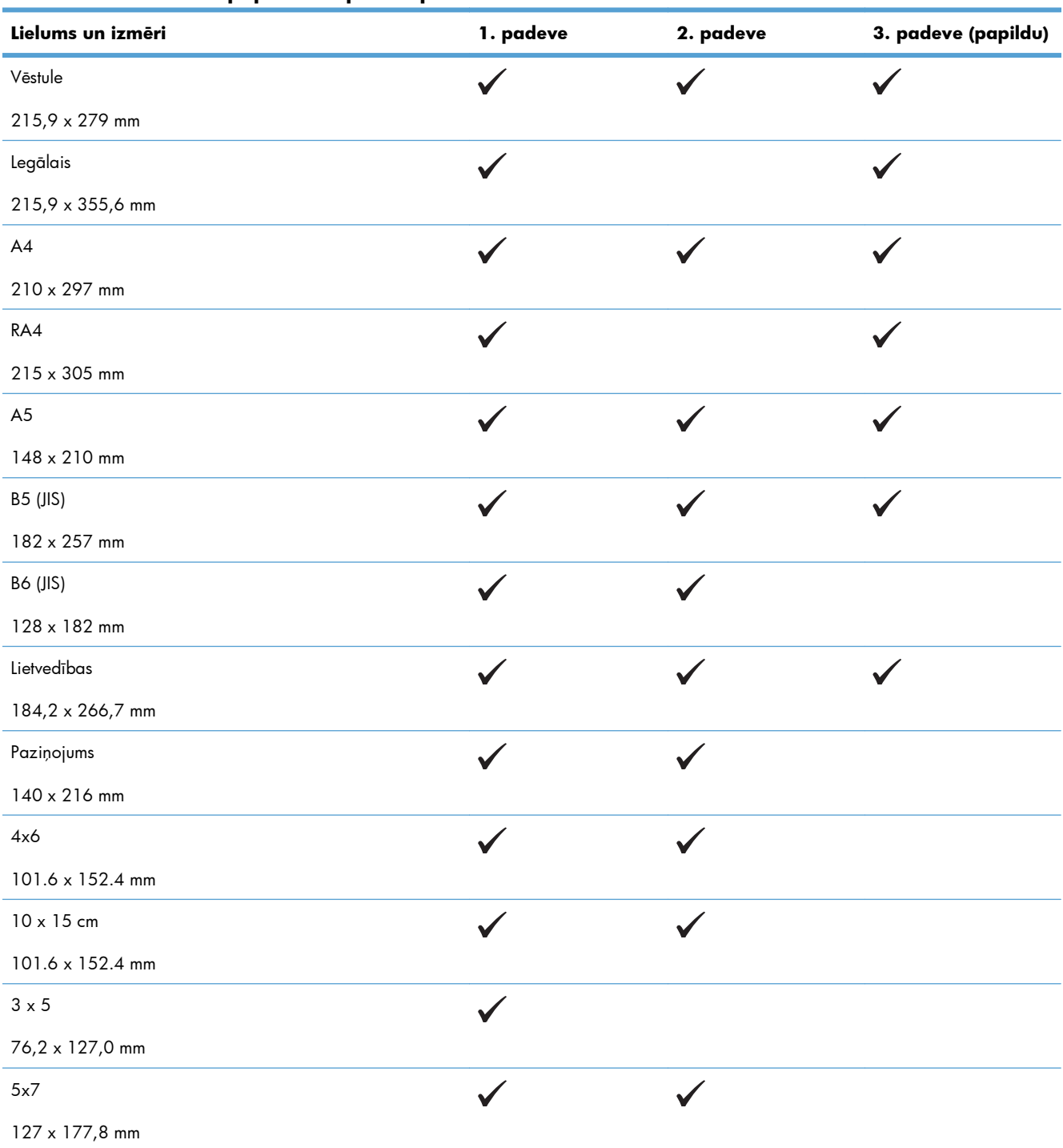

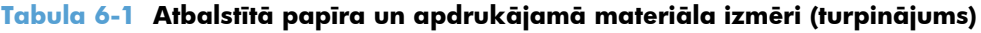

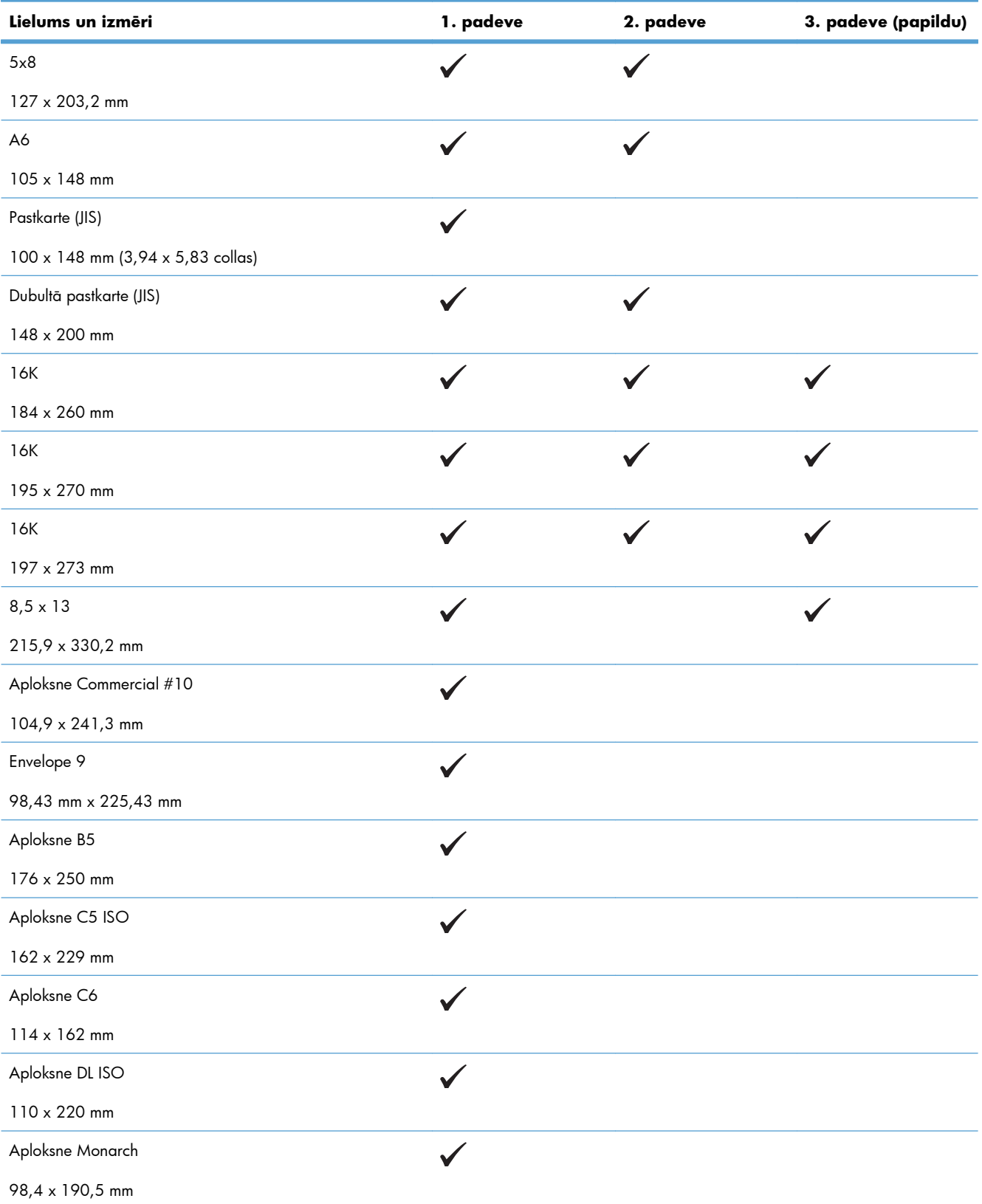

#### **Tabula 6-1 Atbalstītā papīra un apdrukājamā materiāla izmēri (turpinājums)**

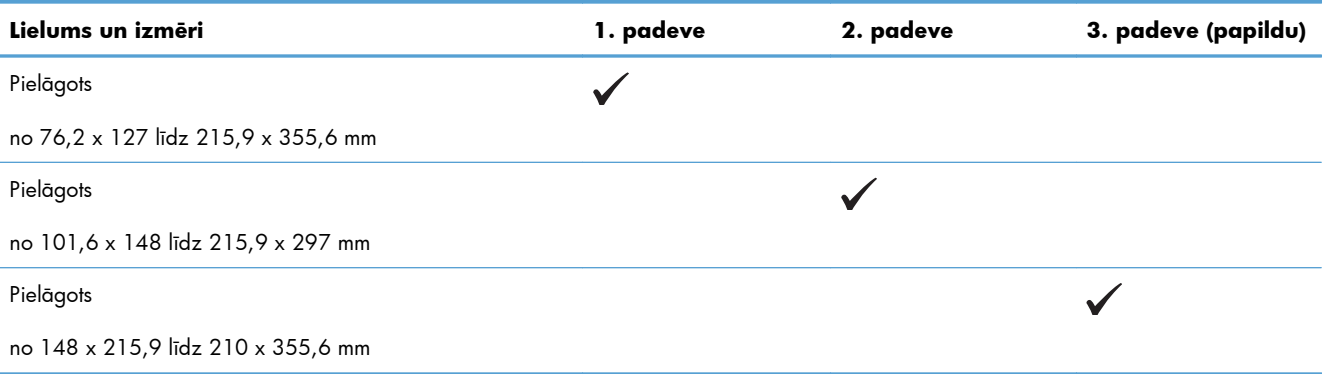

## <span id="page-99-0"></span>**Atbalstītie papīra veidi**

Pilns šīs iekārtas atbalstītā īpašā HP markas papīra saraksts atrodams adresē [www.hp.com/support/](http://h20180.www2.hp.com/apps/Nav?h_pagetype=s-001&&h_product=4184771&h_client=s-h-e009-1&h_page=hpcom) [lj500colorM551](http://h20180.www2.hp.com/apps/Nav?h_pagetype=s-001&&h_product=4184771&h_client=s-h-e009-1&h_page=hpcom).

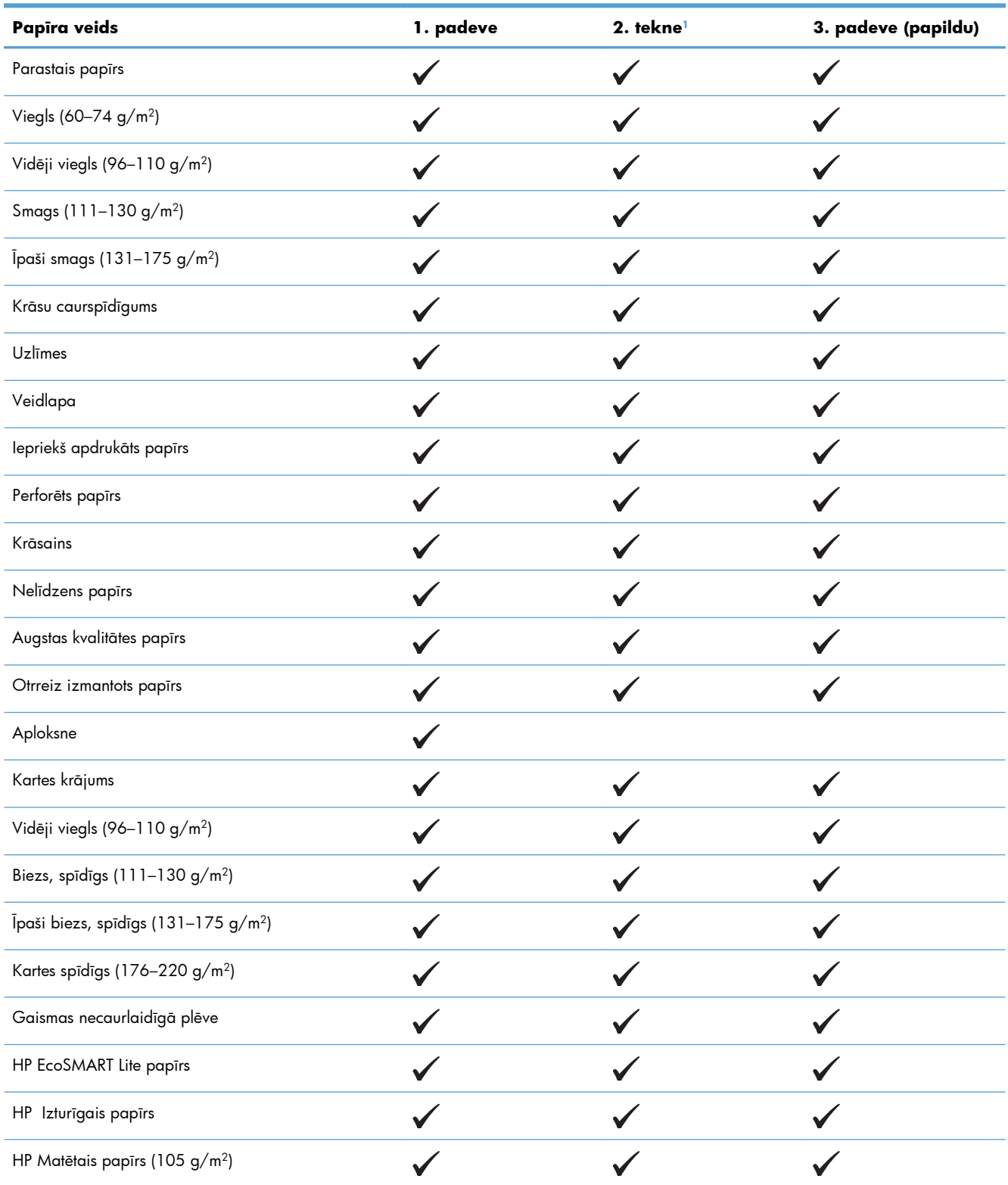

<span id="page-100-0"></span>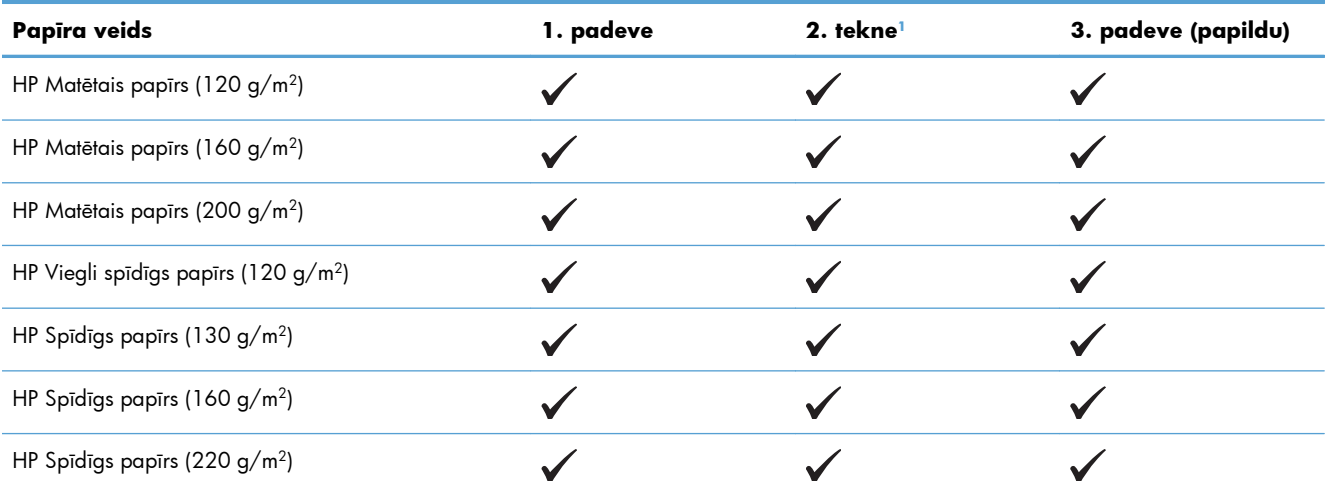

 $^{-1}$  Lapu kaudzītes augstums 2. teknei ir 30 mm (1,18 collas) glancētam papīram un 40 mm (1,57 collas) īsam papīram (A5, A6,  $4 \times 6$  un ainava).

## <span id="page-101-0"></span>**Teknes un uztvērēja ietilpība**

Lai izvairītos no papīra iestrēgšanas, nepārpildiet teknes. Pārliecinieties, lai papīra kaudzītes augšējā daļa atrodas zem pilnas teknes atzīmes. Īsa/šaura un smaga/glancēta papīra gadījumā iepildiet papīru zemāk par pusi zem pilnas teknes atzīmēm.

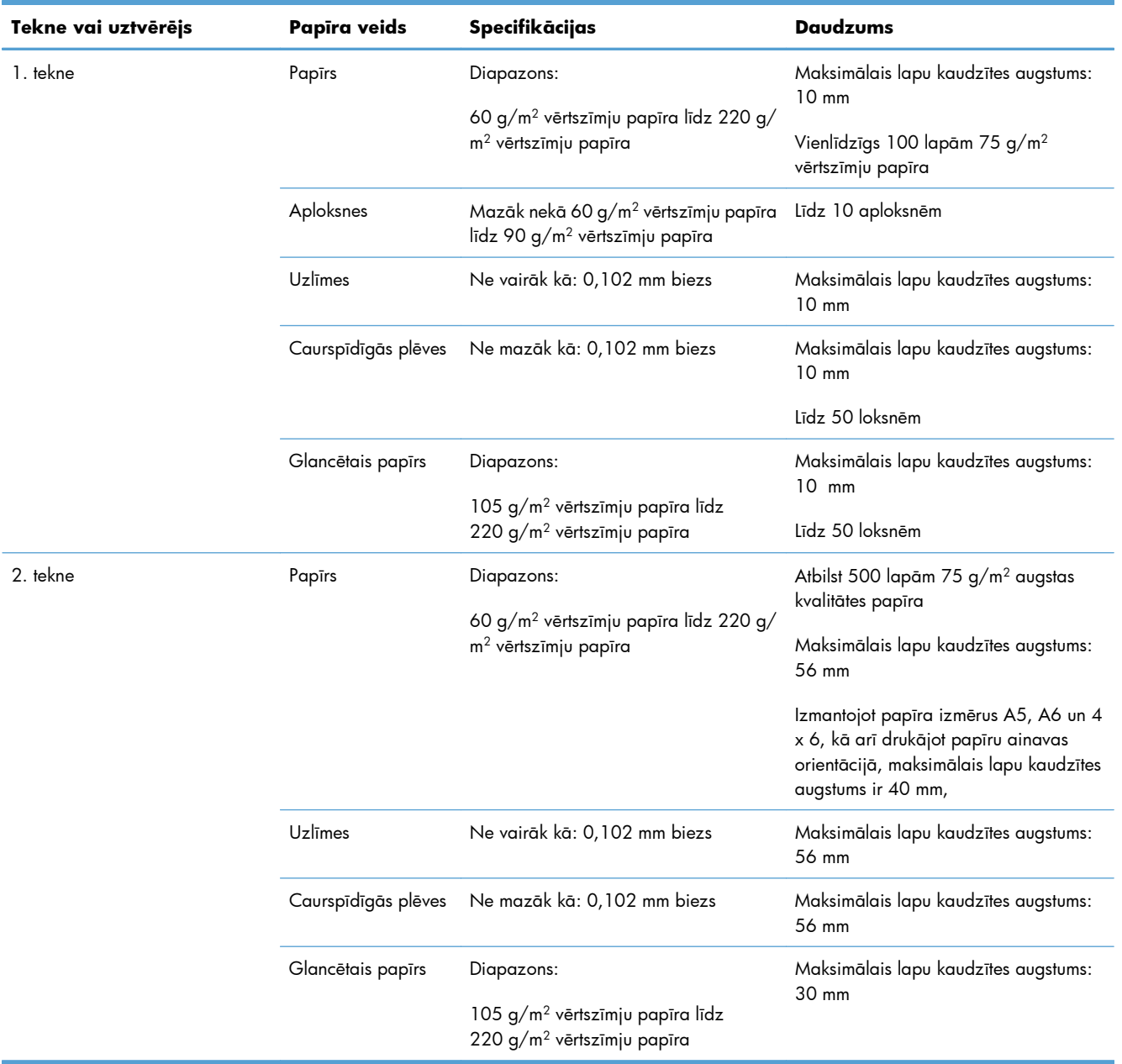

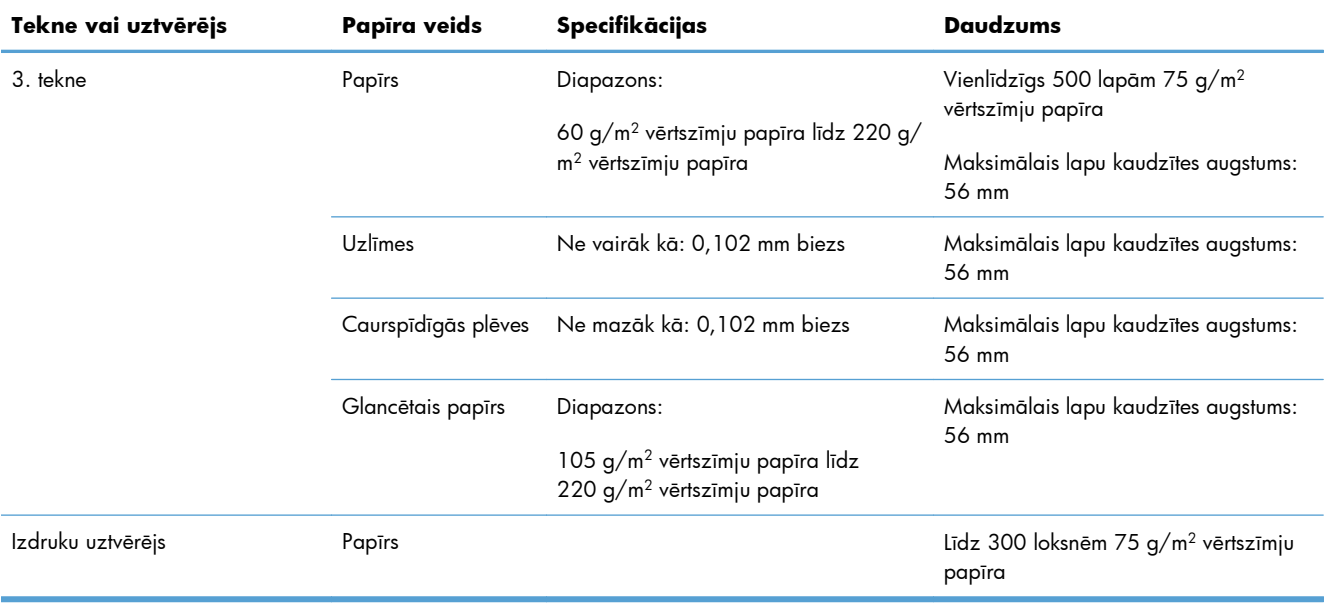

## <span id="page-103-0"></span>**Piepildiet papīra teknes**

## **Apdrukājamā materiāla ievietošana 1. padevē**

**1.** Atveriet 1. padevi.

**2.** Izvelciet teknes pagarinājumu.

**3.** Atlociet padeves pagarinājumu, lai atbalstītu papīru, un nostādiet sānu vadotnes pareizajā platumā.

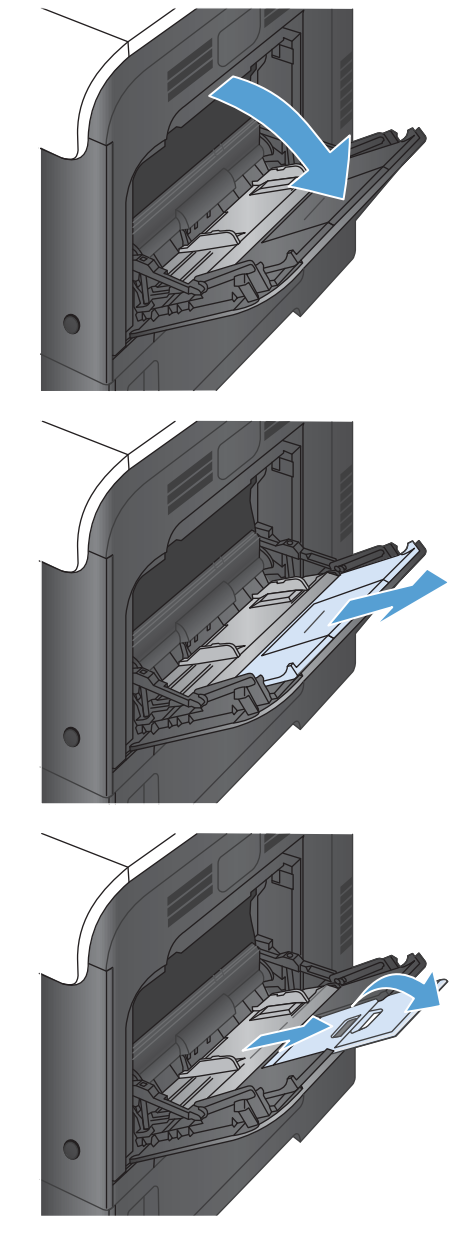

**4.** Ievietojiet papīru padevē ar drukājamo pusi uz leju un ar īso, augšējo malu pa priekšu.

**5.** Pārliecinieties, ka kaudzīte ir atbilstoši iegūlusies zem vadotņu izciļņiem un neatrodas augstāk par pilnas teknes atzīmēm.

**6.** Noregulējiet malējās vadotnes tā, lai tās viegli pieskartos papīram, bet nesalocītu papīru.

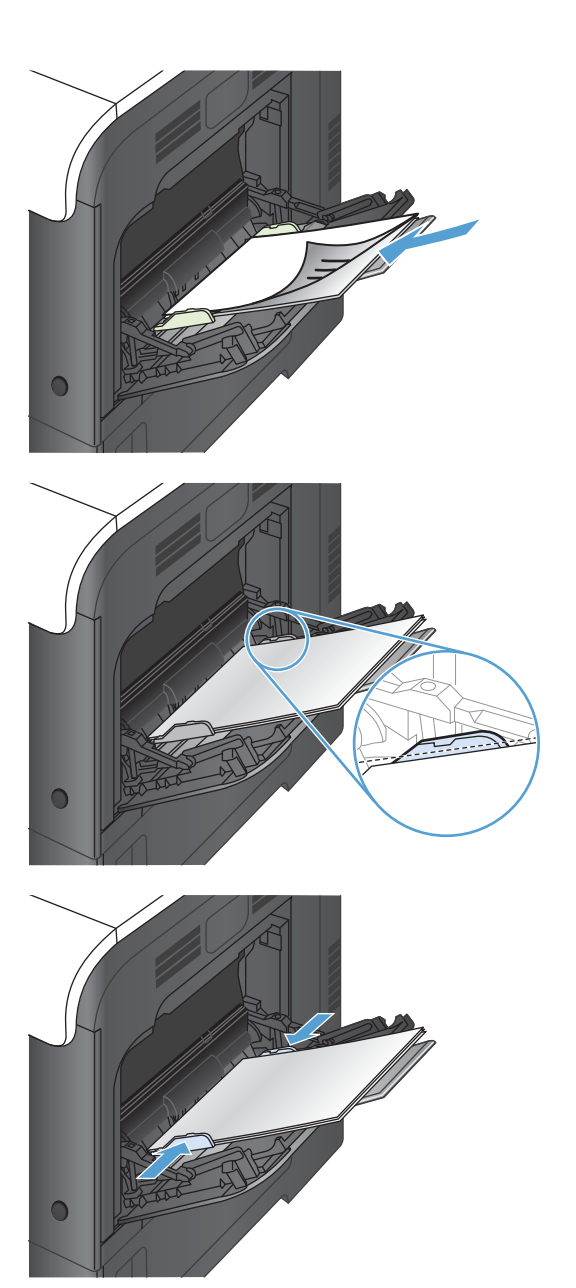

### **Aplokšņu drukāšana**

Ja jūsu programmatūra automātiski neformatē aploksni, precizējiet **Landscape** (Ainavas) lapas orientāciju jūsu programmatūras programmā vai printera draiverī. Lietojiet sekojošas vadlīnijas, lai uzstādītu piemales atpakaļadresei un saņēmēja adresei uz Commercial 10 vai DL izmēra aploksnēm:

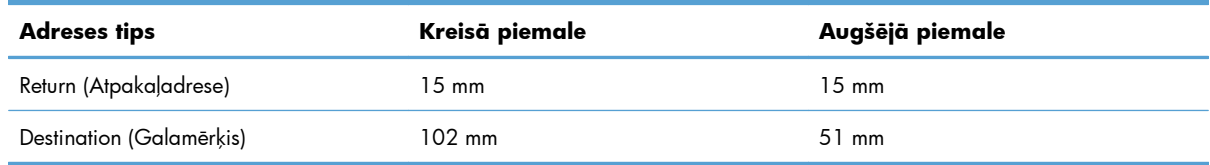

Cita izmēra aploksnēm atbilstoši noregulējiet piemaļu iestatījumus.

## **Ievietošana 2. padevē**

Šajā teknē var ievietot līdz 500 lapām 75 g/m2 papīra. Ja papīrs ir smagāks, teknē nevar ievietot tik daudz lapu. Nepārpildiet tekni.

Lapu kaudzītes augstums 2. teknei ir 30 mm (1,18 collas) glancētam papīram un 40 mm (1,57 collas) īsam papīram (A5, A6, 4 x 6 un ainava).

- **UZMANĪBU!** Nedrukājiet aploksnes, uzlīmes, atklātnes vai citus neatbalstītus papīra izmērus no 2. padeves. Tāda veida papīra tipus drukāt tikai no 1. padeves.
- **1.** Bīdot atveriet padevi.

**PIEZĪME.** Bīdot atveriet padevi.

**2.** Noregulējiet papīra garuma un platuma vadotnes, saspiežot regulēšanas aiztures un bīdot vadotnes atbilstoši izmantotā papīra izmēram.

**3.** Ievietojiet papīra padevē ar drukājamo pusi uz augšu. Pārbaudiet papīru, lai vadotnes viegli pieskartos papīram, bet to nesalocītu.

**PIEZĪME.** Lai izvairītos no papīra iestrēgšanas, nepārpildiet padevi. Pārliecinieties, lai papīra kaudzītes augšējā daļa atrodas zem padeves pilnuma indikatora.

**PIEZĪME.** Ja padeve nav pareizi noregulēta, drukāšanas laikā var parādīties kļūdas ziņojums vai papīrs var iestrēgt.

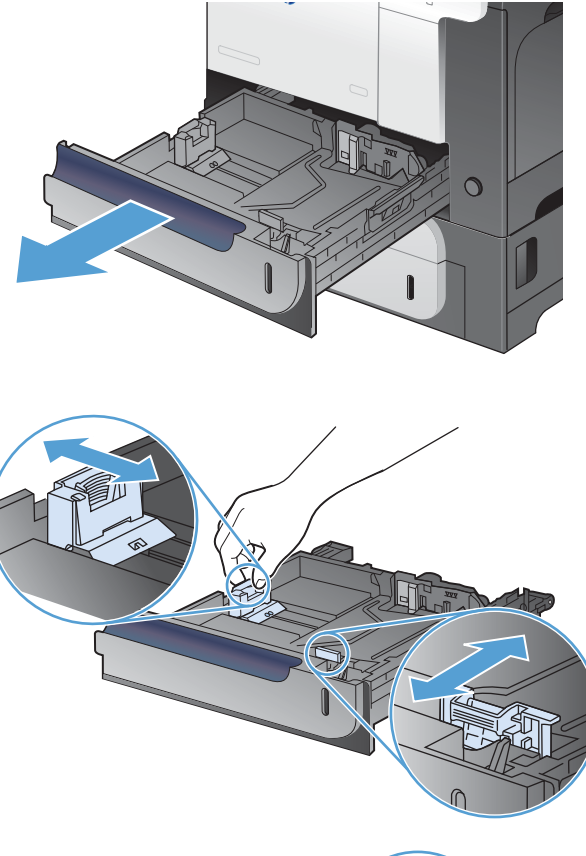

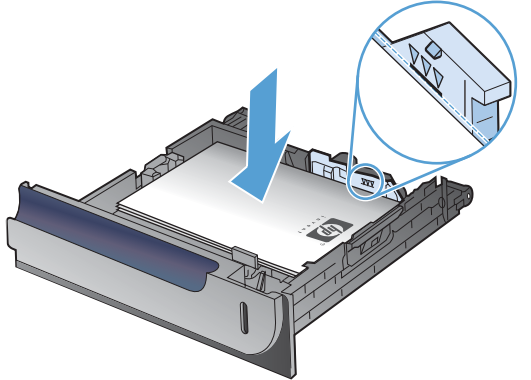

**4.** Iebīdiet padevi iekārtā.

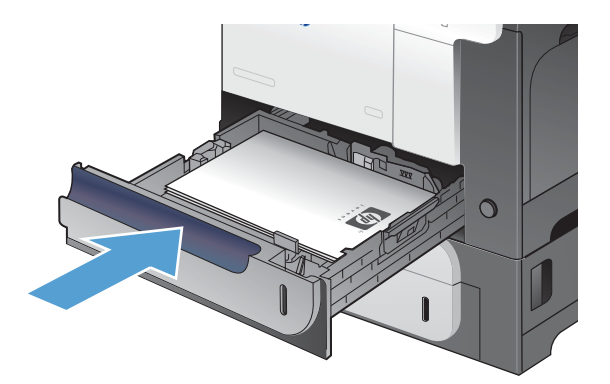

**5.** Vadības panelis parāda padeves papīra veidu un tipu. Ja konfigurācija nav pareiza, sekojiet instrukcijām uz vadības paneļa, lai izmainītu izmēru un tipu.

# $\boxed{?}$  $\circ$  $\overline{\phantom{a}}$  $\Rightarrow$  $\widehat{P}$

## **Ievietojiet 500 papīra loksnes un biezo apdrukājamo materiālu padevē (3. padeve)**

Padeve 3 satur līdz 500 standarta papīra lapas.

- Iekārta automātiski konstatē sekojošus papīra standarta izmērus padevē 3: Vēstules, legālais, lietvedības, A4, A5, un B5 (JIS).
- A **UZMANĪBU!** Nedrukāt aploksnes vai citus neatbalstītus papīra izmērus no padeves 3. Tāda veida papīra tipus drukāt tikai no 1. padeves.

#### **Ievietojiet standarta izmēra papīru padevē 3**

**1.** Bīdot atveriet padevi.

**PIEZĪME.** Bīdot atveriet padevi.

**2.** Noregulējiet papīra garuma un platuma vadotnes, saspiežot regulēšanas aiztures un bīdot vadotnes atbilstoši izmantotā papīra izmēram.

**3.** Ievietojiet papīra padevē ar drukājamo pusi uz augšu. Pārbaudiet papīru, lai vadotnes viegli pieskartos papīram, bet to nesalocītu.

**PIEZĪME.** Lai izvairītos no papīra iestrēgšanas, nepārpildiet padevi. Pārliecinieties, lai papīra kaudzītes augšējā daļa atrodas zem padeves pilnuma indikatora.

**PIEZĪME.** Ja padeve nav pareizi noregulēta, drukāšanas laikā var parādīties kļūdas ziņojums vai papīrs var iestrēgt.

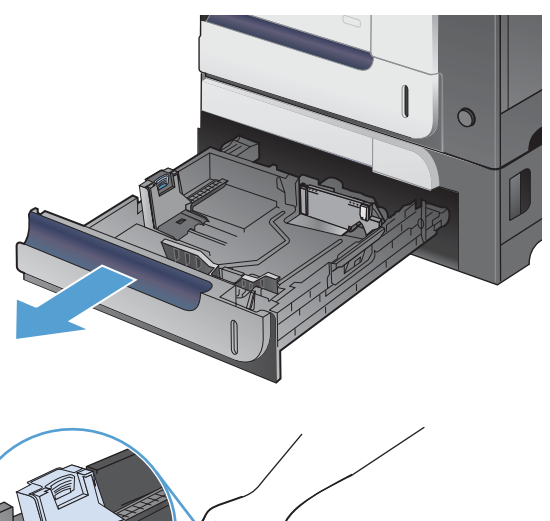

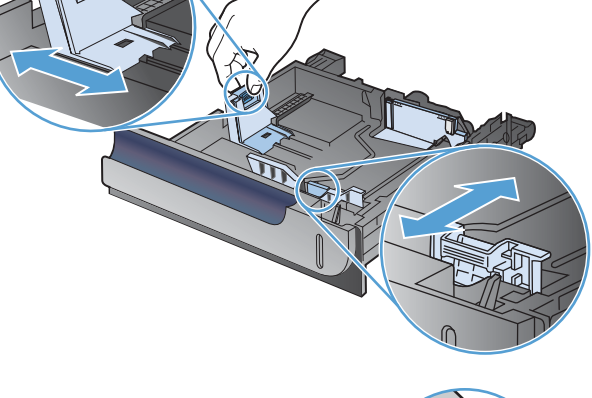

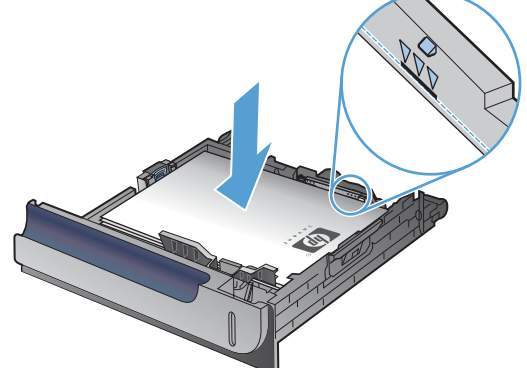
**4.** Iebīdiet padevi iekārtā.

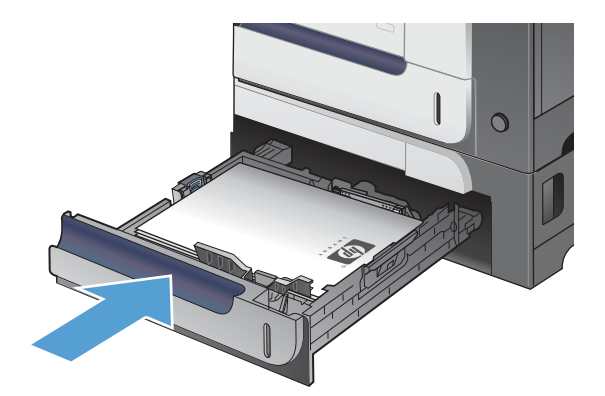

**PIP IN IS** 

 $\boxed{?}$ 

 $\circledcirc$ 

 $\left( \right)$ 

OK

 $\boxed{\mathbf{r}}$ 

**5.** Vadības panelis parāda padeves papīra veidu un tipu. Ja konfigurācija nav pareiza, sekojiet instrukcijām uz vadības paneļa, lai izmainītu izmēru un tipu.

### **Ievietojiet pielāgotā izmēra papīru 3. padevē**

**1.** Bīdot atveriet padevi.

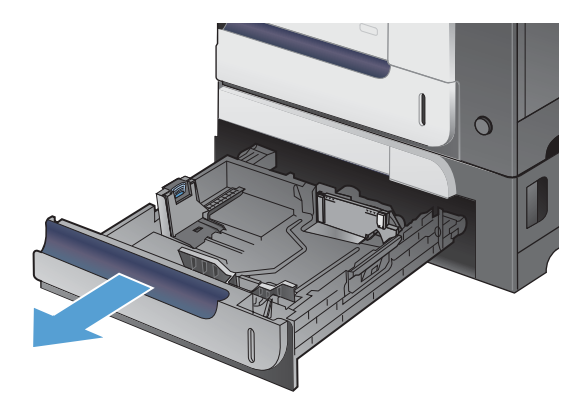

**2.** Noregulējiet papīra garuma un platuma vadotnes, saspiežot regulēšanas aiztures un bīdot vadotnes atbilstoši izmantotā papīra izmēram.

**3.** Ievietojiet papīra padevē ar drukājamo pusi uz augšu. Pārbaudiet papīru, lai vadotnes viegli pieskartos papīram, bet to nesalocītu.

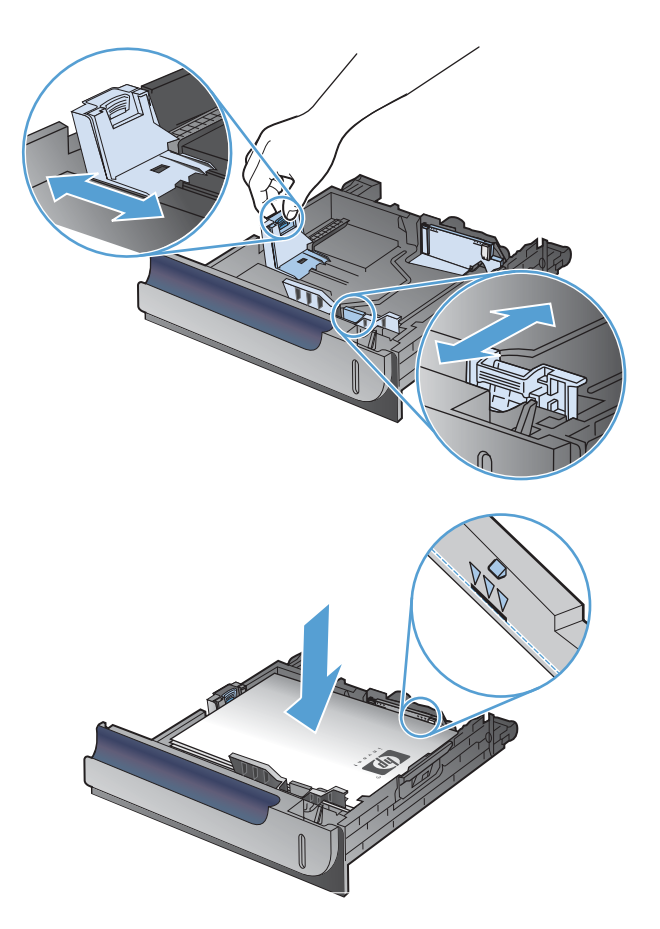

**4.** Iebīdiet padevi iekārtā. Vadības panelis rāda papīra tipu un izmēru.

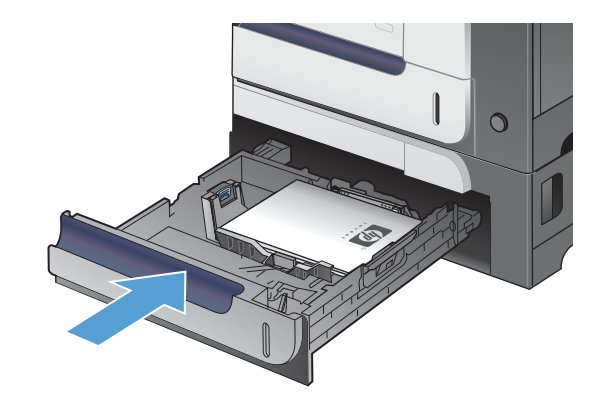

**5.** Vadības panelis atgādina uzstādīt papīra izmēru un tipu. Atlasiet **Pielāgots** iestatījumu un tad konfigurējiet pielāgotā papīra izmēra X un Y dimensijas.

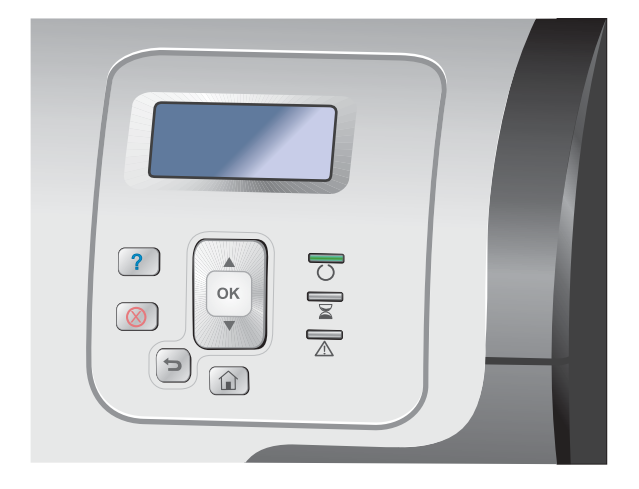

**PIEZĪME.** Skatīt uzlīmi papīra padevē vai sekojošo zīmējumu, lai noteiktu X un Y dimensijas.

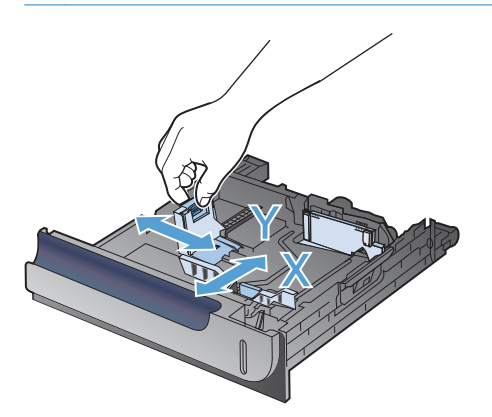

## **Papīra orientācija ievietošanai padevēs**

Ja izmantojat papīru, kuram nepieciešama īpaša orientācija, ievietojiet to atbilstoši informācijai zemāk redzamajā tabulā.

**PIEZĪME. Alternatīvs veidlapu režīms** Iestatījums ietekmē veidlapu vai iepriekš apdrukāta papīra ievietošanas veidu. Šis iestatījums pēc noklusējuma ir atspējots.

## **1. padeve**

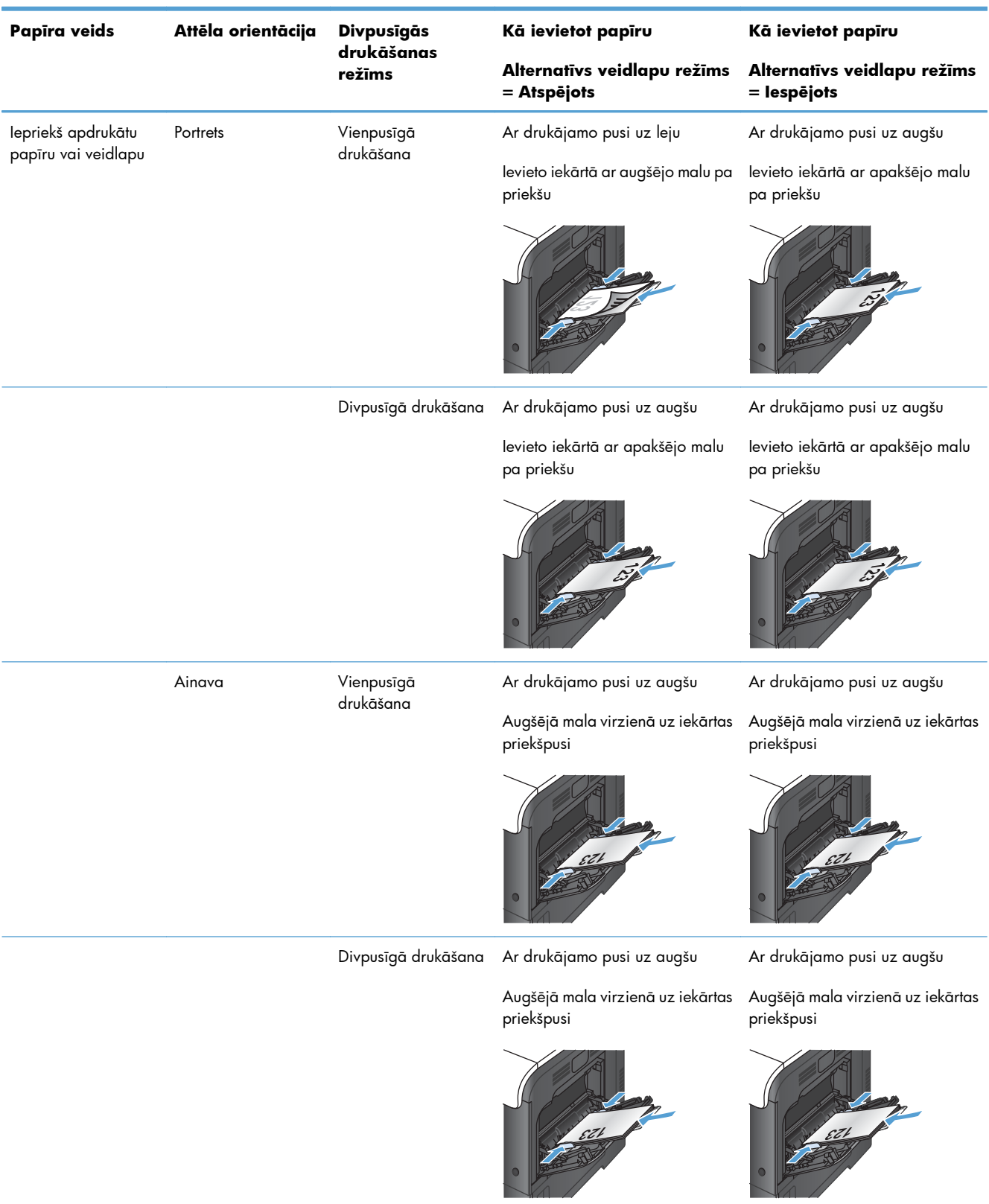

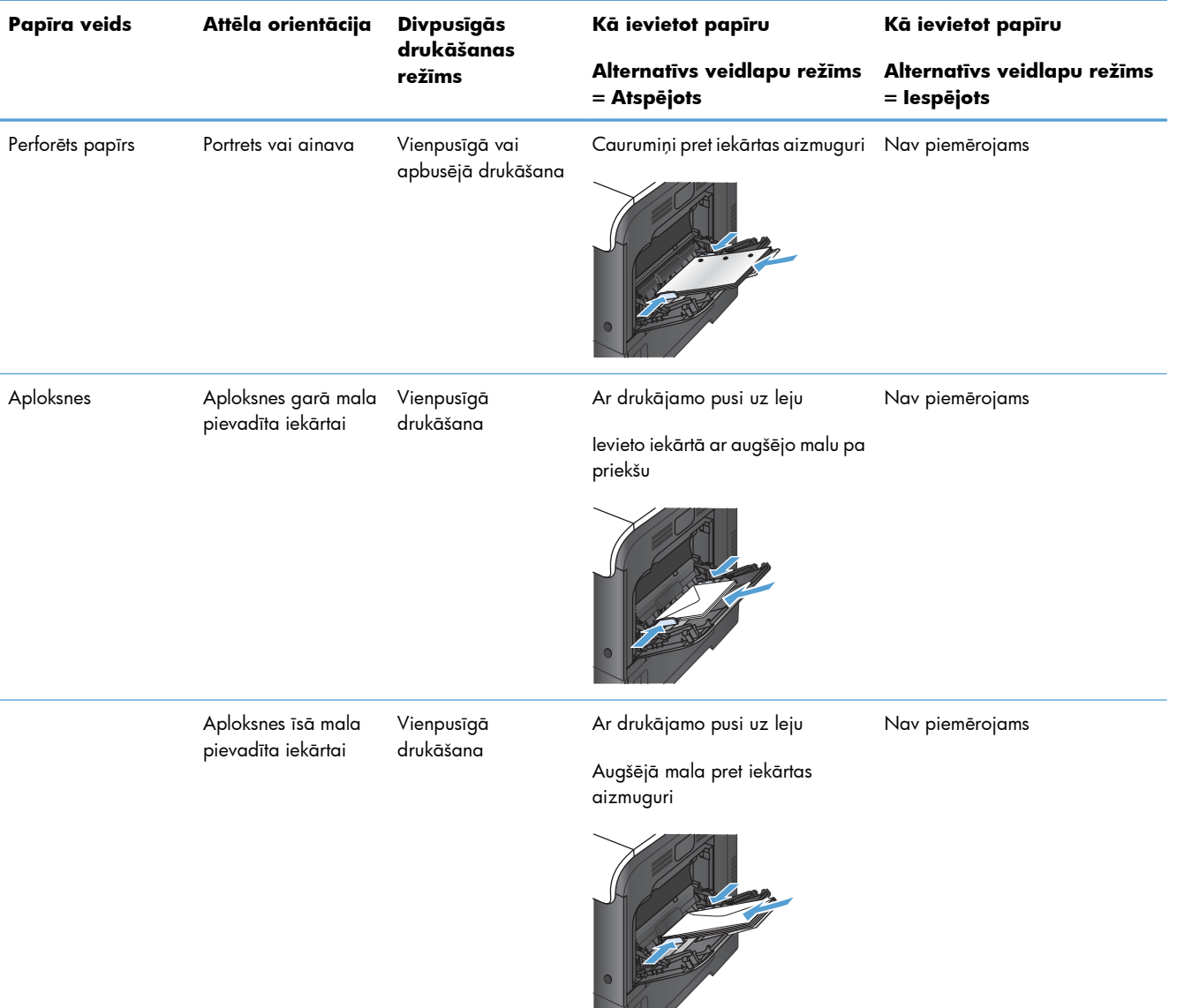

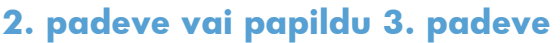

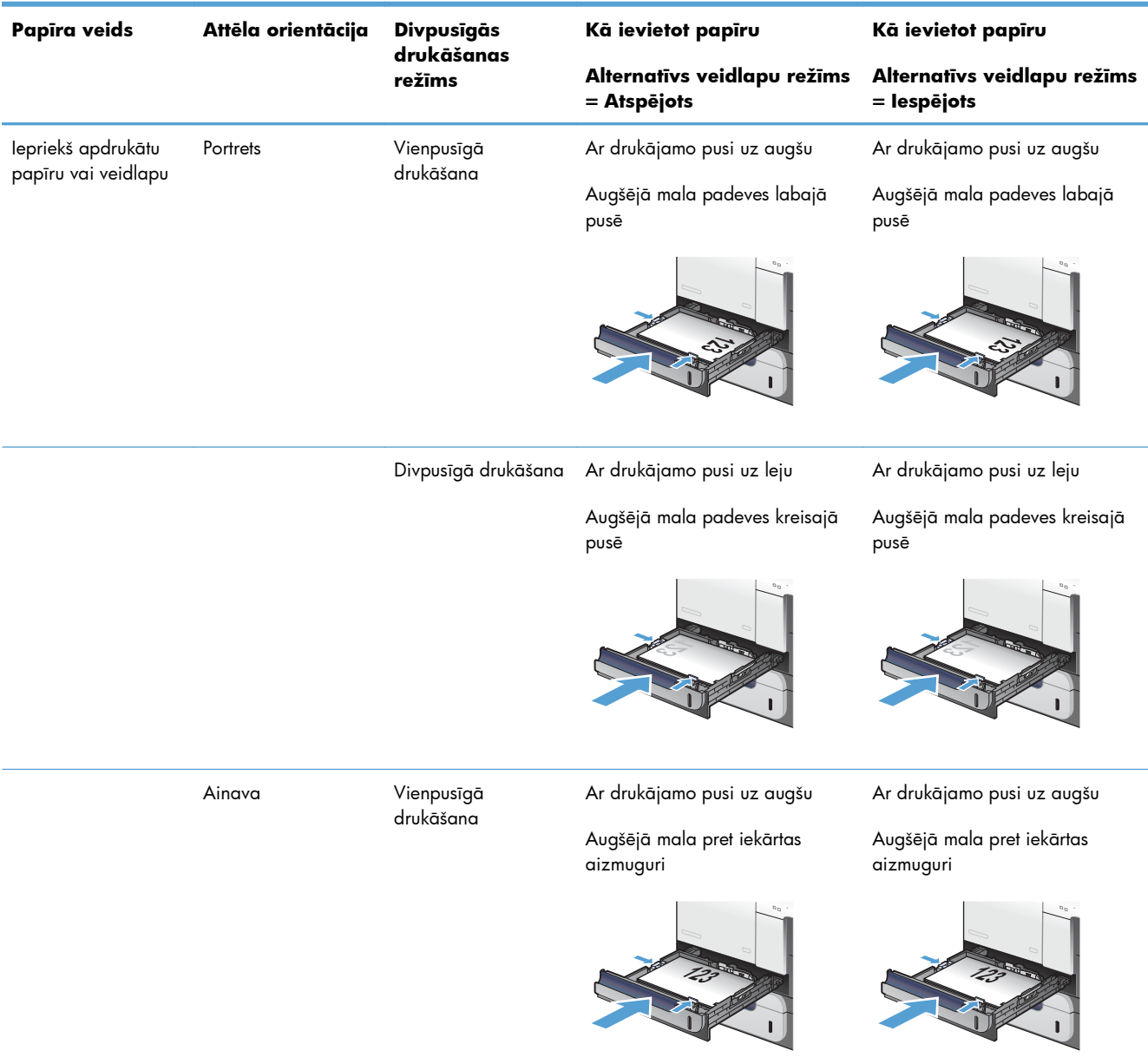

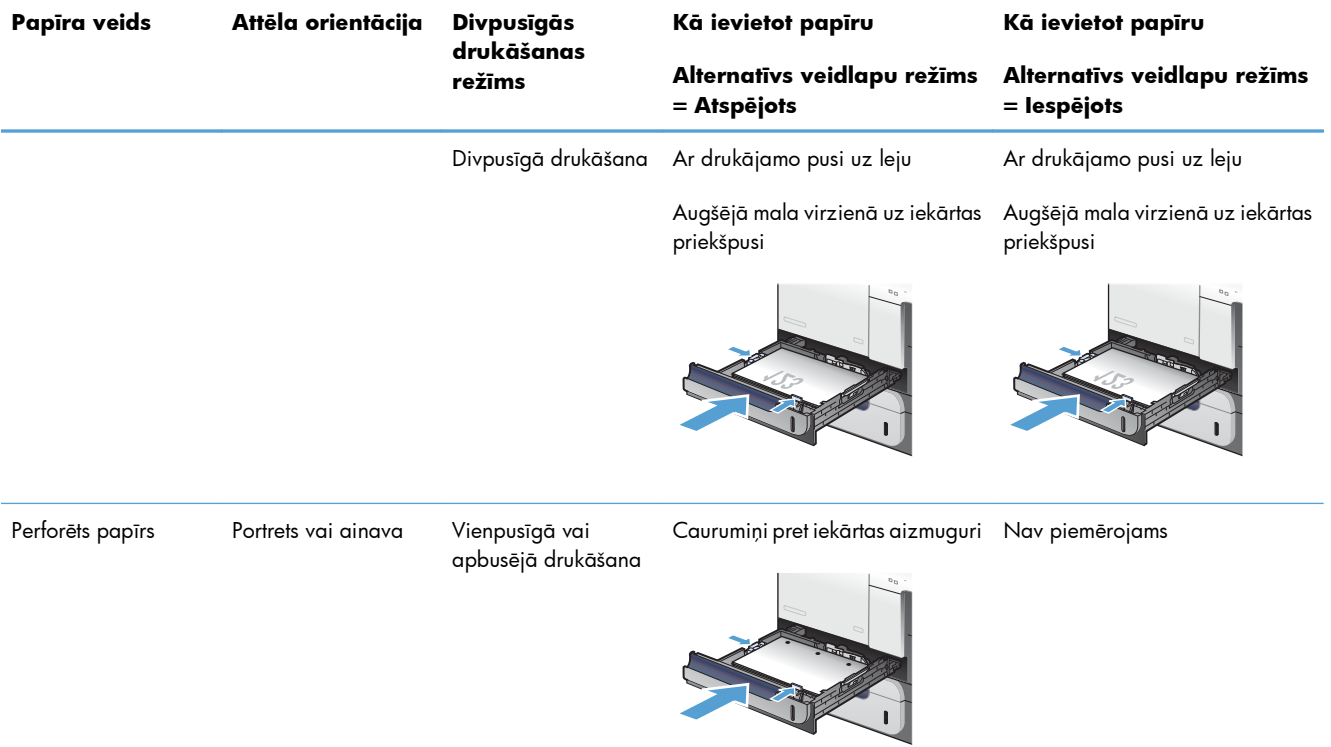

## **Tekņu konfigurēšana**

Iekārta automātiski pieprasa konfigurēt tekni papīra veidam un izmēriem šādos gadījumos:

- ievietojot papīru teknē;
- norādot konkrētu tekni vai papīra veidu drukas darbam, izmantojot printera draiveri vai lietojumprogrammatūru, bet atbilstoši drukas darba iestatījumiem nekonfigurējot tekni.

**PIEZĪME.** Uzvedne neparādās, ja drukājiet no 1. teknes un tā ir konfigurēta **Jebkurš izmērs** un **Jebkurš veids** iestatījumiem. Šajā situācijā, ja drukas darbā nav norādīta tekne, iekārta drukā no 1. teknes, pat ja drukas darba papīra izmēra un veida iestatījumi neatbilst papīram, kas ievietots 1. teknē.

## **Teknes konfigurēšana, ievietojot papīru**

- **1.** Ievietojiet papīru teknē. Ja lietojiet 2. vai 3. tekni, aizveriet tās.
- **2.** Parādās teknes konfigurācijas ziņojums.
- **3.** Veiciet vienu no šādām darbībām:
	- Nospiediet pogu Labi, lai pieņemtu izmēru un veidu.
	- $\bullet$  Lai mainītu teknes izmēra konfigurāciju, nospiediet lejupvērsto bultiņu  $\blacktriangledown$ , lai iezīmētu opciju **Mainīt**, pēc tam nospiediet pogu Labi.
		- **a.** Nospiediet lejupvērsto bultiņu v, lai iezīmētu pareizo izmēru, un nospiediet pogu Labi.
		- **b.** Nospiediet lejupvērsto bultiņu v, lai iezīmētu pareizo veidu, un nospiediet pogu Labi.

### **Teknes konfigurēšana, lai tā atbilstu drukas darba iestatījumiem**

- **1.** Lietojumprogrammā norādiet izejas tekni, papīra izmēru un papīra veidu.
- **2.** Nosūtiet darbu uz iekārtu.

Ja tekne ir jākonfigurē, parādīsies teknes konfigurācijas ziņojums.

- **3.** Ievietojiet teknē norādītā veida un izmēra papīru un aizveriet tekni.
- **4.** Kad parādās izmēra un veida apstiprinājuma ziņojumi, nospiediet pogu Labi, lai apstiprinātu papīra izmēru un veidu.

### **Konfigurējiet tekni vadības panelī**

Varat konfigurēt teknes arī atbilstoši papīra veidam un izmēram bez iekārtas uzvednes parādīšanās.

- 1. Nospiediet pogu Sākums <sup>.</sup>.
- **2.** Atveriet izvēlni **Teknes**.
- **3.** Nospiediet lejupvērsto bultiņu ▼, lai izgaismotu izmēra vai veida iestatījumu vēlamajai teknei, un pēc tam nospiediet pogu Labi.
- 4. Nospiediet augšupvērsto bultiņu ▲ vai lejupvērsto bultiņu ▼, lai izgaismotu izmēru vai veidu. Ja jūs atlasāt pielāgotu izmēru, atlasiet mērvienību un iestatiet X izmēru un Y izmēru.
- **5.** Nospiediet pogu Labi, lai saglabātu atlasi.
- 6. Nospiediet pogu Sākums , lai izietu no izvēlnēm.

## **Automātiska diapozitīva atpazīšana (automātiskās atpazīšanas režīms)**

Automātiska apdrukājamā materiāla veida atpazīšana darbojas tikai tad, kad padeve ir konfigurēta uz **Jebkurš veids** iestatījumu. Padeves konfigurēšana uz jebkuru citu veidu, tādu kā Augstas kvalitātes vai Glancēts, deaktivizē šīs padeves apdrukājamā materiāla sensorus.

Iekārta var automātiski klasificēt papīru veidus vienā no divām kategorijām:

- Non-transparency (necaurspīdīgas plēves)
- Transparency (caurspīdīgās plēves)

Lai veiktu sīkāku kontroli, darba vai padeves konfigurācijā ir jāatlasa konkrēti veidi.

#### **Automātiskās atpazīšanas iestatījumi**

#### **Pilnīga atpazīšana (tikai 1. padevē)**

- Iekārta atšķir caurspīdīgās plēves (režīms Caurspīdīgās plēves) no papīra (Normālais režīms).
- Katru reizi, kad iekārta drukā lapu, tā atpazīst vai tā ir caurspīdīgā plēve vai papīrs.
- Šis ir vislēnākais režīms.

#### **Tikai caurspīdīgās plēves**

- Iekārta atšķir caurspīdīgās plēves (režīms Caurspīdīgās plēves) no papīra (Normālais režīms).
- Iekārta pieņem, ka otrā un katra nākamā lapa būs tāds pats apdrukājamais materiāls kā pirmā lapa.
- Šis ir visātrākais režīms un noder lielapjoma drukāšanai režīmā Normāls.

### **Papīra atlase pēc avota, veida vai izmēra**

Operētājsistēmā Microsoft Windows ir trīs iestatījumi, kas ietekmē to, kā printera draiveris pēc drukas darba nosūtīšanas mēģina izvilkt papīru. Avota, veida un izmēra iestatījumi vairumā lietojumprogrammu parādās dialoglodziņos **Lappuses iestatīšana**, **Druka**, **Izvēles** vai **Printera rekvizīti**. Ja šie iestatījumi nav mainīti, iekārta automātiski atlasa tekni, kurā izmantoti noklusējuma iestatījumi.

#### **Avots**

Lai drukātu pēc avota, atlasiet noteiktu tekni printera draiverī, no kuras iekārtai jāsaņem papīrs. Atlasot tekni, kura konfigurēta veidam vai izmēram, kas neatbilst drukas darbam, iekārta pirms drukāšanas aicina ievietot teknē darbam atbilstoša veida vai izmēra papīru. Kad papīrs ievietots teknē, iekārta sāk drukāt.

#### **Veids un izmērs**

- Drukāšana pēc veida vai izmēra liek iekārtai saņemt papīru no tās teknes, kurā ievietots pareizā veida un izmēra papīrs.
- Papīra atlasīšana pēc veida, nevis avota, palīdz izvairīties no īpaša papīra nejaušas izmantošanas.
- Izmantojot nepareizu iestatījumu, drukas kvalitāte var būt neapmierinoša. Īpašiem apdrukājamiem materiāliem, tādiem kā uzlīmes vai caurspīdīgās plēves, vienmēr izvēlieties drukāšanu pēc veida.
- Ja iespējams, aploksnēm izvēlieties drukāšanu pēc veida vai izmēra.
- Lai drukātu pēc veida vai izmēra, atkarībā no lietojumprogrammas, atlasiet veidu vai izmēru dialoglodziņā **Lappuses iestatīšana**, **Druka**, **Izvēles** vai **Printera rekvizīti**.
- Ja bieži drukājat uz konkrēta veida vai izmēra papīra, konfigurējiet tekni attiecīgajam veidam vai izmēram. Tādā gadījumā, atlasot šo veidu vai izmēru drukājamam darbam, iekārta automātiski saņems papīru no teknes, kura konfigurēta attiecīgajam veidam vai izmēram.

# **7 Drukas kasetnes, toneru savākšanas vienība un citi izejmateriāli**

- Paziņojums par atbildības ierobežošanu attiecībā [uz printera koplietošanu](#page-119-0)
- [Izejmateri](#page-120-0)ālu informācija
- [Izejmateri](#page-121-0)ālu skatījumi
- [Printera kaset](#page-122-0)ņu pārvaldība
- [Nomai](#page-124-0)ņas norādījumi
- [Izejmateri](#page-129-0)ālu problēmu risināšana

## <span id="page-119-0"></span>**Paziņojums par atbildības ierobežošanu attiecībā uz printera koplietošanu**

HP neatbalsta vienādranga tīklošanu, jo šī iespēja ir Microsoft operētājsistēmu, nevis HP printeru draiveru funkcija. Dodieties uz Microsoft tīmeklī [www.microsoft.com.](http://www.microsoft.com)

## <span id="page-120-0"></span>**Izejmateriālu informācija**

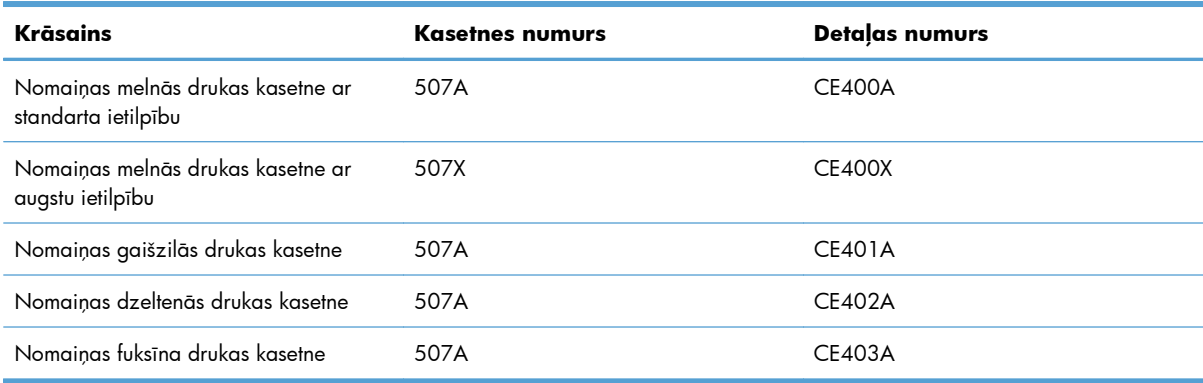

**Vides aizsardzības līdzekļi**: Nododiet drukas kasetnes otrreizējai pārstrādei, izmantojot HP Planet Partners nodošanas un otrreizējās pārstrādes programmu.

Lai iegūtu plašāku informāciju par izejmateriāliem, apmeklējiet [www.hp.com/go/learnaboutsupplies](http://www.hp.com/go/learnaboutsupplies).

Dokumentā iekļautā informācija var tikt mainīta bez iepriekšēja brīdinājuma. Lai iegūtu informāciju par jaunākajiem materiāliem, apmeklējiet vietni [www.hp.com/support/lj500colorM551\\_manuals](http://h20180.www2.hp.com/apps/Nav?h_pagetype=s-003&&h_product=4184771&h_client=s-h-e009-1&h_page=hpcom).

## <span id="page-121-0"></span>**Izejmateriālu skatījumi**

## **Drukas kasetņu skatījumi**

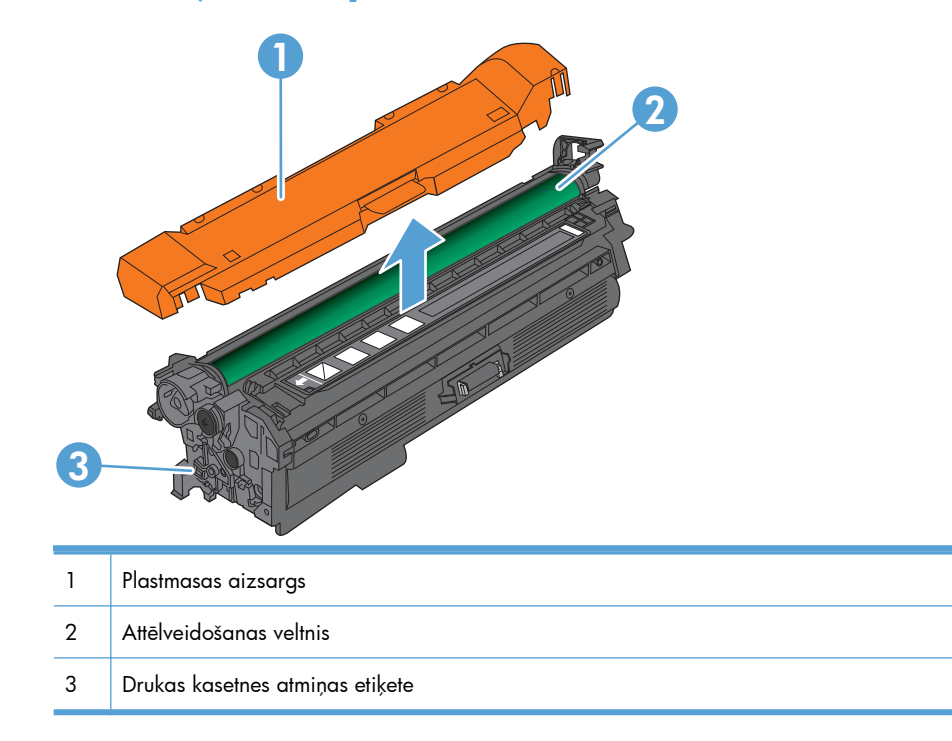

## <span id="page-122-0"></span>**Printera kasetņu pārvaldība**

Drukas kasetnes pareiza izmantošana, uzglabāšana un pārraudzīšana var palīdzēt nodrošināt augstas kvalitātes izdrukas.

## **Nomainiet drukas kasetņu iestatījumus**

### **Drukāšana, kad beidzies vai drīz beigsies drukas kasetnes darbmūžs**

- Ziņojums **<Krāsa> <Izejmateriāls> Zems**, kur <Krāsa> ir izejmateriāla krāsa un <Izejmateriāls> ir izejmateriāla veids, parādās, kad tuvojas paredzētā izejmateriāla darbmūža beigas.
- Ziņojums **<Krāsa> <Izejmateriāls> Ļoti zems** parādās, kad izejmateriāla darbmūžs ir beidzies.

Izmantojot izejmateriālu, kura darbmūžs ir beidzies, var rasties drukas kvalitātes problēmas.

#### **Iespējo vai atspējo opcijas Ļoti zema līmeņa iestatījumi vadības panelī**

Jebkurā laikā varat iespējot vai atspējot noklusējuma iestatījumus, turklāt, uzstādot jaunu drukas kasetni, tie nav jāiespējo atkārtoti.

**UZMANĪBU!** Tiklīdz HP izejmateriāls ir sasniedzis līmeni "ļoti zems", šim izejmateriālam vairs nav spēkā HP augstākās klases aizsardzības garantija.

- 1. Nospiediet vadības paneļa pogu Sākums <sup>.</sup>.
- **2.** Atveriet šādas izvēlnes:
	- **Administrēšana**
	- **Izejmateriālu pārvaldīšana**
	- **Izejmateriālu iestatījumi**
	- **Melnās tintes kasetne** vai **Krāsu kasetnes**
	- **Ļoti zema līmeņa iestatījumi**
- **3.** Izmantojiet bultiņu pogas, lai iezīmētu savu atlasi, un pēc tam nospiediet pogu Labi, lai to atlasītu. Atlasiet vienu no šīm iespējām:

**PIEZĪME.** Ja atlasāt opciju **Apturēt** vai **Uzvedne, lai turpinātu**, produkts aptur drukāšanu, kad līmenis kasetnē ir ļoti zems. Kad nomaināt kasetni, produkts automātiski turpina drukāšanu.

- Atlasiet opciju **Apturēt**, lai iestatītu, ka iekārta aptur drukāšanu, līdz nomaināt kasetni.
- Atlasiet opciju **Uzvedne, lai turpinātu**, lai iestatītu, ka iekārta aptur drukāšanu un rāda uzvedni, ka jānomaina kasetne. Jūs varat apstiprināt uzvedni un turpināt drukāšanu.
- Atlasiet opciju **Turpināt**, lai iestatītu produkta brīdinājumu, kad līmenis kasetnē ir ļoti zems, bet turpinātu drukāšanu.

**PIEZĪME.** Iestatījums **Turpināt** ļauj drukāt, ja līmenis drukas kasetnē ir ļoti zems, un tas var radīt neapmierinošu drukas kvalitāti.

## **Izejmateriālu glabāšana un utilizācija**

#### **Izejmateriālu otrreizējā pārstrāde**

Lai pārstrādātu oriģinālu HP drukas kasetni, izlietoto kasetni ievietojiet kārbā, kurā saņēmāt jauno kasetni. Lai izmantoto izejmateriālu nosūtītu uz HP otrreizējai pārstrādei, izmantojiet pievienoto atgriešanas uzlīmi. Papildinformāciju skatiet otrreizējās pārstrādāšanas rokasgrāmatā, kas ir iekļauta katrā jauna HP izejmateriāla komplektācijā.

#### **Drukas kasetņu uzglabāšana**

Neņemiet drukas kasetni ārā no iepakojuma, pirms neesat iepazinies ar tās lietošanu.

**UZMANĪBU!** Lai novērstu drukas kasetnes bojājumus, nepakļaujiet to gaismas iedarbībai ilgāk par pāris minūtēm.

#### **HP politika saistībā ar kasetnēm, kas nav oriģinālās HP drukas kasetnes**

Hewlett-Packard Company iesaka neizmantot kasetnes, ko nav ražojis HP, - ne jaunas, ne atjaunotas kasetnes.

**PIEZĪME.** Uz jebkādiem bojājumiem, kas radušies, izmantojot drukas kasetnes, ko nav izgatavojis HP, neattiecas HP garantija un apkalpošanas līgumi.

### **HP viltojumu novēršanas vietne**

Atveriet vietni [www.hp.com/go/anticounterfeit](http://www.hp.com/go/anticounterfeit), ja, uzstādot HP drukas kasetni, vadības panelī tiek parādīts ziņojums, ka kasetni nav ražojusi HP. HP palīdzēs noteikt, vai kasetne ir oriģināla, un sniegs padomus problēmas atrisināšanai.

Drukas kasetne var nebūt oriģināla HP drukas kasetne, ja ievērojat kādu un no šīm pazīmēm:

- Izejmateriālu statusa lapa norāda, ka ir uzstādīts cits, nevis HP ražots izejmateriāls.
- ar drukas kasetni rodas daudzi sarežģījumi;
- Drukas kasetne neizskatās kā parasti (piemēram, atšķiras noņemamā cilpiņa vai iepakojums).

## <span id="page-124-0"></span>**Nomaiņas norādījumi**

## **Nomainiet drukas kasetni**

Iekārta izmanto četras krāsas, un tai ir atsevišķa printera kasetne katrai tās krāsai: melns (K), fuksīns (M), ciāns (C) un dzeltens (Y).

**UZMANĪBU!** Ja toneris nokļūst uz apğērba, noslaukiet to ar sausu lupatu un mazgājiet apğērbu aukstā ūdenī. Karsts ūdens veicina tonera iesūkšanos audumā.

**PIEZĪME.** Informācija par lietoto printera kasetņu otrreizējo pārstrādi atrodas uz printera kasetnes kastes.

**1.** Atvērt priekšējās durtiņas. Pārliecinieties, ka durtiņas ir pilnīgi atvērtas.

**2.** Satveriet izlietotās printera kasetnes rokturi un izvelciet to ārā.

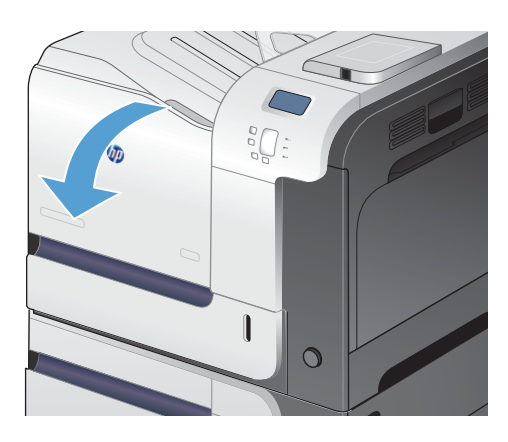

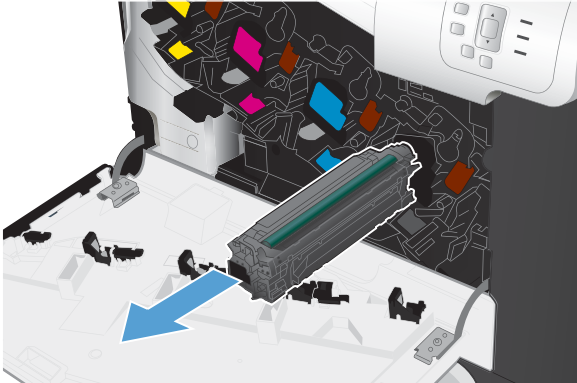

**3.** Ievietojiet izlietoto printera kasetni iesaiņojumā. Informācija par lietoto printera kasetņu otrreizējo pārstrādi atrodas uz printera kasetnes kastes.

- **4.** Izņemiet jauno printera kasetni no iesaiņojuma.
- 

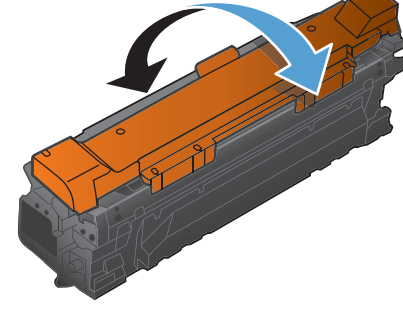

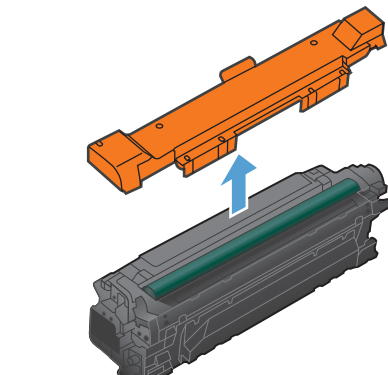

**6.** Noņemiet no printera kasetnes oranžo aizsarguzlīmi.

**5.** Satveriet abus printera kasetnes galus un

izlīdziniet toneri, viegli sakratot printera kasetni.

**UZMANĪBU!** Izvairīties no ilglaicīgas pakļaušanas gaismas ietekmei.

**UZMANĪBU!** Neaiztieciet zaļo veltnīti. Tam pieskaroties, varat sabojāt kasetni.

**7.** Novietojiet printera kasetni tai paredzētajā slotā un iebīdiet tik tālu, lai kasetne ar klikšķi fiksējas vietā.

**8.** Aizvēriet priekšējās durtiņas.

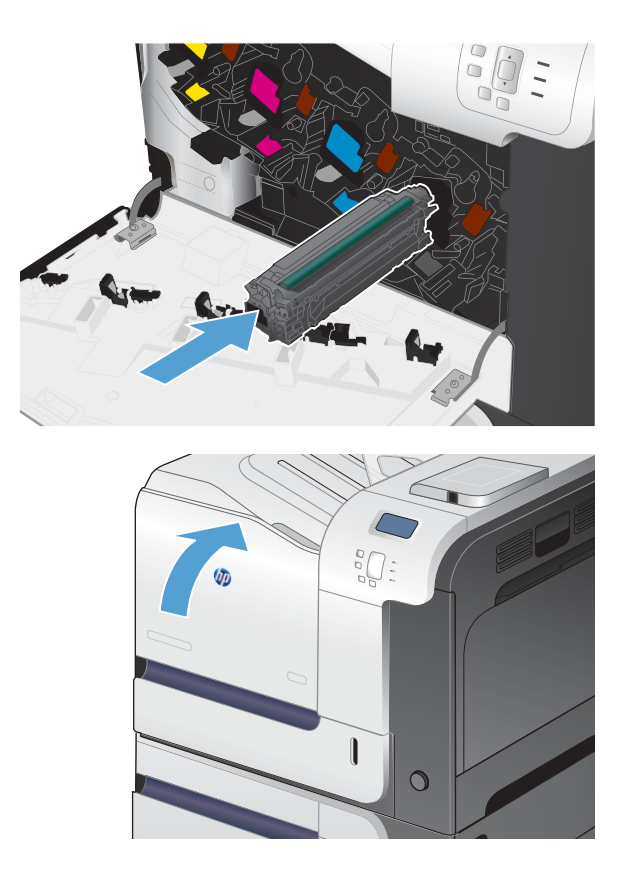

# **Nomainīt tonera savākšanas vienību**

Nomainīt tonera savākšanas vienību pēc vadības paneļa atgādinājuma .

- **PIEZĪME.** Tonera savākšanas vienība ir radīta vienreizējai lietošanai. Nemēģiniet iztukšot tonera savākšanas vienību, lai izmantotu atkārtoti. Šāda rīcība var izraisīt tonera izšļakstīšanos iekārtā, un rezultātā var samazināties drukas kvalitāte. Pēc izlietošanas atdodiet tonera savākšanas vienību otrreizējai pārstrādei HP Planet Partners programmai.
- **PIEZĪME.** Drukājot dokumentus, kuriem nepieciešams liels tonera daudzums, tonera savākšanas vienība var ātri piepildīties. Drukājot šāda veida dokumentus, HP iesaka turēt pieejamu vēl vienu tonera savākšanas vienību.
- **1.** Atvērt priekšējās durtiņas. Pārliecinieties, ka durtiņas ir pilnīgi atvērtas.

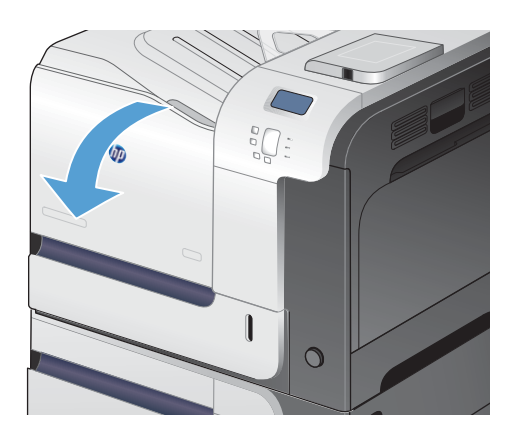

**2.** Satvert zilo uzlīmi tonera savākšanas vienības augšējajā daļā un izņemt to no iekārtas.

**3.** Uzlikt piestiprināto zilo kapi pāri zilajai atverei vienības augšējajā daļā .

**4.** Izņemt jauno tonera savācēju no iepakojuma.

- 
- 50
- **5.** Vispirms iekārtā ievietot jaunās vienības apakšējo daļu un tad uzspiest uz tās augšējās daļas līdz atskan klikšķis,tai nostiprinoties sev paredzētajā vietā.
- $\mathbf{r}$  $\circ$

**6.** Aizvērt priekšējās durtiņas.

**PIEZĪME.** Ja tonera savākšanas vienība nav pareizi instalēta, priekšējās durtiņas neveras ciet līdz galam.

> Lai otrreizēji pārstrādātu lietoto tonera savākšanas vienību, sekojiet instrukcijām, kas ir iekļautas pie jaunās tonera savākšanas vienības.

## <span id="page-129-0"></span>**Izejmateriālu problēmu risināšana**

## **Drukas kasetņu pārbaude**

Pārbaudiet drukas kasetni un nomainiet to pēc nepieciešamības, ja radusies kāda no šīm problēmām:

- druka ir pārāk blāva vai vietām šķiet izbalējusi;
- izdrukātajās lapās ir nelieli neapdrukāti laukumiņi;
- uz izdrukātajām lapām ir svītras vai joslas.

Ja drukas kasetne ir jānomaina, izdrukājiet izejmateriālu statusa lapu, lai noskaidrotu pareizās oriģinālās HP drukas kasetnes nomaiņas numuru.

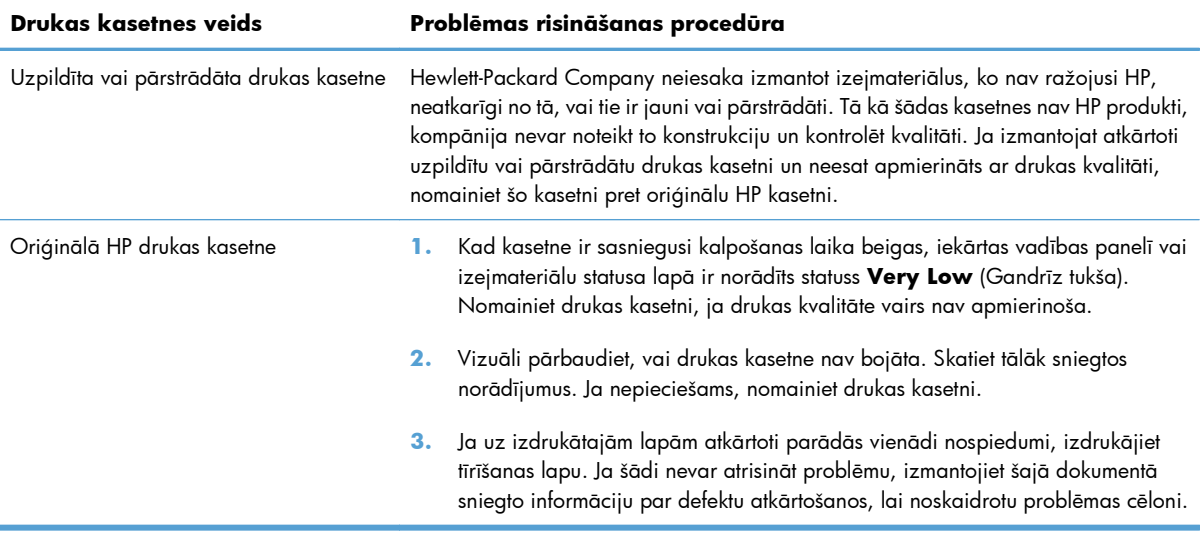

### **Drukas kasetnes bojājumu pārbaude**

**1.** Pārbaudiet, vai atmiņas mikroshēma nav bojāta vai pazudusi.

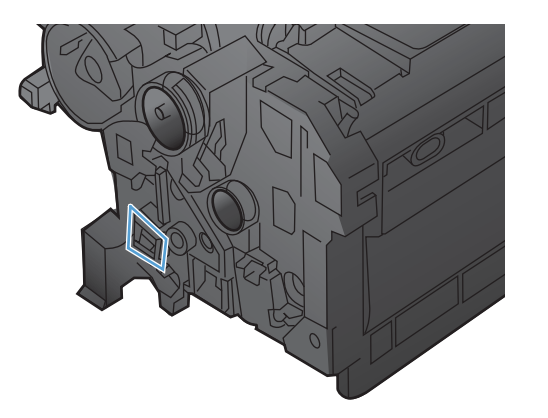

- **2.** Pārbaudiet zaļā attēlveidošanas veltņa virsmu. Tas atrodas drukas kasetnes augšdaļā.
	- A **UZMANĪBU!** Nepieskarieties zaļajam veltnim (attēlveidošanas veltnim), kas atrodas drukas kasetnes augšpusē. Pirkstu nospiedumi uz attēlveidošanas veltņa var radīt drukas kvalitātes problēmas.

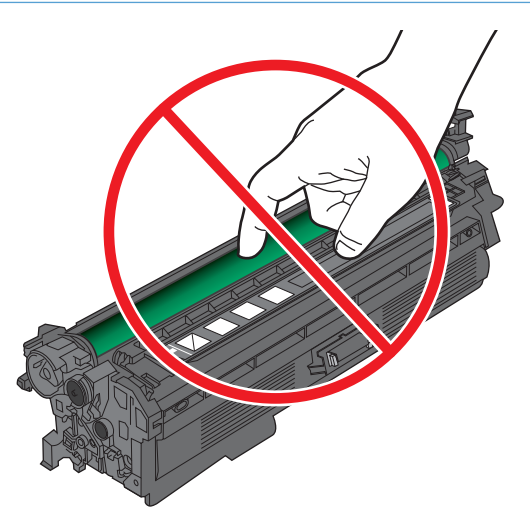

- **3.** Ja uz attēlveidošanas veltņa ir redzami skrāpējumi, pirkstu nospiedumi vai citi bojājumi, nomainiet drukas kasetni.
- **4.** Ja attēlveidošanas veltnis nešķiet bojāts, vēlreiz ievietojiet drukas kasetni. Izdrukājiet dažas lapas, lai redzētu, vai problēma ir atrisināta.

#### **Defektu atkārtošanās**

Ja defekti uz lapas regulāri atkārtojas, izmantojiet lineālu un tālāk doto tabulu, lai noteiktu defekta iemeslu. Novietojiet veltnīša augšējo daļu pie pirmā defekta. Iezīme, kas atrodas blakus nākamajam defektam, norāda, kurš no komponentiem ir jāaizstāj.

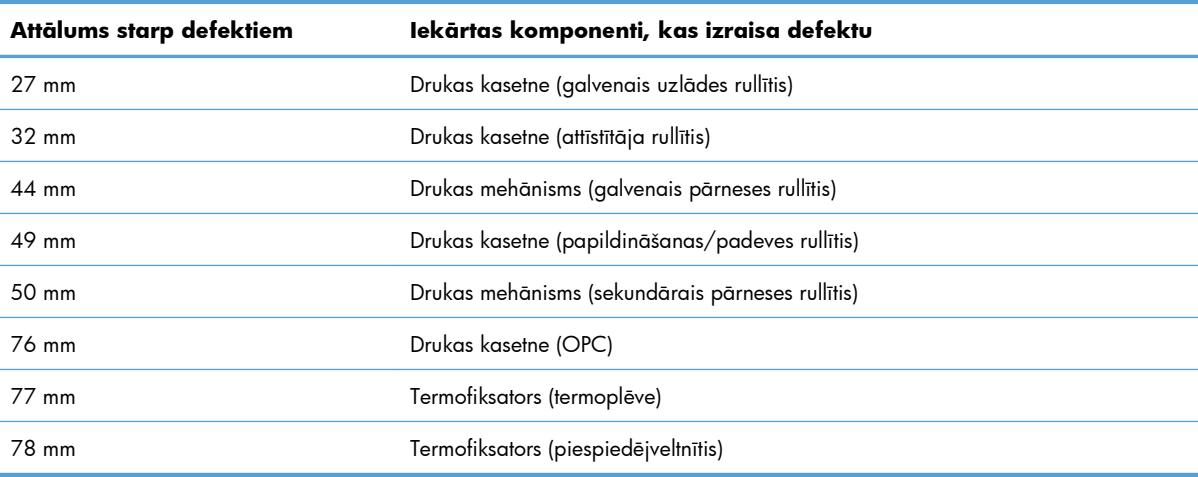

#### **Izejmateriālu stāvokļa lapas drukāšana**

Lapā **Drukas izejmateriālu stāvoklis** ir norādīts aptuvenais atlikušais drukas kasetnes kalpošanas laiks. Tajā ir norādīts arī pareizās oriģinālās HP drukas kasetnes daļas numurs, kas jāizmanto, pasūtot rezerves kasetni, kā arī cita noderīga informācija.

- 1. Nospiediet vadības paneļa pogu Sākums <sup>.</sup>.
- **2.** Atveriet šādas izvēlnes:
	- **Administrēšana**
	- **Atskaites**
	- **Konfigurācija/statusa lapas**
- **3.** Nospiediet lejupvērsto bultiņu , lai iezīmētu **Izejmateriālu stāvokļa informācijas lapa** vienumu un pēc tam nospiediet pogu Labi, lai atlasītu to.
- 4. Nospiediet augšupvērsto bultiņu ▲, lai iezīmētu **Drukāt** vienumu, un pēc tam nospiediet pogu Labi.

### **Vadības paneļa izejmateriālu ziņojumu skaidrojums**

Šajā tabulā ir sniegta svarīga informācija par izejmateriālu stāvokļa ziņojumiem.

#### **10.XX.YY Izejmateriālu atmiņas kļūda**

#### **Apraksts**

Iekārta nevar nolasīt vai ierakstīt vismaz vienā printera kasetnes atmiņas mikroshēmā vai arī printera kasetnē nav atmiņas mikroshēmas.

#### **Atmiņas kasetnes atmiņas kļūdas**

- YY = 00
- XX = 00 melna krāsa
- XX = 01 ciāna krāsa
- $\textdegree$  XX = 02 fuksīna krāsa
- XX = 03 dzeltena krāsa

#### **Trūkstošas atmiņas mikroshēmas kļūdas**

- YY = 10
- XX = 00 melna krāsa
- XX = 01 ciāna krāsa
- $XX = 02 f u k \sin \alpha$  krāsa
- XX = 03 dzeltena krāsa

#### **Ieteicamā darbība**

Pārinstalējiet printera kasetni vēlreiz vai instalējiet jaunu printera kasetni.

#### **Ciāna krāsas tintes kasetnē ir ļoti zems krāsas līmenis**

#### **Apraksts**

Pienākušas drukas kasetnes paredzētā kalpošanas laika beigas.

Izdrukas kvalitāte var samazināties. Nomainiet drukas kasetni, kad izdrukas kvalitāte kļūst nepieņemama.

#### **Ieteicamā darbība**

Lai nodrošinātu optimālu drukas kvalitāti, HP iesaka šajā brīdī nomainīt printera kasetni. Šobrīd drukas kasetne nav jānomaina, ja vien drukas kvalitāte vairs nav pieņemama. Faktiskais drukas kasetnes darbmūžs var atšķirties.

Kad HP drukas kasetne ir sasniegusi ļoti zema līmeņa slieksni, uz to vairs neattiecas HP augstākās klases aizsardzības garantija. Nolemjot turpināt drukāšanu pēc ļoti zema izejmateriālu sliekšņa sasniegšanas, drukas defekti vai drukas kasetnes kļūmes netiks uzskatīti par materiālu vai ražošanas defektiem atbilstoši HP drukas kasetņu garantijas nosacījumiem.

#### **Ciāna krāsas tintes kasetnē ir zems krāsas līmenis**

#### **Apraksts**

Drukas kasetnes paredzētais kalpošanas laiks tuvojas beigām.

#### **Ieteicamā darbība**

Iekārta norāda, kad krāsas līmenis drukas kasetnē ir zems. Faktiskais drukas kasetnes darbmūžs var atšķirties. Apsveriet nepieciešamību iegādāties jaunu kasetni, lai uzstādītu, kad drukas kvalitāte vairs nebūs pieņemama. Printera kasetne tagad nav jānomaina.

#### **Dzeltenās krāsas kasetnē ir zems krāsas līmenis**

#### **Apraksts**

Drukas kasetnes paredzētais kalpošanas laiks tuvojas beigām.

#### **Ieteicamā darbība**

Iekārta norāda, kad krāsas līmenis drukas kasetnē ir zems. Faktiskais drukas kasetnes darbmūžs var atšķirties. Apsveriet nepieciešamību iegādāties jaunu kasetni, lai uzstādītu, kad drukas kvalitāte vairs nebūs pieņemama. Printera kasetne tagad nav jānomaina.

#### **Dzeltenās krāsas tintes kasetnē ir ļoti zems krāsas līmenis**

#### **Apraksts**

Pienākušas drukas kasetnes paredzētā kalpošanas laika beigas.

Izdrukas kvalitāte var samazināties. Nomainiet drukas kasetni, kad izdrukas kvalitāte kļūst nepieņemama.

#### **Ieteicamā darbība**

Lai nodrošinātu optimālu drukas kvalitāti, HP iesaka šajā brīdī nomainīt printera kasetni. Šobrīd drukas kasetne nav jānomaina, ja vien drukas kvalitāte vairs nav pieņemama. Faktiskais drukas kasetnes darbmūžs var atšķirties.

Kad HP drukas kasetne ir sasniegusi ļoti zema līmeņa slieksni, uz to vairs neattiecas HP augstākās klases aizsardzības garantija. Nolemjot turpināt drukāšanu pēc ļoti zema izejmateriālu sliekšņa sasniegšanas, drukas defekti vai drukas kasetnes kļūmes netiks uzskatīti par materiālu vai ražošanas defektiem atbilstoši HP drukas kasetņu garantijas nosacījumiem.

#### **Fuksīna krāsas kasetnē ir zems krāsas līmenis**

#### **Apraksts**

Drukas kasetnes paredzētais kalpošanas laiks tuvojas beigām.

#### **Ieteicamā darbība**

Iekārta norāda, kad krāsas līmenis drukas kasetnē ir zems. Faktiskais drukas kasetnes darbmūžs var atšķirties. Apsveriet nepieciešamību iegādāties jaunu kasetni, lai uzstādītu, kad drukas kvalitāte vairs nebūs pieņemama. Printera kasetne tagad nav jānomaina.

#### **Fuksīna krāsas tintes kasetnē ir ļoti zems krāsas līmenis**

#### **Apraksts**

Pienākušas drukas kasetnes paredzētā kalpošanas laika beigas.

Izdrukas kvalitāte var samazināties. Nomainiet drukas kasetni, kad izdrukas kvalitāte kļūst nepieņemama.

#### **Ieteicamā darbība**

Lai nodrošinātu optimālu drukas kvalitāti, HP iesaka šajā brīdī nomainīt printera kasetni. Šobrīd drukas kasetne nav jānomaina, ja vien drukas kvalitāte vairs nav pieņemama. Faktiskais drukas kasetnes darbmūžs var atšķirties.

Kad HP drukas kasetne ir sasniegusi ļoti zema līmeņa slieksni, uz to vairs neattiecas HP augstākās klases aizsardzības garantija. Nolemjot turpināt drukāšanu pēc ļoti zema izejmateriālu sliekšņa sasniegšanas, drukas defekti vai drukas kasetnes kļūmes netiks uzskatīti par materiālu vai ražošanas defektiem atbilstoši HP drukas kasetņu garantijas nosacījumiem.

#### **Izejmateriāli atrodas nepareizā pozīcijā**

#### **Apraksts**

Divi vai vairāk printera kasetņu sloti satur neatbilstošu printera kasetni.

No labās puses uz kreiso, printera kasetnes uzstādāmas šādā secībā:

- **Dzeltena**
- Madženta
- Ciāna
- Melna

#### **Ieteicamā darbība**

Katrā slotā ievietojiet atbilstošas krāsas kasetni.

#### **Ļoti zems izejmateriālu līmenis**

#### **Apraksts**

Šis ziņojums parādās, kad vismaz divos izejmateriālos ir ļoti zems līmenis. Noskaidrojiet, kuru izejmateriālu līmenis ir zems. Faktiskais izejmateriāla atlikušais darbmūžs var atšķirties. Šoreiz nav jāveic izejmateriālu nomaiņa, ja vien drukas kvalitāte vairs nav pieņemama. Ja HP izejmateriāli ir sasnieguši ļoti zema līmeņa slieksni, uz tiem vairs neattiecas HP augstākas klases aizsardzības garantija.

#### **Ieteicamā darbība**

Lai turpinātu krāsu druku, nomainiet izejmateriālus vai atkārtoti konfigurējiet printeri, izmantojot izvēlni **Izejmateriālu pārvaldīšana** vadības panelī.

#### **Ļoti zems termofiksatora līmenis**

#### **Apraksts**

Termofiksatora līmenis ir ļoti zems. Faktiskais izejmateriāla atlikušais darbmūžs var atšķirties. Šobrīd termofiksatora komplekts nav jānomaina, ja vien drukas kvalitāte nav nepieņemama. Ja HP izejmateriāli ir sasnieguši ļoti zema līmeņa slieksni, uz tiem vairs neattiecas HP augstākas klases aizsardzības garantija.

#### **Ieteicamā darbība**

Ja drukas kvalitāte vairs nav pieņemama, nomainiet termofiksatora komplektu. Norādījumi ir iekļauti termofiksatora komplektā.

#### **Melnās tintes kasetnē ir ļoti zems krāsas līmenis**

#### **Apraksts**

Pienākušas drukas kasetnes paredzētā kalpošanas laika beigas.

Izdrukas kvalitāte var samazināties. Nomainiet drukas kasetni, kad izdrukas kvalitāte kļūst nepieņemama.

#### **Ieteicamā darbība**

Lai nodrošinātu optimālu drukas kvalitāti, HP iesaka tagad nomainīt printera kasetni. Šobrīd drukas kasetne nav jānomaina, ja vien drukas kvalitāte vairs nav pieņemama. Faktiskais drukas kasetnes darbmūžs var atšķirties.

Kad HP drukas kasetne ir sasniegusi ļoti zema līmeņa slieksni, uz to vairs neattiecas HP augstākās klases aizsardzības garantija. Nolemjot turpināt drukāšanu pēc ļoti zema izejmateriālu sliekšņa sasniegšanas, drukas defekti vai drukas kasetnes kļūmes netiks uzskatīti par materiālu vai ražošanas defektiem atbilstoši HP drukas kasetņu garantijas nosacījumiem.

#### **Melnās tintes kasetnē ir zems krāsas līmenis**

#### **Apraksts**

Drukas kasetnes paredzētais kalpošanas laiks tuvojas beigām.

#### **Ieteicamā darbība**

Iekārta norāda, kad krāsas līmenis drukas kasetnē ir zems. Faktiskais drukas kasetnes darbmūžs var atšķirties. Apsveriet nepieciešamību iegādāties jaunu kasetni, lai uzstādītu, kad drukas kvalitāte vairs nebūs pieņemama. Printera kasetne tagad nav jānomaina.

#### **Nepareiza kasetne <krāsa> slotā**

#### **Apraksts**

Printera kasetnei norādītajā slota ievietota neatbilstošas krāsas kasetne. No labās puses uz kreiso, printera kasetnes uzstādāmas šādā secībā:

- Dzeltena
- Madženta
- Ciāna
- Melna

#### **Ieteicamā darbība**

Izņemiet printera kasetni no šī slota un ievietojiet to atbilstošajā slotā.

#### **Nesaderīga <krāsa> kasetne**

#### **Apraksts**

Norādītās krāsas printera kasetne nav savietojama ar šo produktu.

#### **Ieteicamā darbība**

Nomainiet šo printera kasetni ar šim produktam paredzētu.

#### **Nesaderīgs termofiksators**

#### **Apraksts**

Termofiksators nav savietojams ar šo iekārtu.

#### **Ieteicamā darbība**

**BRĪDINĀJUMS!** Iekārtas izmantošanas laikā kausētājs var būt karsts. Pirms rīkošanās ar kausētāju pagaidiet, līdz tas atdziest.

- **1.** Atveriet labās puses vāku.
- **2.** Izņemiet neatbilstošo kausētāju.
- **3.** Instalējiet atbilstošu kausētāju.
- **4.** Aizveriet labās puses vāku.

#### **Nomainiet <krāsa> kasetni**

#### **Apraksts**

Šis brīdinājums parādās tikai tad, ja iekārta ir konfigurēta apstāties, kad drukas kasetne sasniedz ļoti zemu slieksni. Iekārta norāda, kad materiālu līmenis sasniedzis noteiktā kalpošanas laika beigas. Patiesais kalpošanas laiks var atšķirties no aprēķinātā. Sagatavojiet izejmateriālus nomaiņai, kad drukas kvalitāte vairs nav pieņemama. Izejmateriālus pagaidām nevajag nomainīt, ja vien drukas kvalitāte ir pieņemama. Pēc HP izejmateriālu aptuvenā kalpošanas laika beigām uz tiem vairs neattiecas HP augstākas klases aizsardzības garantija.

#### **Ieteicamā darbība**

Nomainiet norādīto krāsu printera kasetni.

Vai konfigurējiet iekārtu, lai būtu iespējams turpināt drukāšanu, izmantojot **Izejmateriālu pārvaldīšana** izvēlni.

#### **Nomainiet materiālus**

#### **Apraksts**

Šis brīdinājums parādās tikai tad, ja iekārta ir konfigurēta apstāties, kad drukas kasetnes sasniedz "ļoti zemu" slieksni. Divi vai vairāk izejmateriāli ir sasnieguši kalpošanas laika beigas. Patiesais kalpošanas laiks var atšķirties no aprēķinātā. Apsveriet nepieciešamību iegādāties rezerves izejmateriālus, lai tos uzstādītu, kad drukas kvalitāte vairs nebūs pieņemama. Izejmateriālus pagaidām nevajag nomainīt, ja vien drukas kvalitāte ir pieņemama. Pēc HP izejmateriālu aptuvenā kalpošanas laika beigām uz tiem vairs neattiecas HP augstākas klases aizsardzības garantija.

#### **Ieteicamā darbība**

Nomainiet nepieciešamos izejmateriālus.

Vai konfigurējiet iekārtu, lai būtu iespējams turpināt drukāšanu, izmantojot **Izejmateriālu pārvaldīšana** izvēlni.

#### **Nomainiet termofiksatora komplektu**

#### **Apraksts**

Iekārta norāda, kad termofiksatora komplekts sasniedzis noteiktā kalpošanas laika beigas. Patiesais kalpošanas laiks var atšķirties no aprēķinātā. Iegādājieties termofiksatora komplektu nomaiņai, kad drukas kvalitāte vairs nav pieņemama. Termofiksatora komplektu pagaidām nevajag nomainīt, ja vien drukas kvalitāte nav nepieņemama. Kad pienākušas termofiksatora komplekta kalpošanas laika aptuvenās beigas, uz to vairs neattiecas HP augstākas klases aizsardzības garantija.

#### **Ieteicamā darbība**

**BRĪDINĀJUMS!** Iekārtas izmantošanas laikā kausētājs var būt karsts. Pirms rīkošanās ar kausētāju pagaidiet, līdz tas atdziest.

Nomainiet termofiksatora komplektu. Norādījumi ir iekļauti termofiksatora komplektā.

#### **Nomainiet tonera savākšanas vienību**

#### **Apraksts**

Iekārta norāda, kad tonera savākšanas vienība ir sasniegusi noteiktā kalpošanas laika beigas. Patiesais kalpošanas laiks var atšķirties no aprēķinātā. Ieteicams nomainīt tonera savākšanas vienību divu nedēļu laikā pēc šī ziņojuma parādīšanās, lai izvairītos no pārpildīšanas un iespējamās tonera izšļakstīšanās. Kad tonera savākšanas vienība ir sasniegusi aptuvenās tās kalpošanas laika beigas, uz to vairs neattiecas HP augstākas klases aizsardzības garantija.

#### **Ieteicamā darbība**

Nomainiet tonera savākšanas vienību.

Ja vēlaties, lai tonera savākšanas vienība darbojas arī pēc tam paredzētās ietilpības sasniegšanas, lai turpinātu drukāšanu, atkārtoti konfigurējiet iekārtu izvēlnē **Izejmateriālu pārvaldīšana**. Šī opcija nav ieteicama, jo var izraisīt tonera savākšanas vienības pārpildīšanos, kas var novest pie iekārtas remonta.

#### **Nomainiet tonera savākšanas vienību**

#### **Apraksts**

Iekārta norāda, kad tonera savākšanas vienība ir sasniegusi noteiktā kalpošanas laika beigas. Patiesais kalpošanas laiks var atšķirties no aprēķinātā. Ieteicams nomainīt tonera savākšanas vienību divu nedēļu laikā pēc šī ziņojuma parādīšanās, lai izvairītos no pārpildīšanas un iespējamās tonera izšļakstīšanās. Kad tonera savākšanas vienība ir sasniegusi aptuvenās tās kalpošanas laika beigas, uz to vairs neattiecas HP augstākas klases aizsardzības garantija.

#### **Ieteicamā darbība**

Nomainiet tonera savākšanas vienību.

Ja vēlaties, lai tonera savākšanas vienība darbojas arī pēc tam paredzētās ietilpības sasniegšanas, lai turpinātu drukāšanu, atkārtoti konfigurējiet iekārtu izvēlnē **Izejmateriālu pārvaldīšana**. Šī opcija nav ieteicama, jo var izraisīt tonera savākšanas vienības pārpildīšanos, kas var novest pie iekārtas remonta.

#### **Tiek izmantots lietots izejmateriāls**

#### **Apraksts**

Viena printera kasetne ir jau iepriekš lietota.

#### **Ieteicamā darbība**

Ja esat pārliecināts, ka esat iegādājies oriģinālu HP izejmateriālu, apmeklējiet [www.hp.com/go/](http://www.hp.com/go/anticounterfeit) [anticounterfeit.](http://www.hp.com/go/anticounterfeit)

#### **Tonera savākšanas vienība ir gandrīz pilna**

#### **Apraksts**

Tonera savākšanas vienība ir gandrīz pilna. Šis stāvoklis ir ekvivalents zemam izejmateriālu līmenim. Faktiskais izejmateriāla kalpošanas laiks var atšķirties. Šobrīd jums nav jānomaina tonera savākšanas vienība.

#### **Ieteicamā darbība**

Nekas nav jādara, lai turpinātu. Apsveriet iespēju pasūtīt citu tonera savākšanas vienību.

#### **Uzstādīts neatbalstīts izejmateriāls**

#### **Apraksts**

Viena no printera kasetnēm ir paredzēta citai HP iekārtai.

#### **Ieteicamā darbība**

Izņemiet šo printera kasetni no slota un ievietojiet atbilstošo kasetni.

#### **Zems izejmateriālu līmenis**

#### **Apraksts**

Šis ziņojums parādās, kad vismaz divos izejmateriālos ir zems līmenis. Faktiskais izejmateriāla atlikušais darbmūžs var atšķirties. Noskaidrojiet, kuru izejmateriālu līmenis ir zems. Šoreiz nav jāveic izejmateriālu nomaiņa, ja vien drukas kvalitāte vairs nav pieņemama. Ja HP izejmateriāli ir sasnieguši ļoti zema līmeņa slieksni, uz tiem vairs neattiecas HP augstākas klases aizsardzības garantija.

#### **Ieteicamā darbība**

Lai turpinātu krāsu druku, nomainiet izejmateriālus vai atkārtoti konfigurējiet printeri, izmantojot izvēlni **Izejmateriālu pārvaldīšana** vadības panelī.

#### **Zems termofiksatora līmenis**

#### **Apraksts**

Termofiksatora līmenis ir zems. Faktiskais izejmateriāla atlikušais darbmūžs var atšķirties. Apsveriet iespēju iegādāties termofiksatora rezerves komplektu, lai to uzstādītu, kad drukas kvalitāte vairs nebūs pieņemama. Šobrīd termofiksatora komplekts nav jānomaina, ja vien drukas kvalitāte nav nepieņemama.

#### **Ieteicamā darbība**

Ja drukas kvalitāte vairs nav pieņemama, nomainiet termofiksatora komplektu. Norādījumi ir iekļauti termofiksatora komplektā.

# **8 Drukas uzdevumi**

- [Drukas darba atcelšana oper](#page-141-0)ētājsistēmā Windows
- Vispārē[jie drukas uzdevumi, izmantojot sist](#page-142-0)ēmu Windows
- [HP ePrint izmantošana](#page-157-0)
- [Papildu drukas uzdevumi, izmantojot Windows](#page-158-0)
- Drukāšanai no dažā[diem avotiem, izmantojot USB](#page-177-0)

## <span id="page-141-0"></span>**Drukas darba atcelšana operētājsistēmā Windows**

**1.** Vadības panelī nospiediet apturēšanas pogu  $\otimes$ .

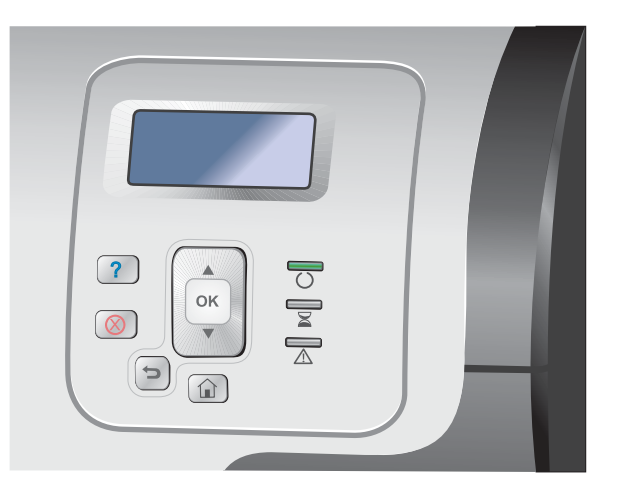

**2.** Nospiediet lejupvērsto bultiņu ▼, lai izgaismotu opciju **Atcelt pēdējo darbu**, un pēc tam nospiediet pogu Labi.

**PIEZĪME.** Pēc drukas darba atcelšanas var paiet zināms laiks, līdz viss drukas darbs tiek notīrīts.

## <span id="page-142-0"></span>**Vispārējie drukas uzdevumi, izmantojot sistēmu Windows**

Drukāšanas dialoglodziņu no programmatūras var atvērt ar dažādām metodēm. Tālāk aprakstītā procedūra ietver tipisku metodi. Atsevišķām programmām nav izvēlnes **File** (Fails). Lai uzzinātu, kā atvērt drukāšanas dialoglodziņu, skatiet programmas dokumentāciju.

## **Printera draivera atvēršana sistēmā Windows**

**1.** Lietojumprogrammas izvēlnē **Fails** noklikšķiniet uz **Drukāt**.

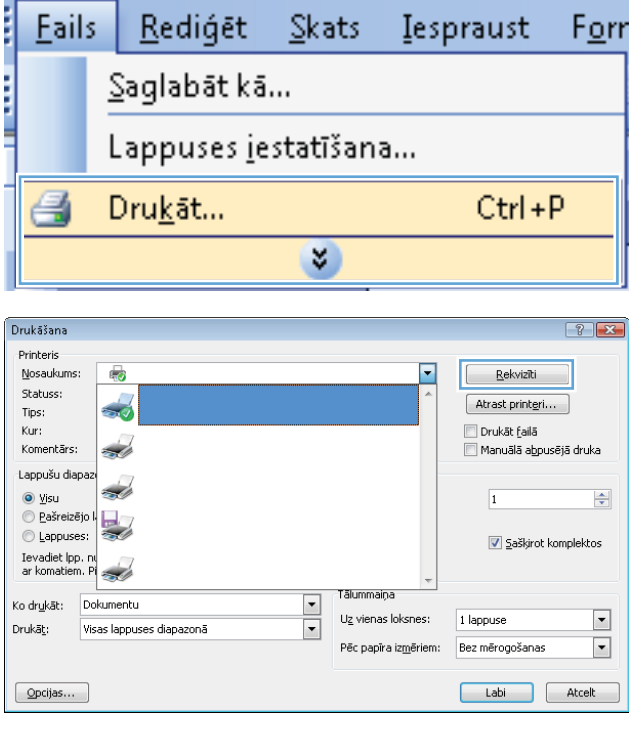

**2.** Atlasiet iekārtu un noklikšķiniet uz pogas **Rekvizīti** vai **Izvēles**.

## **Palīdzības saņemšana par jebkuru Windows drukas opciju**

**1.** Noklikšķiniet uz pogas **Palīdzība**, lai atvērtu tiešsaistes Palīdzību.

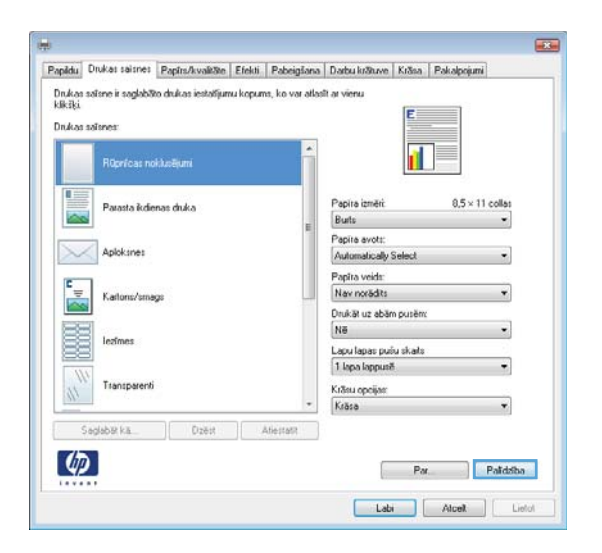

### **Drukājamo kopiju skaita maiņa, izmantojot Windows**

- **1.** Izvēlnē **File** (Datne) lietojumprogrammā, klikšķiniet uz **Print** (Drukāt).
- **2.** Atlasiet iekārtu un noklikšķiniet uz pogas vai .

## **Pielāgoto drukas iestatījumu saglabāšana atkārtotai lietošanai, izmantojot Windows**

#### **Operētājsistēmā Windows izmantojiet drukas saīsni**

**1.** Izvēlnē **Fails** lietojumprogrammā noklikšķiniet uz **Drukāt**.

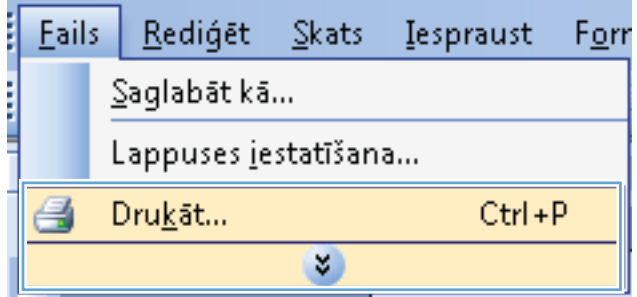
**2.** Atlasiet iekārtu un noklikšķiniet uz pogas **Rekvizīti** vai **Izvēles**.

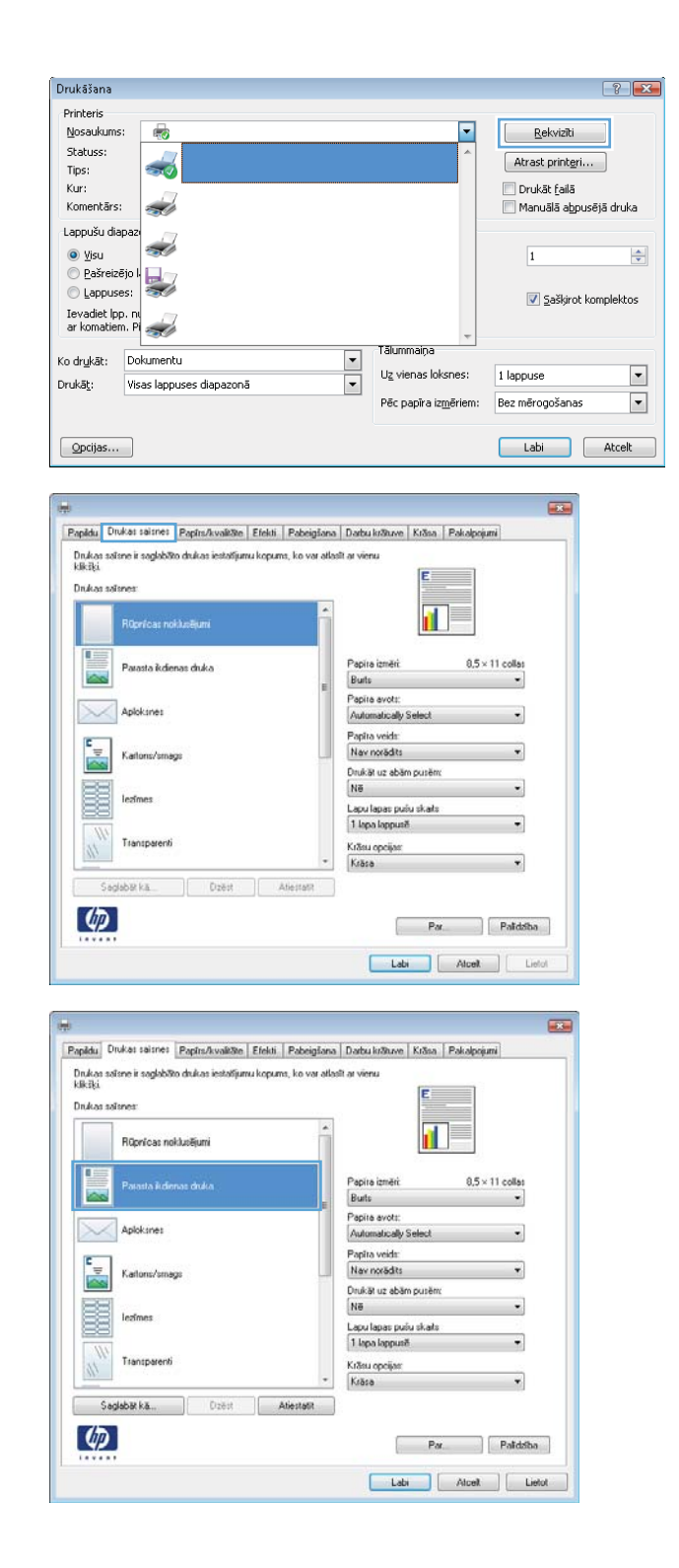

**3.** Noklikšķiniet uz cilnes **Drukas saīsnes**.

**4.** Atlasiet vienu no saīsnēm un noklikšķiniet uz pogas **Labi**.

**PIEZĪME.** Atlasot saīsni, atbilstošie iestatījumi mainās pārējās printera dziņa cilnēs.

## **Izveidojiet drukāšanas saīsnes**

**1.** Izvēlnē **Fails** lietojumprogrammā noklikšķiniet uz **Drukāt**.

**2.** Atlasiet iekārtu un noklikšķiniet uz pogas **Rekvizīti** vai **Izvēles**.

**3.** Noklikšķiniet uz cilnes **Drukas saīsnes**.

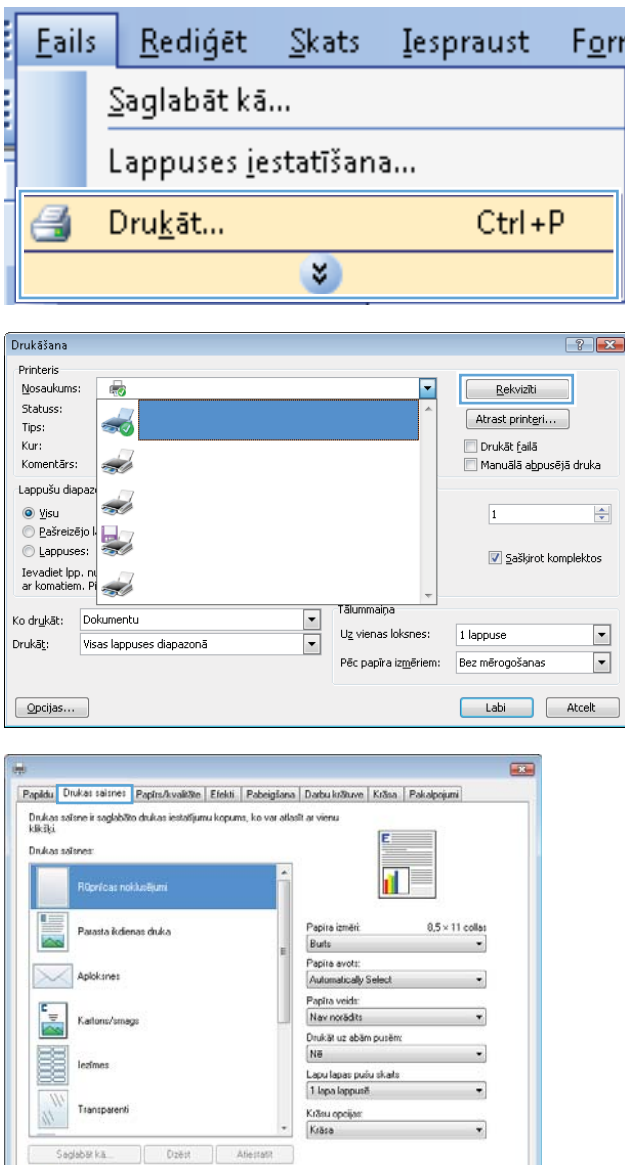

Par Paldaba **Labi Atcel:** Lietot

 $\varphi$ 

**4.** Atlasiet esošu saīsni kā jaunās saīsnes pamatu.

**PIEZĪME.** Vienmēr atlasiet saīsni ekrāna labajā pusē pirms jebkādu iestatījumu pielāgošanas. Ja vispirms pielāgosiet iestatījumus un tikai tad atlasīsiet saīsni, visi pielāgojumi pazudīs.

**5.** Atlasiet jaunās saīsnes drukāšanas opcijas.

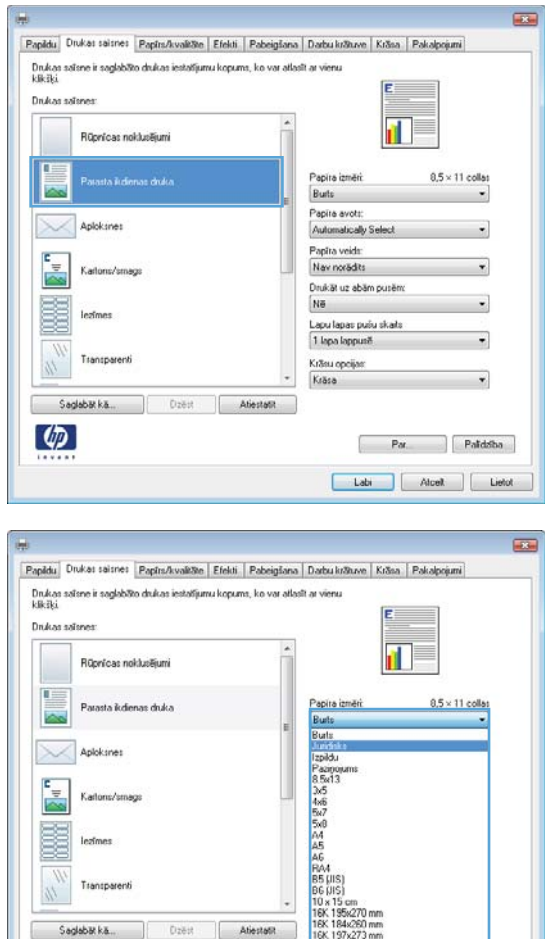

Japāņu paslka<br>Dubuka japāņu<br>Aploksne #9

ba

Aplokane #9<br>Aplokane #10<br>Aplokane Mo<br>Aplokane D5<br>Aplokane D5

 $\left( \phi \right)$ 

**6.** Noklikšķiniet uz pogas **Saglabāt kā**.

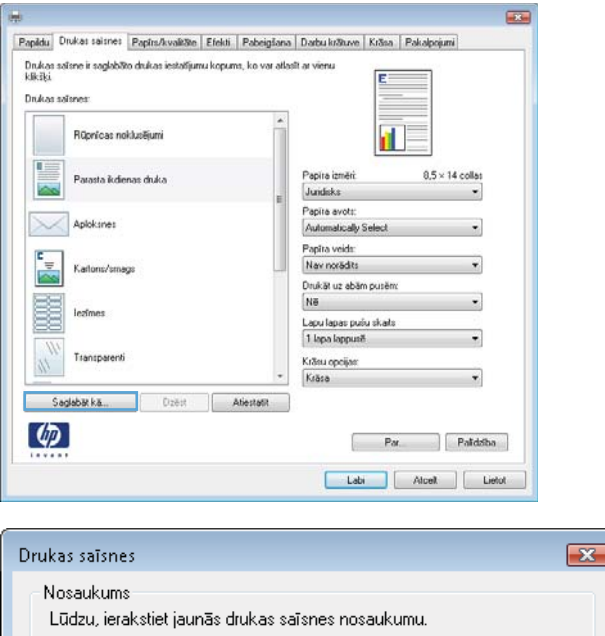

Labi

Atcelt

Legal

**7.** Ievadiet saīsnes nosaukumu un noklikšķiniet uz pogas **Labi**.

## **Drukas kvalitātes uzlabošana, izmantojot Windows**

#### **Atlasiet lappuses izmēru, izmantojot Windows**

- **1.** Izvēlnē **Fails** lietojumprogrammā noklikšķiniet uz **Drukāt**.
- **2.** Atlasiet iekārtu un noklikšķiniet uz pogas **Rekvizīti** vai **Izvēles**.
- **3.** Noklikšķiniet uz cilnes **Papīrs/kvalitāte**.
- **4.** Nolaižamajā sarakstā **Papīra izmērs** atlasiet izmēru.

#### **Pielāgota papīra izmēra atlase, izmantojot Windows**

- **1.** Izvēlnē **Fails** lietojumprogrammā noklikšķiniet uz **Drukāt**.
- **2.** Atlasiet iekārtu un noklikšķiniet uz pogas **Rekvizīti** vai **Izvēles**.
- **3.** Noklikšķiniet uz cilnes **Papīrs/kvalitāte**.
- **4.** Noklikšķiniet uz pogas **Pielāgots**.
- **5.** Ievadiet pielāgoto izmēru nosaukumu, norādiet izmērus un noklikšķiniet uz pogas **Labi**.

### **Papīra veida atlase, izmantojot Windows**

- **1.** Izvēlnē **Fails** lietojumprogrammā noklikšķiniet uz **Drukāt**.
- **2.** Atlasiet iekārtu un noklikšķiniet uz pogas **Rekvizīti** vai **Izvēles**.
- **3.** Noklikšķiniet uz cilnes **Papīrs/kvalitāte**.
- **4.** Nolaižamajā sarakstā **Papīra veids** atlasiet opciju**Vairāk...**.
- **5.** Paplašiniet **Veids:** opciju sarakstu.
- **6.** Paplašiniet papīra veidu kategoriju, kas vislabāk atbilst jūsu papīram, pēc tam noklikšķiniet uz papīra veida, ko izmantojat.

### **Papīra teknes atlase, izmantojot Windows**

- **1.** Izvēlnē **Fails** lietojumprogrammā noklikšķiniet uz **Drukāt**.
- **2.** Atlasiet iekārtu un noklikšķiniet uz pogas **Rekvizīti** vai **Izvēles**.
- **3.** Noklikšķiniet uz cilnes **Papīrs/kvalitāte**.
- **4.** Nolaižamajā sarakstā **Papīra avots** atlasiet tekni.

#### **Atlasiet drukas izšķirtspēju**

- **1.** Izvēlnē **Fails** lietojumprogrammā noklikšķiniet uz **Drukāt**.
- **2.** Atlasiet iekārtu un noklikšķiniet uz pogas **Rekvizīti** vai **Izvēles**.
- **3.** Noklikšķiniet uz cilnes **Papīrs/kvalitāte**.
- **4.** Apgabalā **Drukas kvalitāte** atlasiet izšķirtspēju pirmajā nolaižamajā sarakstā.

## **Drukāšana uz abām lapas pusēm (abpusējā druka) ar Windows**

**PIEZĪME.** Skatiet Papīra orientā[cija ievietošanai padev](#page-110-0)ēs 93. lpp. , lai uzzinātu, kā pareizi ievietot papīru.

### **Manuāla druka uz abām pusēm sistēmā Windows**

**PIEZĪME.** Šī informācija attiecas tikai uz produktiem, kuriem nav automātiskās abpusējās drukāšanas.

**1.** Izvēlnē **Fails** lietojumprogrammā noklikšķiniet uz **Drukāt**.

**2.** Atlasiet iekārtu un noklikšķiniet uz pogas **Rekvizīti** vai **Izvēles**.

**3.** Noklikšķiniet uz cilnes **Pabeigšana**.

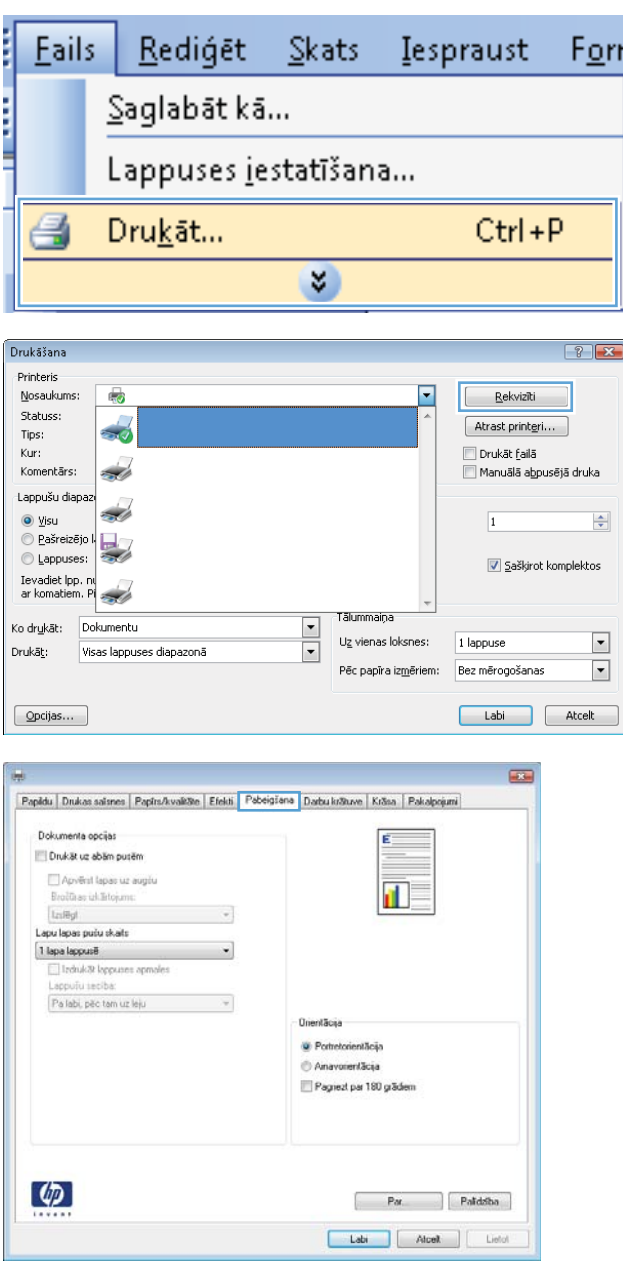

- **4.** Atzīmējiet izvēles rūtiņu **Drukāt uz abām pusēm (manuāli)**. Noklikšķiniet uz pogas **Labi**, lai drukātu darba pirmo pusi.
- $\overline{1}$ Papildu Drukas saisnes | Papirs/kvaličite | Efekti | Pobeigiana | Darbu krātuve | Krāsa | Pakalpojum Dokumenta oncias V Drukšt uz abšm putēm Apvērst lapas uz augšu<br>Brošūras izkārtojums: பி⊽  $l$ zslēgt  $\overline{\phantom{a}}$ Lapu lapas puču skaits 1 lapa lappusē Pa labi, pëc tam uz leju  $\sim$ **Unentäcija** · Portretorientăcia Anavoientãoia Pagiezt par 180 grädem  $\left( \phi \right)$  $Part.$  Palidzība Labi | Alcel | Lietot

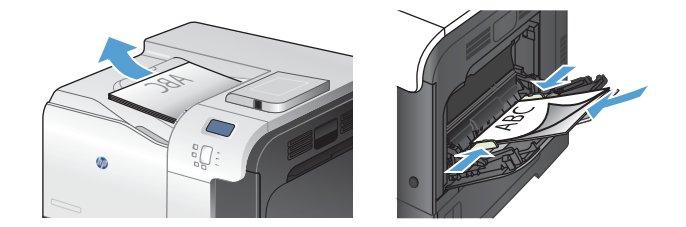

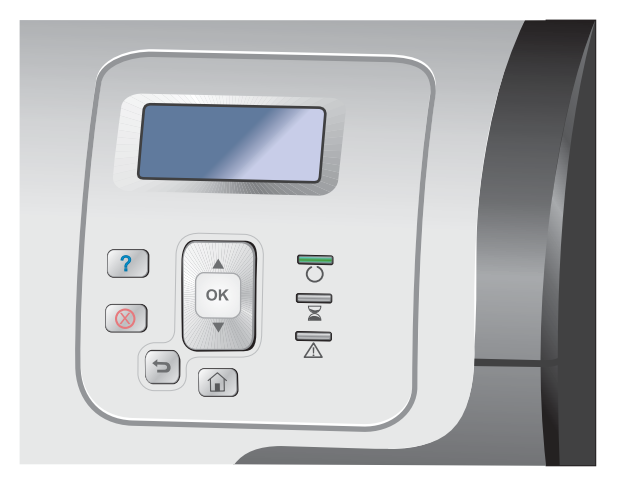

- **5.** Izņemiet izdrukāto lapu kaudzīti no izvades paplātes un ar apdrukāto pusi uz augšu ievietojiet 1. teknē.
- **6.** Vadības panelī nospiediet pogu Labi, lai drukātu darba otru pusi.

## **Automātiska druka uz abām pusēm, izmantojot Windows**

**PIEZĪME.** Šī informācija attiecas tikai uz produktiem, kuriem ir automātiskā abpusējā drukāšana.

**1.** Izvēlnē **Fails** lietojumprogrammā noklikšķiniet uz **Drukāt**.

**2.** Atlasiet iekārtu un noklikšķiniet uz pogas **Rekvizīti** vai **Izvēles**.

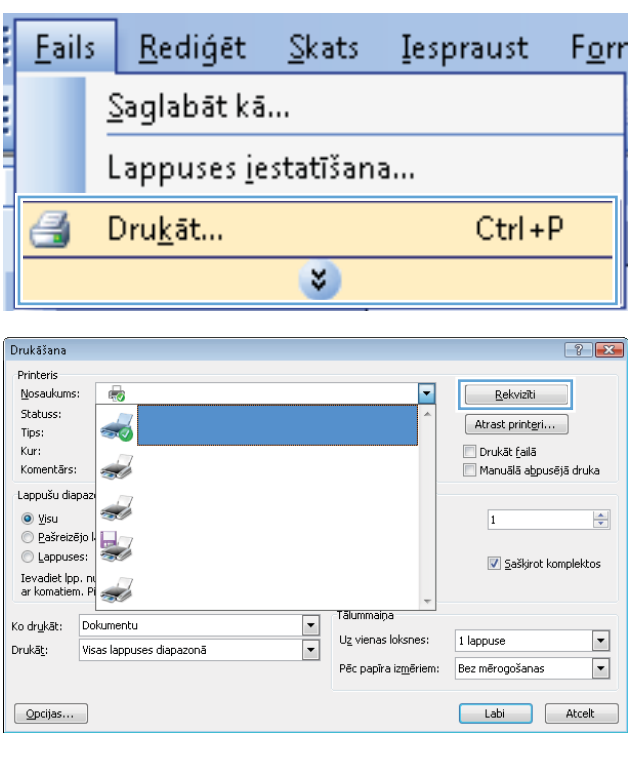

**3.** Noklikšķiniet uz cilnes **Pabeigšana**.

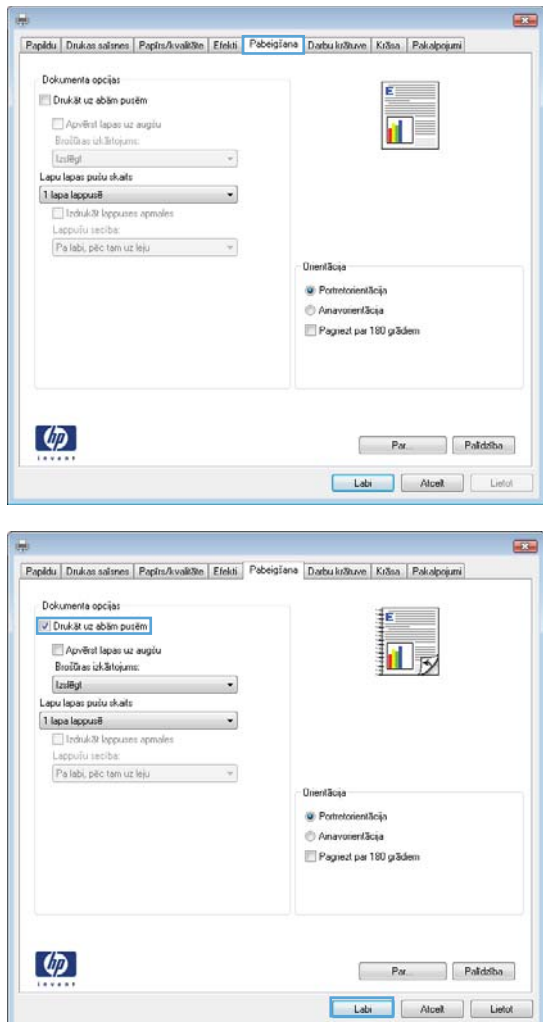

**4.** Atzīmējiet izvēles rūtiņu **Drukāt uz abām pusēm**. Noklikšķiniet uz pogas **Labi**, lai veiktu drukas darbu.

# **Vairāku lappušu drukāšana uz vienas lapas, izmantojot Windows**

**1.** Lietojumprogrammas izvēlnē **Fails** noklikšķiniet uz **Drukāt**.

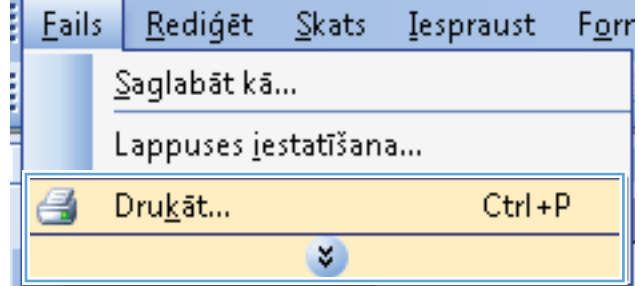

**2.** Atlasiet iekārtu un noklikšķiniet uz pogas **Rekvizīti** vai **Izvēles**.

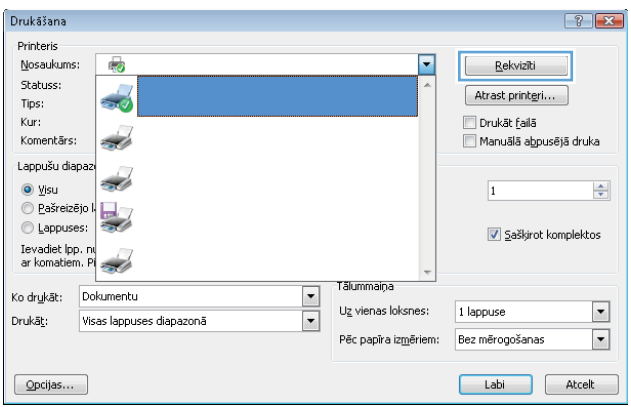

**3.** Noklikšķiniet uz cilnes **Pabeigšana**.

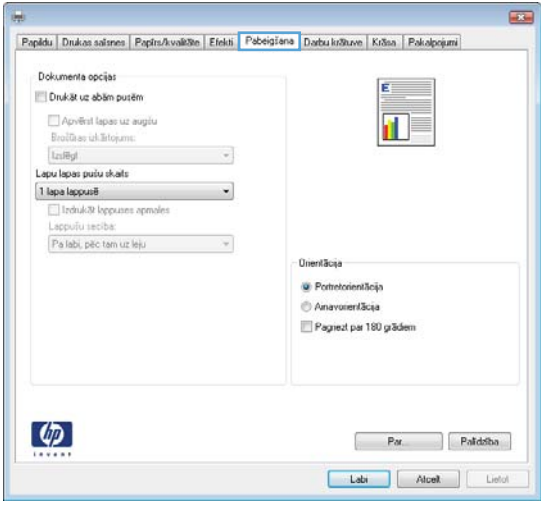

**4.** Nolaižamajā sarakstā **Lappuses vienā loksnē** atlasiet lappušu skaitu lapā.

**5.** Atlasiet pareizās opcijas **Drukāt lappušu apmales**, **Lapu secība** un **Orientācija**.

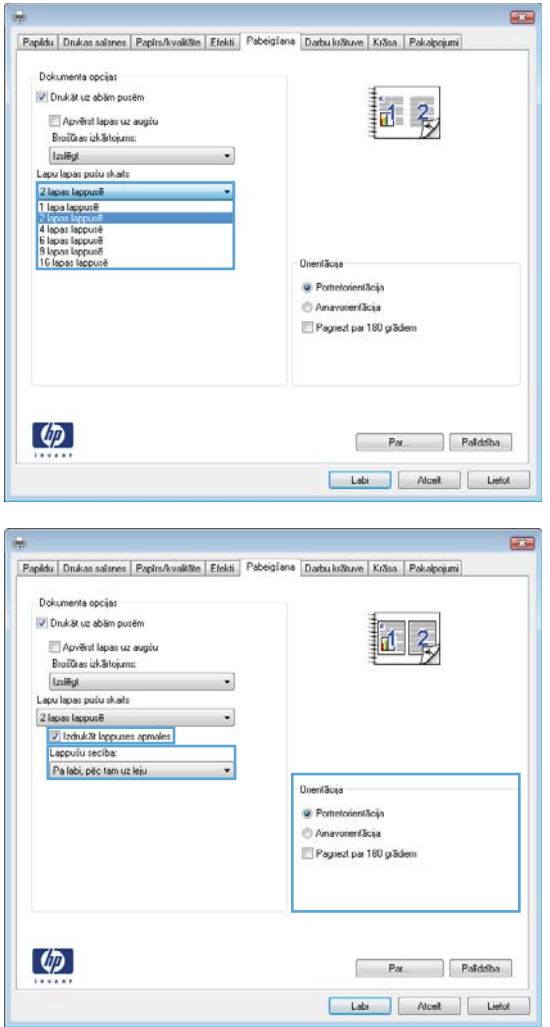

# **Lappuses orientācijas atlasīšana, izmantojot Windows**

**1.** Izvēlnē **File** (Datne) lietojumprogrammā, klikšķiniet uz **Print** (Drukāt).

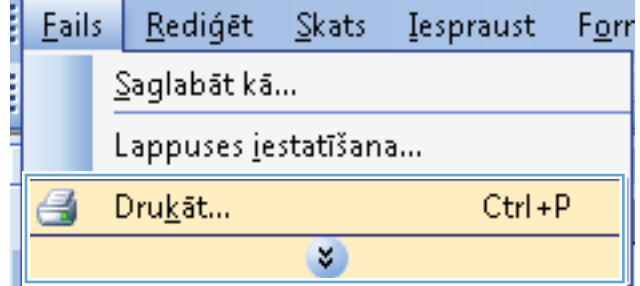

**2.** Atlasiet iekārtu un noklikšķiniet uz pogas **Rekvizīti** vai **Izvēles**.

**3.** Noklikšķiniet uz cilnes **Pabeigšana**.

**4.** Apgabalā **Orientācija** atlasiet opciju **Portretorientācija** vai **Ainavorientācija**.

Lai izdrukātu lappuses attēlu ar augšpusi uz leju, atlasiet opciju **Pagriezt par 180 grādiem**.

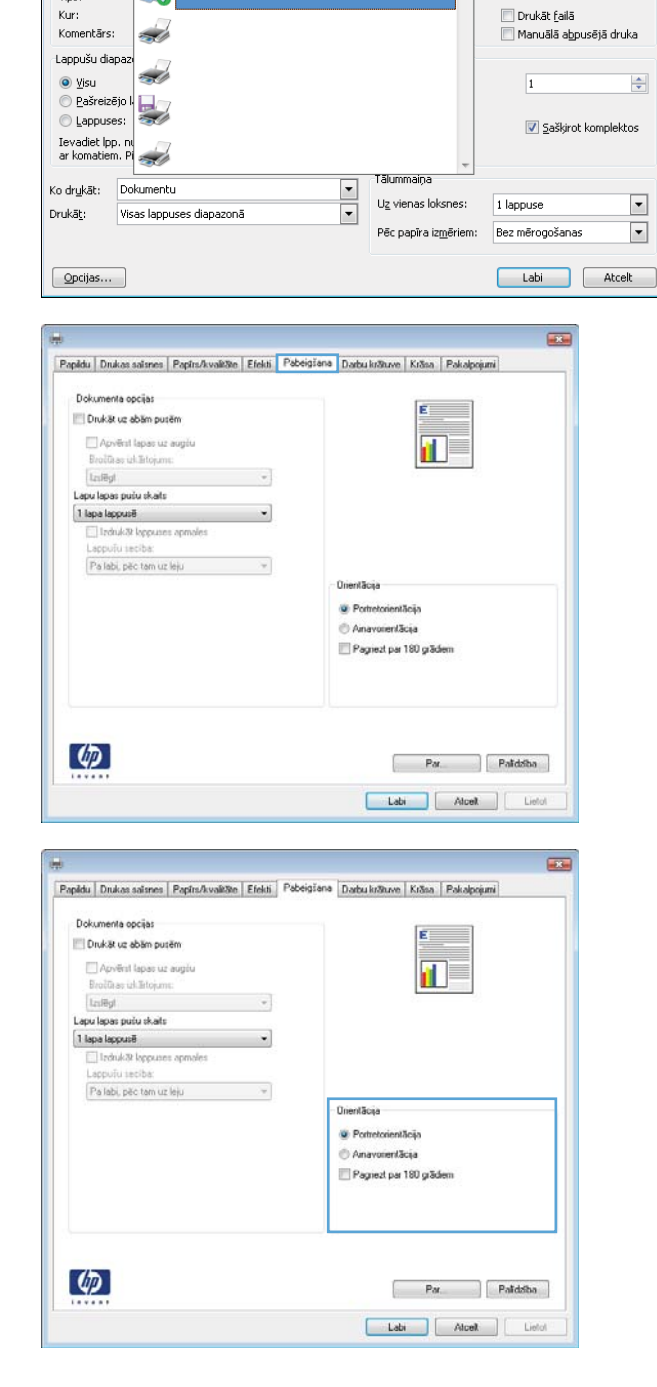

Drukāšana

Printeris Nosaukums:

Statuss:

Tips:

Kur:

 $\overline{\mathbb{Q}}$ 

# **Krāsu opciju iestatīšana, izmantojot Windows**

- **1.** Izvēlnē **Fails** lietojumprogrammā noklikšķiniet uz **Drukāt**.
- **2.** Atlasiet iekārtu un noklikšķiniet uz pogas **Rekvizīti** vai **Izvēles**.

 $\boxed{?}$  X

 $\frac{\Delta}{\sigma}$ 

 $\begin{array}{|c|c|} \hline \textbf{r} & \textbf{r} \\\hline \hline \textbf{r} & \textbf{r} \\\hline \end{array}$ 

 $\overline{\phantom{a}}$ 

Rekvizīti

Atrast printeri...

- **3.** Noklikšķiniet uz cilnes **Krāsains**.
- **4.** Noklikšķiniet uz izvēles rūtiņas **HP EasyColor**, lai nodzēstu to.
- **5.** Apgabalā **Krāsu opcijas** atlasiet opciju **Manuāls** un noklikšķiniet uz pogas **Iestatījumi**.
- **6.** Pielāgojiet vispārīgos kontūru kontroles iestatījumus, kā arī teksta, grafikas un fotogrāfiju iestatījumus.

# **HP ePrint izmantošana**

Izmantojiet funkciju HP ePrint, lai drukātu dokumentus, nosūtot tos kā e-pasta pielikumu uz iekārtas e-pasta adresi no jebkuras ierīces, kas var nosūtīt e-pastu.

**PIEZĪME.** Lai izmantotu funkciju HP ePrint, iekārtai jābūt tīkla savienojumam un piekļuvei internetam.

- **1.** Lai izmantotu funkciju HP ePrint, vispirms jāiespējo HP tīmekļa pakalpojumi.
	- **a.** Lai atvērtu HP iegulto tīmekļa serveri, ierakstiet iekārtas IP adresi tīmekļa pārlūkprogrammas adreses rindiņā.
	- **b.** Noklikšķiniet uz cilnes **Tīkla pakalpojumi**.
	- **c.** Atlasiet šo opciju, lai iespējotu tīmekļa pakalpojumus.
- **2.** Izmantojiet HP ePrintCenter vietni, lai definētu drošības iestatījumus un konfigurētu noklusējuma drukas iestatījumus visiem HP ePrint darbiem, kas nosūtīti uz šo iekārtu.
	- **a.** Atveriet vietni [www.hpeprintcenter.com.](http://www.hpeprintcenter.com)
	- **b.** Noklikšķiniet uz **Sign In** (Pierakstīties) un ievadiet savus HP ePrintCenter akreditācijas datus vai reģistrējieties, lai izveidotu jaunu kontu.
	- **c.** Atlasiet savu iekārtu no saraksta vai noklikšķiniet uz **+ Add printer** (+Pievienot printeri), lai to pievienotu. Lai pievienotu iekārtu, nepieciešams printera kods, kas ir iekārtas e-pasta adreses segments pirms @ simbola.
		- **PIEZĪME.** Šis kods ir derīgs tikai 24 stundas kopš brīža, kad iespējojat HP tīmekļa pakalpojumus. Ja koda derīguma termiņš beidzas, izpildiet norādījumus, lai vēlreiz iespējotu HP tīmekļa pakalpojumus un iegūtu jaunu kodu.
	- **d.** Lai novērstu, ka iekārta drukā neparedzētus dokumentus, noklikšķiniet uz cilnes **ePrint Settings** (ePrint iestatījumi) un pēc tam noklikšķiniet uz cilnes **Allowed Senders** (Atļautie sūtītāji). Noklikšķiniet uz **Allowed Senders Only** (Tikai atļautie sūtītāji) un pievienojiet e-pasta adreses, no kurām vēlaties atļaut ePrint darbus.
	- **e.** Lai iestatītu noklusējuma iestatījumus visiem uz šo iekārtu nosūtītajiem ePrint darbiem, noklikšķiniet uz **ePrint Settings** (ePrint iestatījumi), noklikšķiniet uz **Print Options** (Drukas opcijas) un atlasiet iestatījumus, kurus vēlaties izmantot.
- **3.** Lai drukātu dokumentu, pievienojiet to e-pasta ziņojumam, kas tiek nosūtīts uz iekārtas e-pasta adresi.

# **Papildu drukas uzdevumi, izmantojot Windows**

## **Krāsaina teksta drukāšana melnā krāsā (pelēktoņu skalā), izmantojot Windows**

- **1.** Izvēlnē **Fails** lietojumprogrammā noklikšķiniet uz **Drukāt**.
- **2.** Atlasiet iekārtu un noklikšķiniet uz pogas **Rekvizīti** vai **Izvēles**.
- **3.** Noklikšķiniet uz cilnes **Detalizēti**.
- **4.** Paplašiniet **Dokumenta opcijas** sadaļu.
- **5.** Paplašiniet **Printera funkcijas** sadaļu.
- **6.** No **Drukāt visu tekstu kā melnu** nolaižamā saraksta atlasiet opciju **Iespējots**.

# **Drukāšana uz iepriekš apdrukātas iespiedveidlapas vai veidlapām, izmantojot Windows**

**1.** Izvēlnē **Fails** lietojumprogrammā noklikšķiniet uz **Drukāt**.

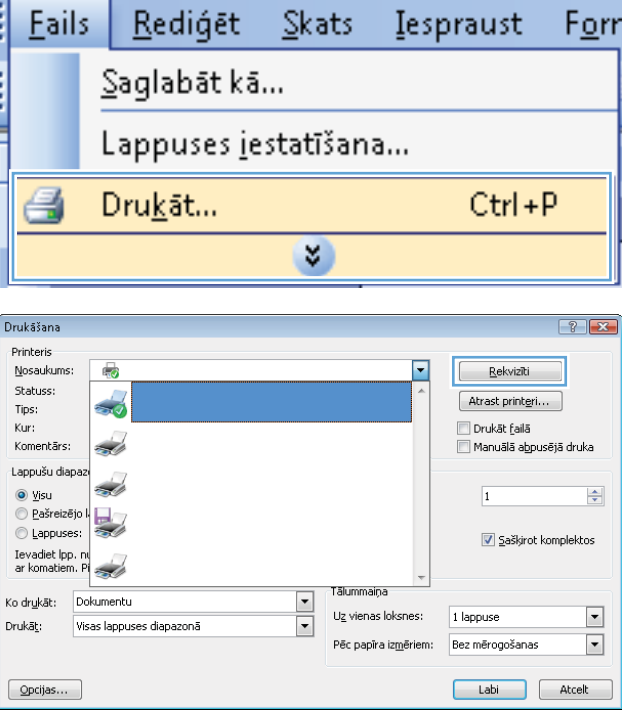

**2.** Atlasiet iekārtu un noklikšķiniet uz pogas **Rekvizīti** vai **Izvēles**.

**3.** Noklikšķiniet uz cilnes **Papīrs/kvalitāte**.

**4.** No **Papīra veids** uznirstošā saraksta atlasiet opciju **Vairāk...**.

**5.** Paplašiniet **Veids:** opciju sarakstu.

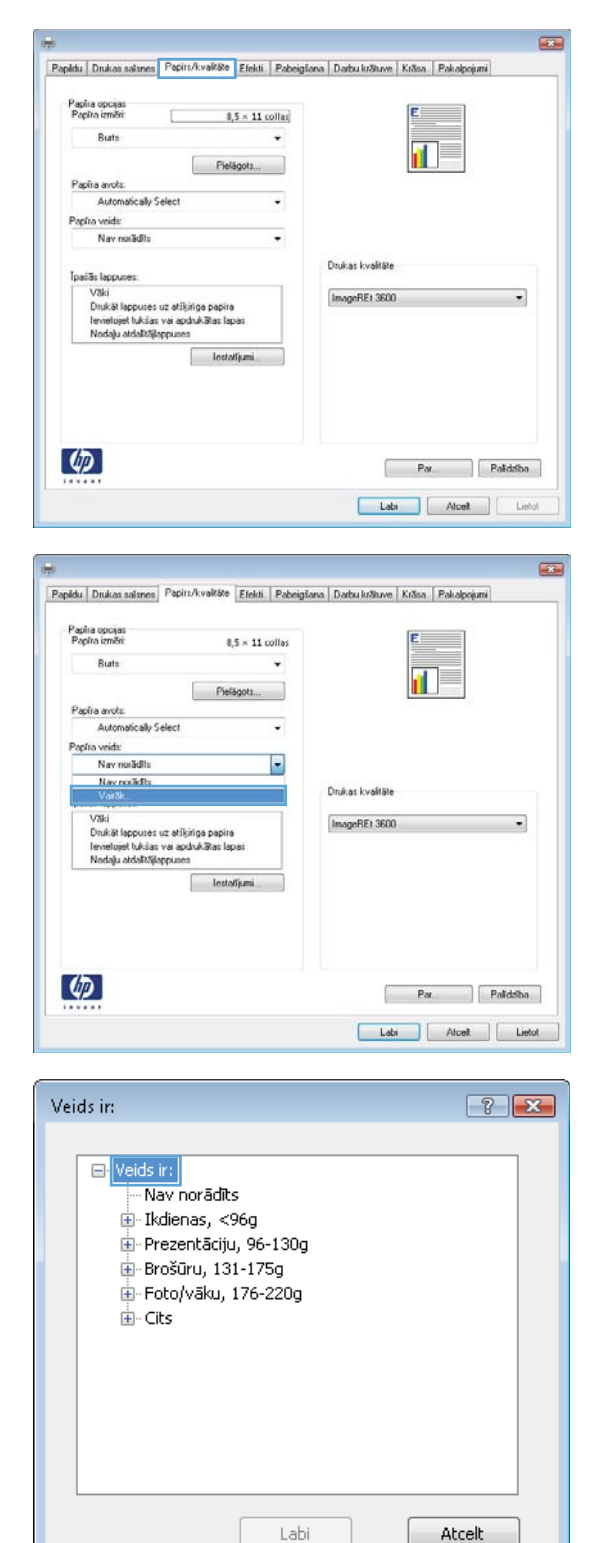

**6.** Paplašiniet **Cits** opciju sarakstu.

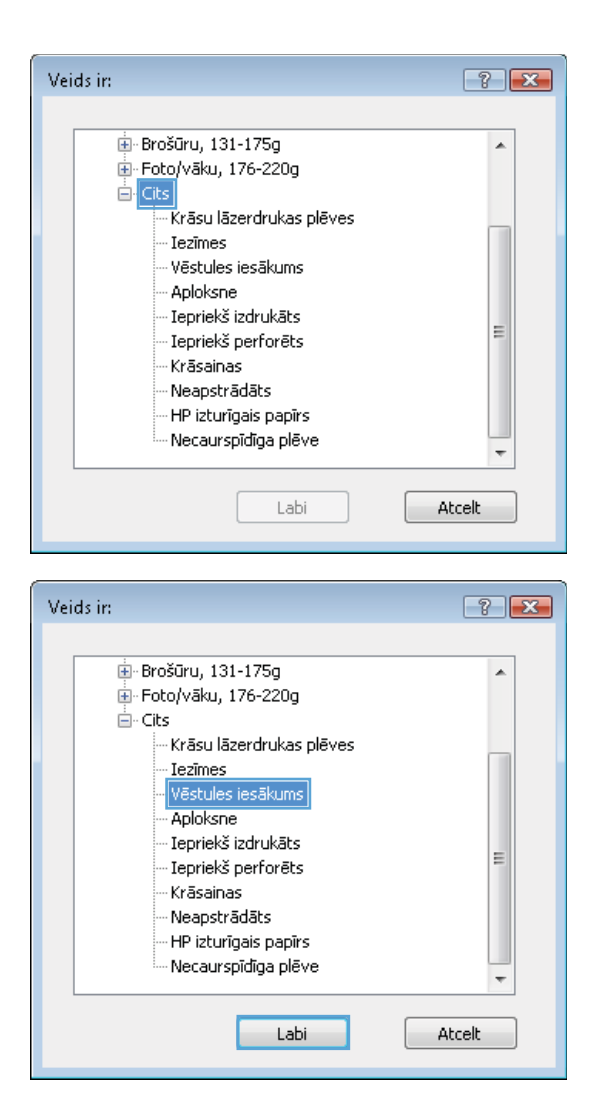

**7.** Atlasiet izmantotā papīra veidu un noklikšķiniet uz pogas **Labi**.

# **Drukāšana uz īpašiem papīra veidiem, uzlīmēm un caurspīdīgajām plēvēm ar Windows**

**1.** Izvēlnē **Fails** lietojumprogrammā noklikšķiniet uz **Drukāt**.

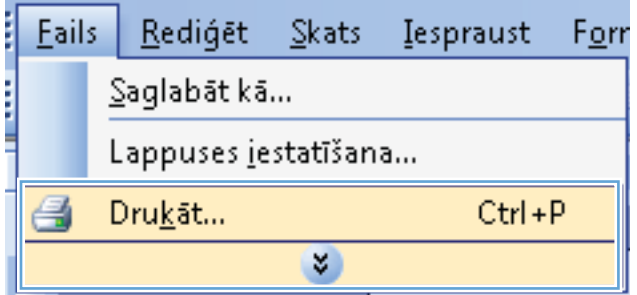

**2.** Atlasiet iekārtu un noklikšķiniet uz pogas **Rekvizīti** vai **Izvēles**.

**3.** Noklikšķiniet uz cilnes **Papīrs/kvalitāte**.

**4.** No **Papīra veids** uznirstošā saraksta atlasiet **Vairāk...** opciju.

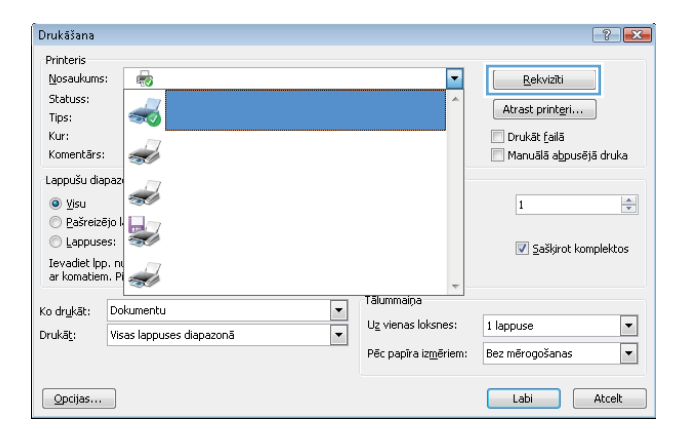

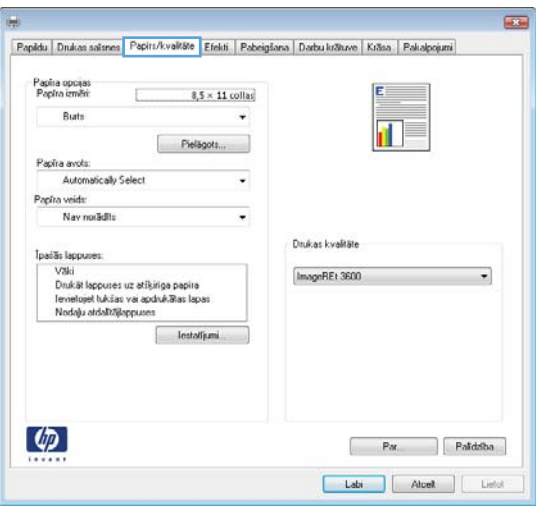

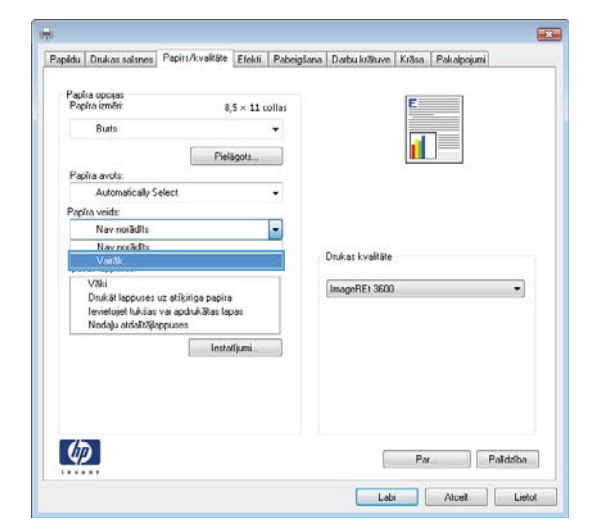

**5.** Paplašināt **Veids:** opciju sarakstu.

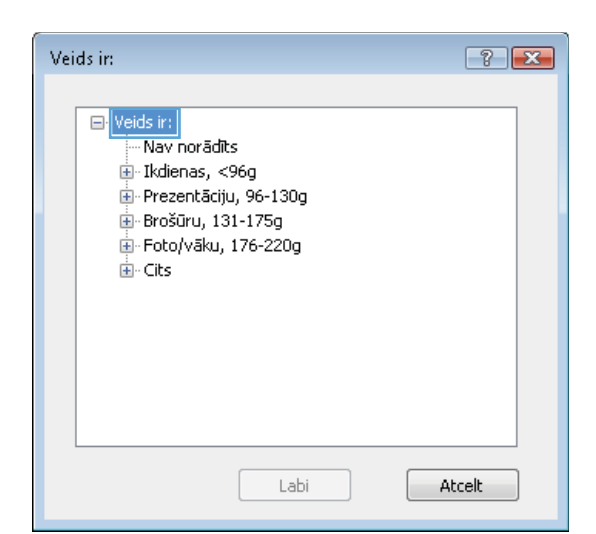

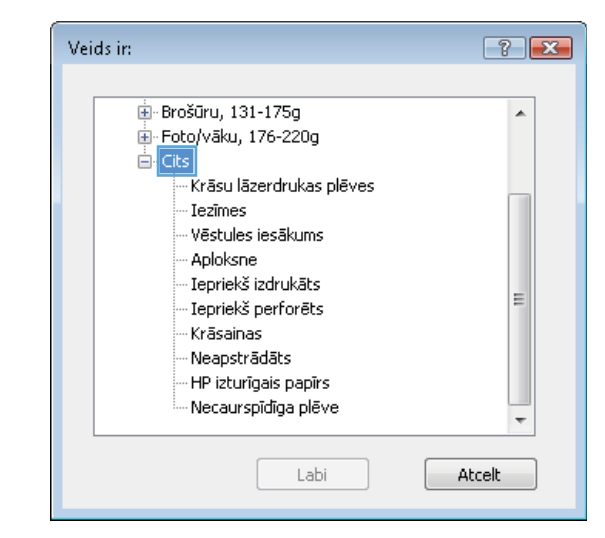

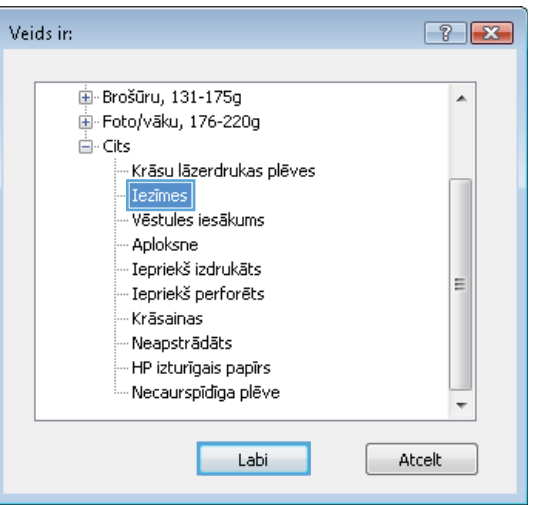

**7.** Atlasiet izmantotā papīra veidu un noklikšķiniet uz pogas **Labi**.

**6.** Paplašināt papīra veidu kategoriju, kas vislabāk

**PIEZĪME.** Uzlīmes un caurspīdīgās plēves ir

raksturo jūsu papīru.

sarakstā **Citas** opcijas.

# **Pirmās vai pēdējās lapas drukāšana uz cita veida papīra, izmantojot Windows**

**Eails** 

Rediáēt

lestalijumi

 $\left( \phi \right)$ 

**1.** Izvēlnē **Fails** lietojumprogrammā noklikšķiniet uz **Drukāt**.

**2.** Atlasiet iekārtu un noklikšķiniet uz pogas **Rekvizīti** vai **Izvēles**.

**3.** Noklikšķiniet uz cilnes **Papīrs/kvalitāte**.

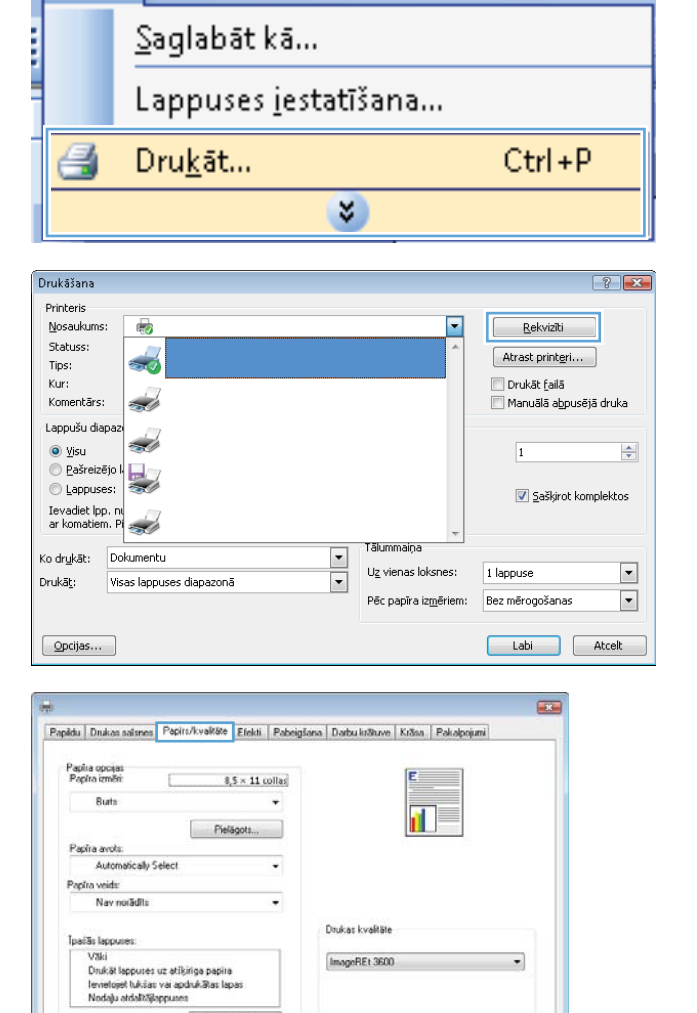

Par Paldaba Labi Alcelt | Liefot

 $\mathsf{Skats}$ 

Iespraust

Forr

**4.** Apgabalā **Īpašās lappuses** atlasiet opciju **Drukāt lappuses uz atšķirīga papīra** un noklikšķiniet uz pogas **Iestatījumi**.

**5.** Apgabalā **Lappušu skaits dokumentā** atlasiet opciju **Pirmā** vai **Pēdējais**.

**6.** Atlasiet pareizās opcijas nolaižamajos sarakstos **Papīra avots** un **Papīra veids**. Noklikšķiniet uz pogas **Pievienot**.

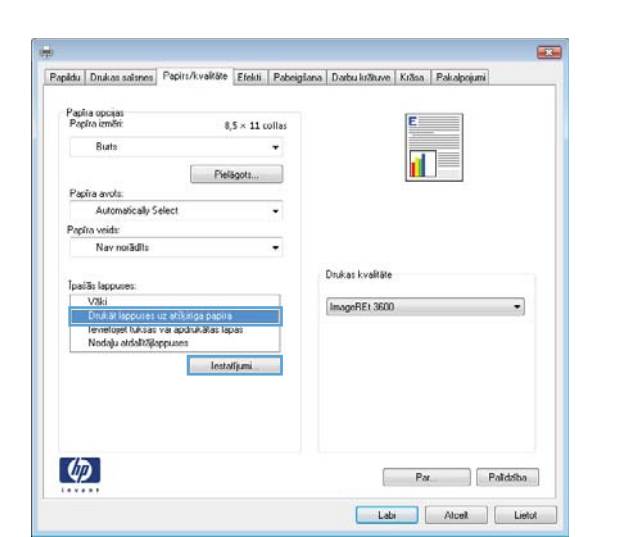

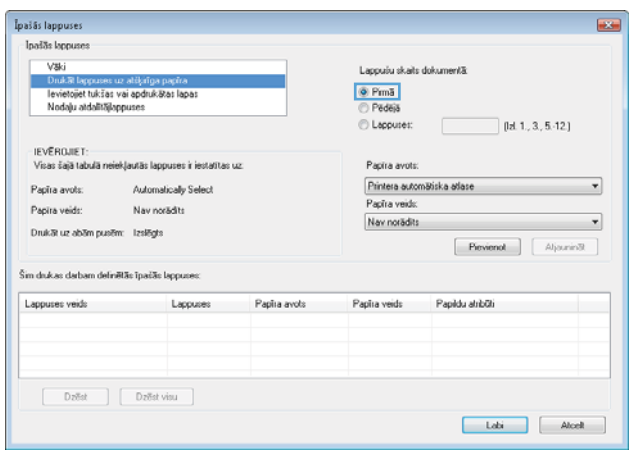

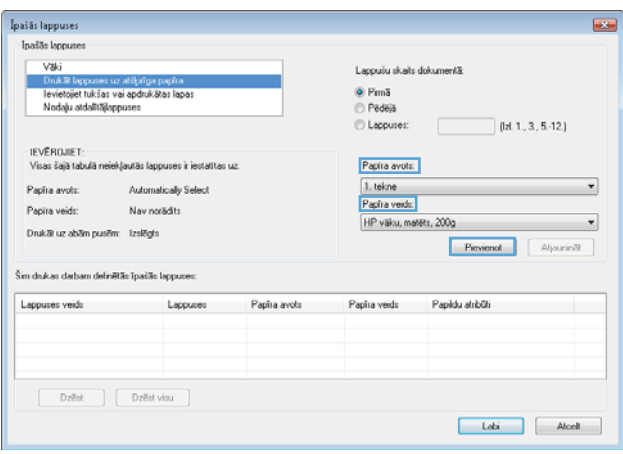

**7.** Ja pirmā *un* pēdējā lapas tiek drukātas uz atšķirīga papīra, atkārtojiet 5. un 6. darbību, atlasot katrai lapai vajadzīgās opcijas.

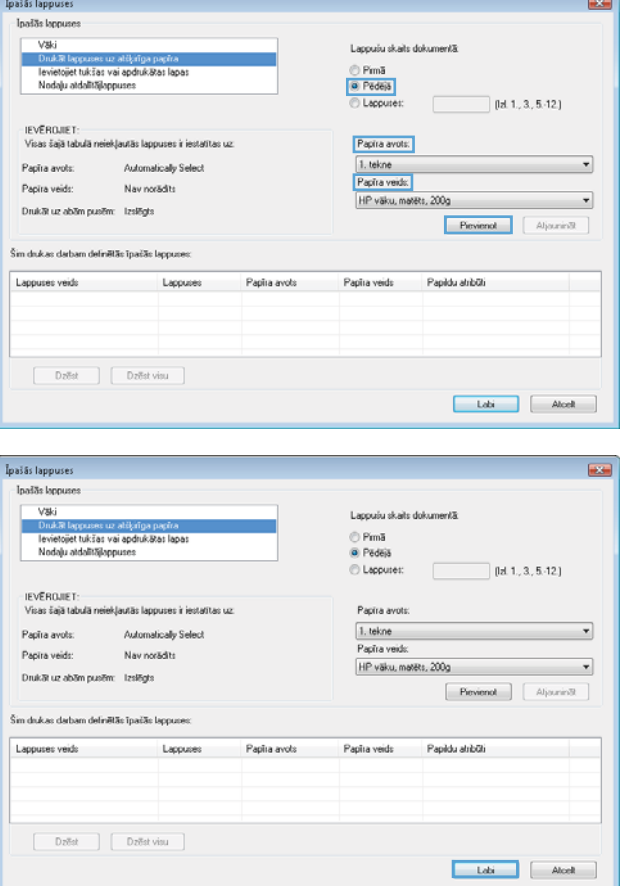

**8.** Noklikšķiniet uz pogas **Labi**.

# **Mērogot dokumentu atbilstoši lappuses izmēriem Windows programmatūrā**

**1.** Lietojumprogrammas izvēlnē **Fails** noklikšķiniet uz **Drukāt**.

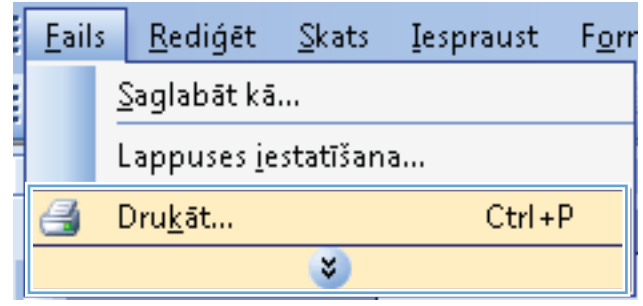

**2.** Atlasiet iekārtu un noklikšķiniet uz pogas **Rekvizīti** vai **Izvēles**.

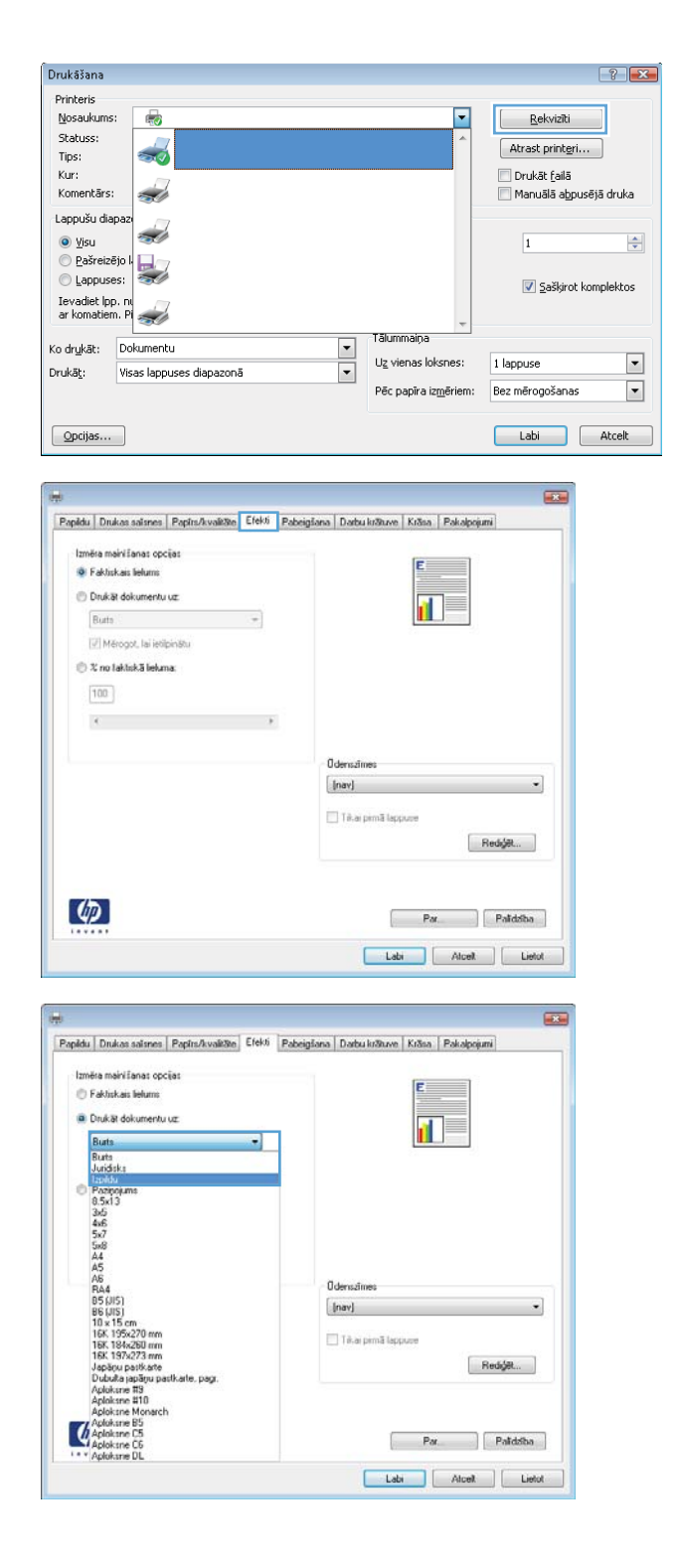

**3.** Noklikšķiniet uz cilnes **Efekti**.

**4.** Atlasiet opciju **Drukāt dokumentu uz** un pēc tam nolaižamajā sarakstā atlasiet izmērus.

## **Ūdenszīmes pievienošana dokumentam, izmantojot Windows**

- **1.** Izvēlnē **Fails** lietojumprogrammā noklikšķiniet uz **Drukāt**.
- **2.** Atlasiet iekārtu un noklikšķiniet uz pogas **Rekvizīti** vai **Izvēles**.
- **3.** Noklikšķiniet uz cilnes **Efekti**.
- **4.** Nolaižamajā sarakstā **Ūdenszīmes** atlasiet ūdenszīmi.

Vai, lai sarakstam pievienotu jaunu ūdenszīmi, noklikšķiniet uz pogas **Rediģēt**. Norādiet ūdenszīmes iestatījumus un pēc tam noklikšķiniet uz pogas **Labi**.

**5.** Lai ūdenszīmi drukātu tikai pirmajā lappusē, atzīmējiet izvēles rūtiņu **Tikai pirmo lappusi**. Pretējā gadījumā ūdenszīme tiek drukāta katrā lappusē.

## **Bukleta izveidošana, izmantojot Windows**

**1.** Izvēlnē **Fails** lietojumprogrammā noklikšķiniet uz **Drukāt**.

**2.** Atlasiet iekārtu un noklikšķiniet uz pogas **Rekvizīti** vai **Izvēles**.

**3.** Noklikšķiniet uz cilnes **Pabeigšana**.

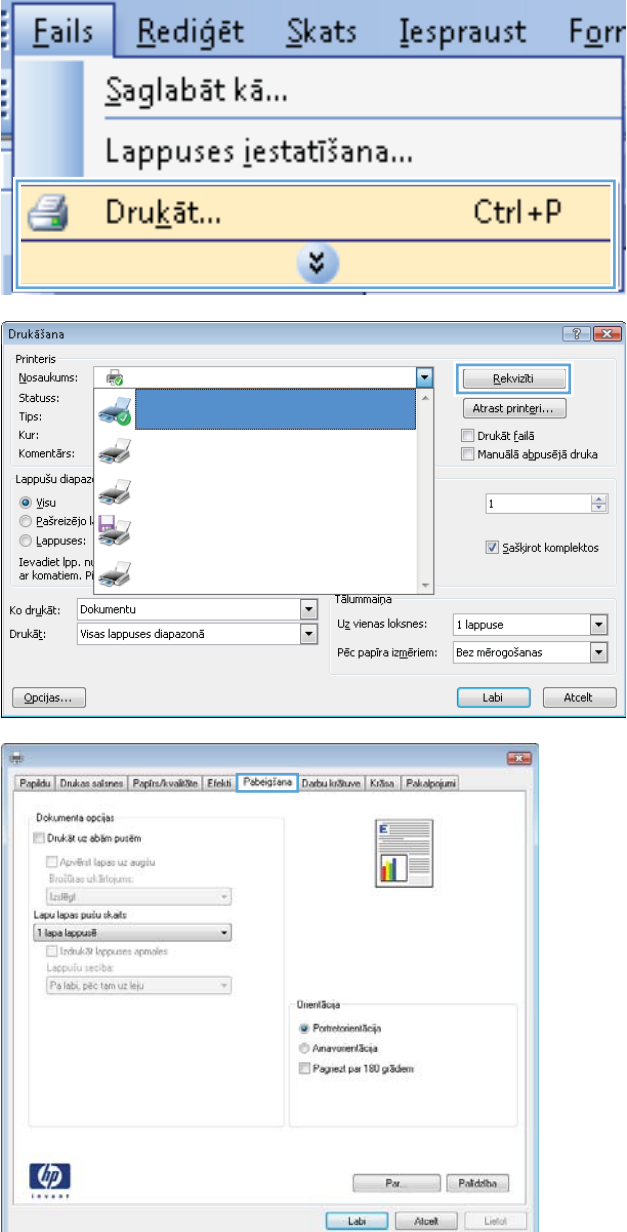

**4.** Atzīmējiet izvēles rūtiņu **Drukāt uz abām pusēm**.

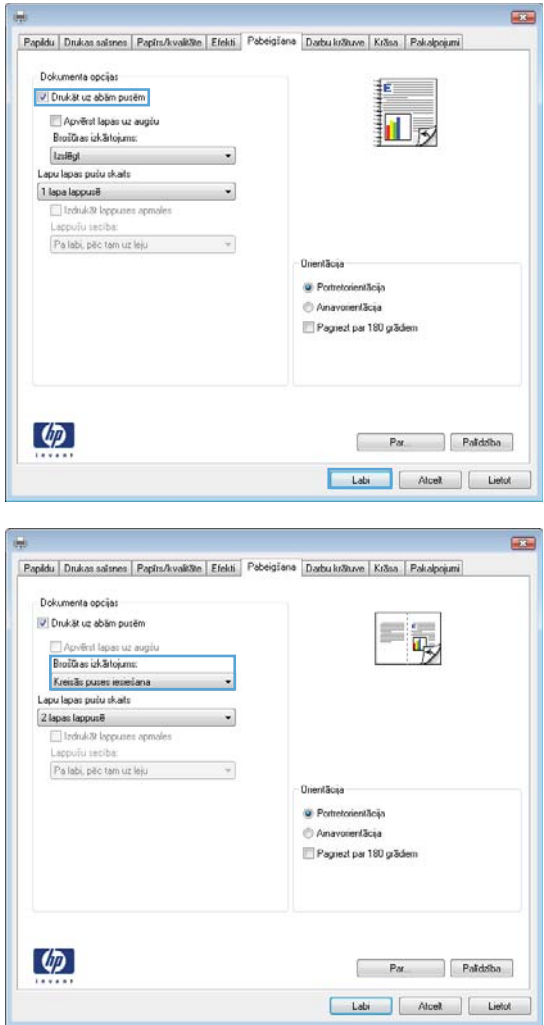

# **labajā pusē**. Opcija **Lappuses vienā loksnē** automātiski mainās uz **2 lappuses loksnē**.

**5.** Nolaižamajā izvēlnē **Brošūras**

**izkārtojums** noklikšķiniet uz opcijas **Iesiešana kreisajā pusē** vai **Iesiešana**

# **Darbu saglabāšanas funkciju izmantošana sistēmā Windows**

Drukas darbiem pieejami šādi darbu saglabāšanas režīmi:

- **Korektūra un aizturēšana**: šī funkcija ļauj ātri izdrukāt un koriģēt vienu kopiju un pēc tam izdrukāt vairāk kopiju.
- **Privātais darbs**: nosūtot darbu uz iekārtu, darbs netiek drukāts, kamēr to nepieprasāt iekārtas vadības panelī. Ja darbam piešķirat personiskās identifikācijas numuru (PIN), pieprasītais PIN jāievada vadības panelī.
- **Ātrā kopija**: ja produktam ir instalēts papildu cietais disks, varat izdrukāt nepieciešamo darba eksemplāru skaitu, un pēc tam saglabāt darba kopiju papildu cietajā diskā. Darba saglabāšana ļauj vēlāk izdrukāt papildu eksemplārus.
- **Saglabāts darbs**: ja produktam ir instalēts papildu cietais disks, iekārtā var saglabāt darbu, piemēram, personāla veidlapu, kontrolsarakstu vai kalendāru, un ļaut citiem lietotājiem jebkurā laikā izdrukāt šo darbu. Saglabātos darbus arī var aizsargāt ar PIN kodu.

**UZMANĪBU!** Ja izslēdzat iekārtu, visi **Ātrā kopija**, **Korektūra un aizturēšana** un **Privātais darbs** veidu saglabātie darbi tiek dzēsti. Lai pastāvīgi saglabātu darbu un novērstu, ka iekārta to dzēš, lai atbrīvotu vietu citiem darbiem, draiverī atlasiet opciju **Saglabāts darbs**.

## **Saglabāta darba izveide sistēmā Windows**

**1.** Izvēlnē **Fails** lietojumprogrammā noklikšķiniet uz **Drukāt**.

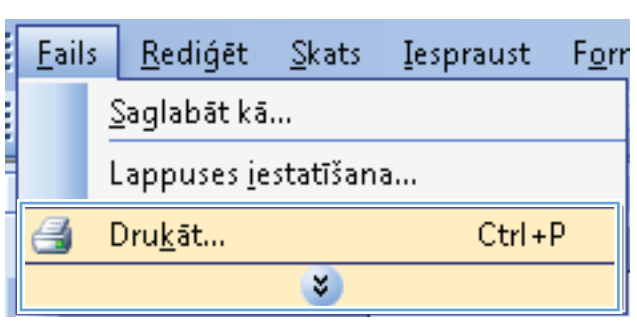

**2.** Atlasiet iekārtu un noklikšķiniet uz pogas **Rekvizīti** vai **Izvēles**.

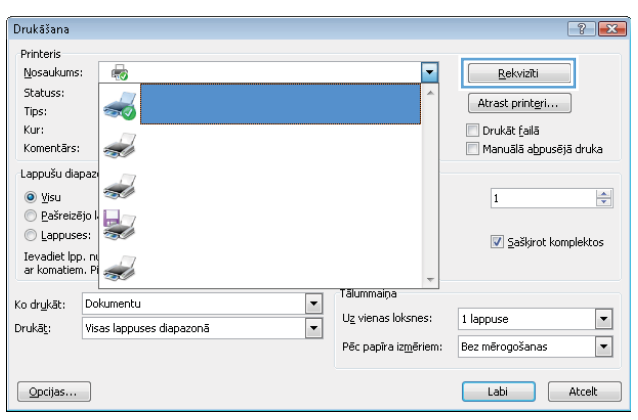

**3.** Noklikšķiniet uz cilnes **Darbu saglabāšana**.

**4.** Atlasiet opciju **Darbu saglabāšanas režīms** un pēc tam noklikšķiniet uz pogas Labi.

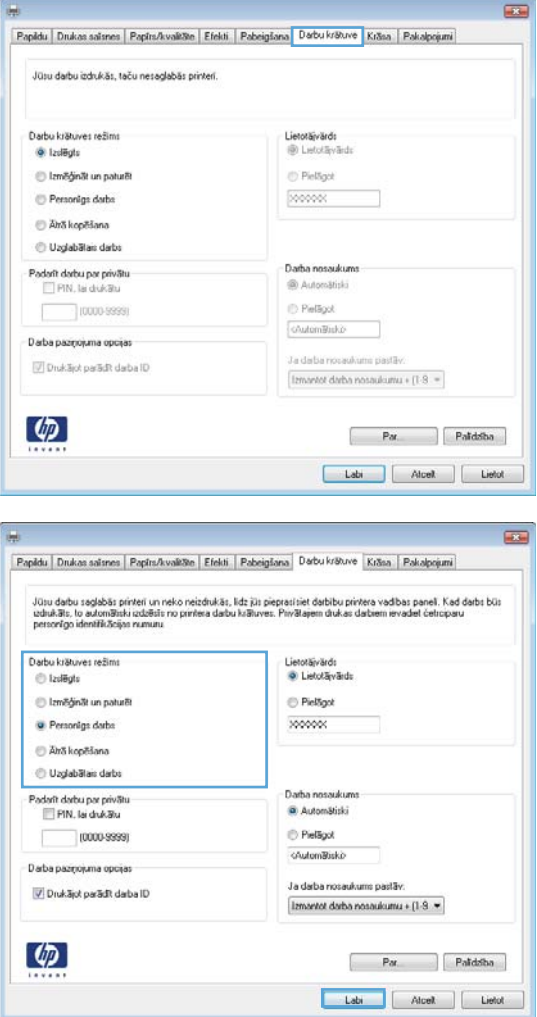

## **Saglabāta darba drukāšana**

1. Nospiediet pogu Sākums <sup>1</sup>.

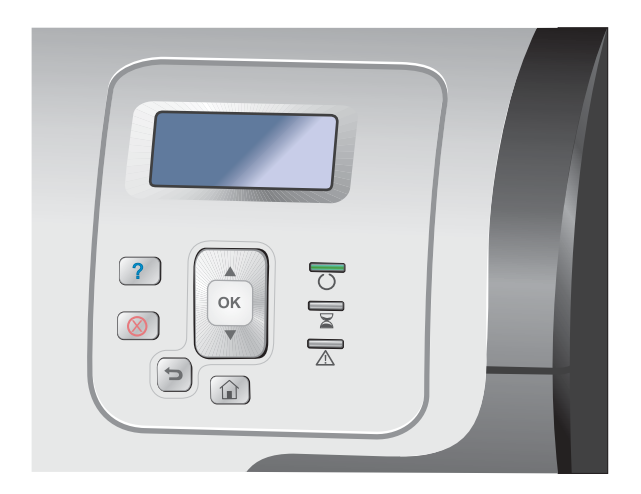

- 2. Nospiediet lejupvērsto bultiņu v, lai iezīmētu **Izgūt darbu no ierīces atmiņas** izvēlni, un pēc tam nospiediet pogu Labi.
- **3.** Nospiediet lejup vērsto bultiņu v, lai izgaismotu savu lietotāja vārdu, un pēc tam nospiediet Labi pogu.
- 4. Nospiediet lejup vērsto bultiņu ▼, lai izgaismotu darba nosaukumu, un pēc tam nospiediet Labi pogu.

Tiek izgaismota **Drukāt** vai **Dzēst** opcija.

**PIEZĪME.** Ja iekārtā saglabāts vairāk nekā viens darbs, varat tos izdrukāt vai izdzēst vienlaicīgi.

**5.** Nospiediet Labi pogu, lai atlasītu **Drukāt** vai **Dzēst** opciju.

## **Saglabāta darba izdzēšana**

Nosūtot saglabātu darbu, iekārta pārraksta visus iepriekšējos darbus, kuriem ir tas pats lietotājvārds un darba nosaukums. Ja darbs nav jau saglabāts ar to pašu lietotājvārdu un nosaukumu un iekārtai vajadzīga papildu vieta, tad tā var izdzēst citus saglabātos darbus, sākot ar vecāko. Saglabājamo darbu skaitu var mainīt izvēlnē **Izgūt darbu no ierīces atmiņas** iekārtas vadības panelī.

Darbu var izdzēst vadības panelī, HP iegultajā tīmekļa serverī vai programmatūrā HP Web Jetadmin. Lai izdzēstu darbu vadības panelī, veiciet zemāk norādītās darbības:

- 1. Nospiediet pogu Sākums <sup>.</sup>.
- **2.** Nospiediet lejupvērsto bultiņu , lai iezīmētu **Izgūt darbu no ierīces atmiņas** izvēlni, un pēc tam nospiediet pogu Labi.
- 3. Nospiediet lejup vērsto bultiņu v, lai izgaismotu darba nosaukumu, un pēc tam nospiediet Labi poqu.
- **4.** Nospiediet lejupvērsto bultiņu ▼, lai izgaismotu **Dzēst** opciju, un pēc tam nospiediet pogu Labi.

### **Darbu atmiņas opciju iestatīšana sistēmā Windows**

#### **Drukāt tikai vienu kopiju, lai veiktu pārbaudi pirms visu kopiju izdrukas**

- **1.** Izvēlnē **Fails** lietojumprogrammā noklikšķiniet uz **Drukāt**.
- **2.** Atlasiet iekārtu un noklikšķiniet uz pogas **Rekvizīti** vai **Izvēles**.
- **3.** Noklikšķiniet uz cilnes **Darbu saglabāšana**.
- **4.** Apgabalā **Darbu saglabāšanas režīms** noklikšķiniet uz opcijas **Korektūra un aizturēšana**.

#### **Īslaicīga privāta darba saglabāšana ierīcē un tā drukāšana vēlāk**

**PIEZĪME.** Iekārta dzēš darbu pēc drukāšanas.

- **1.** Izvēlnē **Fails** lietojumprogrammā noklikšķiniet uz **Drukāt**.
- **2.** Atlasiet iekārtu un noklikšķiniet uz pogas **Rekvizīti** vai **Izvēles**.
- **3.** Noklikšķiniet uz cilnes **Darbu saglabāšana**.
- **4.** Apgabalā **Darbu saglabāšanas režīms** noklikšķiniet uz opcijas **Privātais darbs**.
- **5.** Papildiespēja: apgabalā **Padarīt darbu privātu** noklikšķiniet uz opcijas **PIN drukāšanai** un ievadiet 4 ciparu personiskās identifikācijas numuru (PIN).
- **6.** Drukājiet darbu jebkurā laikā no iekārtas vadības paneļa.

#### **Darba īslaicīga saglabāšana ierīcē**

**PIEZĪME.** Šī opcija ir pieejama, ja iekārtā uzstādīts papildu cietais disks.

**PIEZĪME.** Iekārta saglabā darbu līdz brīdim, kad to izslēdzat.

- **1.** Izvēlnē **Fails** lietojumprogrammā noklikšķiniet uz **Drukāt**.
- **2.** Atlasiet iekārtu un noklikšķiniet uz pogas **Rekvizīti** vai **Izvēles**.
- **3.** Noklikšķiniet uz cilnes **Darbu saglabāšana**.
- **4.** Apgabalā **Darbu saglabāšanas režīms** noklikšķiniet uz opcijas **Ātrā kopija**.

Pieprasītais kopiju skaits tiek izdrukāts tūlīt un jūs varat izdrukāt vairāk kopiju no iekārtas vadības paneļa.

#### **Darba pastāvīga saglabāšana ierīcē**

**PIEZĪME.** Šī opcija ir pieejama, ja iekārtā uzstādīts papildu cietais disks.

- **1.** Izvēlnē **Fails** lietojumprogrammā noklikšķiniet uz **Drukāt**.
- **2.** Atlasiet iekārtu un noklikšķiniet uz pogas **Rekvizīti** vai **Izvēles**.
- **3.** Noklikšķiniet uz cilnes **Darbu saglabāšana**.
- **4.** Apgabalā **Darbu saglabāšanas režīms** noklikšķiniet uz opcijas **Saglabāts darbs**.

Pastāvīgi saglabātu darbu varat padarīt par privātu, tādējādi katram, kas mēģinās to drukāt, **tiks pieprasīts PIN**

**PIEZĪME.** Šī opcija ir pieejama, ja iekārtā uzstādīts papildu cietais disks.

- **1.** Izvēlnē **Fails** lietojumprogrammā noklikšķiniet uz **Drukāt**.
- **2.** Atlasiet iekārtu un noklikšķiniet uz pogas **Rekvizīti** vai **Izvēles**.
- **3.** Noklikšķiniet uz cilnes **Darbu saglabāšana**.
- **4.** Apgabalā **Darbu saglabāšanas režīms** noklikšķiniet uz opcijas **Saglabāts darbs** vai uz opcijas **Privātais darbs**.
- **5.** Apgabalā **Padarīt darbu privātu** noklikšķiniet uz opcijas **PIN drukāšanai** un ievadiet 4 ciparu personiskās identifikācijas numuru (PIN).

**PIEZĪME.** Lai drukātu vai dzēstu darbu, iekārtas vadības panelī jāievada PIN.

#### **Paziņojuma saņemšana, ja kāds drukā saglabātu darbu**

**PIEZĪME.** Paziņojumu saņem tikai tā persona, kura izveidoja saglabāto darbu. Jūs nesaņemat paziņojumu, ja tiek drukāts citas personas izveidots saglabāts darbs.

- **1.** Izvēlnē **Fails** lietojumprogrammā noklikšķiniet uz **Drukāt**.
- **2.** Atlasiet iekārtu un noklikšķiniet uz pogas **Rekvizīti** vai **Izvēles**.
- **3.** Noklikšķiniet uz cilnes **Darbu saglabāšana**.
- **4.** Atlasiet vēlamo darba saglabāšanas režīmu.
- **5.** Apgabalā **Darba paziņojumu opcijas** noklikšķiniet uz opcijas **Parādīt darba ID drukāšanas laikā**.

#### **Norādīt saglabāta darba lietotāja vārdu**

Veiciet šīs darbības, lai mainītu saglabātā darba lietotājvārdu.

- **1.** Izvēlnē **Fails** lietojumprogrammā noklikšķiniet uz **Drukāt**.
- **2.** Atlasiet iekārtu un noklikšķiniet uz pogas **Rekvizīti** vai **Izvēles**.
- **3.** Noklikšķiniet uz cilnes **Darbu saglabāšana**.
- **4.** Atlasiet vēlamo darba saglabāšanas režīmu.
- **5.** Apgabalā **Lietotājvārds** noklikšķiniet uz opcijas **Lietotājvārds**, lai izmantotu Windows noklusējuma lietotājvārdu. Lai norādītu citu lietotājvārdu, noklikšķiniet uz opcijas **Pielāgots** un ierakstiet vārdu.

#### **Nosaukuma norāde saglabātam darbam**

Veiciet šīs darbības, lai mainītu saglabātā darba noklusējuma nosaukumu.

- **1.** Izvēlnē **Fails** lietojumprogrammā noklikšķiniet uz **Drukāt**.
- **2.** Atlasiet iekārtu un noklikšķiniet uz pogas **Rekvizīti** vai **Izvēles**.
- **3.** Noklikšķiniet uz cilnes **Darbu saglabāšana**.
- **4.** Atlasiet vēlamo darba saglabāšanas režīmu.
- **5.** Lai automātiski ģenerētu ar saglabāto dokumentu saistītu darba nosaukumu, apgabalā **Darba nosaukums** noklikšķiniet uz opcijas **Automātiski**. Draiveris izmanto dokumenta faila

nosaukumu, ja tas ir pieejams. Ja dokumentam nav faila nosaukuma, draiveris darba nosaukumam izmanto programmatūras nosaukumu vai laika zīmogu.

Lai norādītu darba nosaukumu, noklikšķiniet uz opcijas **Pielāgots** un ierakstiet nosaukumu.

- **6.** Atlasiet opciju nolaižamajā sarakstā **Ja darba nosaukums jau pastāv**.
	- Atlasiet opciju **Lietot darba nosaukumu + (1-99)**, lai esošā nosaukuma beigās pievienotu skaitli.
	- Atlasiet opciju **Aizvietot pašreizējo failu**, lai pārrakstītu darbu, kuram jau ir šāds nosaukums.

# **Īpašu darbu drukāšana sistēmā Windows**

## **Drukāt uzņēmējdarbības grafiku vai mārketinga materiālus**

Šo iekārtu iespējams izmantot, lai drukātu mārketinga un pārdošanas materiālus vai citus krāsainus dokumentus uz glancēta papīra. Lai maksimizētu šo izdruku kvalitāti, veiciet šīs darbības:

- **1.** Izvēlieties piemērotu papīru. Skatiet sekojošo tabulu.
- **2.** Iekārtas vadības panelī konfigurējiet papīra tekni pareizajam papīra veidam.
- **3.** Atlasiet atbilstošos printera draivera iestatījumus.

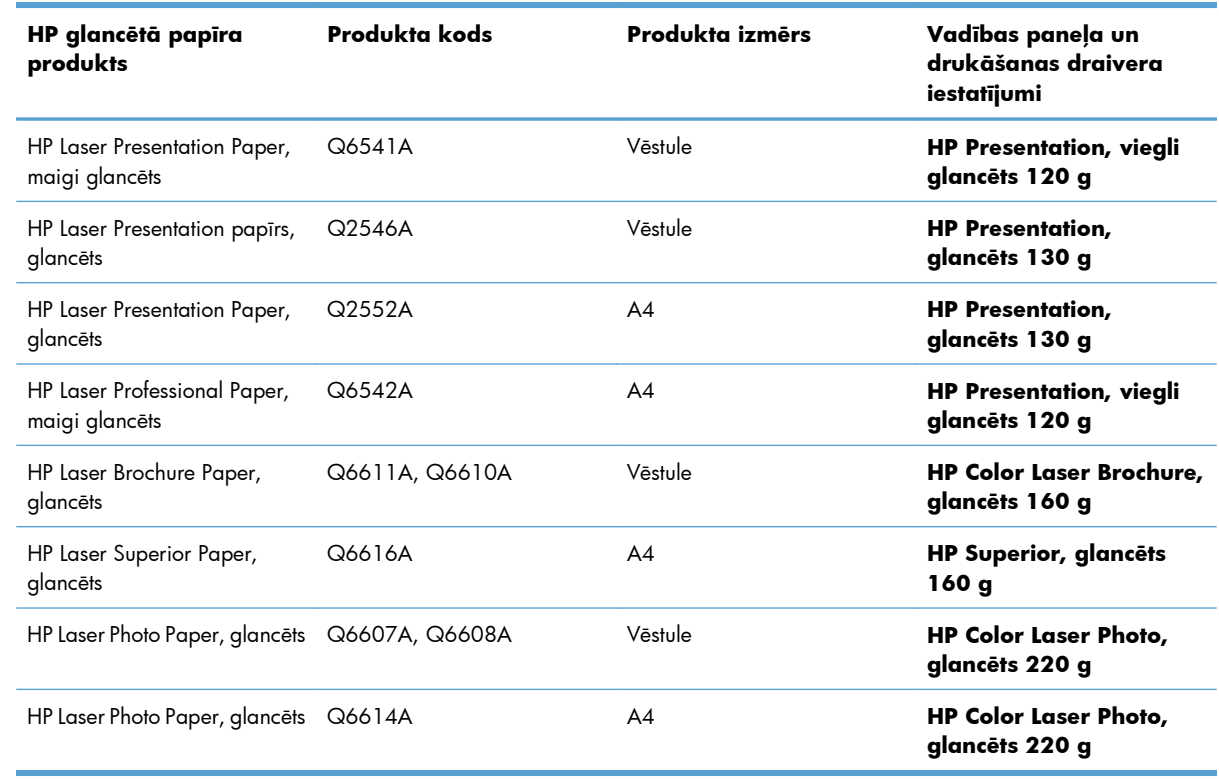

#### **Atbalstīts glancētais papīrs**

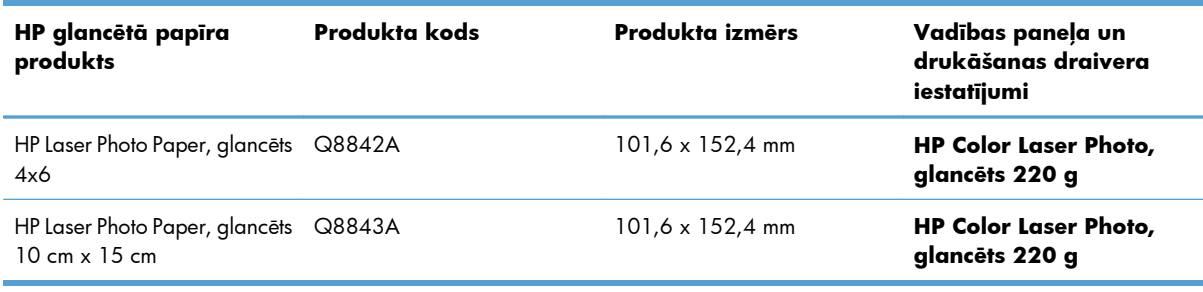

**PIEZĪME.** ASV skatiet [www.hp.com/go/paper](http://www.hp.com/go/paper), lai iegūtu pilnīgu HP zīmola papīru sarastu.

#### **Iestatīt divpusējo līdzinājumu**

Dokumentiem, kas tiek drukāti no abām pusēm, piemēram, brošūrām, pirms drukāšanas, iestatiet teknes reģistrāciju, lai nodrošinātu lapas priekšpuses un aizmugures līdzinājumu.

- **1.** Iekārtas vadības panelī nospiediet pogu Sākums  $\bigcap$ .
- **2.** Atveriet šādas izvēlnes:
	- **a. Administrēšana**
	- **b. Vispārīgie iestatījumi**
	- **c. Drukas kvalitāte**
	- **d. Attēla reģistrēšana**
	- **e. Pielāgot <X> tekni**
- **3.** Atlasiet vienumu **Drukāt pārbaudes lapu** un nospiediet pogu Labi.
- **4.** Izpildiet pārbaudes lapā sniegtos norādījumus, lai veiktu pielāgojumus.

### **Pret atmosfēras iedarbību izturīgu karšu un brīvā dabā esošu zīmju drukāšana**

Izmantojot šo iekārtu un HP cieto papīru, iespējams izdrukāt izturīgas, ūdensizturīgas kartes, zīmes vai izvēlnes. HP cietais papīrs ir ūdensizturīgs, izturīgs pret plīsumiem, ar satīna apdari, kas saglabā bagātīgas, spilgtas krāsas un dzidrumu pat tad, ja tiek intensīvi izmantots vai pakļauts laika apstākļu iedarbībai. Tādējādi iespējams izvairīties no dārgās un laikietilpīgās laminēšanas. Lai izdruku kvalitāti palielinātu vēl vairāk, veiciet šīs darbības:

- Izvēlieties piemērotu papīru. Skatiet sekojošo tabulu.
- lekārtas vadības panelī konfigurējiet papīra tekni pareizajam papīra veidam.
- Atlasiet atbilstošos printera draivera iestatījumus.

## **Atbalstīts cietais papīrs**

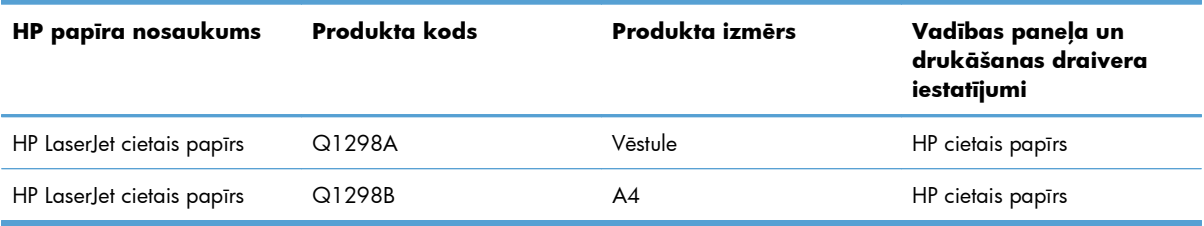

# **Drukāšanai no dažādiem avotiem, izmantojot USB**

Šī iekārtā piedāvā drukāšanai no dažādiem avotiem, izmantojot USB, lai varētu ātri drukāt failus, nenosūtot tos no datora. Iekārta atbalsta standarta USB atmiņas ierīces USB portā iekārtas priekšpusē. Var drukāt šādus faila tipus:

Lai iespējotu šo funkciju, izmantojot izvēlnes vadības panelī, atveriet **Administrēšana** izvēlni, **Vispārīgie iestatījumi** apakšizvēlni, **Izgūšanas no USB iestatījumi** apakšizvēlni un pēc tam atlasiet **Iespējot**. Lai iespējotu šo funkciju, izmantojot HP iegulto tīmekļa serveri, piekļūstiet cilnei **Drukāt**.

- .pdf
- .prn
- .pcl
- .ps
- .cht
- **1.** Ievietojiet USB atmiņas ierīci USB portā iekārtas priekšpusē.

**PIEZĪME.** Iespējams, būs jānoņem vāks no USB porta.

**PIEZĪME.** Ja iekārta neatpazīst USB papildierīci, mēģiniet izmantot cita veida USB papildierīci. Tā kā USB specifikācijas ir atšķirīgas, iekārta neatpazīst visus USB papildierīču veidus.

- $\left( \mathbf{2}\right)$  $\overline{\mathbf{z}}$
- **2.** Iekārtas vadības panelī nospiediet pogu Sākums **n**.
- **3.** Atveriet izvēlni **Izgūt darbu no USB**.
- **4.** Atlasiet tā dokumenta nosaukumu, kuru vēlaties drukāt.
- **5.** Ja vēlaties pielāgot eksemplāru skaitu, atlasiet opciju **Eksemplāri** un ievadiet eksemplāru skaitu.
- **6.** Nospiediet pogu Labi, lai drukātu dokumentu.

**PIEZĪME.** Lai varētu izmantot šo funkciju, iespējojiet to, izmantojot izvēlnes vadības panelī vai HP iegulto tīmekļa serveri.

# **9 Krāsains**

- Pielā[gojiet kr](#page-179-0)āsu/krāsu iestatījumus
- [Izmantojiet HP EasyColor](#page-182-0)
- Saskaņojiet krā[sas datora ekr](#page-183-0)ānā

# <span id="page-179-0"></span>**Pielāgojiet krāsu/krāsu iestatījumus**

Pārvaldiet krāsu, mainot iestatījumus printera dziņa cilnē **Krāsa**.

## **Mainiet krāsu tēmu drukas darbam**

- **1.** Izvēlnē **Fails** lietojumprogrammā noklikšķiniet uz **Drukāt**.
- **2.** Noklikšķiniet uz **Īpašības** vai **Izvēles**.
- **3.** Noklikšķiniet uz cilnes **Krāsains**.
- **4.** Noklikšķiniet uz izvēles rūtiņas **HP EasyColor**, lai nodzēstu to.
- **5.** Nolaižamajā sarakstā **Color Themes (Krāsu tēmas)** atlasiet krāsu tēmu.

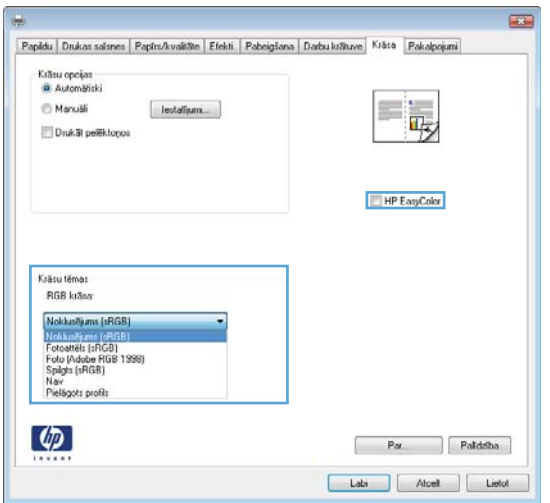

- **Noklusējums (sRGB)**: Šī tēma iestata iekārtu drukāt RGB datus iekārtas jēldatu režīmā. Izmantojot šo tēmu, pārvaldiet krāsu lietojumprogrammā vai operētājsistēmā, lai to pareizi atveidotu.
- **Koša (sRGB)**: Iekārta palielina krāsas piesātinājumu pustoņos. Izmantojiet šo tēmu, drukājot lietišķo grafiku.
- **Foto (sRGB)**: Iekārta interpretē RGB krāsu kā digitālā minilaboratorijā drukājamai fotogrāfijai. Iekārta atveido dziļākas, piesātinātākas krāsas, nekā Noklusējuma (sRBG) tēma. Izmantojiet šo tēmu fotogrāfiju drukai.
- **Fotoattēli (Adobe RGB 1998)**: Izmantojiet šo tēmu, drukājot digitālus fotoattēlus, kas izmanto AdobeRGB, nevis sRGB krāsu paleti. Izslēdziet krāsu pārvaldību lietojumprogrammā, izmantojot šo tēmu.
- **Nav**: Krāsu tēma netiek izmantota.
## **Mainiet krāsu opcijas**

Mainiet krāsu opciju iestatījumus pašreizējam drukas darbam printera dziņa krāsu cilnē.

- **1.** Izvēlnē **Fails** lietojumprogrammā noklikšķiniet uz **Drukāt**.
- **2.** Noklikšķiniet uz **Īpašības** vai **Izvēles**.
- **3.** Noklikšķiniet uz cilnes **Krāsains**.
- **4.** Noklikšķiniet uz izvēles rūtiņas **HP EasyColor**, lai nodzēstu to.
- **5.** Noklikšķiniet uz **Automātiski** vai **Manuāls** iestatījuma.
	- **Automātiski** iestatījums: Izvēlieties šo iestatījumu vairumam krāsu drukas darbu
	- **Manuāls** iestatījums: Izvēlieties šo iestatījumu, lai pielāgotu krāsu iestatījumus neatkarīgi no citiem iestatījumiem.

**PIEZĪME.** Manuāla krāsu iestatījumu maiņa var ietekmēt rezultātu. HP iesaka šo iestatījumu maiņu veikt vienīgi krāsu grafikas speciālistiem.

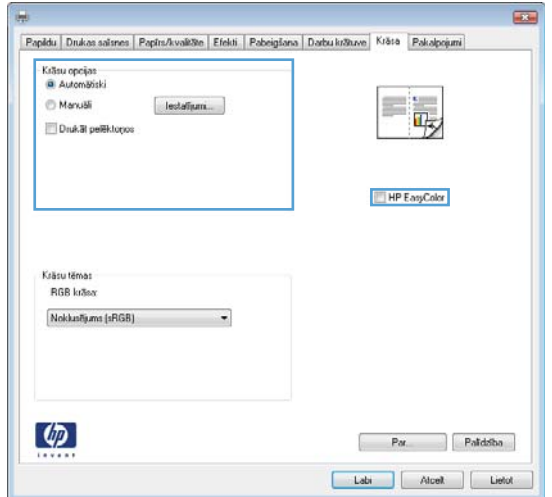

- **6.** Noklikšķiniet uz **Drukāt pelēktoņos** opcijas, lai drukātu krāsu dokumentu melnā krāsā un pelēkās krāsas toņos. Izmantojiet šo opciju, lai drukātu krāsu dokumentus fotokopēšanai vai faksa nosūtīšanai. Šo opciju varat izmantot arī, lai drukātu melnrakstus vai lai taupītu krāsu toneri.
- **7.** Noklikšķiniet uz pogas **Labi**.

### **Manuālas krāsu opcijas**

Izmantojiet manuālās krāsu opcijas, lai tekstam, grafikai un fotoattēliem pielāgotu opcijas **Neitrāli pelēktoņi**, **Pustoņi** un **Kontūru kontrole**.

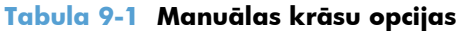

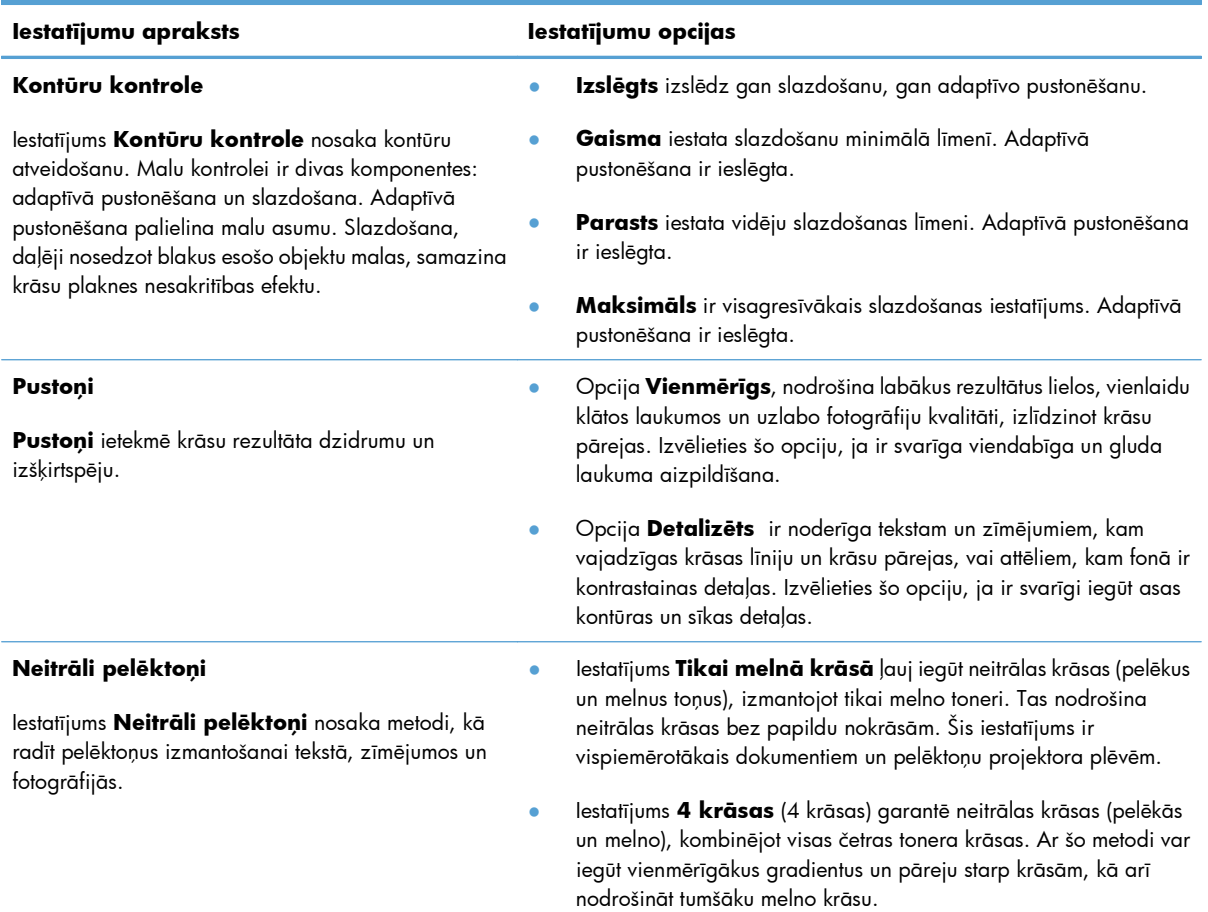

## **Izmantojiet HP EasyColor**

Ja izmantojat HP PCL 6 printera draiveri Windows operētājsistēmai, tad **HP EasyColor** tehnoloģija automātiski uzlabos jaukta satura dokumentus, kas izdrukāti no Microsoft Office programmām. Šī tehnoloģija skenē dokumentus un automātiski pieregulē fotogrāfiskos attēlus .JPEG vai .PNG formātā. **HP EasyColor** tehnoloģija uzlabo visu attēlu vienlaicīgi, nesadalot to vairākās daļās, tādejādi nodrošinot lielāku krāsu konsistenci, asākas detaļas un ātrāku izdrukāšanu.

Ja izmantojat HP Postscript printera draiveri Mac operētājsistēmai, **HP EasyColor** tehnoloģija skenē visus dokumentus un visiem fotogrāfiskajiem attēliem automātiski pielāgo tādus pašus uzlabotos iestatījumus.

Tālāk redzamajā piemērā attēli kreisajā pusē ir izveidoti, neizmantojot **HP EasyColor** opciju. Attēlos labajā pusē ir redzami uzlabojumi **HP EasyColor** opcijas izmantošanas rezultātā.

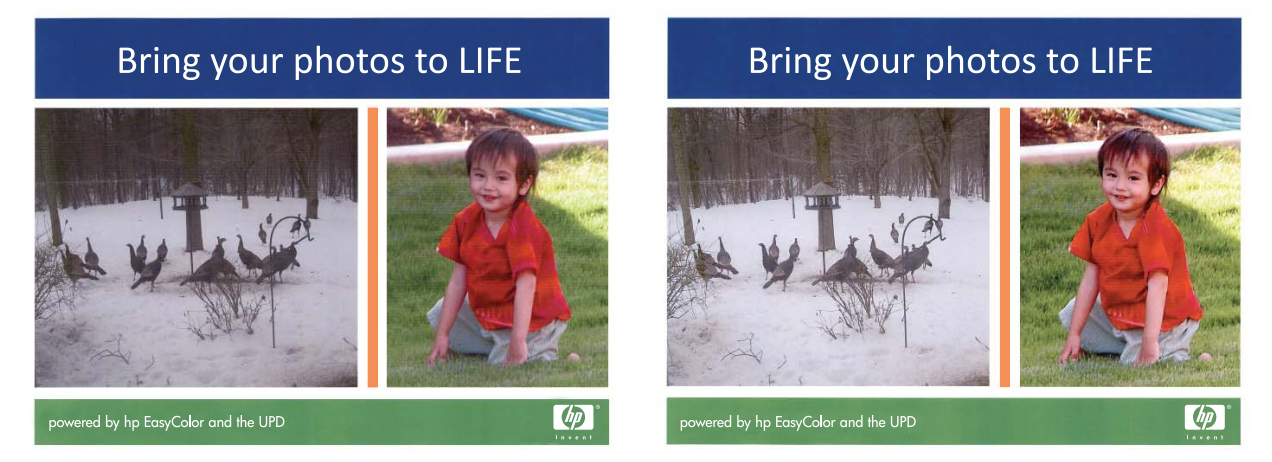

**HP EasyColor** opcija ir iespējota pēc noklusējuma gan HP PCL 6 printera draiverim, gan HP Mac Postscript printera draiverim, tādēļ nav nepieciešams veikt manuālu krāsas pielāgošanu. Lai atspējotu šo opciju un manuāli pielāgotu krāsu iestatījumus, atveriet cilni **Krāsains** Windows draiverī vai cilni **Krāsa/kvalitātes opcijas** Mac draiverī un pēc tam noklikšķiniet uz **HP EasyColor** izvēles rūtiņas, lai notīrītu to.

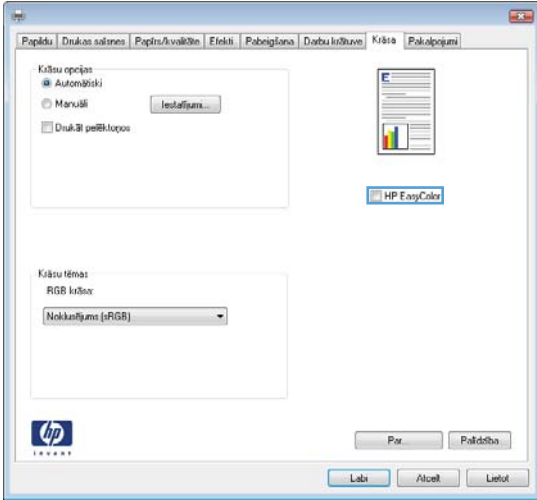

## **Saskaņojiet krāsas datora ekrānā**

Iekārtas izdrukas krāsas pielāgošana krāsai, kas redzama datora ekrānā, ir sarežģīts process, jo printeri un datoru monitori izmanto dažādas krāsu parādīšanas metodes. Monitori *attēlo* krāsas ar gaismas pikseļu palīdzību, izmantojot RGB (sarkana, zaļa, zila) krāsu attēlošanas sistēmu, bet printeri *drukā* krāsas izmantojot CMYK (ciāna, madženta, dzeltena un melna krāsa) procesu.

Drukājamo krāsu atbilstību monitora krāsai ietekmē vairāki faktori. Šie faktori iekļauj:

- **Papīrs**
- Printera krāsviela (piemēram, tintes vai toneri)
- Drukas process (piemēram, tintes printeris, spiedes vai lāzera tehnoloģija)
- Virsgaisma
- Individuālās krāsas uztveres atšķirības
- Programmatūras
- Printera draiveri
- Datora operētājsistēma
- **Monitors un monitora iestatījumi**
- Video kartes un draiveriem
- Darba vides (piemēram, mitruma)

Ja krāsas uz ekrāna ideāli neatbilst drukātajām krāsām, paturiet augstāk minētos nosacījumus prātā.

Labākā monitora krāsu pielāgošanas metode vairākumam lietotāju ir sRGB krāsu drukāšana.

### **Paraugu grāmatas krāsu saskaņošana**

Saskaņoto izstrādājumu radīšanas process atbilstoši preprinta paraugu grāmatai un standarta krāsu atsaucēm ir komplekss. Vispār samērā atbilstošu krāsu paraugu grāmatai var iegūt, ja pielietotā tinte ir cianīda, fuksīna, dzeltena un melna. Tās parasti tiek attiecinātas kā procesa krāsu paraugu grāmatas.

Dažas paraugu grāmatas tiek veidotas no īpatkrāsas. Īpatkrāsas ir īpaši izveidoti koloranti. Daudzas no šīm īpatkrāsām atrodas ārpus iekārtas diapazona. Lielākā daļa īpatkrāsu paraugu grāmatām ir pavadošās procesa paraugu grāmatas, kas nodrošina CMYK tuvinājumus īpatkrāsai.

Lielākā daļa paraugu grāmatas apgalvos, kādi procesa standarti pielietoti, drukājot paraugu grāmatu. Lielākā daļu gadījumu tie būs SWOP, EURO vai DIC. Lai iegūtu optimālo krāsu saskaņotību atbilstoši procesa paraugu grāmatai, izvēlēties korespondējošo tintes emulāciju no iekārtas izvēlnes. Ja nevar identificēt procesa standartu, lietot SWOP tintes emulāciju.

## **Izdrukājiet krāsas paraugus**

Lai izmantotu krāsas paraugus, atlasiet krāsas paraugu, kas vistuvāk atbilst vēlamajai krāsai. Izmantojiet parauga krāsu vērtību savā programmatūrā, lai aprakstītu objektu, kuram vēlaties atrast atbilstību. Krāsas

var atšķirties, atkarībā no papīra veida un izmantotās programmas. Lai iegūtu detalizētu informāciju par krāsas paraugu izmantošanu, apmeklējiet [www.hp.com/support/lj500colorM551.](http://h20180.www2.hp.com/apps/Nav?h_pagetype=s-001&&h_product=4184771&h_client=s-h-e009-1&h_page=hpcom)

Lai izdrukātu krāsu paraugus, izmantojot vadības paneli, veiciet sekojošus soļus:

- 1. Nospiediet pogu Sākums <sup>.</sup>.
- **2.** Atveriet šādas izvēlnes:
	- **Administrēšana**
	- **Atskaites**
	- **Citas lapas**
- $3.$  Nospiediet uz lejup vērstās bultiņas ▼, lai izgaismotu vai nu RGB paraugi vai Izdrukāt CMYK **vērtības** opciju un nospiediet Labi pogu.

### **PANTONE® krāsu saskaņošana**

PANTONE ir dažādas krāsu saskaņošanas sistēmas. PANTONE MATCHING SYSTEM® ir ļoti populāra un pielieto cieto tinti, lai radītu plaša spektra krāsu nianses un toņus. Skatīt [www.hp.com/go/](http://h20180.www2.hp.com/apps/Nav?h_pagetype=s-002&&h_product=4184771&h_client=s-h-e009-1&h_page=hpcom) [lj500colorM551\\_software](http://h20180.www2.hp.com/apps/Nav?h_pagetype=s-002&&h_product=4184771&h_client=s-h-e009-1&h_page=hpcom) plašākai informācijai kā lietot PANTONE Krāsas šai iekārtai.

**PIEZĪME.** PANTONE radītās krāsas var neatbilst PANTONE atzītajiem standartiem. Konsultēties ar pašreizējajiem PANTONE pārstāvjiem, lai iegūtu pareizo krāsu.

# **10 Pārvaldīšana un apkope**

- Informā[cijas lapu druk](#page-187-0)āšana
- HP iegultā tīmekļ[a servera lietošana](#page-189-0)
- [Izmantojiet HP Web Jetadmin](#page-194-0)
- Iekārtas drošī[bas funkcijas](#page-195-0)
- **•** [Ekonomiskie iestat](#page-198-0)ījumi
- Iekā[rtas t](#page-200-0)īrīšana
- [Produkta atjaunin](#page-201-0)ājumi

## <span id="page-187-0"></span>**Informācijas lapu drukāšana**

Informācijas lapās iekļauta informācija par produktu un tā pašreizējo konfigurāciju. Lai izdrukātu bieži izmantotas informācijas lapas, veiciet šādas darbības:

- 1. Nospiediet vadības paneļa pogu Sākums <sup>n</sup>.
- **2.** Atveriet šādas izvēlnes:
	- **Administrēšana**
	- **Atskaites**
	- **Konfigurācija/statusa lapas** vai **Citas lapas**
- 3. Nospiediet lejupvērstās bultiņas pogu v, lai iezīmētu atskaiti, un pēc tam nospiediet pogu Labi, lai atlasītu to.
- **4.** Nospiediet augšupvērsto bultiņu ▲, lai iezīmētu **Drukāt** vienumu, un pēc tam nospiediet pogu Labi.

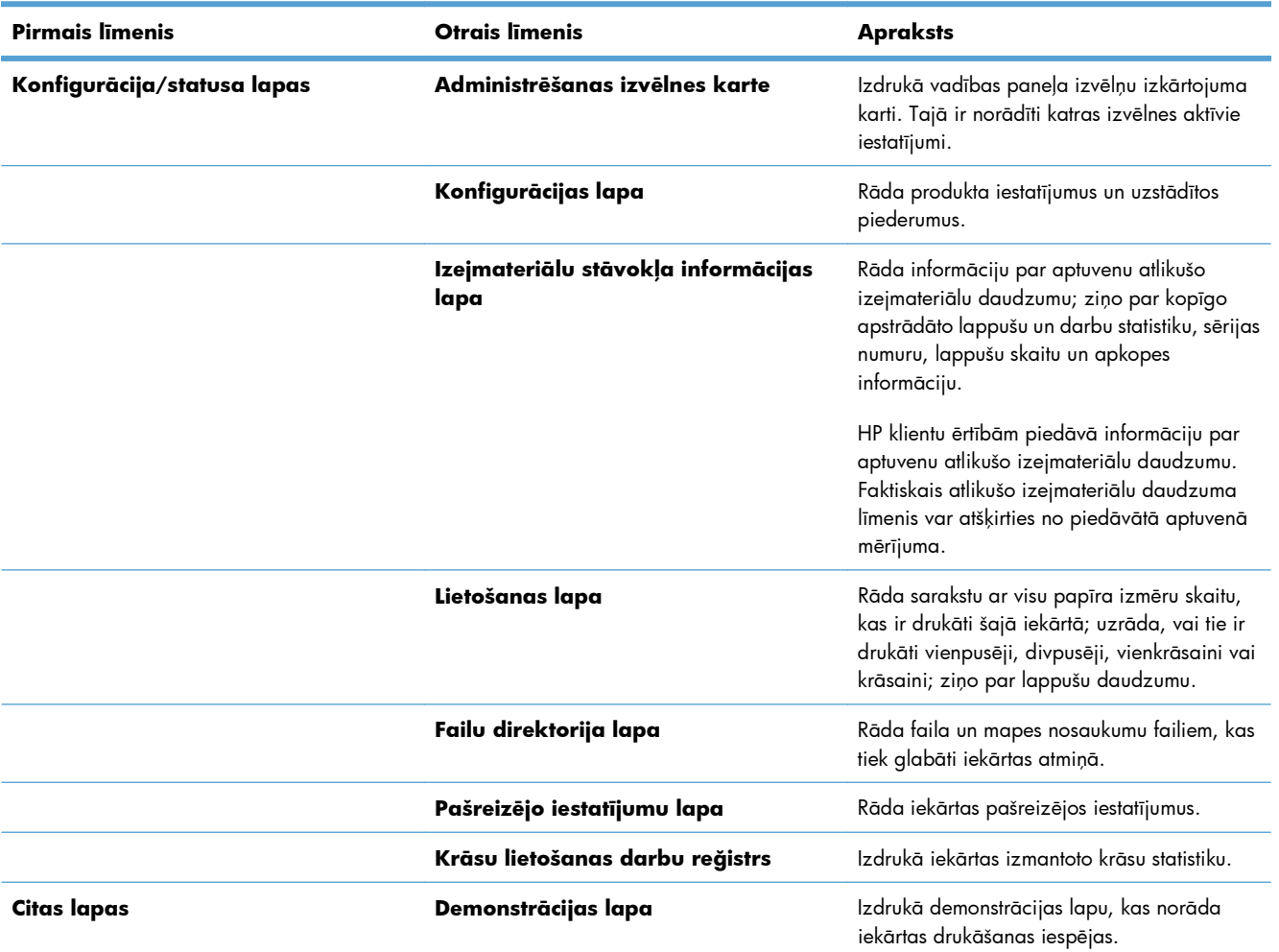

#### **Tabula 10-1 Izvēlne Atskaites**

#### **Tabula 10-1 Izvēlne Atskaites (turpinājums)**

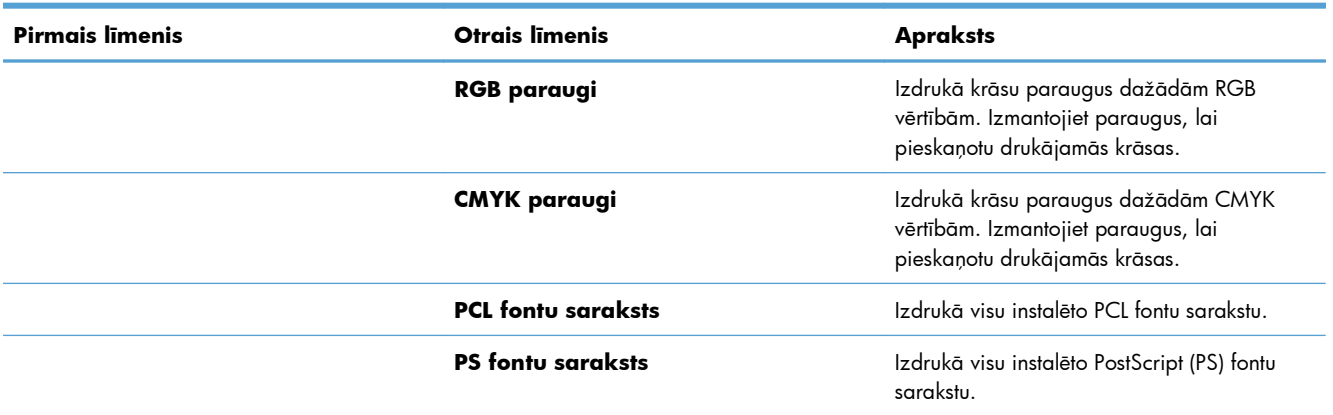

## <span id="page-189-0"></span>**HP iegultā tīmekļa servera lietošana**

Izmantojiet HP iegulto tīmekļa serveri, lai skatītu iekārtas stāvokli, konfigurētu iekārtas tīkla iestatījumus un pārvaldītu drukas funkcijas no datora, nevis iekārtas vadības paneļa. Zemāk minēti piemēri darbībām, ko var veikt, izmantojot HP iegulto tīmekļa serveri.

- Skatīt informāciju par produkta statusu.
- Noteikt visu izejmateriālu atlikušo kalpošanas laiku un pasūtīt jaunus.
- Apskatīt un mainīt tekņu konfigurāciju.
- Apskatīt un mainīt iekārtas vadības paneļa izvēlnes konfigurāciju.
- Apskatīt un drukāt iekšējās lappuses.
- Saņemt paziņojumu par iekārtas un izejmateriālu notikumiem.
- Apskatīt un mainīt tīkla konfigurāciju.

Lai izmantotu HP iegulto tīmekļa serveri, pārlūkam ir jāatbilst šādām prasībām:

- Windows: Microsoft Internet Explorer 5.01 vai jaunāks vai Netscape 6.2 vai jaunāks
- Mac OS X: Safari vai Firefox, izmantojot Bonjour vai IP adresi
- Linux: tikai Netscape Navigator
- HP-UX 10 un HP-UX 11: Netscape Navigator 4.7

HP iegultais tīmekļa serveris darbojas, kad iekārta ir savienota ar tīklu uz IP bāzes. HP iegultais tīmekļa serveris neatbalsta uz IPX balstītus iekārtu savienojumus. Lai atvērtu un izmantotu HP iegulto tīmekļa serveri, nav nepieciešams interneta pieslēgums.

Kad iekārta ir savienota ar tīklu, HP iegultais tīmekļa serveris ir pieejams automātiski.

**PIEZĪME.** Lai iegūtu pilnīgu informāciju par iegultā tīmekļa servera izmantošanu, skatiet *HP iegultā tīmekļa servera lietošanas rokasgrāmatu*, kas atrodama HP tīmekļa vietnē [www.hp.com/support/](http://h20180.www2.hp.com/apps/Nav?h_pagetype=s-001&&h_product=4184771&h_client=s-h-e009-1&h_page=hpcom) [lj500colorM551](http://h20180.www2.hp.com/apps/Nav?h_pagetype=s-001&&h_product=4184771&h_client=s-h-e009-1&h_page=hpcom).

## **HP iegultā tīmekļa servera atvēršana, izmantojot tīkla savienojumu**

**1.** Nospiediet vadības paneļa pogu Sākums  $\bigcap$ .

Atveriet šādas izvēlnes:

- **Administrēšana**
- **Atskaites**
- **Konfigurācija/statusa lapas**
- **2.** Nospiediet lejupvērsto bultiņu ▼, lai iezīmētu **Konfigurācijas lapa** vienumu, un pēc tam nospiediet pogu Labi.
- $3.$  Nospiediet augšupvērsto bultiņu  $\triangle$ , lai iezīmētu **Drukāt** vienumu, un pēc tam nospiediet pogu Labi.
- **4.** Atrodiet IP adresi vai saimniekdatora nosaukumu HP Jetdirect lapā.

**PIEZĪME.** Mac OS X lietotāji, lai piekļūtu iegultajam tīmekļa serverim, var izmantot arī konfigurācijas lapā atrodamo Bonjour (mDNS) nosaukumu.

**5.** Atbalstītā datora tīmekļa pārlūka adreses/URL laukā ievadiet iekārtas IP adresi vai saimniekdatora nosaukumu.

## **HP iebūvētā tīmekļa servera līdzekļi**

#### **Informācija cilne**

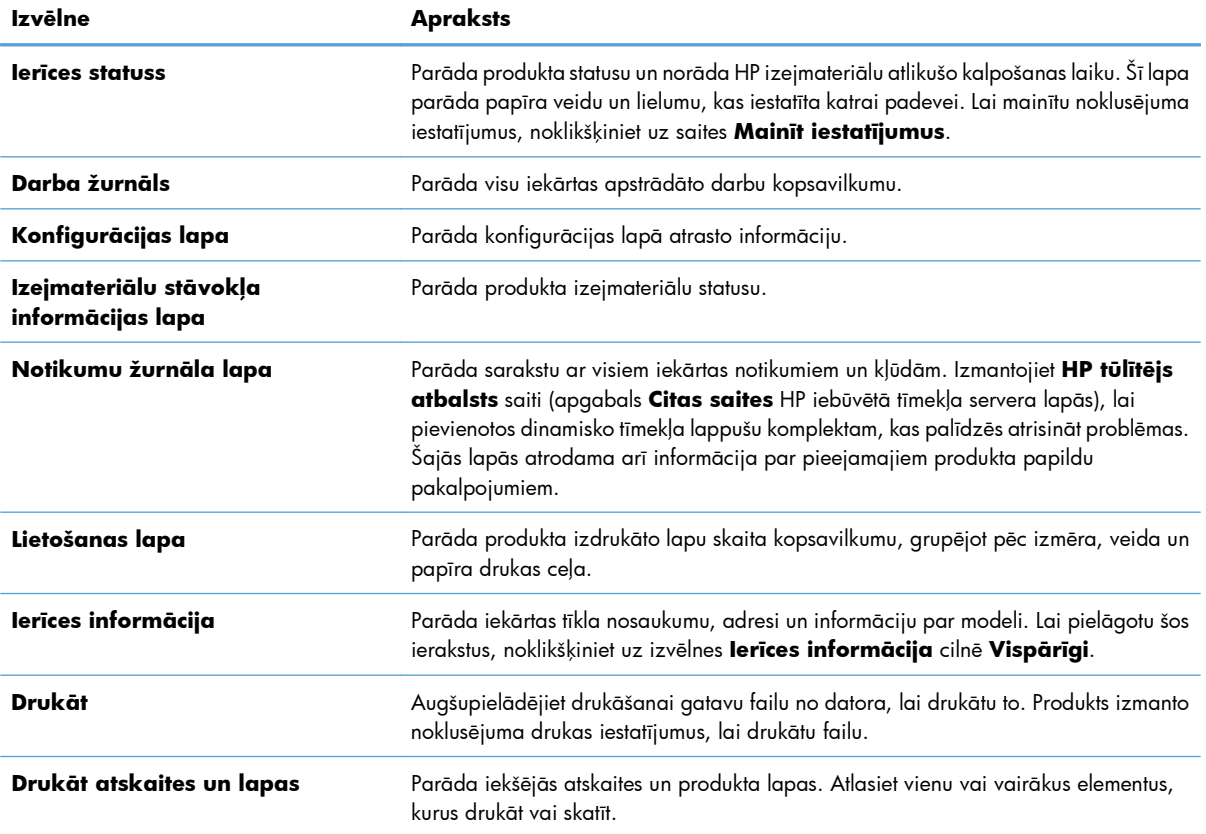

#### **Tabula 10-2 HP iebūvētā tīmekļa servera cilne Informācija**

### **Vispārīgi cilne**

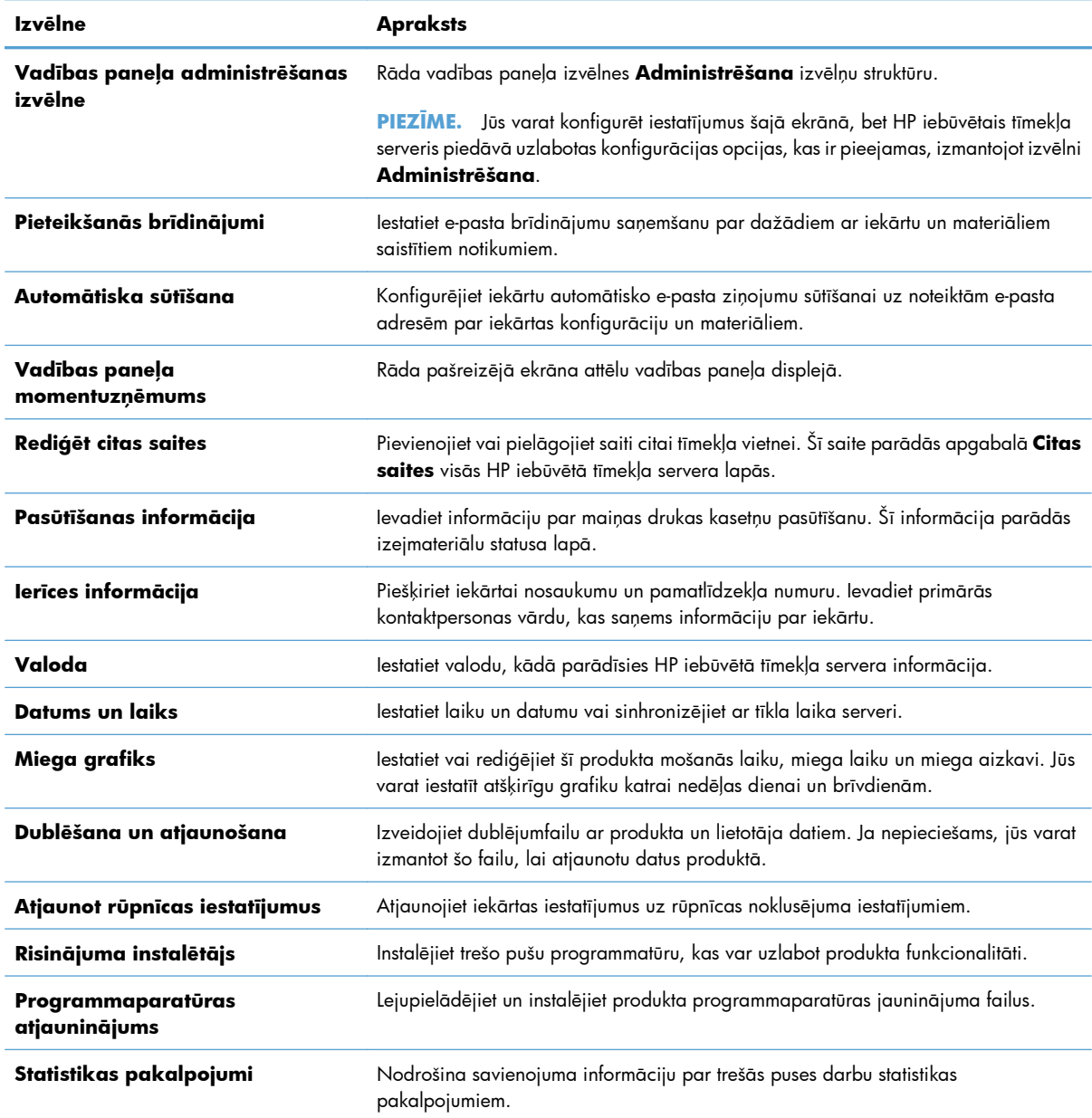

#### **Tabula 10-3 HP iebūvētā tīmekļa servera cilne Vispārīgi**

#### **Cilne Drukāt**

Izmantojiet cilni **Drukāt**, lai iespējotu vai atspējotu drukāšanu no dažādiem avotiem, izmantojot USB. Drukājot darbus no USB, tiks izmantoti noklusējuma drukas iestatījumi. Drukāšanai no dažādiem avotiem, izmantojot USB, tiek atbalstīti šādi failu veidi:

- .pdf
- .prn
- .pcl
- .ps
- .cht

#### **Tabula 10-4 HP iegultā tīmekļa servera cilne Drukāt**

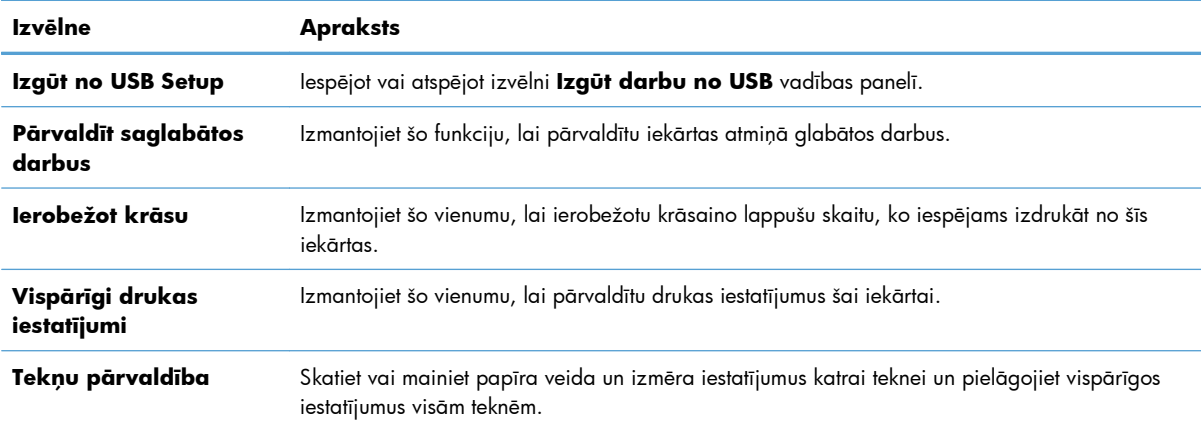

### **Cilne Problēmu novēršana**

#### **Tabula 10-5 HP iebūvētā tīmekļa servera cilne Problēmu novēršana**

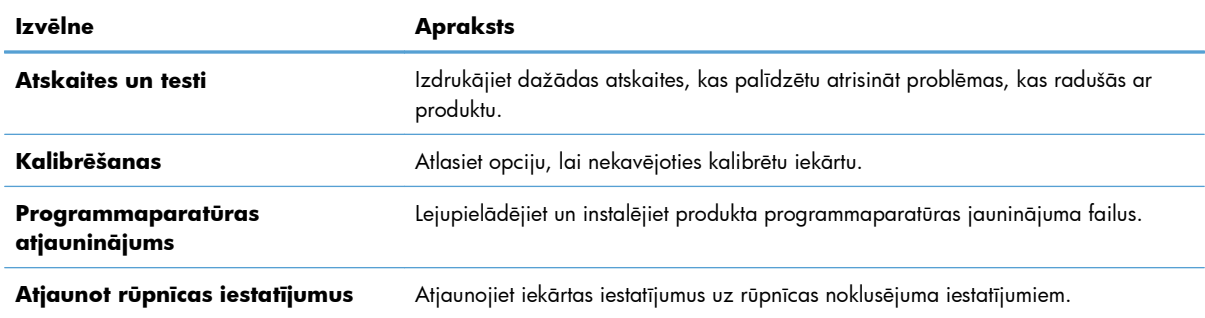

### **Cilne Drošība**

#### **Tabula 10-6 HP iegultā tīmekļa servera cilne Drošība**

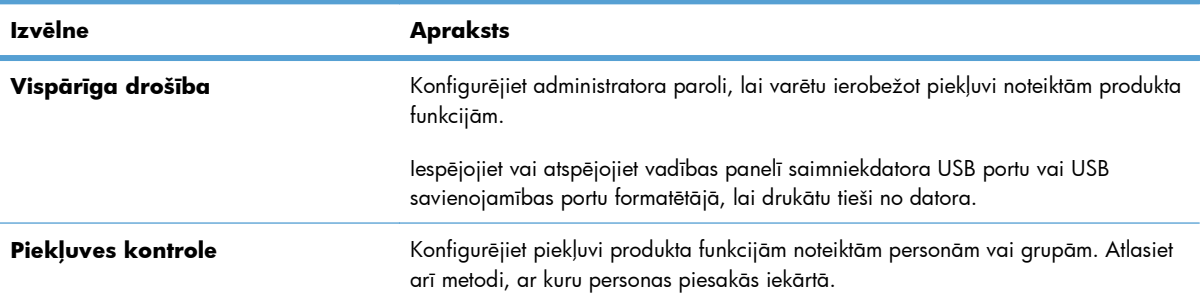

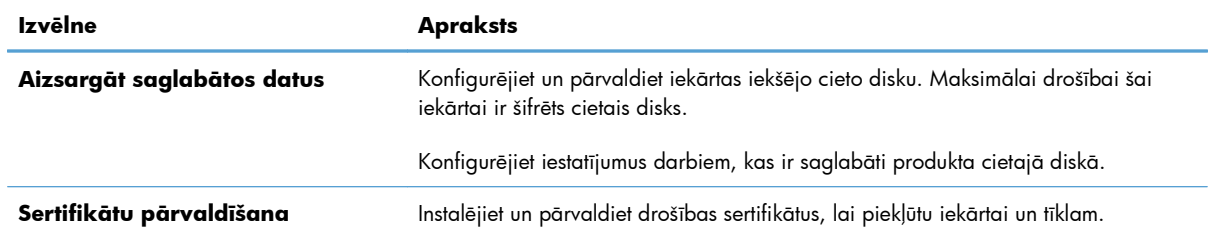

#### **Tabula 10-6 HP iegultā tīmekļa servera cilne Drošība (turpinājums)**

### **Cilne HP tīmekļa pakalpojumi**

Izmantojiet cilni **HP tīmekļa pakalpojumi**, lai konfigurētu un iespējotu HP tīmekļa pakalpojumus šim produktam. Lai izmantotu funkciju HP ePrint, jāiespējo HP tīmekļa pakalpojumi.

#### **Cilne Tīklošana**

Izmantojiet cilni **Tīklošana**, lai mainītu iekārtas tīkla iestatījumus, kad tā ir pieslēgta uz IP bāzētam tīklam. Šī cilne neparādās, ja iekārta ir tieši pieslēga cita veida tīkliem.

#### **Saraksts Citas saites**

**PIEZĪME.** Jūs varat konfigurēt, kuri elementi parādīsies sarakstā **Citas saites**, izmantojot izvēlni **Rediģēt citas saites** cilnē **Vispārīgi**. Šie elementi ir noklusējuma saites.

#### **Tabula 10-7 HP iebūvētā tīmekļa servera saraksts Citas saites**

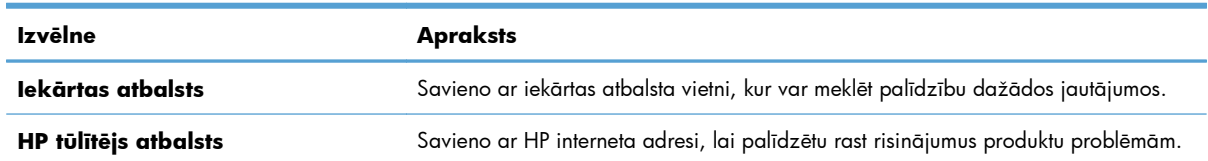

## <span id="page-194-0"></span>**Izmantojiet HP Web Jetadmin**

HP Web Jetadmin ir plaši atzīts un viens no nozares vadošajiem rīkiem efektīvai dažādu HP tīkla ierīču pārvaldīšanai; tostarp printeru, multifunkcionālo produktu un digitālo skeneru. Šis viens risinājums ļauj jums attāli instalēt, kontrolēt, veikt apkopi, problēmu novēršanu un pasargāt savu drukāšanas un attēlveidošanas vidu, ievērojami palielinot uzņēmuma produktivitāti, ietaupot laiku, administrācijas izmaksas un aizsargājot investīcijas.

Periodiski tiek piedāvāti HP Web Jetadmin atjauninājumi, lai atbalstītu atsevišķus produkta līdzekļus. Apmeklējiet [www.hp.com/go/webjetadmin](http://www.hp.com/go/webjetadmin) un noklikšķiniet uz saites **Self Help and Documentation** (Pašpalīdzība un dokumentācija), lai iegūtu plašāku informāciju par atjauninājumiem.

## <span id="page-195-0"></span>**Iekārtas drošības funkcijas**

## **Paziņojumi par drošību**

Iekārta atbalsta drošības standartus un ieteicamos protokolus, kas palīdz uzturēt iekārtas drošību, aizsargā būtiski svarīgu informāciju tīklā un vienkāršo iekārtas uzraudzību un apkopi.

Lai saņemtu izsmeļošu informāciju par HP drošiem attēlveidošanas un drukāšanas risinājumiem, apmeklējiet [www.hp.com/go/secureprinting](http://www.hp.com/go/secureprinting). Šajā vietnē norādītas saites uz baltajām lapām un sarakstiem "Bieži uzdodamie jautājumi" (FAQ) par drošības funkcijām.

### **IP drošība**

IP drošība (IPdrošs) ir protokolu kopums, kas kontrolē uz IP balstīta tīkla datplūsmu uz un no iekārtas. IPsec nodrošina saimnieks-saimnieks autentifikāciju, datu integritāti un tīkla sakaru šifrēšanu.

Iekārtām, kuras ir pievienotas tīklam un kurām ir HP Jetdirect drukas serveris, varat konfigurēt IPsec, izmantojot cilni **Tīklošana** HP iegultajā tīmekļa serverī.

## **Aizsargājiet HP iegultā tīmekļa serveri**

Piešķiriet administratora paroli, lai piekļūtu iekārtai un HP iegultajam tīmekļa serverim, un līdz ar to neautorizēti lietotāji nevarētu mainīt iekārtas iestatījumus.

- **1.** Atveriet HP iegulto Web serveri, ievadot iekārtas IP adresi Web pārlūka adreses joslā.
- **2.** Noklikšķiniet uz cilnes **Drošība**.
- **3.** Atveriet izvēlni **Vispārīga drošība**.
- **4.** Laukā **Lietotājvārds** ievadiet vārdu, kuru saistīt ar paroli.
- **5.** Ievadiet paroli lodziņā **Jauna parole** un atkārtoti to ievadiet lodziņā **Pārbaudīt paroli**.

**PIEZĪME.** Ja maināt esošo paroli, vispirms laukā **Vecā parole** jāieraksta esošā parole.

**6.** Noklikšķiniet uz pogas **Lietot**. Pierakstiet paroli un glabājiet to drošā vietā.

## **Šifrēšanas atbalsts: HP augstas veiktspējas droši cietie diski (modeļiem ar šifrētiem cietajiem diskiem)**

HP LaserJet Enterprise 500 M551, krāsuxh ietilpst HP augstas veiktspējas drošais cietais disks. Šis cietais disks nodrošina aparatūrā bāzētu šifrēšanu, lai būtu iespējams droši saglabāt jutīgus datus, neietekmējot produkta veiktspēju. Šis cietais disks izmanto jaunāko uzlaboto šifrēšanas standartu (Advanced Encryption Standard — AES) ar daudzpusīgām, laiku taupošām funkcijām un robustu funkcionalitāti.

Izmantojiet HP iegultā tīmekļa servera izvēlni **Drošība**, lai konfigurētu disku.

Lai iegūtu papildu informāciju par šifrēto cieto disku, skatiet *HP augstas veiktspējas drošo cieto disku uzstādīšanas rokasgrāmatu*.

- **1.** Atveriet vietni [www.hp.com/support](http://www.hp.com/support).
- **2.** Meklēšanas lodziņā ierakstiet **Secure Hard Disk** (Drošais cietais disks) un noklikšķiniet uz pogas **Enter**.
- **3.** Noklikšķiniet uz saites **HP Secure High Performance Hard Disk Drive** (HP drošais augstas veiktspējas cietais disks).
- **4.** Noklikšķiniet uz saites **Manuals** (Rokasgrāmatas).

### **Dzēst darba datus**

Iekārtas cietajos diskos saglabātos datus var aizsargāt vairākos veidos. Viens risinājums ir iegādāties HP augstas veiktspējas drošo cietu disku. Izmantojot HP augstas veiktspējas drošo cieto disku, diskā ierakstītie dati nav pieejami, ja tas tiek dzēsts no iekārtas. Lai droši izdzēstu drukas darbus no cietā diska, izmantojiet HP iegultā tīmekļa servera funkciju **Erase Job Data** (Dzēst darba datus). **Erase Job Data** (Dzēst darba datus) ir jāveic pirms iekārtas ziedošanas, otrreizējās pārstrādes vai iekārtas īpašuma tiesību nodošanas.

**PIEZĪME.** Šī funkcija ir pieejama tikai iekārtām ar uzstādītu HP augstas veiktspējas drošo cieto disku.

#### **Dzēst darba datus**

- **1.** Atveriet HP iegulto Web serveri, ievadot iekārtas IP adresi Web pārlūka adreses joslā.
- **2.** Noklikšķiniet uz cilnes **Security** (Drošība).
- **3.** Atveriet izvēlni **Protect Stored Data** (Aizsargāt saglabātos datus).

**Erase Job Data** (Dzēst darba datus) nodrošina šādus diska drošības līmeņus:

- Nedroša ātrā izdzēšana (bez pārrakstīšanas)
- Droša ātrā izdzēšana (pārraksta vienreiz)
- Droša sanitizēta izdzēšana (pārraksta trīs reizes)

**PIEZĪME.** Droša ātrā izdzēšana pārraksta datus vienu reizi un nedaudz ietekmē veiktspēju. Droša sanitizēta izdzēšana pārraksta datus trīs reizes un var ietekmēt veiktspēju.

#### **Ietekmētie dati**

Funkcija **Erase Job Data** (Dzēst darba datus) iekļauj pagaidu failus, kas izveidoti drukas procesa laikā, saglabātos darbus, koriģētos un atliktos darbus, diskā saglabātos fontus, diskā saglabātās makrodefinīcijas (veidlapas), adrešu grāmatiņas un HP un trešo pušu lietojumprogrammas.

Saglabātie darbi tiks droši pārrakstīti tikai tad, ja tie būs izdzēsti no iekārtas izvēlnes **Retrieve Job from Device Memory** (Izgūt darbu no iekārtas atmiņas) pēc atbilstošā dzēšanas režīma iestatīšanas.

## **Uzglabāto darbu drošība**

Iekārtā saglabātos darbus var aizsargāt, piešķirot tiem PIN kodu. Jebkuram, kurš mēģinās izdrukāt aizsargātos darbus, vispirms iekārtas vadības panelī būs jāievada PIN kods.

## **Vadības paneļa izvēlņu bloķēšana**

Varat bloķēt dažādas vadības paneļa funkcijas, izmantojot HP iegulto tīmekļa serveri.

- **1.** Atveriet HP iegulto Web serveri, ievadot iekārtas IP adresi Web pārlūka adreses joslā.
- **2.** Noklikšķiniet uz cilnes **Drošība**.
- **3.** Atveriet izvēlni **Piekļuves kontrole**.
- **4.** Apgabalā **Pieteikšanās un atļaujas politikas** atlasiet, kuriem lietotāju tipiem ir atļauja piekļūt attiecīgajām funkcijām.
- **5.** Noklikšķiniet uz pogas **Lietot**.

### **Formatētāja korpusa bloķēšana**

Formatētāja korpusam, kas atrodas iekārtas aizmugurē, ir slots, kuru var izmantot drošības kabeļa pievienošanai. Formatētāja korpusa bloķēšana novērš vērtīgu komponentu izņemšanu no formatētāja.

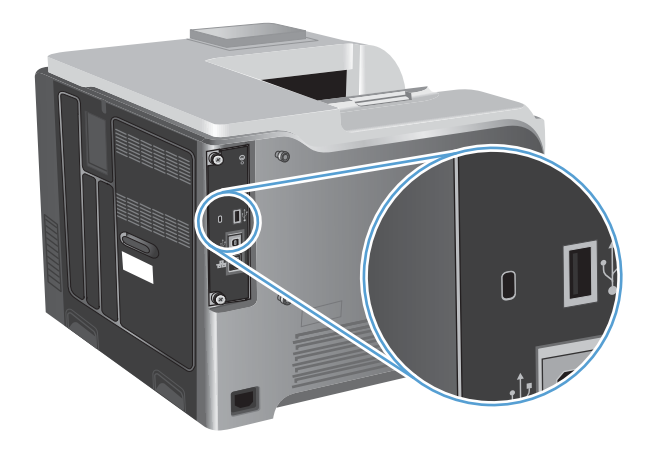

## <span id="page-198-0"></span>**Ekonomiskie iestatījumi**

## **Optimizēt ātruma vai enerģijas patēriņu**

Optimālā ātruma vai enerģijas izmantošanas funkcija kontrolē termofiksatora atdzišanas procesu. Pieejami šādi iestatījumi:

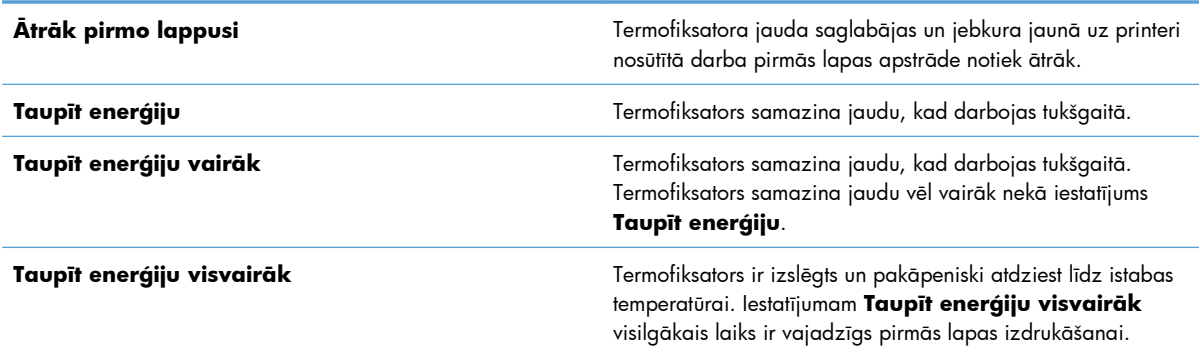

Veiciet šī darbības, lai optimizētu iekārtas ātruma un enerģijas patēriņu:

- 1. Nospiediet pogu Sākums <sup>.</sup>.
- **2.** Atveriet katru no šīm izvēlnēm:
	- **Administrēšana**
	- **Vispārīgie iestatījumi**
	- **Enerģijas iestatījumi**
	- **Optimālais ātrums/enerğijas patēriņš**
- **3.** Atlasiet atbilstošo opciju un pēc tam nospiediet pogu Labi.

### **Enerģijas taupīšanas režīmi**

#### **Miega režīma atspējošana vai iespējošana**

- 1. Iekārtas vadības panelī nospiediet pogu Sākums ?.
- **2.** Atveriet katru no šīm izvēlnēm:
	- **Administrēšana**
	- **Vispārīgie iestatījumi**
	- **Enerģijas iestatījumi**
- **Miega taimera iestatījumi**
- **Miega/automātiskās izslēgšanas taimeris**
- **3.** Atlasiet vienu no šīm iespējām:
	- **Iespējots**
	- **Atspējots**

#### **Miega taimera iestatīšana**

Izmantojiet miega taimera funkciju, lai iekārta automātiski pārietu miega režīmā pēc iepriekš noteikta neaktivitātes perioda.

- 1. Iekārtas vadības panelī nospiediet pogu Sākums  $\bigcap$ .
- **2.** Atveriet katru no šīm izvēlnēm:
	- **Administrēšana**
	- **Vispārīgie iestatījumi**
	- **Enerģijas iestatījumi**
	- **Miega taimera iestatījumi**
	- **Miegs/automātiska izslēgšana pēc**
- **3.** Atlasiet atbilstošu laika periodu un nospiediet pogu Labi.

**PIEZĪME.** Noklusējuma vērtība ir 45 minūtes.

#### **Miega grafika iestatīšana**

Izmantojiet miega grafika funkciju, lai samazinātu enerģijas patēriņu, kad iekārta netiek lietota. Varat ieplānot noteiktu laiku dienā, kad iekārta pāriet miega režīmā vai tiek aktivizēta no miega režīma. Varat pielāgot šo grafiku katrai nedēļas dienai. Lai iestatītu miega grafiku, izmantojiet HP iegulto tīmekļa serveri.

- **1.** Atveriet HP iegulto tīmekļa serveri, ievadot iekārtas IP adresi tīmekļa pārlūkprogrammas adreses rindiņā.
- **2.** Noklikšķiniet uz cilnes **Vispārīgi**.
- **3.** Noklikšķiniet uz saites **Datums un laiks** un pēc tam iestatiet šodienas datumu un laiku.
- **4.** Noklikšķiniet uz pogas **Lietot**.
- **5.** Noklikšķiniet uz saites **Miega grafiks** un pēc tam noklikšķiniet uz pogas **Pievienot**, lai atvērtu miega grafika iestatījumus.
- **6.** Miega grafika iestatījumu konfigurēšana.
- **7.** Noklikšķiniet uz pogas **Lietot**.

## <span id="page-200-0"></span>**Iekārtas tīrīšana**

Laika gaitā produkta iekšpusē sakrājas tonera un papīra daļiņas. Tas var izraisīt drukas kvalitātes samazināšanos. Produkta tīrīšana šīs problēmas novērš vai samazina.

Iztīriet papīra ceļu un printera kasetnes vietas vienmēr, kad mainiet printera kasetni vai ja rodas problēmas ar drukas kvalitāti. Nodrošiniet, lai iekārtā iekļūtu pēc iespējas mazāks putekļu un gružu daudzums.

Lai tīrītu produkta ārpusi, izmantojiet mīkstu, ūdenī samitrinātu drāniņu.

### **Papīra ceļa tīrīšana**

- 1. Iekārtas vadības panelī nospiediet pogu Sākums <sup>1</sup>.
- **2.** Atveriet šādas izvēlnes:
	- **Ierīces tehniskā apkope**
	- **Kalibrēšana/tīrīšana**
- **3.** Atlasiet elementu **Tīrīšanas lapas drukāšana** un nospiediet pogu Labi, lai drukātu lapu.
- **4.** Tīrīšanas process var aizņemt dažas minūtes. Kad tas ir pabeigts, izmetiet izdrukāto lapu.

## <span id="page-201-0"></span>**Produkta atjauninājumi**

Šī produkta programmatūras un programmaparatūras atjauninājumi un norādījumi par instalēšanu ir pieejami vietnē [www.hp.com/support/lj500colorM551.](http://h20180.www2.hp.com/apps/Nav?h_pagetype=s-001&&h_product=4184771&h_client=s-h-e009-1&h_page=hpcom) Noklikšķiniet **Atbalsts un draiveri** un pēc tam noklikšķiniet uz operētājsistēmas un izvēlieties produkta lejupielādi.

# **11 Problēmu risinājumi**

- [Pašpal](#page-203-0)īdzība
- Vispārēju problēmu risinā[šanas kontrolsaraksts](#page-204-0)
- Rūpnīcas iestatī[jumu atjaunošana](#page-206-0)
- Vadības paneļa ziņ[ojumu interpret](#page-207-0)ēšana
- Papī[rs netiek padots pareizi vai iestr](#page-208-0)ēgst
- Izņemiet iestrē[gušo apdruk](#page-210-0)ājamo materiālu.
- Papī[rs netiek pievad](#page-220-0)īts automātiski.
- Drukas kvalitā[tes uzlabošana](#page-221-0)
- Iekā[rta nedruk](#page-227-0)ā vai drukā lēni
- Drukāšanas no dažā[diem avotiem, izmantojot USB, probl](#page-228-0)ēmu risināšana
- Atrisiniet problē[mas ar savienojumiem](#page-230-0)
- Iekā[rtas programmat](#page-232-0)ūras problēmu novēršana sistēmā Windows
- Iekā[rtas programmat](#page-234-0)ūras problēmu novēršana sistēmā Mac

## <span id="page-203-0"></span>**Pašpalīdzība**

Papildus šai pamācībai ir pieejami arī citi noderīgas informācijas avoti.

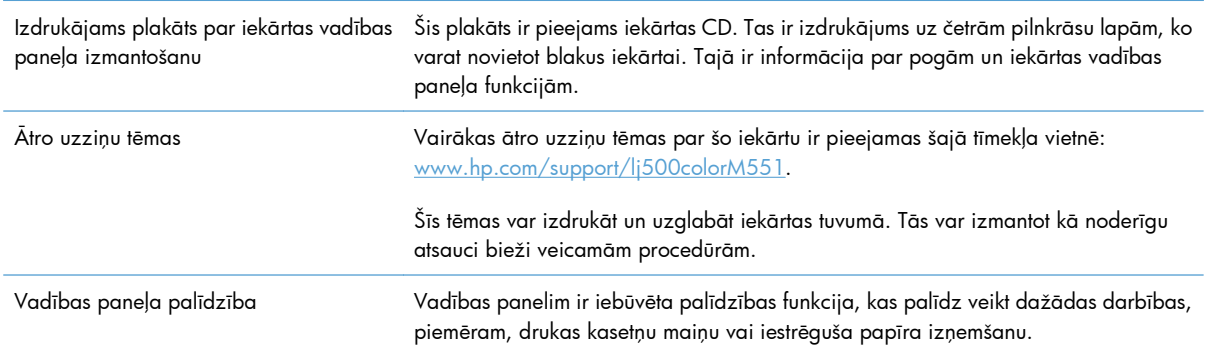

## <span id="page-204-0"></span>**Vispārēju problēmu risināšanas kontrolsaraksts**

Veiciet šīs darbības, ja mēģināt atrisināt kādu iekārtas problēmu.

- **1.** Pārliecinieties, vai deg iekārtas indikators Gatavs. Ja nedeg neviens indikators, rīkojieties šādi:
	- **a.** Pārbaudiet strāvas kabeļa savienojumu.
	- **b.** Pārliecinieties, vai strāva ir ieslēgta.
	- **c.** Pārliecinieties, vai elektrolīnijas spriegums atbilst iekārtas strāvas konfigurācijai. (Sprieguma prasības skatiet uz uzlīmes iekārtas aizmugurē.) Ja izmantojat pagarinātāju un tā spriegums neatbilst specifikācijām, pievienojiet iekārtas kontaktdakšu tieši sienas kontaktligzdai. Ja tā jau ir iesprausta sienas kontaktligzdā, mēģiniet to iespraust citā kontaktligzdā.
	- **d.** Ja tādējādi neizdodas atjaunot strāvas padevi, sazinieties ar HP klientu apkalpošanas centru.
- 2. Pārbaudiet kabeļus.
	- **a.** Pārbaudiet kabeļu savienojumu starp iekārtu un datoru vai tīkla portu. Pārliecinieties, vai savienojums ir drošs.
	- **b.** Pārliecinieties, vai kabelis nav bojāts, izmantojot citu kabeli, ja iespējams.
	- **c.** Pārbaudiet tīkla savienojumu.
- **3.** Vadības panelī ir jābūt norādītam gatavības statusam. Ja parādās kļūdas ziņojums, atrisiniet kļūdu.
- **4.** Pārliecinieties, vai izmantotais papīrs atbilst specifikācijām.
- **5.** Izdrukājiet konfigurācijas lapu. Ja iekārta ir pieslēgta tīklam, tā izdrukā arī HP Jetdirect lapu.
	- **a.** Iekārtas vadības panelī nospiediet pogu Sākums  $\bigcap_{n=1}^{\infty}$ .
	- **b.** Atveriet šādas izvēlnes:
		- **Administrēšana**
		- **Atskaites**
		- **Konfigurācija/statusa lapas**
		- **Konfigurācijas lapa**
	- **c.** Nospiediet pogu Labi, lai atlasītu **Konfigurācijas lapa**, un tad nospiediet augšupvērsto bultiņu A, lai izdrukātu.

Ja lapas nav izdrukātas, pārbaudiet, vai papīrs ir ievietots vismaz vienā teknē.

Ja lapa iestrēgst iekārtā, izpildiet vadības panelī redzamās instrukcijas, lai izņemtu iestrēgušo materiālu.

- **6.** Ja konfigurācijas lapa ir izdrukāta, pārbaudiet šādus vienumus:
	- **a.** Ja lapa nav pareizi izdrukāta, vainojama ir iekārtas aparatūra. Sazinieties ar HP klientu apkalpošanas centru.
	- **b.** Ja lapa ir pareizi izdrukāta, iekārtas aparatūra darbojas pareizi. Tādā gadījumā vaina jāmeklē izmantotajā datorā, printera draiverī vai programmā.
- **7.** Atlasiet vienu no šīm iespējām:

**Windows**: noklikšķiniet uz **Sākt**, uz **Iestatījumi** un **Printeri** vai **Printeri un faksi**. Veiciet dubultklikšķi uz iekārtas nosaukuma.

**vai**

**Mac OS X**: atveriet **Printera iestatīšanas utilīta** vai sarakstu **Druka un fakss** un veiciet dubultklikšķi uz iekārtas līnijas.

- **8.** Pārliecinieties, vai esat instalējis iekārtai paredzētu draiveri. Pārbaudiet programmu, lai pārliecinātos, ka izmantojat iekārtai paredzētu draiveri. Printera draiveris ir kompaktdiskā, kas iekļauts produkta komplektā. Jūs varat arī lejupielādēt printera draiveri no vietnes: [www.hp.com/](http://h20180.www2.hp.com/apps/Nav?h_pagetype=s-001&&h_product=4184771&h_client=s-h-e009-1&h_page=hpcom) [support/lj500colorM551](http://h20180.www2.hp.com/apps/Nav?h_pagetype=s-001&&h_product=4184771&h_client=s-h-e009-1&h_page=hpcom).
- **9.** Izdrukājiet nelielu dokumentu, izmantojot citu programmu, kas iepriekš ir darbojusies. Ja šis risinājums darbojas, vaina meklējama izmantotajā programmā. Ja šis risinājums nedarbojas (dokumentu nevar izdrukāt), veiciet šādas darbības:
	- **a.** Mēģiniet izdrukāt darbu no cita datora, kurā ir instalēta iekārtas programmatūra.
	- **b.** Ja pievienojāt iekārtu tīklam, pievienojiet to tieši datoram, izmantojot USB kabeli. Novirziet iekārtu uz pareizo portu vai pārinstalējiet programmatūru, atlasot jauno savienojuma veidu, kuru lietojat.

## **Faktori, kas ietekmē iekārtas veiktspēju**

Vairāki faktori ietekmē darba izdrukāšanas laiku:

- Maksimālais iekārtas ātrums, mērīts lappusēs minūtē (ppm)
- Īpaša papīra izmantošana (piemēram, caurspīdīgs papīrs, smags papīrs un nestandarta izmēra papīrs)
- Iekārtas apstrādes un lejupielādes laiks
- Grafisku attēlu sarežģītība un izmērs
- Izmantotā datora ātrums
- USB savienojums
- Produkta ievadizvades konfigurācija
- Tīkla operētājsistēma un konfigurācija (ja piemērojama)
- Izmantotā printera draiveris

## <span id="page-206-0"></span>**Rūpnīcas iestatījumu atjaunošana**

- 1. Iekārtas vadības panelī nospiediet pogu Sākums **?**.
- **2.** Atveriet šādas izvēlnes:
	- **Administrēšana**
	- **Vispārīgie iestatījumi**
	- **Atjaunot rūpnīcas iestatījumus**
- **3.** Atlasiet vienu no pieejamajām opcijām un pēc tam nospiediet pogu Labi.

## <span id="page-207-0"></span>**Vadības paneļa ziņojumu interpretēšana**

## **Vadības paneļa ziņojumu veidi**

Iekārtas statusu vai problēmas var norādīt četri vadības paneļa ziņojumu veidi.

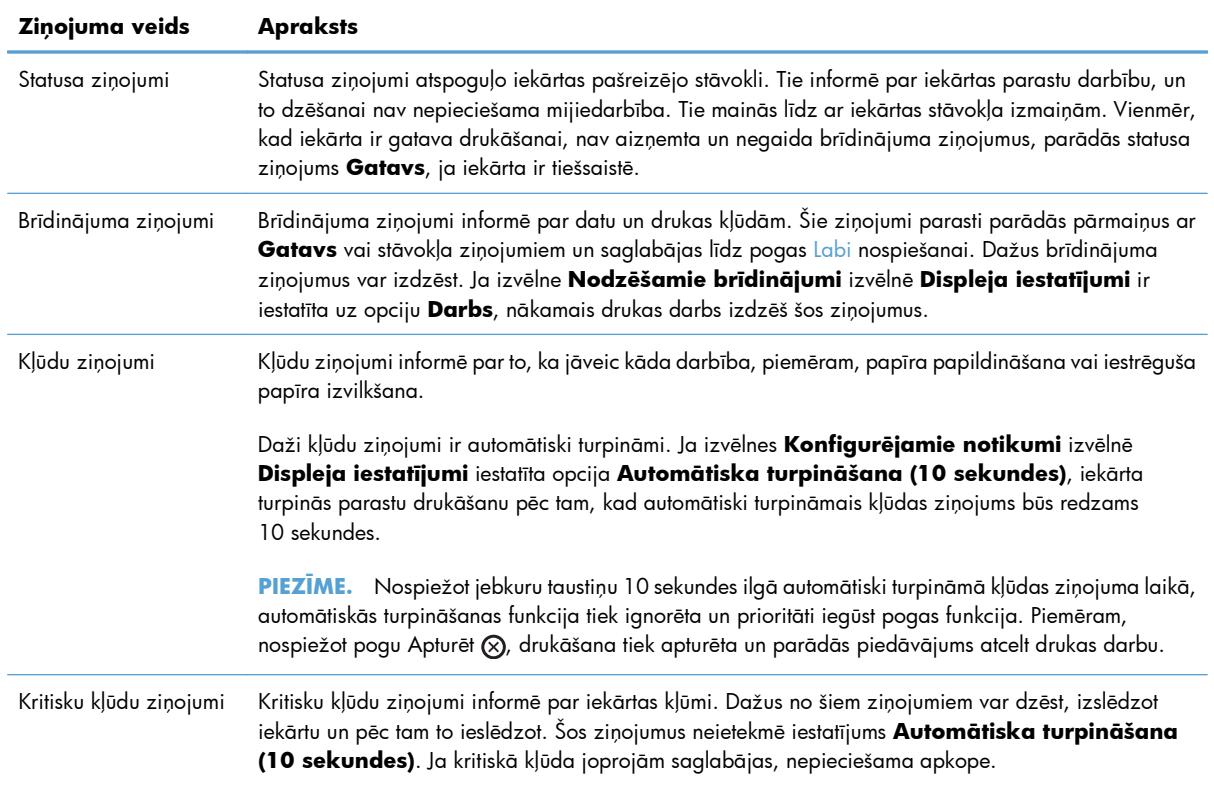

## **Vadības paneļa ziņojumi**

Iekārta nodrošina robustus vadības paneļa ziņojumus. Kad vadības panelī parādās ziņojums, izpildiet ekrānā redzamās instrukcijas, lai atrisinātu problēmu. Ja iekārta parāda ziņojumu "Kļūda" vai "Uzmanību!" un netiek norādītas darbības, kā to atrisināt, izslēdziet un ieslēdziet iekārtu. Sazinieties ar HP atbalstu, ja turpināt saskarties ar iekārtas problēmām.

Lai iegūtu papildu informāciju par dažādām tēmām, nospiediet pogu Palīdzība  $\text{D}$  vadības panelī.

## <span id="page-208-0"></span>**Papīrs netiek padots pareizi vai iestrēgst**

- lekārta neievelk papīru
- Ja iekārta ievelk vairākas lapas vienlaikus
- Papīra iestrēgšanas novēršana

### **Iekārta neievelk papīru**

Ja iekārta neievelk papīru no teknes, izmēģiniet šādus risinājumus.

- **1.** Atveriet iekārtu un, ja nepieciešams, izņemiet iestrēgušās papīra loksnes.
- **2.** Ievietojiet paplātē darbam piemērota izmēra papīru.
- **3.** Pārliecinieties, vai papīra vadotnes teknē ir piemērotas papīra izmēram. Noregulējiet vadotnes atbilstoši teknes atzīmēm.
- **4.** Pārbaudiet iekārtas vadības paneli, lai noskaidrotu, vai iekārta gaida, līdz apstiprināsit manuālas papīra padošanas uzvedni. Padodiet papīru un turpiniet.

## **Ja iekārta ievelk vairākas lapas vienlaikus**

Ja iekārta vienlaikus no teknes ievelk vairākas lapas, izmēģiniet šos risinājumus.

- **1.** Izņemiet papīra kaudzīti no teknes un salokiet to, pagrieziet par 180 grādiem un apgrieziet otrādi. *Neizklājiet papīru.* Ievietojiet papīra kaudzīti atpakaļ teknē.
- **2.** Lietojiet tikai papīru, kas atbilst šīs iekārtas HP specifikācijām.
- **3.** Nelietojiet papīru, ja tas ir sakrokots, salocīts vai bojāts. Ja nepieciešams, izmantojiet papīru no citas pakas.
- **4.** Pārbaudiet, vai tekne nav pārpildīta. Šādā gadījumā izņemiet no teknes visu papīra kaudzīti, izlīdziniet to un ievietojiet teknē daļu no tās.
- **5.** Pārliecinieties, vai paplātes papīra vadotnes ir piemērotas papīra izmēram. Pielāgojiet vadotnes tā, lai tās pieskartos papīra kaudzītes malām, taču nesaliektu papīru.

### **Papīra iestrēgšanas novēršana**

Lai samazinātu papīra iestrēgšanas gadījumus, izmēģiniet šādus risinājumus.

- **1.** Lietojiet tikai papīru, kas atbilst šīs iekārtas HP specifikācijām.
- **2.** Nelietojiet papīru, ja tas ir sakrokots, salocīts vai bojāts. Ja nepieciešams, izmantojiet papīru no citas pakas.
- **3.** Neizmantojiet papīru, kas jau reiz ir apdrukāts vai kopēts.
- **4.** Pārbaudiet, vai tekne nav pārpildīta. Šādā gadījumā izņemiet no teknes visu papīra kaudzīti, izlīdziniet to un ievietojiet teknē daļu no tās.
- **5.** Pārliecinieties, vai paplātes papīra vadotnes ir piemērotas papīra izmēram. Pielāgojiet vadotnes tā, lai tās pieskartos papīra kaudzītes malām, taču nesaliektu papīru.
- **6.** Pārliecinieties, vai tekne ir pilnībā ievietota iekārtā.
- **7.** Ja drukājat uz smaga, gofrēta vai perforēta papīra, izmantojiet manuālās padeves funkciju un ievietojiet lapas pa vienai.

## <span id="page-210-0"></span>**Izņemiet iestrēgušo apdrukājamo materiālu.**

### **Iestrēguma vietas**

Izmantojiet šo ilustrāciju, lai noteiktu papīra iesprūšanas atrašanās vietas. Papildus, vadības panelī redzamā instrukcija norādīs vietu, kurā atrodas iestrēgušais papīrs, un kā to attīrīt.

**PIEZĪME.** Iekšējām iekārtas detaļām, kuras iespējams būs nepieciešams atvērt, lai iztīrītu iestrēgušo papīru, būs zaļi rokturīši vai zaļas uzlīmes.

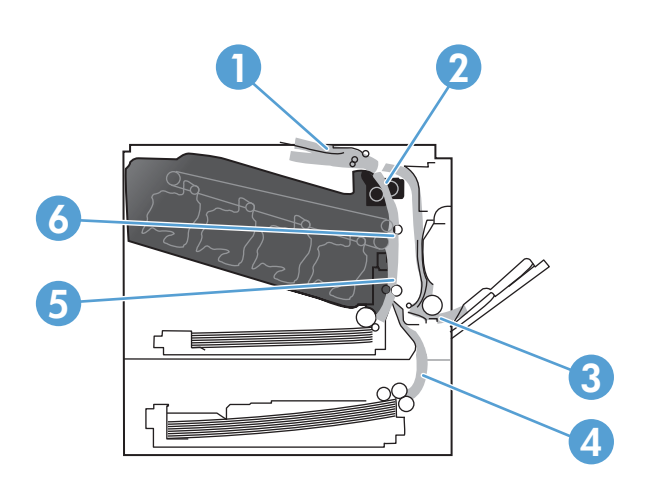

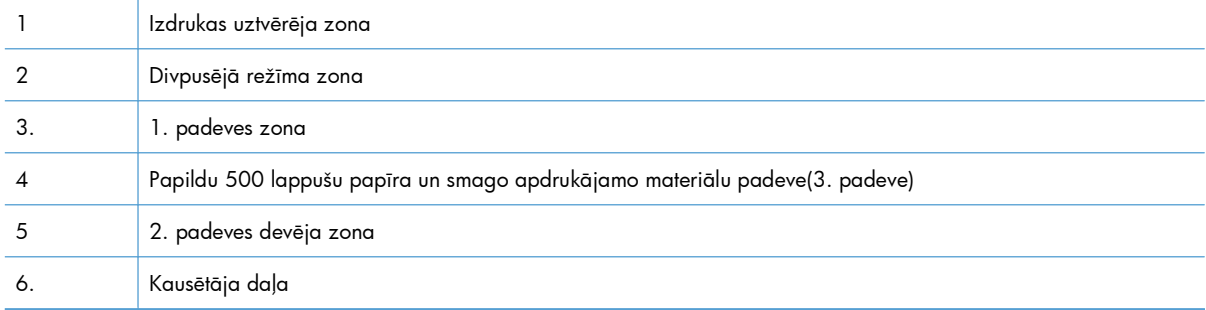

## **Iztīriet iestrēgušo papīru no izdrukas uztvērēja**

**1.** Ja papīrs no izdrukas uztvērēja ir redzams, saņemiet to aiz augšējās malas un izņemiet.

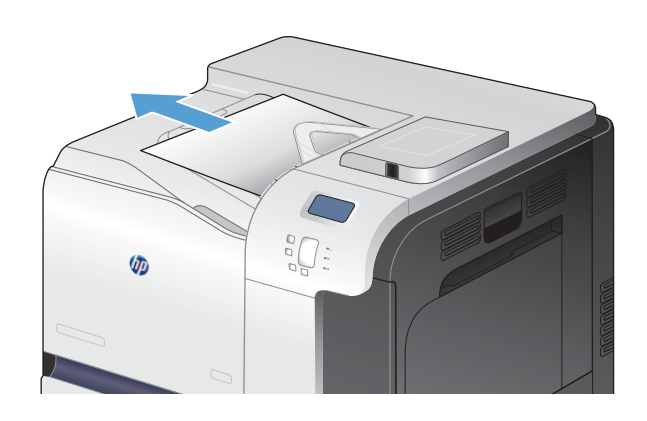

**2.** Ja papīrs ir redzams dupleksa izdrukas zonā, uzmanīgi pavelciet to, lai izņemtu.

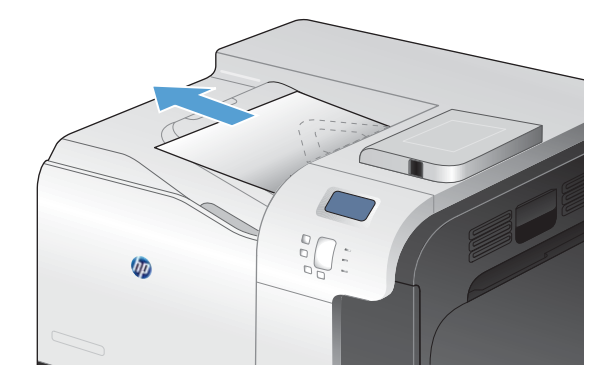

## **Iestrēgušu materiālu izņemšana no 1. padeves**

**1.** Ja iestrēgušais papīrs ir redzams 1. padevē, izņemiet to, uzmanīgi velkot papīru taisni uz āru. Pieskarieties pogai Labi, lai izdzēstu ziņojumu.

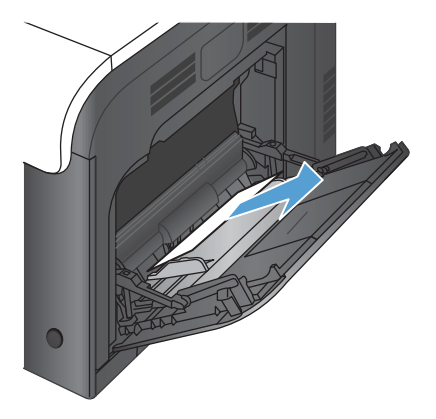

**2.** Ja nevariet izņemt papīru, vai tas 1. padevē nav redzams, aizveriet 1. padevi un atveriet labo vāku.

**3.** Ja papīrs ir redzams zem labā vāka, uzmanīgi velciet to aiz aizmugurējās malas, lai izņemtu.

**4.** Uzmanīgi izvelciet papīru no papīra padeves daļas.

**5.** Aizveriet labās puses vāku.

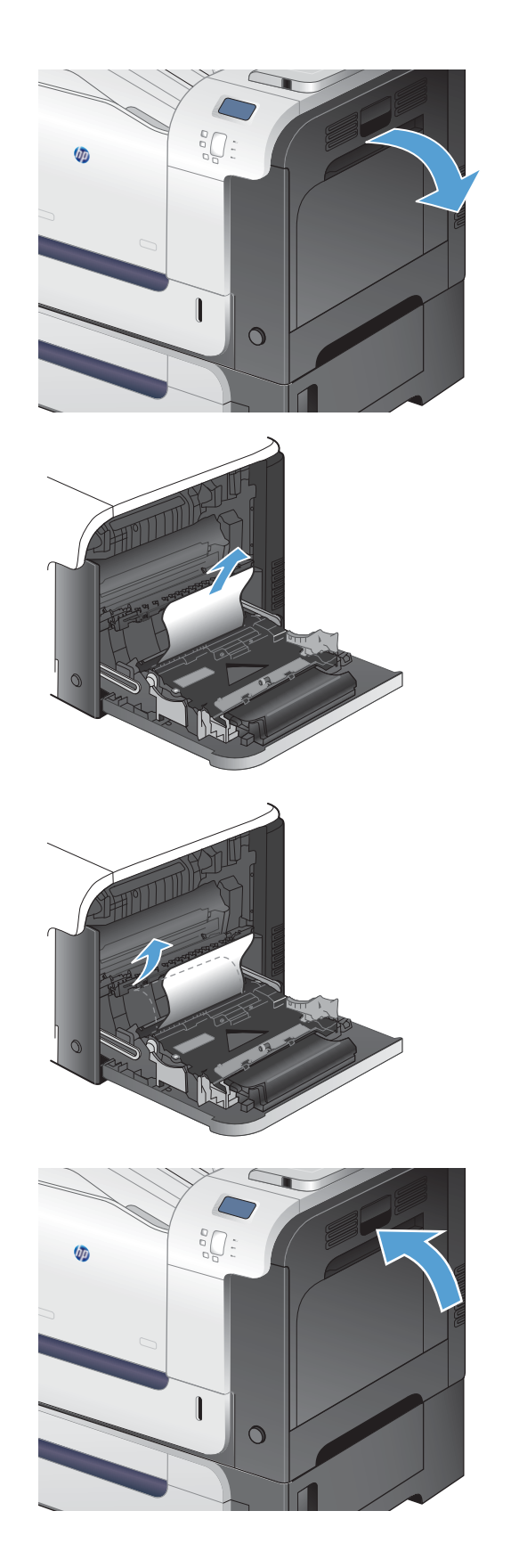

## **Iestrēgušu materiālu izņemšana no 2. padeves**

- A UZMANĪBU! Padeves atvēršana, kad papīrs ir iestrēdzis, var izraisīt papīra saplīšanu un papīra gabaliņu palikšanu padevē, kas var izraisīt cita papīra iestrēgšanu. Pārliecinieties, ka, pirms padeves atvēršanas, iestrēgušais papīrs ir izņemts.
- **1.** Atveriet 2. padevi un pārliecinieties, ka papīrs ir pareizi sakārtots kaudzē. Izņemiet visas iestrēgušās un bojātās papīra lapas.

**2.** Aizveriet padevi.

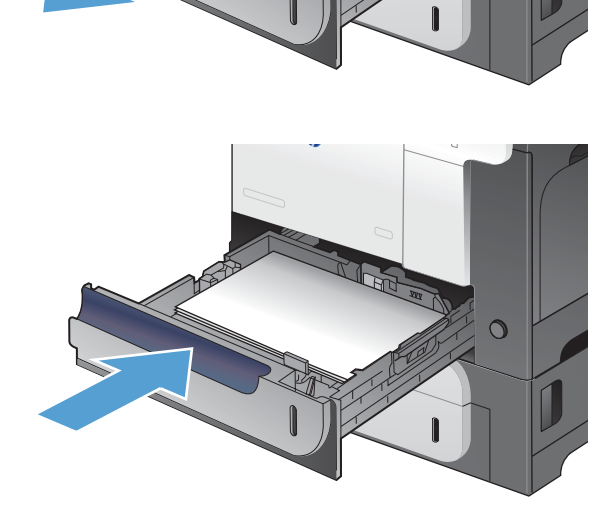

 $\overline{O}$ 

## **Iztīriet iestrēgušo papīru no labējām durtiņām.**

- A UZMANĪBU! Iekārtas izmantošanas laikā kausētājs var būt karsts. Pirms iestrēgušo apdrukājamo materiālu izņemšanas pagaidiet, līdz kausētājs atdziest.
- **1.** Atveriet labās puses vāku.

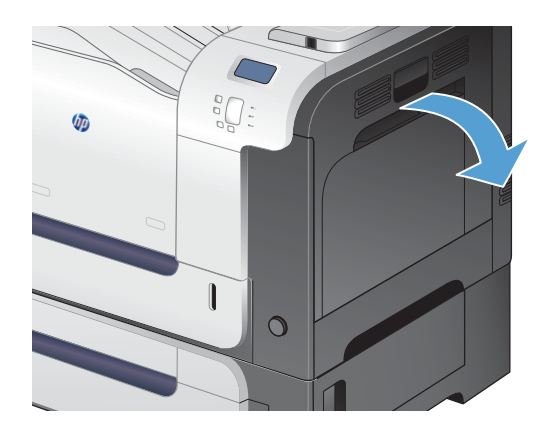

**2.** Ja papīrs ir iestrēdzis, tam ieejot izdrukas uztvērējā, uzmanīgi pavelciet to uz leju, lai izņemtu.

**3.** Ja papīrs ir iestrēdzis labās puses durtiņās, uzmanīgi pavelciet to, lai izņemtu.

**4.** Paceliet papīra pievades vāku labējo durtiņu iekšpusē. Ja iestrēgušais papīrs ir redzams, uzmanīgi velciet to taisni laukā, lai izņemtu.

**5.** Aizveriet papīra pievades vāku.

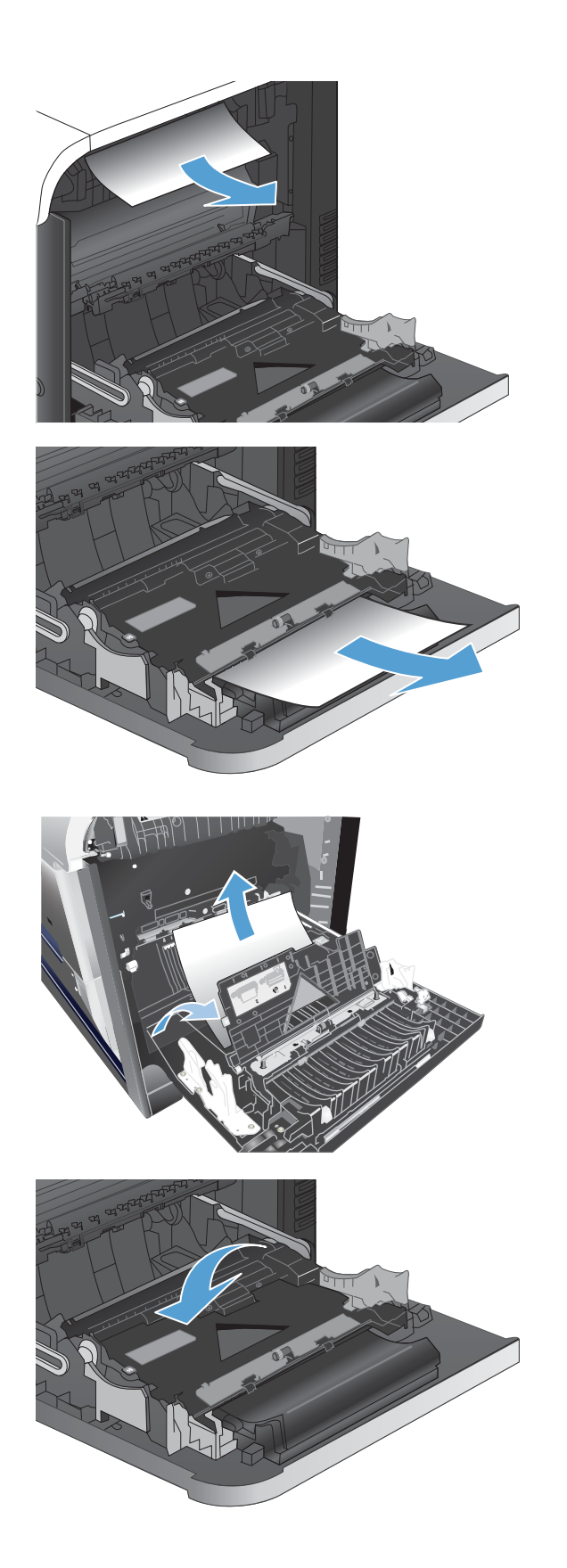

**6.** Uzmanīgi izvelciet papīru no papīra padeves daļas.

- **7.** Meklējiet papīru 2. teknes veltnīšu tuvumā. Pabīdiet uz augšu abas zaļās sviras, lai atvērtu iestrēgušā papīra piekļuves vāku. Izņemiet iestrēgušo papīru un aizveriet vāku.
- **8.** Ja papīrs ir redzams, tam ieejot termofiksatora apakšējā daļā, uzmanīgi pavelciet to uz leju, lai izņemtu.

**UZMANĪBU!** Neaiztieciet veltnīšus uz pārsūtīšanas veltnīša. Netīrumi var ietekmēt drukas kvalitāti.

**9.** Papīrs var būt iestrēdzis termofiksatora iekšpusē, kur tas nav redzams. Satveriet termofiksatora rokturus, paceliet to nedaudz uz augšu un velciet taisni uz āru, lai izņemtu.

**UZMANĪBU!** Iekārtas izmantošanas laikā kausētājs var būt karsts. Pirms iestrēgušo apdrukājamo materiālu izņemšanas pagaidiet, līdz kausētājs atdziest.

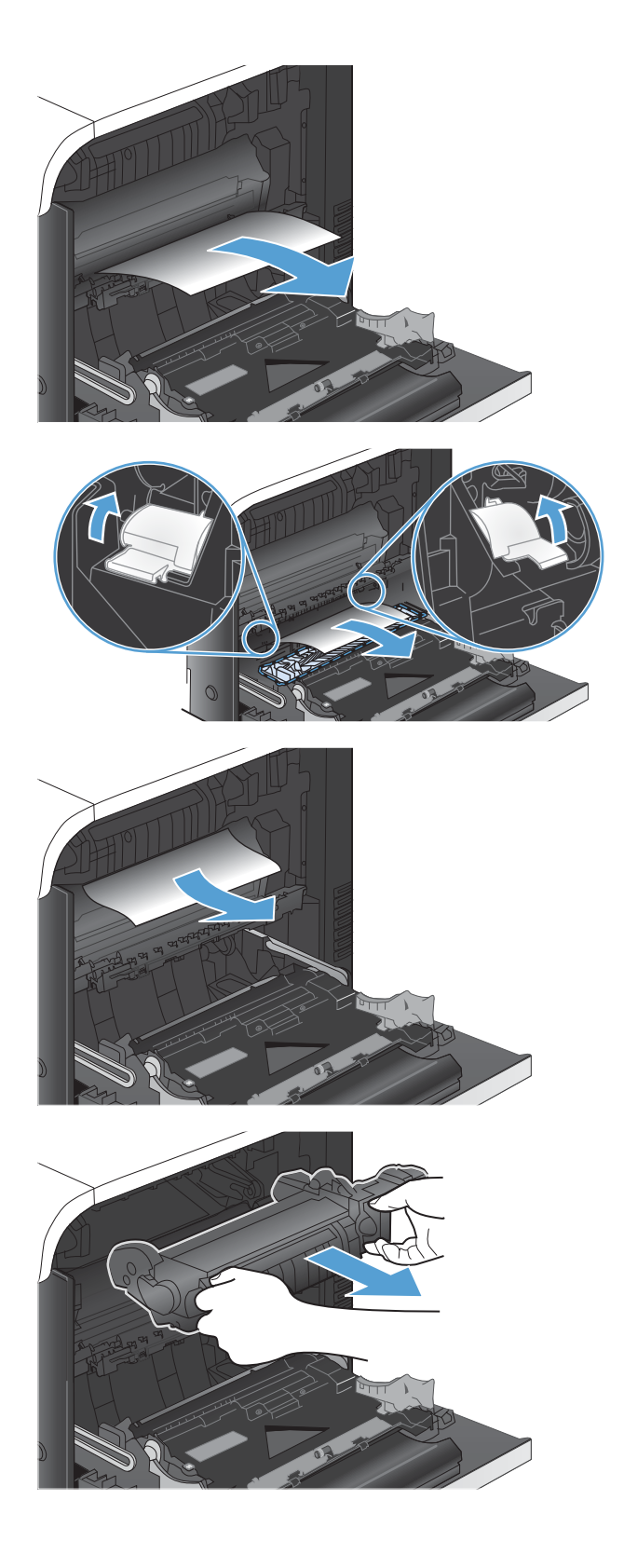
**10.** Atveriet iestrēguša papīra piekļuves vāku (1. norāde) Ja papīrs ir iestrēdzis termofiksatora iekšpusē, uzmanīgi pavelciet to taisni uz augšu, lai izņemtu (2. norāde). Ja papīrs saplīst, izņemiet visus papīra gabalus.

**UZMANĪBU!** Pat ja termofiksators ir atdzisis, veltnīši, kas atrodas tā iekšpusē, var vēl būt karsti. Neaiztieciet termofiksatora veltnīšus līdz tie nav atdzisuši.

**11.** Aizveriet iestrēguša papīra piekļuves vāku un iespiediet termofiksatoru iekārtā līdz galam.

**12.** Aizveriet labās puses vāku.

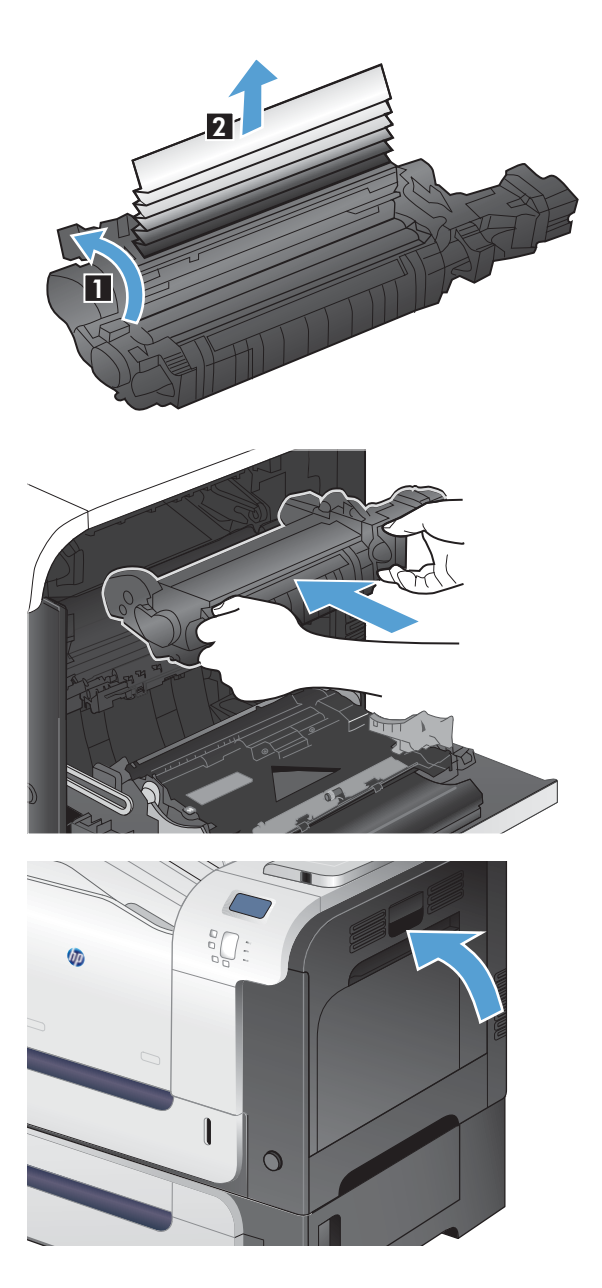

### **Izņemiet iestrēgušo papīru no papildu 500-lapu papīra padeves un smagā apdrukājamā materiāla padeves (3. padeve)**

**1.** Atveriet 3. padevi un pārliecinieties, ka papīrs ir pareizi sakārtots kaudzē. Izņemiet visas iestrēgušās un bojātās papīra lapas.

**2.** Aizveriet 3. padevi.

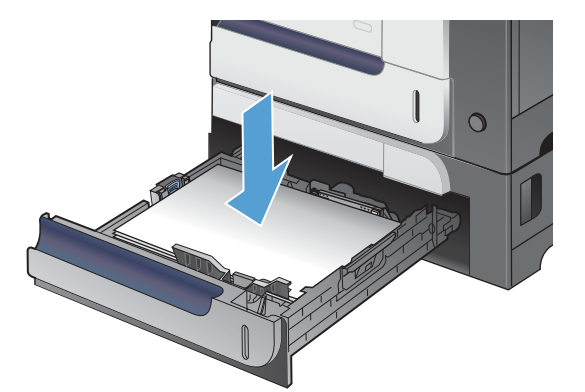

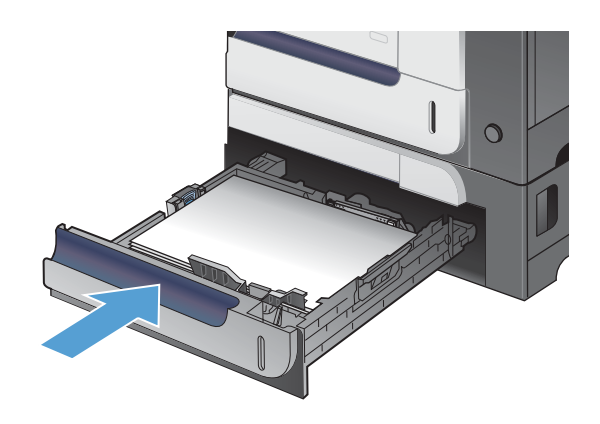

### **Iztīriet iestrēgušo papīru no zemākajām durtiņām labajā pusē ( 3. padeve)**

**1.** Atveriet zemākās labējās durtiņas.

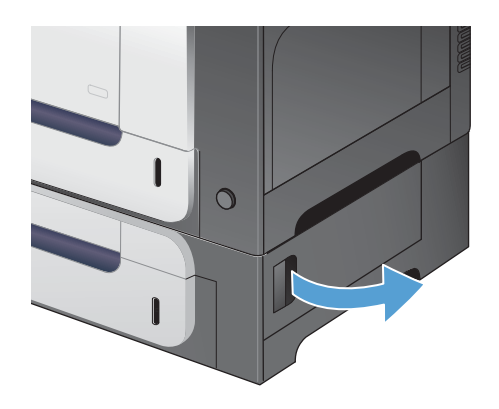

**2.** Ja papīrs ir redzams, iestrēgušo papīru uzmanīgi pavelciet uz augšu vai uz leju, lai izņemtu.

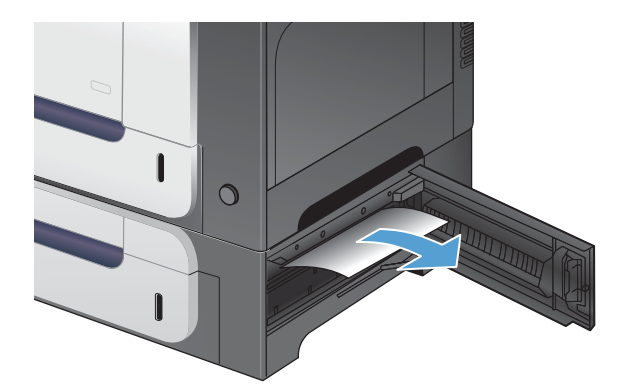

**3.** Aizveriet zemākās labējās durtiņas.

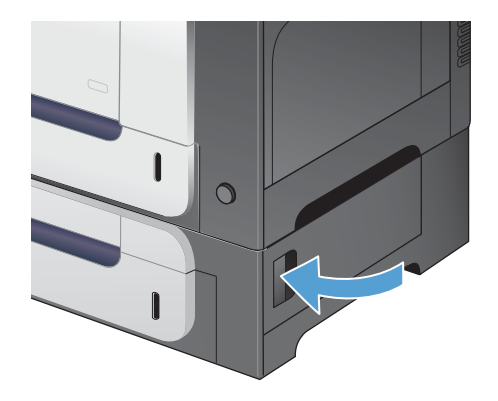

### **Iekārtas atkopšana pēc papīra iestrēgšanas**

Šajā iekārtā ir pieejama iestrēgušu dokumentu atkopšanas funkcija, kas atkārtoti izdrukā iesprūdušās lapas. Pieejamas šādas opcijas:

- **Automātisks** iekārta mēģina atkārtoti izdrukāt iestrēgušās lapas, ja ir pieejams pietiekams atmiņas daudzums.
- **Izslēgts** Iekārta nemēģina atkārtoti izdrukāt iestrēgušas lapas. Tā kā pēdējo lapu saglabāšanai netiek tērēta atmiņa, iekārtas veiktspēja nemainās.

**PIEZĪME.** Ja, izmantojot šo opciju, iekārtā beidzas papīrs, un darbs tiek drukāts uz abām pusēm, iespējams, ka dažas lapas pazudīs.

- **Ieslēgts** Iekārta vienmēr atkārtoti izdrukā iesprūdušas lapas. Daļa atmiņas tiek atvēlēta pēdējo izdrukāto lapu saglabāšanai. Tā rezultātā var pazemināties kopējā veiktspēja.
- 1. Iekārtas vadības panelī nospiediet pogu Sākums ?.
- **2.** Atveriet šādas izvēlnes:
	- **Administrēšana**
	- **Vispārīgie iestatījumi**
	- **Iestrēgušu dokumentu atkopšana**
- **3.** Atlasiet atbilstošu iestatījumu un nospiediet pogu Labi.

## **Papīrs netiek pievadīts automātiski.**

#### **Papīrs netiek pievadīts automātiski.**

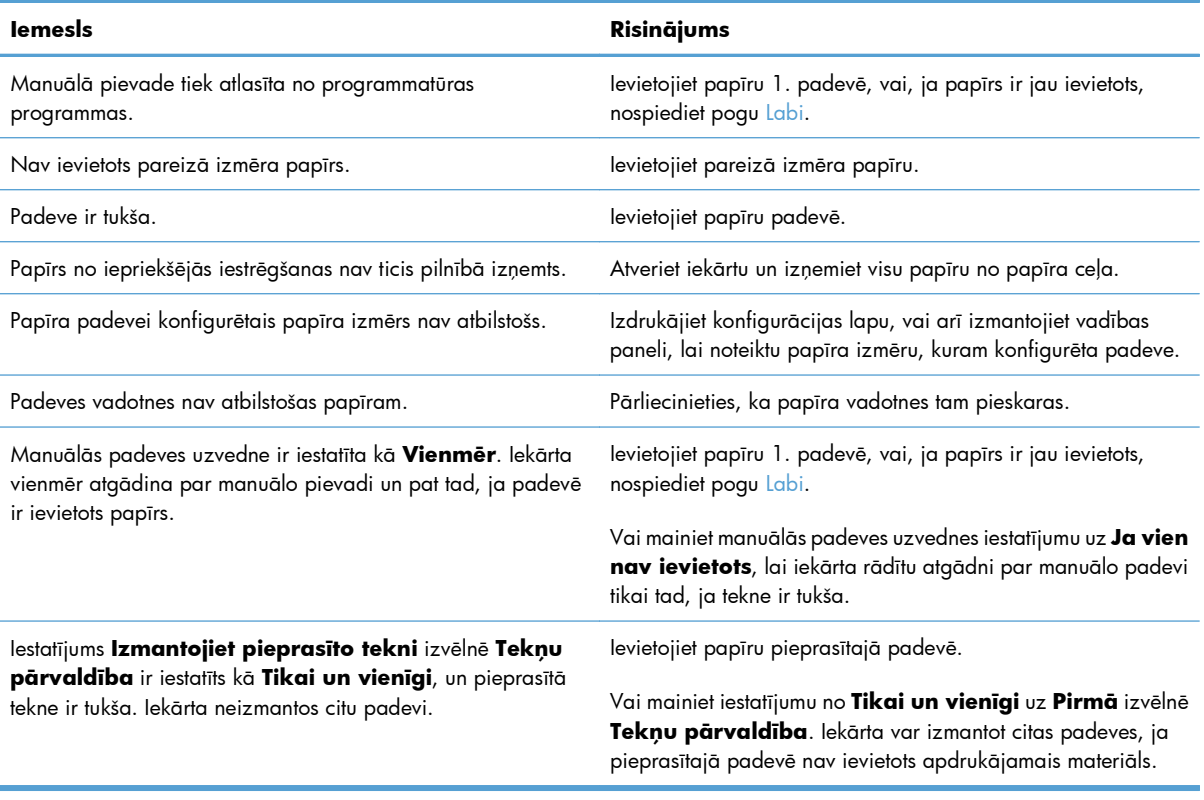

## **Drukas kvalitātes uzlabošana**

Vairumu drukas kvalitātes problēmu var novērst, ievērojot šīs vadlīnijas.

- Printera draiverī izmantojiet pareizo papīra veida iestatījumu.
- Pielā[gojiet printera draivera kr](#page-222-0)āsu iestatījumus
- Papī[ra, kas atbilst HP specifik](#page-223-0)ācijām, lietošana
- Tīrī[šanas lapas druk](#page-224-0)āšana
- Kalibrējiet iekā[rtu, lai piel](#page-224-0)āgotu krāsas
- [Drukas kaset](#page-225-0)ņu pārbaude
- [Izmantojiet printera draiveri, kas vislab](#page-225-0)āk atbilst jūsu vajadzībām

#### **Printera draiverī izmantojiet pareizo papīra veida iestatījumu.**

Pārbaudiet papīra veida iestatījumu, ja rodas kāda no tālāk minētajām problēmām.

- Toneris izsmērējas uz izdrukātajām lapām.
- Uz izdrukātajām lapām vairākkārt ir redzami vienādi nospiedumi.
- Izdrukātās lapas ir sakrokotas.
- Toneris no izdrukātajām lapām lobās.
- Izdrukātajās lapās ir nelieli neapdrukāti laukumiņi.

#### **Mainiet papīra tipa iestatījumu Windows operētājsistēmai**

- **1.** Izvēlnē **Fails** lietojumprogrammā noklikšķiniet uz **Drukāt**.
- **2.** Atlasiet iekārtu un noklikšķiniet uz pogas **Rekvizīti** vai **Izvēles**.
- **3.** Noklikšķiniet uz cilnes **Papīrs/kvalitāte**.
- **4.** Nolaižamajā sarakstā **Papīra veids** atlasiet opciju **Vairāk...**.
- **5.** Paplašiniet **Veids:** opciju sarakstu.
- **6.** Paplašiniet katru papīra veida kategoriju, lai atrastu izmantoto papīra veidu.
- **7.** Atlasiet izmantotā papīra veidu un noklikšķiniet uz pogas **Labi**.

#### **Mainiet papīra veida iestatījumu Mac operētājsistēmai**

- **1.** Lietojumprogrammas izvēlnē **Fails** noklikšķiniet uz opcijas **Drukāt**.
- **2.** Izvēlnē **Kopijas un lappuses** noklikšķiniet uz pogas **Lappuses iestatīšana**.
- **3.** Atlasiet izmērus nolaižamajā sarakstā **Papīra izmēri** un pēc tam noklikšķiniet uz pogas Labi.
- <span id="page-222-0"></span>**4.** Atveriet izvēlni **Pabeigšana**.
- **5.** Nolaižamajā sarakstā **Apdrukājamā materiāla veids** atlasiet veidu.
- **6.** Noklikšķiniet uz pogas **Drukāt**.

### **Pielāgojiet printera draivera krāsu iestatījumus**

#### **Mainiet krāsu tēmu drukas darbam**

- **1.** Izvēlnē **Fails** lietojumprogrammā noklikšķiniet uz **Drukāt**.
- **2.** Noklikšķiniet uz **Īpašības** vai **Izvēles**.
- **3.** Noklikšķiniet cilni **Krāsa**.
- **4.** Atlasiet krāsu tēmu nolaižamajā sarakstā **Krāsu tēmas**.

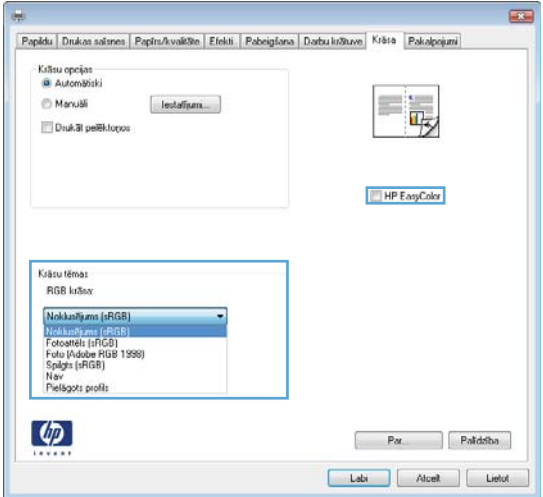

- **Noklusējums (sRGB)**: Šī tēma iestata iekārtu drukāt RGB datus iekārtas jēldatu režīmā. Izmantojot šo tēmu, pārvaldiet krāsu lietojumprogrammā vai operētājsistēmā, lai to pareizi atveidotu.
- **Košs**: Iekārta palielina krāsas piesātinājumu pustoņos. Izmantojiet šo tēmu, drukājot lietišķo grafiku.
- **Fotoattēli**: Iekārta interpretē RGB krāsu kā digitālā minilaboratorijā drukājamai fotogrāfijai. Iekārta atveido dziļākas, piesātinātākas krāsas, nekā Noklusējuma (sRBG) tēma. Izmantojiet šo tēmu fotogrāfiju drukai.
- **Fotoattēli (Adobe RGB 1998)**: Izmantojiet šo tēmu, drukājot digitālus fotoattēlus, kas izmanto AdobeRGB, nevis sRGB krāsu paleti. Izslēdziet krāsu pārvaldību lietojumprogrammā, izmantojot šo tēmu.
- **Nav**

#### <span id="page-223-0"></span>**Mainiet krāsu opcijas**

Mainiet krāsu opciju iestatījumus pašreizējam drukas darbam printera dziņa krāsu cilnē.

- **1.** Izvēlnē **Fails** lietojumprogrammā noklikšķiniet uz **Drukāt**.
- **2.** Noklikšķiniet uz **Īpašības** vai **Izvēles**.
- **3.** Noklikšķiniet uz cilnes **Krāsains**.
- **4.** Noklikšķiniet uz **Automātiski** vai **Manuāls** iestatījuma.
	- **Automātiski** iestatījums: Izvēlieties šo iestatījumu vairumam krāsu drukas darbu
	- **Manuāls** iestatījums: Izvēlieties šo iestatījumu, lai pielāgotu krāsu iestatījumus neatkarīgi no citiem iestatījumiem.

**PIEZĪME.** Manuāla krāsu iestatījumu maiņa var ietekmēt rezultātu. HP iesaka šo iestatījumu maiņu veikt vienīgi krāsu grafikas speciālistiem.

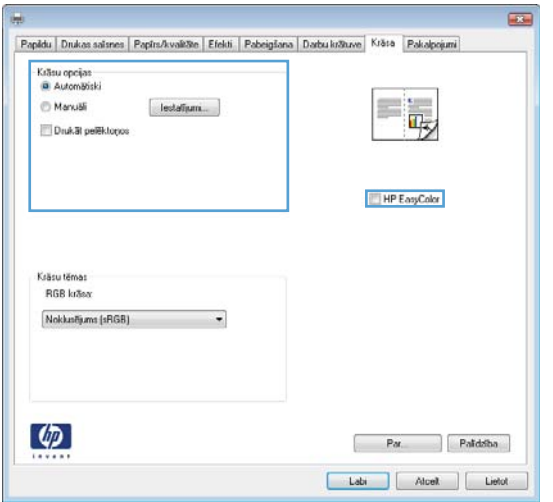

- **5.** Noklikšķiniet uz **Drukāt pelēktoņos** opcijas, lai izdrukātu krāsainu dokumentu kā melnbaltu. Izmantojiet šo opciju, lai drukātu krāsu dokumentus fotokopēšanai vai faksa nosūtīšanai.
- **6.** Noklikšķiniet uz pogas **Labi**.

#### **Papīra, kas atbilst HP specifikācijām, lietošana**

Ja rodas kāda no tālāk minētajām problēmām, izmantojiet citu papīru.

- Druka ir pārāk blāva vai vietām šķiet izbalējusi.
- Uz izdrukātajām lapām ir redzami tonera traipi.
- Toneris izsmērējas uz izdrukātajām lapām.
- Izdrukātās rakstzīmes šķiet izkropļotas.
- Izdrukātās lapas ir sakrokotas.

<span id="page-224-0"></span>Vienmēr izmantojiet tāda veida un svara papīru, ko atbalsta iekārta. Izvēloties papīru, ievērojiet šos norādījumus.

- Pārliecinieties, vai papīram ir laba kvalitāte un tam nav iegriezumu, robu, ieplīsumu, traipu, vaļīgu daļiņu, putekļu, burzījumu, caurumu un sarullētu vai salocītu malu.
- Izmantojiet iepriekš neapdrukātu papīru.
- Izmantojiet lāzerprinteriem paredzētu papīru. Neizmantojiet papīru, kas paredzēts tikai strūklprinteriem.
- Neizmantojiet pārāk raupju papīru. Gludāks papīrs parasti nodrošina labāku drukas kvalitāti.

#### **Tīrīšanas lapas drukāšana**

Izdrukājiet tīrīšanas lapu, lai papīra ceļu attīrītu no putekļiem un liekā tonera, ja radusies kāda no šīm problēmām:

- uz izdrukātajām lapām ir redzami tonera traipi;
- toneris izsmērējas uz izdrukātajām lapām;
- uz izdrukātajām lapām vairākkārt ir redzami vienādi nospiedumi.

Lai izdrukātu tīrīšanas lapu, veiciet šādas darbības.

- 1. Iekārtas vadības panelī nospiediet pogu Sākums <sup>.</sup>.
- **2.** Atveriet šādas izvēlnes:
	- **Ierīces tehniskā apkope**
	- **Kalibrēšana/tīrīšana**
- **3.** Atlasiet elementu **Tīrīšanas lapas drukāšana** un nospiediet pogu Labi, lai drukātu lapu.
- **4.** Tīrīšanas process var aizņemt dažas minūtes. Kad tas ir pabeigts, izmetiet izdrukāto lapu.

#### **Kalibrējiet iekārtu, lai pielāgotu krāsas**

Kalibrēšana ir iekārtas funkcija, kas optimizē drukas kvalitāti. Ja radušās jebkādas attēla kvalitātes problēmas, kalibrējiet iekārtu.

- 1. Nospiediet pogu Sākums <sup>.</sup>.
- **2.** Atveriet katru no šīm izvēlnēm:
	- **Ierīces tehniskā apkope**
	- **Kalibrēšana/tīrīšana**
	- **Krāsu kalibrēšana**

### <span id="page-225-0"></span>**Drukas kasetņu pārbaude**

Pārbaudiet katru drukas kasetni un pēc nepieciešamības nomainiet, ja radusies kāda no šīm problēmām.

- druka ir pārāk blāva vai vietām šķiet izbalējusi;
- izdrukātajās lapās ir nelieli neapdrukāti laukumiņi;
- uz izdrukātajām lapām ir svītras vai joslas.

Ja drukas kasetne ir jānomaina, izdrukājiet izejmateriālu statusa lapu, lai noskaidrotu pareizās oriģinālās HP drukas kasetnes nomaiņas numuru.

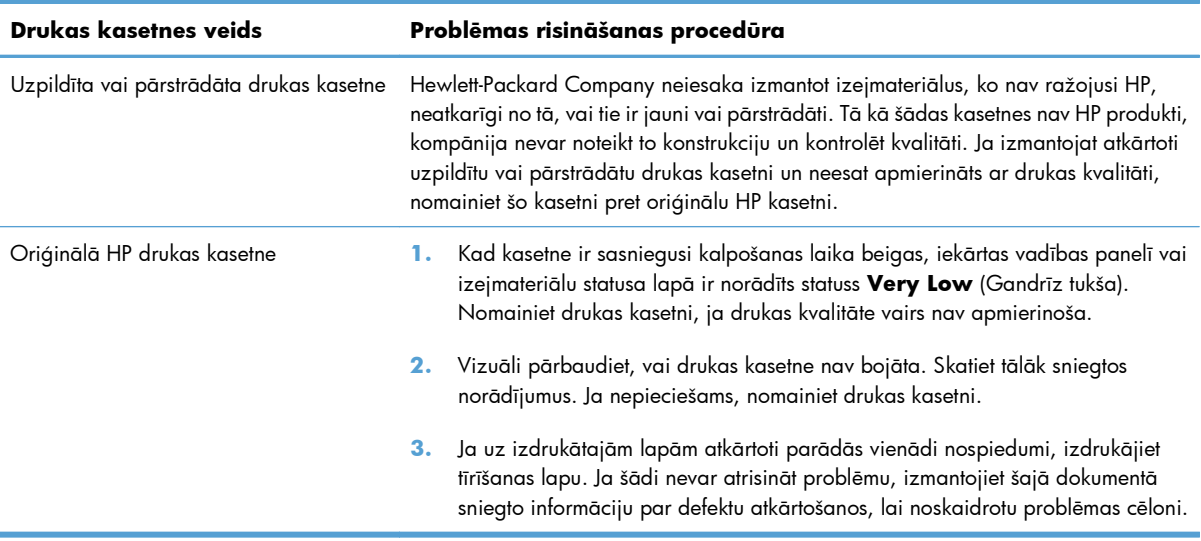

### **Izmantojiet printera draiveri, kas vislabāk atbilst jūsu vajadzībām**

Ja uz izdrukātās lapas ir neparedzētas līnijas, trūkst teksta, trūkst grafikas, ir nepareizs formatējums vai mainīti fonti, iespējams, jāizmanto cits printera draiveris.

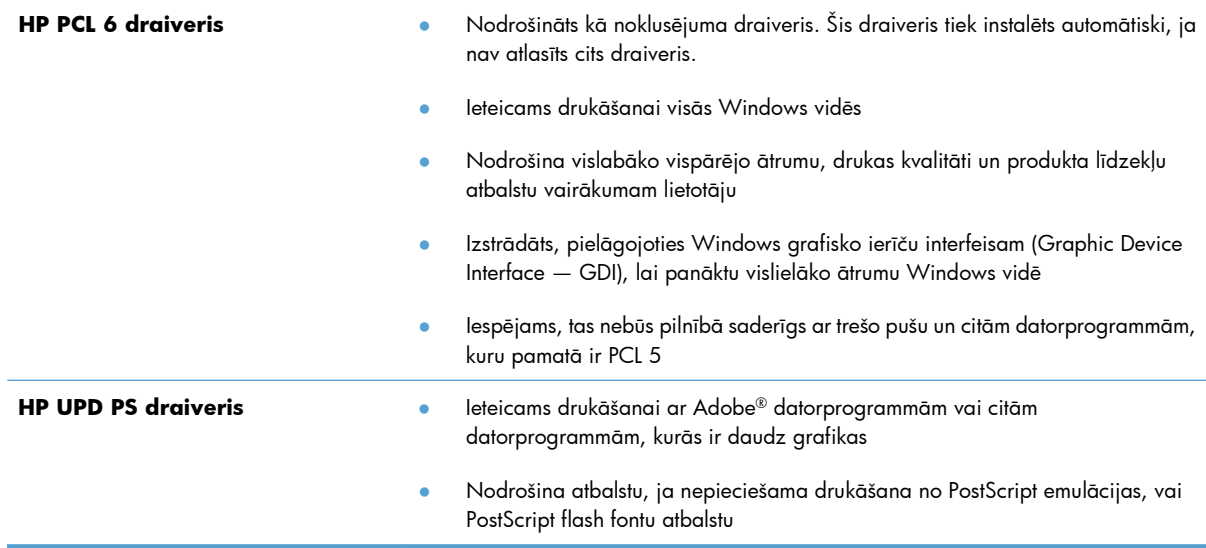

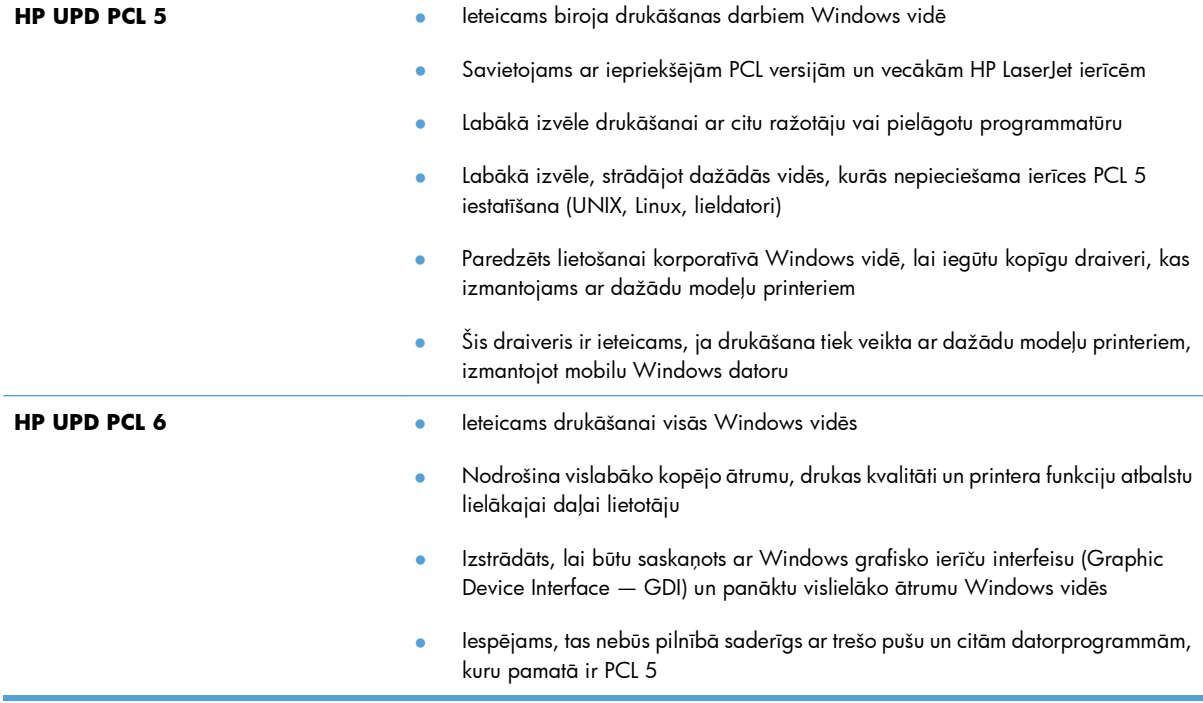

Papildu printera draiverus var lejupielādēt šajā vietnē: [www.hp.com/go/lj500colorM551\\_software.](http://h20180.www2.hp.com/apps/Nav?h_pagetype=s-002&&h_product=4184771&h_client=s-h-e009-1&h_page=hpcom)

## **Iekārta nedrukā vai drukā lēni**

#### **Iekārta nedrukā**

Ja iekārta nedrukā vispār, izmēģiniet šādus risinājumus.

- **1.** Pārliecinieties, vai iekārta ir ieslēgta un vadības panelī ir norādīts, ka tā ir gatava darbam.
	- Ja vadības panelī nav norādīts, ka iekārta ir gatava darbam, izslēdziet un ieslēdziet iekārtu.
	- Ja vadības panelī ir norādīts, ka iekārta ir gatava darbam, mēģiniet nosūtīt darbu vēlreiz.
- **2.** Ja vadības panelī ir norādīts, ka iekārtai ir kļūda, novērsiet to un mēģiniet nosūtīt darbu vēlreiz.
- **3.** Pārliecinieties, vai visi kabeļi ir pareizi savienoti. Ja iekārta ir savienota ar tīklu, pārbaudiet šādus faktorus.
	- Pārbaudiet gaismas indikatoru, kas atrodas blakus iekārtas tīkla savienojumam. Ja tīkls ir aktīvs, indikators ir zaļš.
	- Pārliecinieties, vai tīkla savienojumam izmantojat tīkla kabeli, nevis tālruņa vadu.
	- Pārliecinieties, vai tīkla maršrutētājs, centrmezgls un slēdzis ir ieslēgts un darbojas pareizi.
- **4.** Instalējiet HP programmatūru no kompaktdiska, kas iekļauts iekārtas komplektācijā. Ja tiek izmantoti vispārēji printera draiveri, var veidoties aiztures, izņemot darbus no drukas uzdevumu rindas.
- **5.** Datora printeru sarakstā ar labo peles pogu noklikšķiniet uz šīs iekārtas nosaukuma, pēc tam noklikšķiniet uz **Properties** (Rekvizīti) un atveriet cilni **Ports** (Porti).
	- Ja tīkla savienojumam izmantojat tīkla kabeli, pārliecinieties, vai printera nosaukums, kas norādīts cilnē **Ports** (Porti), atbilst iekārtas nosaukumam, kas norādīts iekārtas konfigurācijas lapā.
	- Ja lietojat USB kabeli un izmantojat bezvadu tīkla savienojumu, pārliecinieties, vai ir atzīmēta izvēles rūtiņa **Virtual printer port for USB** (Virtuālais printera USB ports).
- **6.** Ja datorā izmantojat personīgo ugunsmūra sistēmu, tā, iespējams, bloķē saziņu ar iekārtu. Pamēģiniet uz neilgu laiku atspējot ugunsmūri, lai noskaidrotu, vai tas ir problēmas avots.
- **7.** Ja iekārta vai dators ir savienots ar bezvadu tīklu, zema signāla kvalitāte vai traucējumi var aizkavēt drukas darbus.

#### **Iekārta drukā lēni**

Ja iekārta drukā, taču process šķiet lēns, izmēģiniet šādus risinājumus.

- **1.** Pārliecinieties, vai dators atbilst iekārtas minimālajām specifikācijām. Specifikāciju sarakstu skatiet šajā vietnē: [www.hp.com/support/lj500colorM551.](http://h20180.www2.hp.com/apps/Nav?h_pagetype=s-001&&h_product=4184771&h_client=s-h-e009-1&h_page=hpcom)
- **2.** Konfigurējot iekārtu drukāšanai uz atsevišķu veidu papīra, piemēram, uz smaga papīra, iekārta drukā lēnāk, lai nodrošinātu pareizu tonera uzklāšanu uz papīra. Ja papīra veida iestatījums neatbilst izmantotajam papīram, mainiet iestatījumu uz pareizo papīra veidu.

## **Drukāšanas no dažādiem avotiem, izmantojot USB, problēmu risināšana**

- Izvēlne Izgūšanas no USB iestatījumi netiek atvērta, kad ievietojat USB papildierīci
- [Fails netiek druk](#page-229-0)āts no USB atmiņas papildierīces
- [Fails, kuru v](#page-229-0)ēlaties drukāt, nav norādīts izvēlnē Atvērt no USB

### **Izvēlne Izgūšanas no USB iestatījumi netiek atvērta, kad ievietojat USB papildierīci**

**1.** Lai varētu izmantot šo funkciju, iespējojiet to, izmantojot izvēlnes vadības panelī vai HP iegulto tīmekļa serveri.

Lai iespējotu šo funkciju, izmantojot vadības paneļa izvēlnes, piekļūstiet izvēlnes **Administrēšana** apakšizvēlnes **Vispārīgie iestatījumi** apakšizvēlnei **Izgūšanas no USB iestatījumi** un tad izvēlieties **Iespējot**. Lai iespējotu šo funkciju, izmantojot HP iegulto tīmekļa serveri, piekļūstiet cilnei **Drukāt**.

- **2.** Iespējams, izmantojat USB atmiņas papildierīci vai failu sistēmu, kuru šī iekārta neatbalsta. Saglabājiet failus parastā USB atmiņas papildierīcē, kas lieto failu iedales tabulas (FAT) failu sistēmas. Iekārta atbalsta FAT12, FAT16 un FAT32 USB atmiņas papildierīces.
- **3.** Ja cita izvēlne ir jau atvērta, aizveriet šo izvēlni un pēc tam atkārtoti ievietojiet USB atmiņas papildierīci.
- **4.** USB atmiņas papildierīcei var būt vairāki nodalījumi. (Daži USB atmiņas papildierīču ražotāji piederumā instalē programmatūru, kas izveido nodalījumus, līdzīgi kompaktdiskam.) Pārformatējiet USB atmiņas papildierīci, lai noņemtu nodalījumus, vai izmantojiet citu USB atmiņas papildierīci.
- **5.** USB atmiņas papildierīcei, iespējams, būs nepieciešams vairāk strāvas, nekā spēj nodrošināt iekārta.
	- **a.** Noņemiet USB atmiņas papildierīci.
	- **b.** Izslēdziet un ieslēdziet iekārtu.
	- **c.** Izmantojiet USB papildierīci, kas patērē mazāku jaudu, vai arī satur pati savu barošanas bloku.
- **6.** USB atmiņas papildierīce, iespējams, darbojas nepareizi.
	- **a.** Noņemiet USB atmiņas papildierīci.
	- **b.** Izslēdziet un ieslēdziet iekārtu.
	- **c.** Mēģiniet drukāt no citas USB atmiņas papildierīces.

### <span id="page-229-0"></span>**Fails netiek drukāts no USB atmiņas papildierīces**

- **1.** Pārliecinieties, vai teknē ir ievietots papīrs.
- **2.** Pārbaudiet, vai vadības panelī nav ziņojumu. Ja iekārtā ir iestrēdzis papīrs, izņemiet to.

#### **Fails, kuru vēlaties drukāt, nav norādīts izvēlnē Atvērt no USB**

- **1.** Iespējams, mēģināt drukāt tāda tipa failu, kuru neatbalsta USB drukāšanas funkcija. Iekārta atbalsta failu tipus .pdf, .prn, .pcl, .ps un .cht.
- **2.** USB atmiņas papildierīcē atsevišķā mapē, iespējams, ir pārāk daudz failu. Samaziniet failu skaitu mapē, pārvietojot tos apakšmapēs.
- **3.** Faila nosaukumā, iespējams, ir izmantota rakstzīmju kopa, kuru iekārta neatbalsta. Šajā gadījumā iekārta aizvieto failu nosaukumus ar rakstzīmēm no citas rakstzīmju kopas. Pārdēvējiet failus, izmantojot ASCII rakstzīmes.

## **Atrisiniet problēmas ar savienojumiem**

### **Tiešā savienojuma problēmu risināšana**

Ja esat pievienojis iekārtu tieši datoram, pārbaudiet kabeli.

- Pārliecinieties, vai kabelis ir pievienots datoram un iekārtai.
- Pārliecinieties, vai kabelis nav garāks par 2 m. Izmēģiniet īsāku kabeli.
- Pārliecinieties, vai kabelis darbojas pareizi, pievienojot to citai iekārtai. Ja nepieciešams, nomainiet kabeli.

#### **Tīkla problēmu risināšana**

Pārbaudiet šos vienumus, lai pārliecinātos, vai iekārta var sazināties ar tīklu. Pirms darba sākšanas, izmantojot iekārtas vadības paneli, izdrukājiet konfigurācijas lapu un atrodiet šajā lapā norādīto iekārtas IP adresi.

- Slikts fiziskais kanāls
- Dators izmanto nepareizu iekārtas IP adresi
- [Dators nesp](#page-231-0)ēj sazināties ar iekārtu
- Iekā[rta izmanto nepareizu saiti un divpus](#page-231-0)ējos tīkla iestatījumus
- Jaunā[s programmas, iesp](#page-231-0)ējams, ir radījušas savietojamības problēmas
- [Dators vai darbstacija, iesp](#page-231-0)ējams, ir iestatīti nepareizi
- Iekārta ir atspējota vai arī citi tīkla iestatī[jumi ir nepareizi](#page-231-0)

#### **Slikts fiziskais kanāls**

- **1.** Pārbaudiet, vai iekārta ir pievienota pie pareiza tīkla porta, izmantojot pareiza garuma kabeli.
- **2.** Pārbaudiet, vai kabeļa savienojumi ir droši.
- **3.** Pārbaudiet tīkla porta savienojumu iekārtas aizmugurē, kā arī pārbaudiet, vai deg dzintarkrāsas darbības indikators un zaļais saites stāvokļa indikators.
- **4.** Ja problēma nepazūd, izmēģiniet citu centrmezgla kabeli vai portu.

#### **Dators izmanto nepareizu iekārtas IP adresi**

- **1.** Atveriet printera rekvizītus un noklikšķiniet uz cilnes **Porti**. Pārbaudiet, vai ir atlasīta iekārtas pašreizējā IP adrese. Iekārtas IP adrese ir norādīta iekārtas konfigurācijas lapā.
- **2.** Ja instalējāt iekārtu, izmantojot HP standarta TCP/IP portu, atzīmējiet izvēles rūtiņu **(Vienmēr drukāt ar šo printeri, pat ja mainās tā IP adrese).**
- <span id="page-231-0"></span>**3.** Ja instalējāt iekārtu, izmantojot Microsoft standarta TCP/IP portu, IP adreses vietā izmantojiet resursdatora nosaukumu.
- **4.** Ja IP adrese ir pareiza, izdzēsiet iekārtu un pievienojiet to vēlreiz.

#### **Dators nespēj sazināties ar iekārtu**

- **1.** Pārbaudiet tīkla saziņu, ehotestējot tīklu.
	- **a.** Datorā atveriet komandrindas uzvedni. Sistēmā Windows noklikšķiniet uz **Start** (Sākt), uz **Run** (Palaist) un ievadiet cmd.
	- **b.** Ievadiet ping, pēc tam ievadiet iekārtas IP adresi.
	- **c.** Ja logā ir redzami apraides laiki, tīkls funkcionē.
- **2.** Ja ehotestēšanas komanda neizdodas, pārliecinieties, vai tīkla centrmezgli ir ieslēgti, un pēc tam pārliecinieties, vai tīkla iestatījumi, iekārta un dators ir konfigurēti vienādam tīklam.

#### **Iekārta izmanto nepareizu saiti un divpusējos tīkla iestatījumus**

Hewlett-Packard iesaka atstāt šo iestatījumu automātiskajā režīmā (noklusējuma iestatījums). Mainot šos iestatījumus, tie jāmaina arī tīklā.

#### **Jaunās programmas, iespējams, ir radījušas savietojamības problēmas**

Pārbaudiet, vai visas programmas ir instalētas pareizi un vai tās lieto pareizu printera draiveri.

#### **Dators vai darbstacija, iespējams, ir iestatīti nepareizi**

- **1.** Pārbaudiet tīkla draiverus, printera draiverus un tīkla virzienmaiņu.
- **2.** Pārbaudiet, vai operētājsistēma ir konfigurēta pareizi.

#### **Iekārta ir atspējota vai arī citi tīkla iestatījumi ir nepareizi**

- **1.** Lai pārbaudītu tīkla protokola statusu, pārskatiet konfigurācijas lapu. Ja nepieciešams, iespējojiet to.
- **2.** Ja nepieciešams, pārkonfigurējiet tīkla iestatījumus.

## **Iekārtas programmatūras problēmu novēršana sistēmā Windows**

### **Printera dzinis šim produktam ir redzams mapē Printeris.**

- **1.** Pārinstalējiet izstrādājuma lietojumprogrammu.
- **PIEZĪME.** Aizveriet visas atvērtās lietojumprogrammas. Lai aizvērtu lietojumprogrammu, kurai ir ikona sistēmas teknē, ar peles labo pogu noklikšķiniet uz ikonas un atlasiet **Aizvērts** vai **Atspējot**.
- **2.** Mēģiniet pievienot USB kabeli citam datora USB portam.

#### **Programmatūras instalēšanas laikā tika parādīts kļūdas ziņojums**

- **1.** Pārinstalējiet izstrādājuma lietojumprogrammu.
- **PIEZĪME.** Aizveriet visas atvērtās lietojumprogrammas. Lai aizvērtu lietojumprogrammu, kurai ir ikona sistēmas teknē, ar peles labo pogu noklikšķiniet uz ikonas un atlasiet **Aizvērts** vai **Atspējot**.
- **2.** Instalējot izstrādājuma programmatūru, pārbaudiet brīvās vietas daudzumu dzinī. Ja nepieciešams, atbrīvojiet pēc iespējas vairāk vietas un pārinstalējiet izstrādājuma programmatūru.
- **3.** Ja nepieciešams, ieslēdziet Disk Defragmenter (Diska defragmentētājs) un pārinstalējiet izstrādājuma lietojumprogrammu.

### **Izstrādājums ir režīmā Gatavs, bet nekas nedrukājas.**

- **1.** Izdrukājiet konfigurācijas lapu un pārbaudiet iekārtas funkcionalitāti.
- **2.** Pārbaudiet, vai visi kabeļi ir pareizi pievienoti un atbilst tehniskajām prasībām. Tas attiecas uz USB un strāvas kabeļiem. Pamēģiniet izmantot jaunu kabeli.
- **3.** Pārbaudiet, vai IP adrese konfigurācijas lapā atbilst programmatūras porta IP adresei. Izpildiet vienu no šīm procedūrām:

#### **Windows XP, Windows Server 2003, Windows Server 2008 un Windows Vista**

- **a.** Noklikšķiniet uz **Start** (Sākt).
- **b.** Noklikšķiniet **Settings** (Iestatījumi).
- **c.** Noklikšķiniet uz **Printers and Faxes** (Printeri un faksa aparāti) (izmantojot izvēlnes Start (Sākt) noklusējuma skatu) vai noklikšķiniet uz **Printers** (Printeri) (izmantojot izvēlnes Start (Sākt) klasisko skatu).
- **d.** Ar peles labo pogu noklikšķiniet uz iekārtas draivera ikonas un pēc tam atlasiet **Properties** (Rekvizīti).
- **e.** Noklikšķiniet uz cilnes **Porti** un pēc tam noklikšķiniet uz **Konfigurēt portu**.
- **f.** Pārbaudiet IP adresi un pēc tam noklikšķiniet uz **Labi** vai uz **Atcelt**.
- **g.** Ja IP adreses nesakrīt, dzēsiet draiveri un instalējiet to atkārtoti, izmantojot pareizo IP adresi.

#### **Windows 7**

- **a.** Noklikšķiniet uz **Start** (Sākt).
- **b.** Noklikšķiniet uz **Ierīces un printeri**.
- **c.** Ar peles labo pogu noklikšķiniet uz iekārtas draivera ikonas un pēc tam atlasiet **Printera rekvizīti**.
- **d.** Noklikšķiniet uz cilnes **Porti** un pēc tam noklikšķiniet uz **Konfigurēt portu**.
- **e.** Pārbaudiet IP adresi un pēc tam noklikšķiniet uz **Labi** vai uz **Atcelt**.
- **f.** Ja IP adreses nesakrīt, dzēsiet draiveri un instalējiet to atkārtoti, izmantojot pareizo IP adresi.

## **Iekārtas programmatūras problēmu novēršana sistēmā Mac**

- lekārtas nosaukums neparādās saraksta Print & Fax (Druka un fakss) iekārtu sarakstā
- Sarakstā Print & Fax (Druka un fakss) printera draiveris neveic automātisku iekārtas uzstādīšanu.
- Drukas darbs netika aizsūtīts uz izvēlēto iekārtu
- Ja iekā[rta ir savienota ar USB kabeli, p](#page-235-0)ēc draivera atlasīšanas tā nav redzama sarakstā Print & Fax [\(Druka un fakss\)](#page-235-0)
- [USB savienojuma laik](#page-235-0)ā tiek izmantots vispārējs printera draiveris

### **Iekārtas nosaukums neparādās saraksta Print & Fax (Druka un fakss) iekārtu sarakstā**

- **1.** Pārliecinieties, vai kabeļi ir pareizi pieslēgti un iekārta ir ieslēgta.
- **2.** Izdrukājiet konfigurācijas lapu, lai pārbaudītu produkta nosaukumu. Pārliecinieties, vai konfigurācijas lapā minētais nosaukums atbilst nosaukumam sarakstā Print & Fax (Druka un fakss)
- **3.** Pārbaudiet, vai iekārta un dators atrodas vienā tīklā un vai tie ir savienoti ar USB vadu.
- **4.** Nomainiet USB vai tīkla kabeli ar augstākas kvalitātes kabeli.

### **Sarakstā Print & Fax (Druka un fakss) printera draiveris neveic automātisku iekārtas uzstādīšanu.**

- **1.** Pārliecinieties, vai kabeļi ir pareizi pieslēgti un iekārta ir ieslēgta.
- **2.** Pārbaudiet, vai ierīces .GZ datne atrodas šādā cietā diska mapē: Library/Printers/PPDs/ Contents/Resources. Ja nepieciešams, instalējiet programmatūru atkārtoti.
- **3.** Ja GZ fails atrodas mapē, iespējams, PPD fails ir bojāts. Izdzēsiet failu un pārinstalējiet programmatūru.
- **4.** Nomainiet USB vai tīkla kabeli ar augstākas kvalitātes kabeli.

#### **Drukas darbs netika aizsūtīts uz izvēlēto iekārtu**

- **1.** Atveriet drukas darbu rindu un restartējiet drukas darbu.
- **2.** Drukas uzdevumu, iespējams, saņēma cits produkts ar tādu pašu vai līdzīgu nosaukumu. Izdrukājiet konfigurācijas lapu, lai pārbaudītu produkta nosaukumu. Pārliecinieties, vai konfigurācijas lapā minētais nosaukums atbilst nosaukumam sarakstā Print & Fax (Druka un fakss).

### <span id="page-235-0"></span>**Ja iekārta ir savienota ar USB kabeli, pēc draivera atlasīšanas tā nav redzama sarakstā Print & Fax (Druka un fakss)**

#### **Programmatūras traucējummeklēšana**

**▲** Pārbaudiet, vai jūsu Mac operētājsistēma ir Mac OS X 10.5 vai 10.6 versija.

#### **Aparatūras traucējummeklēšana**

- **1.** Pārliecinieties, vai iekārta ir ieslēgta.
- **2.** Pārliecinieties, vai USB kabelis ir pareizi pievienots.
- **3.** Pārbaudiet, vai izmantojat atbilstošu liela ātruma USB kabeli.
- **4.** Pārliecinieties, vai strāvas ķēdei nav pieslēgtas pārāk daudzas USB ierīces. Atvienojiet visas ierīces no ķēdes un pievienojiet kabeli tieši pie datora USB porta.
- **5.** Pārbaudiet, vai ķēdē nav saslēgti virknē vairāk nekā divi USB mezgli, kas nav pievienoti strāvai. Atvienojiet visas ierīces no ķēdes un pievienojiet kabeli tieši pie datora USB porta.

**PIEZĪME.** IMac tastatūra ir USB mezgls, kas nav pievienots strāvai.

#### **USB savienojuma laikā tiek izmantots vispārējs printera draiveris**

Ja USB kabelis ir pievienots pirms programmatūras instalēšanas, iespējams, iekārtas draivera vietā tiek izmantots vispārējs printera draiveris.

- **1.** Izdzēsiet vispārējo printera draiveri.
- **2.** Pārinstalējiet programmatūru no iekārtas kompaktdiska. Nepievienojiet USB kabeli, kamēr instalēšanas programmā nav parādījusies atbilstīga uzvedne.
- **3.** Ja instalēti vairāki printeri, pārliecinieties, vai nolaižamajā izvēlnē **Format For** (Formatēt...), kas atrodas dialoglodziņā **Print** (Drukāt), ir atlasīts pareizais printeris.

# **A Izejmateriāli un piederumi**

- Rezerves daļ[u, piederumu un izejmateri](#page-237-0)ālu pasūtīšana
- **•** Detaļ[u numuri](#page-238-0)

## <span id="page-237-0"></span>**Rezerves daļu, piederumu un izejmateriālu pasūtīšana**

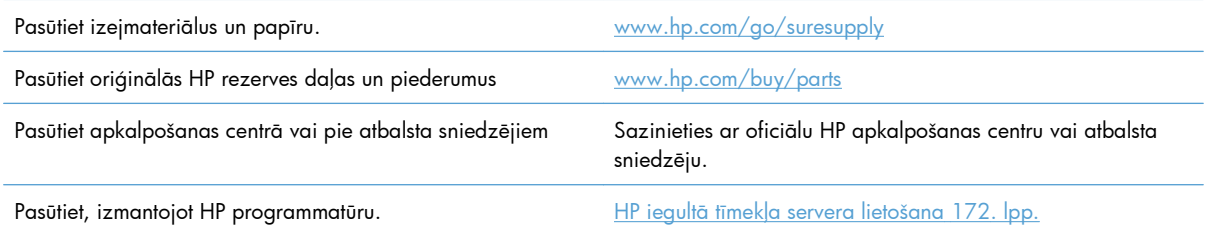

## <span id="page-238-0"></span>**Detaļu numuri**

Pieejamība un pasūtīšanas informācija iekārtas kalpošanas laikā var mainīties.

### **Aprīkojums**

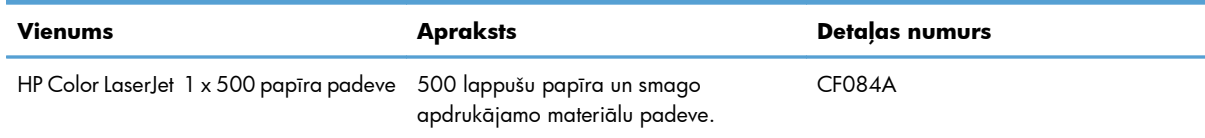

### **Printera kasetnes un tonera savākšanas vienība**

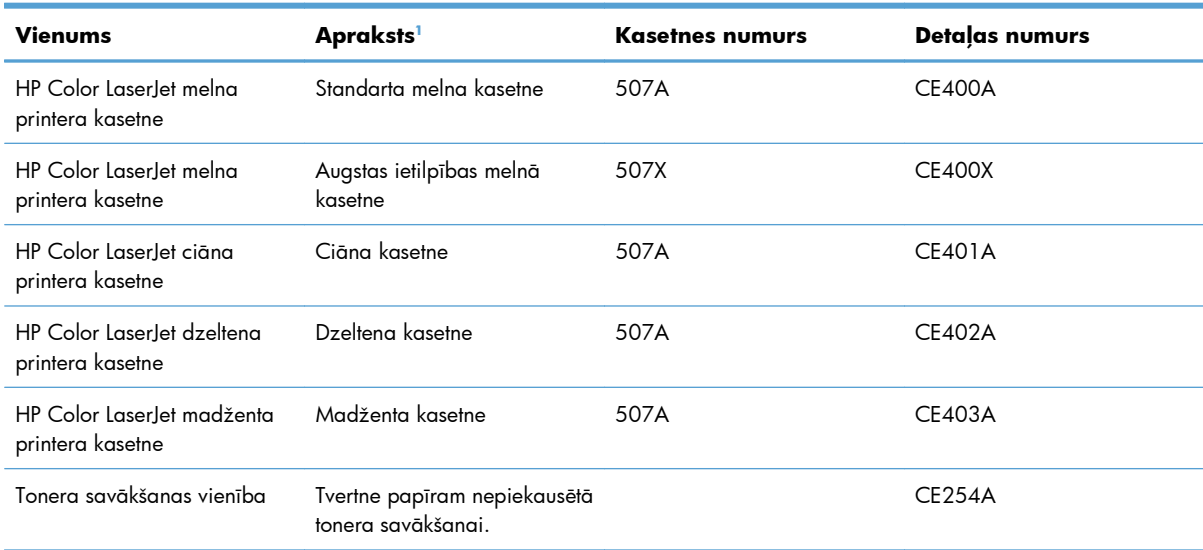

<sup>1</sup> Papildinformāciju skatiet [www.hp.com/go/learnaboutsupplies.](http://www.hp.com/go/learnaboutsupplies)

### **Kabeļi un saskarnes**

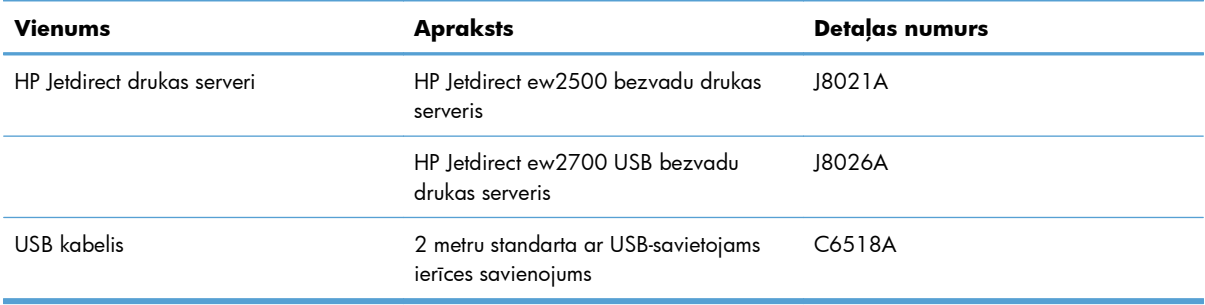

## **Apkopes komplekti**

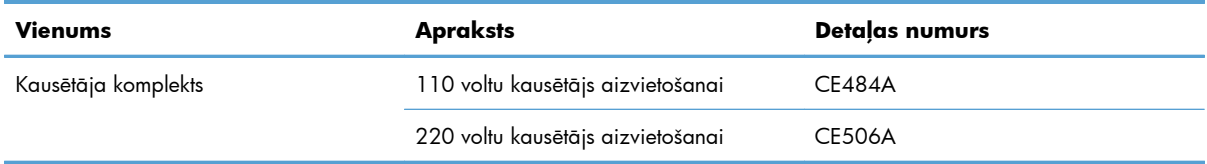

# **B Apkope un atbalsts**

- Hewlett-Packard paziņ[ojums par ierobežoto garantiju](#page-241-0)
- HP augstākas klases aizsardzī[bas garantija: LaserJet printera kasetnes pazi](#page-243-0)ņojums par ierobežoto [garantiju](#page-243-0)
- Krāsu LaserJet kausētā[ja komplekta, tonera sav](#page-244-0)ākšanas vienības un pārsūtīšanas komplekta [ierobežotas garantijas pazi](#page-244-0)ņojums
- [Printera kasetn](#page-245-0)ē uzglabātie dati
- **•** Galalietotā[ja licences l](#page-246-0)īgums
- [OpenSSL](#page-249-0)
- [Klientu veikta remonta garantija](#page-250-0)
- [Klientu atbalsts](#page-251-0)

## <span id="page-241-0"></span>**Hewlett-Packard paziņojums par ierobežoto garantiju**

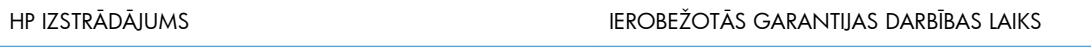

HP LaserJet Enterprise 500 color M551n, M551dn, M551xh Gada garantija vietnē

HP garantē jums – klientam un lietotājam, ka HP aparatūrai un piederumiem nebūs apdrukājamo materiālu un ražošanas defektu iepriekš norādītajā laika periodā, sākot ar iegādes brīdi. Ja HP garantijas perioda laikā saņem paziņojumu par šādiem defektiem, HP apņemas pēc savas izvēles izlabot vai nomainīt iekārtu, kurai ir pierādīts defekts. Nomainītās iekārtas var būt jaunas vai ar tādu pašu veiktspēju kā jaunas.

HP garantē, ka HP programmatūra nepārtrauks izpildīt programmēšanas norādījumus iepriekš norādītajā laika periodā, sākot ar iegādes brīdi apdrukājamo materiālu vai ražošanas defektu dēļ, ja tā tiek pareizi instalēta un lietota. Ja garantijas perioda laikā HP saņem paziņojumu par šādiem defektiem, HP apņemas nomainīt programmatūru, kas šādu defektu dēļ neizpilda programmēšanas norādījumus.

HP negarantē, ka HP iekārta darbosies bez pārtraukumiem un kļūdām. Ja HP pieņemamā laikā nevarēs salabot vai nomainīt iekārtu tā, lai iekārta darbotos saskaņā ar garantiju, jums, laicīgi atdodot šo iekārtu, būs tiesības saņemt atpakaļ iztērēto naudu.

HP iekārtās var būt pārstrādātas detaļas, kuru veiktspēja atbilst jaunām detaļām, vai arī detaļas, kuras dažas reizes ir izmantotas.

Garantija neattiecas uz defektiem, kurus izraisījusi: (a) nepareiza vai neatbilstoša apkope vai kalibrācija, (b) programmatūra, interfeiss, detaļas vai izejmateriāli, kurus nav piegādājusi HP, (c) neatļauta modificēšana vai izmantošana neparedzētiem mērķiem, (d) darbs vidē, kuras specifikācija atšķiras no šai iekārtai publicētās, vai (e) neatbilstoša apkope vai neatbilstoša darba vietas sagatavošana.

CIKTĀL TO PIEĻAUJ VIETĒJĀ LIKUMDOŠANA, IEPRIEKŠ MINĒTĀS GARANTIJAS IR VIENĪGĀS, UN NE TIEŠI, NE NETIEŠI, NE RAKSTISKĀ, NE MUTISKĀ VEIDĀ NAV NOTEIKTA NEKĀDA CITA GARANTIJA VAI NOTEIKUMI. HP JO ĪPAŠI NEATZĪST NEKĀDAS DOMĀJAMĀS GARANTIJAS VAI NOTEIKUMUS, KAS SAISTĪTI AR PIEMĒROTĪBU PĀRDOŠANAI, APMIERINOŠU KVALITĀTI UN ATBILSTĪBU KONKRĒTAM MĒRĶIM. Dažās valstīs/reģionos, štatos vai provincēs netiek atļauti domājamās garantijas termiņa ierobežojumi, tāpēc iepriekš minētie ierobežojumi vai izņēmumi, iespējams, uz jums neattiecas. Šī garantija dod jums konkrētas juridiskas tiesības, un jums var būt arī citas tiesības, kas atšķiras atkarībā no valsts/reģiona.

HP ierobežotā garantija ir spēkā jebkurā valstī/reģionā vai apvidū, kurā HP nodrošina šīs iekārtas tehnisko atbalstu un kurā HP pārdod šo iekārtu. Garantijas apkalpošanas līmenis var atšķirties atkarībā no vietējiem standartiem. HP nemainīs iekārtas formu, izmērus vai funkcijas, lai panāktu tā darbības iespējamību kādā valstī/reģionā, kurā to nav bijis paredzēts ieviest likuma vai reglamentējošo prasību dēļ.

JA TAS NAV PRETRUNĀ AR VIETĒJO LIKUMDOŠANU, ATLĪDZINĀJUMI ŠAJĀ GARANTIJAS PAZINOJUMĀ IR TIKAI UN VIENĪGI JŪSU ATLĪDZINĀJUMI. IZNEMOT IEPRIEKŠ MINĒTO, HP VAI TĀS IZSTRĀDĀJUMU PIEGĀDĀTĀJI NEKĀDĀ GADĪJUMĀ NAV ATBILDĪGI PAR DATU ZAUDĒJUMU VAI PAR TIEŠU, TĪŠU, NEJAUŠU, IZRIETOŠU (IESKAITOT ZAUDĒTOS IENĀKUMUS VAI DATUS) VAI CITA VEIDA ZAUDĒJUMU NEATKARĪGI NO TĀ, VAI TO NOSAKA LĪGUMS, LIKUMĀ NOTEIKTIE ATLĪDZINĀMIE ZAUDĒJUMI VAI KAS CITS. Dažas valstis/reģioni, štati vai provinces nepieļauj izņēmumus vai

ierobežojumus nejaušiem vai izrietošiem bojājumiem, tāpēc iepriekš minētie ierobežojumi vai izņēmumi var uz jums neattiekties.

GARANTIJAS NOTEIKUMI, KAS IETVERTI ŠAJĀ PAZIŅOJUMĀ, IZŅEMOT LIKUMĪGI ATĻAUTĀ APJOMA PĀRSNIEGŠANU, NEIZSLĒDZ, NEIEROBEŽO UN NEPĀRVEIDO, BET IR PAPILDINĀJUMS LIKUMĪGI SAISTOŠAJĀM TIESĪBĀM, KAS ATTIECAS UZ ŠĪS IEKĀRTAS PĀRDOŠANU JUMS.

## <span id="page-243-0"></span>**HP augstākas klases aizsardzības garantija: LaserJet printera kasetnes paziņojums par ierobežoto garantiju**

Tiek garantēts, ka šim HP izstrādājumam nav materiālu vai ražošanas defektu.

Garantija neattiecas uz izstrādājumiem, ja a) tie ir tikuši atkārtoti uzpildīti, apstrādāti, pārveidoti vai jebkādā veidā nesankcionēti lietoti; b) to problēmas ir radušās nepareizas lietošanas vai neatbilstošas glabāšanas dēļ vai arī tāpēc, ka printeris ir ticis izmantots vidē, kas neatbilst publicētajai šī izstrādājuma specifikācijai; c) tie ir nolietoti.

Izstrādājumu garantijas apkalpošanai nododiet pirkšanas vietā (ar rakstisku problēmas aprakstu un izdruku paraugiem) vai arī kontaktējieties ar HP klientu servisu. HP pēc savas izvēles bojāto izstrādājumu nomainīs vai arī atmaksās tā iegādei iztērēto naudas summu.

CIKTĀL TO ATĻAUJ VIETĒJIE LIKUMI, AUGSTĀK MINĒTĀS GARANTIJAS IR IZSMEĻOŠAS UN NEKĀDAS CITAS RAKSTĪTAS VAI MUTVĀRDOS IZTEIKTAS GARANTIJAS VAI NOTEIKUMI NETIEK TIEŠI VAI PASTARPINĀTI NOTEIKTI, UN HP IT SEVIŠĶI NEATZĪST JEBKĀDAS PASTARPINĀTI IZTEIKTAS GARANTIJAS VAI NOTEIKUMUS PAR IESPĒJĀM PĀRDOT, APMIERINOŠU KVALITĀTI UN PIELIETOJAMĪBU KĀDAM KONKRĒTAM MĒRĶIM.

CIKTĀL TO ATĻAUJ VIETĒJIE LIKUMI, HP VAI TĀS PIEGĀDĀTĀJI NEKĀDĀ VEIDĀ NAV ATBILDĪGI PAR TIEŠIEM, SPECIĀLIEM, NEJAUŠIEM BOJĀJUMIEM, KĀDAS DARBĪBAS SEKĀM (IESKAITOT PEĻŅAS VAI DATU ZUDUMU) VAI CITIEM BOJĀJUMIEM, JA ARĪ TO NOSAKA LĪGUMS, LIKUMĀ NOTEIKTIE ATLĪDZINĀJUMI VAI KAS CITS.

GARANTIJAS NOTEIKUMI, KAS IETVERTI ŠAJĀ PAZIŅOJUMĀ, IZŅEMOT LIKUMĪGI ATLAUTĀ APJOMA PĀRSNIEGŠANU, NEIZSLĒDZ, NEIEROBEŽO UN NEPĀRVEIDO, BET IR PAPILDINĀJUMS LIKUMĪGI SAISTOŠAJĀM TIESĪBĀM, KAS ATTIECAS UZ ŠĪ IZSTRĀDĀJUMA PĀRDOŠANU JUMS.

## <span id="page-244-0"></span>**Krāsu LaserJet kausētāja komplekta, tonera savākšanas vienības un pārsūtīšanas komplekta ierobežotas garantijas paziņojums**

Par šo HP iekārtu tiek garantēts, ka tā ir bez materiālu un apdares defektiem līdz printera vadības panelī parādās maza atlikušā lietošanas laika indikators.

Šī garantija neattiecas uz iekārtām, kas (a) ir tikušas rekonstruētas, apstrādātas vai citādi ietekmētas, (b) kurām ir radušās problēmas nepareizas lietošanas, neatbilstošas uzglabāšanas vai darbības ārpus noteiktās vides specifikācijas dēļ vai (c) kuras ir nodilušas parastās lietošanas rezultātā.

Lai izmantotu garantijas pakalpojumus, lūdzu, atgrieziet iekārtu tās iegādes vietā (ar rakstisku problēmas aprakstu) vai sazinieties ar HP klientu atbalstu. HP, pēc saviem ieskatiem, apmainīs par defektīvām atzītās iekārtas vai atgriezīs par pirkumu samaksāto summu.

ATBILSTOŠI VIETĒJIEM LIKUMIEM, AUGSTĀK MINĒTĀ GARANTIJA IR EKSKLUZĪVA UN NAV CITU RAKSTISKI VAI MUTISKI SNIEGTU TIEŠU VAI NETIEŠU GARANTIJU VAI NOSACĪJUMU, UN HP NEATZĪST NEVIENU CITU NORĀDĪTU GARANTIJU VAI NOSACĪJUMU PAR PIEMĒROTĪBU PĀRDOŠANAI, APMIERINOŠU KVALITĀTI UN DERĪGUMU ĪPAŠIEM MĒRĶIEM.

ATBILSTOŠI VIETĒJIEM LIKUMIEM, HP VAI TĀ PIEGĀDĀTĀJI NEKĀDĀ GADĪJUMĀ NAV ATBILDĪGI PAR TIEŠIEM, TĪŠIEM, NEJAUŠIEM, IZRIETOŠIEM (IESKAITOT DATU UN IENĀKUMU ZAUDĒŠANU) VAI CITIEM BOJĀJUMIEM, KAS MINĒTI LĪGUMĀ, LIKUMĀ PAR NOTEIKTO ATLĪDZINĀMO ZAUDĒJUMU VAI CITUR.

GARANTIJAS NOTEIKUMI, KAS IETVERTI ŠAJĀ PAZIŅOJUMĀ, IZŅEMOT AR LIKUMUI ATĻAUTAJĀ APJOMĀ, NEIZSLĒDZ, NEIEROBEŽO UN NEPĀRVEIDO, BET IR PAPILDINĀJUMS LIKUMĪGI SAISTOŠAJĀM TIESĪBĀM, KAS ATTIECAS UZ ŠĪS IEKĀRTAS PĀRDOŠANU JUMS.

## <span id="page-245-0"></span>**Printera kasetnē uzglabātie dati**

HP drukas kasetnes, kuras izmanto kopā ar iekārtu, ietver atmiņas mikroshēmu, kas veicina iekārtas darbību.

Turklāt šī atmiņas mikroshēma spēj uzglabāt noteiktu informāciju, kas apkopota ar nolūku izprast iekārtas lietošanu. Šī informācija var būt šāda: printera kasetnes pirmās ievietošanas reizes datums, printera kasetnes pēdējās izmantošanas reizes datums, izdrukāto lapu skaits, izmantotie drukas režīmi un iekārtas modelis. Šī informācija palīdz HP izstrādāt turpmāko produkciju atbilstoši klientu drukāšanas vajadzībām.

Drukas kasetnes atmiņas mikroshēmas dati nesatur informāciju, kura var palīdzēt identificēt klientu vai arī kasetnes vai iekārtas lietotāju.

HP apkopo atmiņas mikroshēmas no drukas kasetnēm, kas nodotas HP bezmaksas atgriešanas un pārstrādes programmā (HP Planet Partners: [www.hp.com/recycle](http://www.hp.com/recycle)). Šīs atmiņas mikroshēmas tiek pētītas, lai uzlabotu turpmāko HP produkciju. Šiem datiem var piekļūt arī HP partneri, kuri palīdz pārstrādāt drukas kasetnes.

Atmiņas mikroshēmas anonīmajai informācijai var piekļūt jebkura trešā puse, kuras rīcībā nonākusi drukas kasetne. Ja nevēlaties atļaut piekļuvi šai informācijai, varat mikroshēmu padarīt nelietojamu. Tomēr, ja atmiņas mikroshēma ir nelietojama, to nevar lietot HP iekārtā.

## <span id="page-246-0"></span>**Galalietotāja licences līgums**

LŪDZU, UZMANĪGI IZLASIET PIRMS ŠĪ PROGRAMMATŪRAS PRODUKTA LIETOŠANAS. Šis Galalietotāja licences līgums ("EULA") tiek slēgts starp (a) jums (fiziskā persona vai pārstāvētā juridiskā persona) un (b) Hewlett-Packard Company ("HP"), kas nosaka programmatūras produkta ("Programmatūra") lietošanu. Šis EULA nav spēkā, ja ir noslēgts atsevišķs licences līgums starp jums un HP vai HP pārstāvošiem Programmatūras piegādātājiem, tostarp, licences līgums tiešsaistes dokumentācijā. Termins "Programmatūra" var ietvert (i) saistītos datus nesējus, (ii) lietotāja rokasgrāmatu un citus drukātos materiālus un (iii) "tiešsaistes" vai elektronisko dokumentāciju (kopapzīmējums "Lietotāja dokumentācija").

PROGRAMMATŪRAS TIESĪBAS TIEK PIEDĀVĀTAS TIKAI AR NOSACĪJUMU, KA JŪS PIEKRĪTAT VISIEM ŠĪ EULA NOSACĪJUMIEM UN NOTEIKUMIEM. INSTALĒJOT, KOPĒJOT, LEJUPIELĀDĒJOT VAI CITĀDI LIETOJOT ŠO PROGRAMMATŪRU, JŪS PIEKRĪTAT IEVĒROT ŠO EULA. JA JŪS NEPIEKRĪTAT ŠIM EULA, NEINSTALĒJIET, NELEJUPIELĀDĒJIET VAI CITĀDI NEIZMANTOJIET PROGRAMMATŪRU. JA IEGĀDĀJĀTIES PROGRAMMATŪRU, BET NEPIEKRĪTAT EULA, LŪDZU, ATGRIEZIET PROGRAMMATŪRU IEGĀDES VIETĀ ČETRPADSMIT DIENU LAIKĀ, LAI SAŅEMTU IEGĀDES SUMMAS ATMAKSU. JA PROGRAMMATŪRA IR INSTALĒTA CITĀ PRODUKTĀ VAI IR PIEEJAMA KOPĀ AR CITU PRODUKTU, VAR BŪT NEPIECIEŠAMS ATGRIEZT VISU NEIZMANTOTO PRODUKTU.

- **1.** TREŠO PUŠU PROGRAMMATŪRA. Papildus HP piederošai programmatūrai ("HP Software") šī programmatūra var ietvert trešajām pusēm licencētu programmatūru ("Trešo pušu programmatūra" un "Trešo pušu licence"). Jebkura Trešo pušu programmatūra ir licencēta jums atbilstoši attiecīgās Trešo pušu licences nosacījumiem un noteikumiem. Parasti Trešo pušu licences atrodas failā ar tādu nosaukumu kā "license.txt" vai "readme". Jums jāsazinās ar HP atbalstu, ja nevarat atrast Trešo pušu licenci. Ja Trešo pušu licence ietver licences, kas padara pieejamu pirmkodu (piemēram, GNU Vispārīgā publiskā licence) un attiecīgais pirmkods nav iekļauts Programmatūrā, skatiet produkta atbalsta lapas HP vietnē (hp.com), lai uzzinātu, kā iegūt šo pirmkodu.
- **2.** LICENCES TIESĪBAS. Jums būs šādas tiesības, ja jūs ievērojat visus šī EULA nosacījumus un noteikumus:
	- **a.** Lietošana. HP piešķir jums vienu licenci viena HP Programmatūras eksemplāra Lietošanai. "Lietošana" nozīmē instalāciju, kopēšanu, glabāšanu, ielādēšanu, palaišanu, rādīšanu vai citādu HP Programmatūras lietošanu. Jūs nedrīkstat modificēt HP Programmatūru vai atspējot HP Programmatūras licencēšanas vai vadības līdzekļus. Ja šo Programmatūru HP piedāvā Lietošanai ar attēlveidošanas vai drukāšanas produktu (piemēram, ja Programmatūra ir printera draiveris, programmaparatūra vai pievienojumprogramma), HP Programmatūru var izmantot tikai ar šādu produktu ("HP Produkts"). Papildu ierobežojumi Lietošanai var parādīties Lietotāja dokumentācijā. Lietošanai jūs nedrīkstat atdalīt HP Programmatūras komponentus. Jums nav tiesību izplatīt HP Programmatūru.
	- **b.** Kopēšana. Jūsu tiesības kopēt nozīmē, ka jūs varat veidot HP Programmatūras arhivēšanas vai dublēšanas kopijas, ja katrā kopijā ir visas oriģinālās HP Programmatūras īpašuma atzīmes un ja to izmanto tikai dublēšanai.
- **3.** ATJAUNINĀJUMI. Lai Lietotu HP Programmatūru, kuru HP piedāvā kā uzlabojumu, jauninājumu vai papildinājumu (kopā - "Atjauninājums"), jums vispirms jābūt licencei oriģinālajai HP Programmatūrai, kuru HP identificē kā derīgu Atjauninājumiem. Ja Atjauninājums nomaina oriģinālo HP programmatūru, jūs vairs nevarat izmantot šo HP Programmatūru. EULA attiecas uz katru Atjauninājumu, ja vien HP kopā ar Atjauninājumu nepiedāvā citus nosacījumus. Ja rodas konflikts starp EULA un šādiem citiem nosacījumiem, tad šie citi nosacījumi ir noteicošie.

#### **4.** NODOŠANA.

- **a.** Nodošana Trešajai pusei. Sākotnējais HP Programmatūras galalietotājs drīkst veikt vienreizēju HP Programmatūras nodošanu citam galalietotājam. Jebkurai nodošanai jāietver visi komponenti, datu nesēji, Lietotāja dokumentācija, šis EULA un, ja tāds ir, Autentiskuma sertifikāts. Nodošana nedrīkst būt netieša nodošana, piemēram, sūtījums. Pirms nodošanas galalietotājam, kas saņem nodoto Programmatūru, jāpiekrīt šim EULA. Nododot HP Programmatūru, jūsu licence tiek automātiski anulēta.
- **b.** Ierobežojumi. Jūs nedrīkstat izīrēt, iznomāt vai aizdot HP Programmatūru vai izmantot HP Programmatūru komerciālai koplietošanai vai lietošanai birojā. Jūs nedrīkstat apakšlicencēt, piešķirt vai citādi nodot HP Programmatūru, izņemot, kā skaidri norādīts šajā EULA.
- **5.** ĪPAŠUMTIESĪBAS. Visas Programmatūras un Lietotāja dokumentācijas intelektuālās īpašumtiesības pieder HP vai tā piegādātājiem, un tās aizsargā likums, tostarp attiecīgie autortiesību, komercnoslēpuma, patentu un preču zīmju likumi. Jūs nedrīkstat noņemt šīs Programmatūras produkta identifikāciju, autortiesību paziņojumu vai īpašumtiesību ierobežojumu.
- **6.** APGRIEZTĀS INŽENIERIJAS IEROBEŽOJUMI. Jūs nedrīkstat veikt apgriezto inženieriju, dekompilēt vai izjaukt HP Programmatūru, izņemot, tikai un vienīgi, ja to atļauj spēkā esošais likums.
- **7.** PIEKRIŠANA IZMANTOT DATUS. HP un uzņēmuma filiāles var ievākt un izmantot tehnisko informāciju, kuru jūs sniedzat saistībā ar (i) jūsu HP Produkta Programmatūras lietošanu vai (ii) atbalsta pakalpojumiem, kas saistīti ar Programmatūru vai HP Produktu. Uz visu šo informāciju attiecas HP privātuma politika. HP neizmantos šo informāciju tādā veidā, kas jūs personiski identificē, izņemot tik lielā mērā, cik nepieciešams jūsu Lietošanas vai atbalsta pakalpojumu nodrošināšanai.
- **8.** ATBILDĪBAS IEROBEŽOJUMS. Neatkarīgi no zaudējumiem, kas jums var rasties, visa HP un tā piegādātāju atbildība saskaņā ar šo EULA un jūsu tiešā kompensācija saskaņā ar šo EULA nepārsniegs summu, kuru jūs samaksājāt par šo Produktu, kas ir 5,00 ASV dolāri. MAKSIMĀLAJĀ ATTIECĪGO LIKUMDOŠANAS AKTU ATĻAUTAJĀ APMĒRĀ HP VAI TĀ PIEGĀDĀTĀJI NEKĀDĀ GADĪJUMĀ NEBŪS ATBILDĪGI PAR JEBKURIEM TĪŠIEM, NEJAUŠIEM, NETIEŠIEM VAI IZRIETOŠIEM ZAUDĒJUMIEM (TOSTARP ZAUDĒJUMIEM PAR NEGŪTU PEĻŅU, DATU ZUDUMU, UZŅĒMĒJDARBĪBAS PĀRTRAUKUMU, TRAUMĀM VAI PRIVĀTUMA ZUDUMU), KAS JEBKĀDĀ VEIDĀ IR SAISTĪTI AR PROGRAMMATŪRAS LIETOŠANU VAI NESPĒJU TO LIETOT, PAT JA HP VAI JEBKURŠ PIEGĀDĀTĀJS IR ZINĀJIS PAR ŠĀDU ZAUDĒJUMU IESPĒJAMĪBU UN PAT JA IEPRIEKŠMINĒTAIS LĪDZEKLIS NEVEIC TĀ GALVENO UZDEVUMU. Daži štati vai citas jurisdikcijas nepieļauj izņēmumus vai ierobežojumus nejaušiem vai izrietošiem bojājumiem, tāpēc iepriekš minētie ierobežojumi vai izņēmumi var uz jums neattiekties.
- **9.** ASV VALDĪBAS KLIENTI. Programmatūra izstrādes izmaksas bija pilnībā privātas. Visa Programmatūra ir komerciāla datorprogrammatūra spēkā esošo iegādes noteikumu izpratnē. Attiecīgi, saskaņā ar ASV FAR 48 CFR 12.212 un DFAR 48 CFR 227.7202, Programmatūras lietošana, pavairošana un atklāšana ASV valdībai vai ASV valdības apakšuzņēmējiem notiek tikai saskaņā ar nosacījumiem un noteikumiem, kas noteikti šajā Galalietotāja licences līgumā, izņemot, gadījumus, kas neatbilst spēkā esošajiem obligātajiem federālajiem likumiem.
- **10.** EKSPORTA LIKUMU IEVĒROŠANA. Jums jāievēro visi likumi un noteikumi, kas attiecas uz (i) Programmatūras eksportu un importu vai (ii) ierobežo Programmatūras lietošanu, tostarp atomieroču, ķīmisko un bioloģisko ieroču izplatīšanas ierobežojumi.
- **11.** TIESĪBU PATURĒŠANA. HP un tā piegādātāji patur visas tiesības, kas nav tieši atrunātas EULA.

© 2009 Hewlett-Packard Development Company, L.P.

Red. 04/09

<span id="page-249-0"></span>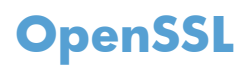

Šī iekārta ietver programmatūru, ko izstrādājis OpenSSL Project izmantošanai ar OpenSSL rīkkopu (http://www.openssl.org/)

ŠO PROGRAMMATŪRU OpenSSL PROJECT PIEDĀVĀ, "KĀDA TĀ IR", UN JEBKĀDAS IZTEIKTAS VAI NETIEŠAS GARANTIJAS, TAI SKAITĀ, BET NE TIKAI NETIEŠAS GARANTIJAS ATTIECĪBĀ UZ KOMERCIĀLO VĒRTĪBU UN PIEMĒROTĪBU KONKRĒTAM NOLŪKAM, NETIEK ATZĪTAS. OpenSSL PROJECT VAI TĀ LĪDZSTRĀDNIEKI NEKĀDĀ GADĪJUMĀ NAV ATBILDĪGI PAR JEBKĀDIEM TIEŠIEM, NETIEŠIEM, NEJAUŠIEM, SPECIĀLIEM, SODA SANKCIJU VAI IZRIETOŠIEM ZAUDĒJUMIEM (TAI SKAITĀ, BET NE TIKAI PAR PREČU VAI PAKALPOJUMU AIZSTĀJĒJU IEGĀDI,

LIETOŠANAS, DATU VAI PEĻŅAS ZAUDĒJUMU VAI UZŅĒMĒJDARBĪBAS PĀRTRAUKŠANU) NEATKARĪGI NO TO CĒLOŅA, UN JEBKĀDU TEORĒTISKU ATBILDĪBU, LĪGUMĀ NOTEIKTU ATBILDĪBU, ATBILDĪBU NEATKARĪGI NO VAINAS VAI LIKUMĀ NOTEIKTU ATLĪDZINĀMU KAITĒJUMU (TAI SKAITĀ NEVĒRĪBAS DĒĻ VAI CITĀDI), KAS KAUT KĀDĀ VEIDĀ IZRIET NO ŠĪS PROGRAMMATŪRAS IZMANTOŠANAS, PAT JA IR ZINĀMS PAR ŠĀDU ZAUDĒJUMU IESPĒJAMĪBU.

Šajā iekārtā ir kriptogrāfiska programmatūra, kuras autors ir Ēriks Jangs (Eric Young) (eay@cryptsoft.com). Šajā iekārtā ir programmatūra, kuras autors ir Tims Hadsons (Tim Hudson) (tjh@cryptsoft.com).

## <span id="page-250-0"></span>**Klientu veikta remonta garantija**

HP izstrādājumi ir veidoti ar daudzām klientu veikta remonta (CSR) sastāvdaļām, lai samazinātu remontam nepieciešamo laiku un panāktu elastīgāku bojāto detaļu nomaiņu. Ja pārbaudes laikā HP nosaka, ka remontu iespējams veikt, izmantojot CSR detaļu, HP to nosūtīs tieši uz jūsu adresi, lai jūs varētu veikt nomaiņu. Ir divas SCR detaļu kategorijas: 1) detaļas, kuras noteikti jānomaina klientam. Ja vēlaties, lai HP nomainītu šīs detaļas, jums būs jāsedz ceļa un darba izmaksas; 2) detaļas, kuras klients var nomainīt pats, ja vēlas. Šīs detaļas arī ir izveidotas tā, lai klients tās varētu nomainīt pats. Ja jūs tomēr vēlaties, lai detaļas nomaina HP, to var izdarīt bez papildu samaksas saskaņā ar jūsu iekārtas garantijas remonta veidu.

Atkarībā no pieejamības un attāluma CSR detaļas tiks piegādātas nākamajā darba dienā. Ja attālums nav pārāk liels, detaļu var piegādāt tajā pašā dienā vai četru stundu laikā par papildu samaksu. Ja nepieciešama palīdzība, zvaniet uz HP tehniskās palīdzības centru un speciālists jums palīdzēs pa tālruni. Maiņas CSR detaļas komplektā ir HP norādījums vai bojātā detaļa jānodod HP. Gadījumos, kad bojātā detaļa jānodod HP, jums tā jānosūta HP noteiktā laikā, parasti, piecu (5) darba dienu laikā. Bojātā detaļa jānodod kopā ar saistīto dokumentāciju piegādātajā sūtīšanas materiālā. Ja bojātā detaļa netiks nodota, HP var piestādīt rēķinu par maiņas detaļu. Gadījumā, kad remontu veic klients pats, HP sedz visas izmaksas par detaļas sūtīšanu un bojātās detaļas nodošanu, kā arī izvēlas izmantojamo kurjeru/ transportētāju.

## <span id="page-251-0"></span>**Klientu atbalsts**

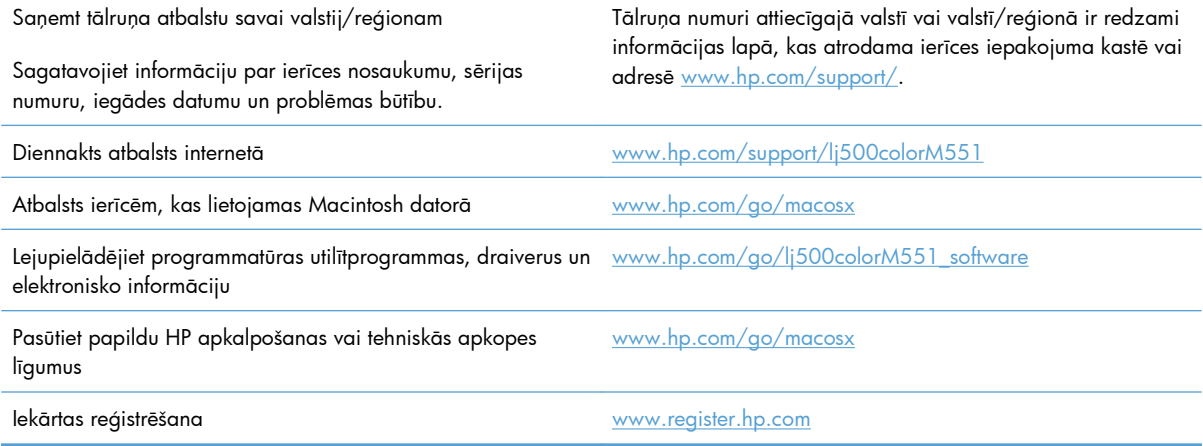
# <span id="page-252-0"></span>**C Iekārtas specifikācijas**

- [Fizisko lielumu specifik](#page-253-0)ācija
- Enerģijas patēriņš, tehniskās prasības elektrī[bai un ska](#page-254-0)ņas izdalīšanās
- [Vides specifik](#page-255-0)ācijas

## <span id="page-253-0"></span>**Fizisko lielumu specifikācija**

#### **Tabula C-1 Izstrādājuma izmēri**

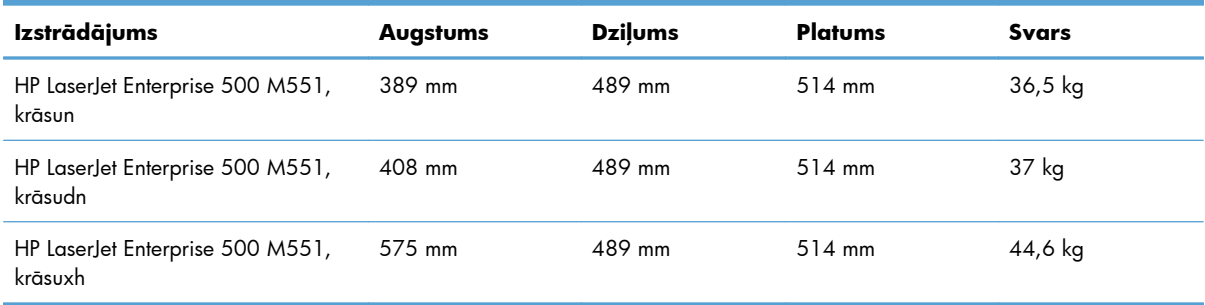

#### **Tabula C-2 Iekārtas izmēri, ja visas durvis un padeves ir pilnīgi atvērtas**

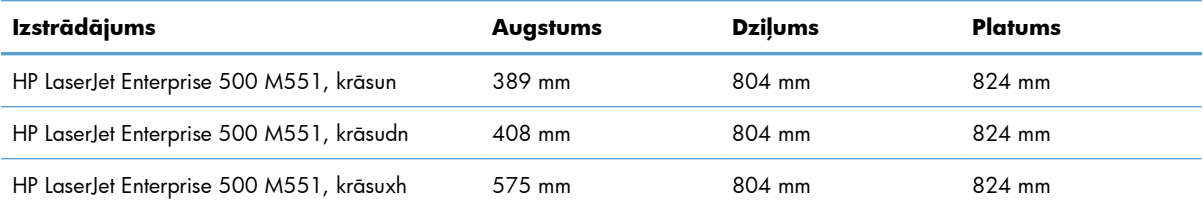

## <span id="page-254-0"></span>**Enerģijas patēriņš, tehniskās prasības elektrībai un skaņas izdalīšanās**

Pašreizējo informāciju skatiet [www.hp.com/go/lj500colorM551\\_regulatory](http://www.hp.com/go/lj500colorM551_regulatory).

A UZMANĪBU! Strāvas stipruma prasības ir atkarīgas no valsts/reģiona, kur printeris tiek pārdots. Nepārveidojiet darba spriegumus. Tā var sabojāt iekārtu un zaudēt garantiju.

## <span id="page-255-0"></span>**Vides specifikācijas**

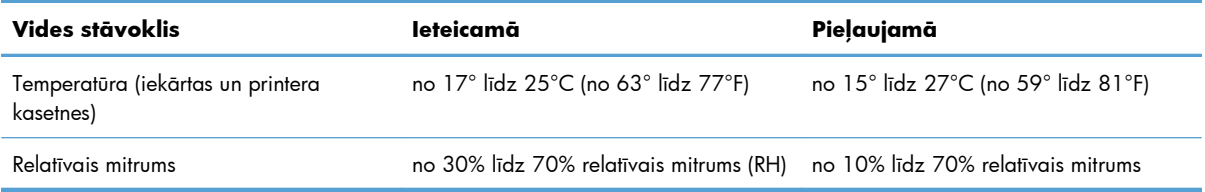

# **D Normatīvā informācija**

- [FCC noteikumi](#page-257-0)
- Iekā[rtas vides aizsardz](#page-258-0)ības programma
- Paziņ[ojums par atbilst](#page-263-0)ību
- Drošī[bas pazi](#page-265-0)ņojumi

## <span id="page-257-0"></span>**FCC noteikumi**

Šī ierīce ir pārbaudīta un atbilst ierobežojumiem, kas attiecībā uz B klases digitālajām ierīcēm noteikti FCC noteikumu 15. daļā. Šo ierobežojumu nolūks ir nodrošināt pietiekamu iedzīvotāju aizsardzību pret kaitīgiem traucējumiem. Šī ierīce rada, izmanto un var izstarot radio frekvenču enerģiju. Ja ierīce nav uzstādīta un netiek lietota atbilstoši norādījumiem, tā var izraisīt radiosakaru traucējumus. Tomēr nevar garantēt, ka konkrētā situācijā traucējumu nebūs. Ja šī ierīce rada radio vai televīzijas signāla uztveršanas traucējumus (tas nosakāms, izslēdzot un atkal ieslēdzot ierīci), lietotājs var mēģināt novērst šos traucējumus, veicot vienu vai vairākas no šīm darbībām:

- pārorientēt vai pārvietot uztverošo antenu;
- palielināt attālumu starp ierīci un uztvērēju;
- pieslēgt ierīci kontaktligzdai, kas neatrodas vienā kontūrā ar uztvērēju;
- konsultēties ar izplatītāju vai kvalificētu radio/TV tehniķi.

**PIEZĪME.** Jebkuras HP neapstiprinātas izmaiņas vai printera modifikācijas var anulēt tiesības lietotājam izmantot šo ierīci.

Lai nodrošinātu atbilstību FCC noteikumu 15. daļas prasībām, jālieto ekranēts savienojošais kabelis.

## <span id="page-258-0"></span>**Iekārtas vides aizsardzības programma**

## **Vides aizsardzība**

Hewlett-Packard Company ir apņēmusies ražot kvalitatīvus izstrādājumus apkārtējai videi nekaitīgā veidā. Izstrādājuma ražošanas laikā tiek ievēroti visi priekšnosacījumi, lai pēc iespējas mazinātu ietekmi uz vidi.

## **Ozona izdalīšanās**

Šis izstrādājums nerada manāmu ozona gāzes  $(O_3)$  daudzumu.

## **Enerģijas patēriņš**

Enerģijas patēriņš ievērojami samazinās, kad printeris ir gatavības režīmā vai režīmā Miegs vai automātiska izslēgšanās, kas taupa dabas resursus un naudu, neietekmējot šī produkta augsto veiktspēju. Hewlett-Packard drukas un attēlveidošanas aparatūra, kas ir apzīmēta ar ENERGY STAR® logotipu, atbilst ASV Vides aizsardzības aģentūras ENERGY STAR attēlveidošanas aparatūras specifikācijai. Uz attēlveidošanas produktiem, kas atbilst ENERGY STAR prasībām, ir šāda zīme:

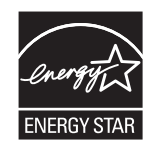

Papildinformācija par produkta modeļiem, kas atbilst ENERGY STAR prasībām, ir atrodama šajā tīmekļa vietnē:

[www.hp.com/go/energystar](http://www.hp.com/go/energystar)

## **Papīra izmantošana**

Šī produkta manuālās/automātiskās divpusējās drukas funkcija un N lappušu drukas iespēja (uz vienas lapas tiek izdrukātas vairākas lappuses) var samazināt papīra patēriņu un tādējādi taupīt dabas resursus.

### **Plastmasa**

Plastmasas detaļas, kuru svars pārsniedz 25 gramus, tiek marķētas saskaņā ar starptautiskajiem standartiem, kas uzlabo iespēju identificēt plastmasu pārstrādes nolūkos, kad izstrādājuma ekspluatācijas laiks ir beidzies.

## **HP LaserJet printera izejmateriāli**

Sadarbojoties ar HP Planet partneriem, HP LaserJet printera kasetņu atgriešana un otrreizēja pārstrāde pēc lietošanas ir vienkārša, turklāt tā ir pieejama bez maksas. Daudzvalodu programmas informācija un instrukcijas ir iekļautas katrā jaunajā HP LaserJet printera kasetnē un izejmateriālu iepakojumā. Jūs palīdzat samazināt vides nodevas, atgriežot vairākas kasetnes kopā, nevis atsevišķi.

<span id="page-259-0"></span>HP ir apņēmusies piedāvāt atjautīgus, kvalitatīvus izstrādājumus un pakalpojumus, kas nav kaitīgi apkārtējai videi, — no izstrādājuma projektēšanas un ražošanas līdz izplatīšanai, izmantošanai un otrreizējai pārstrādei. Piedaloties programmā HP Planet Partners, mēs nodrošināsim jūsu nodoto HP LaserJet drukas kasetņu pareizu otrreizēju pārstrādi, atgūstot jauniem izstrādājumiem noderīgās plastmasas un metāla daļas un nepieļaujot, ka izgāztuvēs nonāk miljoniem tonnu atkritumu. Tā kā šī kasetne tiek pakļauta otrreizējai pārstrādei un izmantota jaunu materiālu radīšanā, tā netiks jums atgriezta. Pateicamies par apkārtējās vides aizsardzību!

**PIEZĪME.** Izmantojiet šo uzlīmi, atgriežot tikai oriģinālās HP LaserJet drukas kasetnes. Lūdzu, nelietojiet šo uzlīmi, ja nosūtāt kasetnes, kas nav HP tintes kasetnes vai HP kasetnes vai kas ir atkārtoti uzpildītas vai pārstrādātas, vai kas tiek atgrieztas garantijas nosacījumu iestāšanās rezultātā. Lai iegūtu informāciju par HP tintes kasetņu pārstrādi, dodieties uz Web vietu [http://www.hp.com/recycle.](http://www.hp.com/recycle)

## **Atgriešanas un otrreizējās pārstrādes norādījumi**

#### **ASV un Puertoriko**

HP LaserJet tonera kasetnes komplektācijā iekļautā uzlīme ir domāta vienas vai vairāku HP LaserJet drukas kasetņu atgriešanai un otrreizējai pārstrādei pēc to izlietošanas. Lūdzu, izpildiet zemāk redzamos norādījumus.

#### **Vairāki nododami objekti (vairāk par vienu kasetni)**

- **1.** Ievietojiet katru HP LaserJet drukas kasetni tās oriģinālajā iepakojumā un kastē.
- **2.** Sasieniet kastes kopā, izmantojot auklu vai līmlenti. Iepakojuma svars var būt līdz 31 kg (70 mārciņas).
- **3.** Izmantojiet vienu iepriekš apmaksātu transportēšanas uzlīmi.

#### **VAI**

- **1.** Izmantojiet jebkuru piemērotu kasti, vai arī pieprasiet liela apjoma savākšanas kasti vietnē [www.hp.com/recycle](http://www.hp.com/recycle) vai pa tālruni 1-800-340-2445 (kastē ietilpst 31 kg (70 mārciņas) HP LaserJet drukāšanas kasetņu).
- **2.** Izmantojiet vienu iepriekš apmaksātu transportēšanas uzlīmi.

#### **Vienas kasetnes atgriešana**

- **1.** Ievietojiet HP LaserJet drukas kasetni tās oriģinālajā iepakojumā un kastē.
- **2.** Uzlīmējiet transportēšanas uzlīmi kastes priekšpusē.

#### **Transportēšana**

Lai ASV un Puertoriko nodotu HP drukāšanas kasetnes otrreizējai pārstrādei, izmantojiet komplektācijā iekļauto priekšapmaksas, nosūtīšanas uzlīmi ar adresi. Lai izmantotu UPS uzlīmi, nākamās piegādes vai saņemšanas laikā nododiet pakotni UPS šoferim vai nogādājiet to UPS pieņemšanas vietā. (Pieprasītajai UPS pamatsaņemšanai tiks piemērotas standarta saņemšanas likmes) Lai uzzinātu, kur atrodas tuvākā UPS pieņemšanas vieta, zvaniet uz 1-800-PICKUPS vai atveriet [www.ups.com](http://www.ups.com).

<span id="page-260-0"></span>Ja pakotni sūtāt atpakaļ ar FedEx uzlīmi, nākamās piegādes vai saņemšanas laikā nododiet pakotni vai nu ASV pasta pakalpojumu nodrošinātājam vai FedEx šoferim. (Pieprasītajai FedEx saņemšanai tiks piemērota standarta likme). Pakotnes drukas kasetni/es iespējams nodot arī jebkurā ASV pasta nodaļā vai jebkurā FedEx nosūtīšanas centrā vai noliktavā. Lai uzzinātu, kur atrodas tuvākā ASV pasta nodaļa, zvaniet uz 1-800-ASK-USPS vai atveriet [www.ups.com.](http://www.usps.com) Lai uzzinātu, kur atrodas tuvākā FedEx pieņemšanas vieta/noliktava, zvaniet uz 1-800-GOFEDEX vai atveriet [www.ups.com.](http://www.fedex.com)

Lai uzzinātu vairāk informācijas, vai, lai pasūtītu papildu uzlīmes vai liela apjoma kastes, skatiet [www.hp.com/recycle](http://www.hp.com/recycle) vai zvaniet pa tālruni 1-800-340-2445. Informācija var mainīties bez iepriekšēja brīdinājuma.

#### **Aļaskas un Havaju salu iedzīvotājiem:**

Nelietot UPS uzlīmi. Informācijai un instrukcijām zvanīt 1-800-340-2445. ASV pasts Aļaskā un Havaju salās nodrošina kasetņu bezmaksas transportēšanas pakalpojumus atbilstoši līgumam ar HP.

#### **Nodošana ārpus ASV**

Lai piedalītos HP Planet Partners nodošanas un otrreizējas pārstrādes programmā, ievērojiet vienkāršos norādījumus otrreizējas pārstrādes rokasgrāmatā (tā atrodas iekārtas jaunās izejvielas iepakojumā) vai atveriet [www.hp.com/recycle.](http://www.hp.com/recycle) Izvēlieties savu valsti/reģionu, lai uzzinātu, kā nodot HP LaserJet drukāšanas izejvielas.

### **Papīrs**

Šajā izstrādājumā var izmantot otrreiz pārstrādātu papīru, ja papīrs atbilst rokasgrāmatā *HP LaserJet Printer Family Print Media Guide* sniegtajiem norādījumiem. Šis izstrādājums ir piemērots otrreiz pārstrādāta papīra izmantošanai saskaņā ar EN12281:2002.

## **Materiālu ierobežojumi**

Šis HP izstrādājums nesatur pievienotu dzīvsudrabu.

Šim HP izstrādājumam ir akumulators, kuram kalpošanas laika beigās var būt nepieciešama īpaša apstrāde. Akumulatori, kas ir izstrādājumā vai ko tam nodrošina Hewlett-Packard, satur:

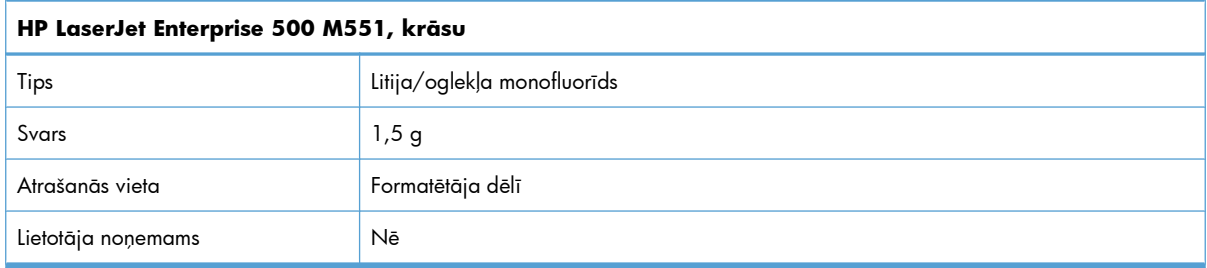

<span id="page-261-0"></span>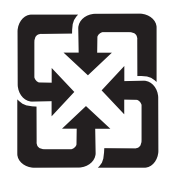

## 廢電池請回收

Lai iegūtu informāciju par otrreizējo pārstrādi, skatiet [www.hp.com/recycle](http://www.hp.com/recycle), sazinieties ar vietējām iestādēm vai Elektronikas nozares uzņēmumu apvienību (Electronics Industries Alliance): [www.eiae.org](http://www.eiae.org).

## **Atbrīvošanās no nevajadzīgā aprīkojuma Eiropas Savienības mājsaimniecībās**

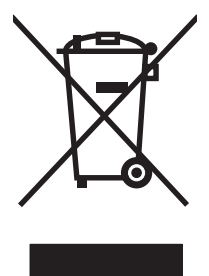

Šis simbols uz izstrādājuma un tā iepakojuma norāda, ka no šī izstrādājuma nedrīkst atbrīvoties vienlaikus ar pārējiem mājsaimniecības atkritumiem. Tā vietā jums no nevajadzīgā aprīkojuma ir jāatbrīvojas, to nododot norādītajā savākšanas vietā, lai veiktu nevajadzīgā elektriskā un elektroniskā aprīkojuma otrreizējo pārstrādi. Nevajadzīgā aprīkojuma dalīta savākšana un otrreizējā pārstrāde palīdz taupīt dabas resursus un ļauj veikt otrreizējo pārstrādi tā, lai aizsargātu cilvēku veselību un apkārtējo vidi. Lai saņemtu papildinformāciju par vietām, kur nevajadzīgo aprīkojumu var nodot otrreizējai pārstrādei, sazinieties ar vietējo pašvaldību, mājsaimniecības atkritumu apsaimniekošanas firmu vai izstrādājuma iegādes veikalu.

## **Ķīmiskas vielas**

HP ir apņēmies nodrošināt klientus ar informāciju par izstrādājumos esošajām ķīmiskajām vielām, kā vajadzīgs, lai atbilstu, piemēram, REACH regulas (Eiropas Parlamenta un Padomes regula EK Nr. 1907/2006) likumīgajām prasībām. Pārskatu ar informāciju par ķīmiskajām vielām šajā izstrādājumā var atrast vietnē: [www.hp.com/go/reach](http://www.hp.com/go/reach).

## **Materiālu drošības datu lapa (MSDS)**

Materiālu drošības informācijas lapas (MSDS) par izejvielām, kuru sastāvā ir ķīmiskas vielas (piemēram, toneris), var atrast HP tīmekļa vietnē [www.hp.com/go/msds](http://www.hp.com/go/msds) vai [www.hp.com/hpinfo/community/](http://www.hp.com/hpinfo/community/environment/productinfo/safety) [environment/productinfo/safety](http://www.hp.com/hpinfo/community/environment/productinfo/safety).

## **Papildu informācija**

Informāciju par šādiem ar vidi saistītiem jautājumiem:

- Izstrādājuma vides profila lapa šim un daudziem saistītiem HP izstrādājumiem
- HP apņemšanās saudzēt vidi
- HP vides aizsardzības pārvaldības sistēma
- HP izlietoto izstrādājumu atgriešanas un pārstrādes programma
- Materiālu drošības datu lapa

Apmeklējiet [www.hp.com/go/environment](http://www.hp.com/go/environment) vai [www.hp.com/hpinfo/globalcitizenship/environment](http://www.hp.com/hpinfo/globalcitizenship/environment).

## <span id="page-263-0"></span>**Paziņojums par atbilstību**

#### **Paziņojums par atbilstību**

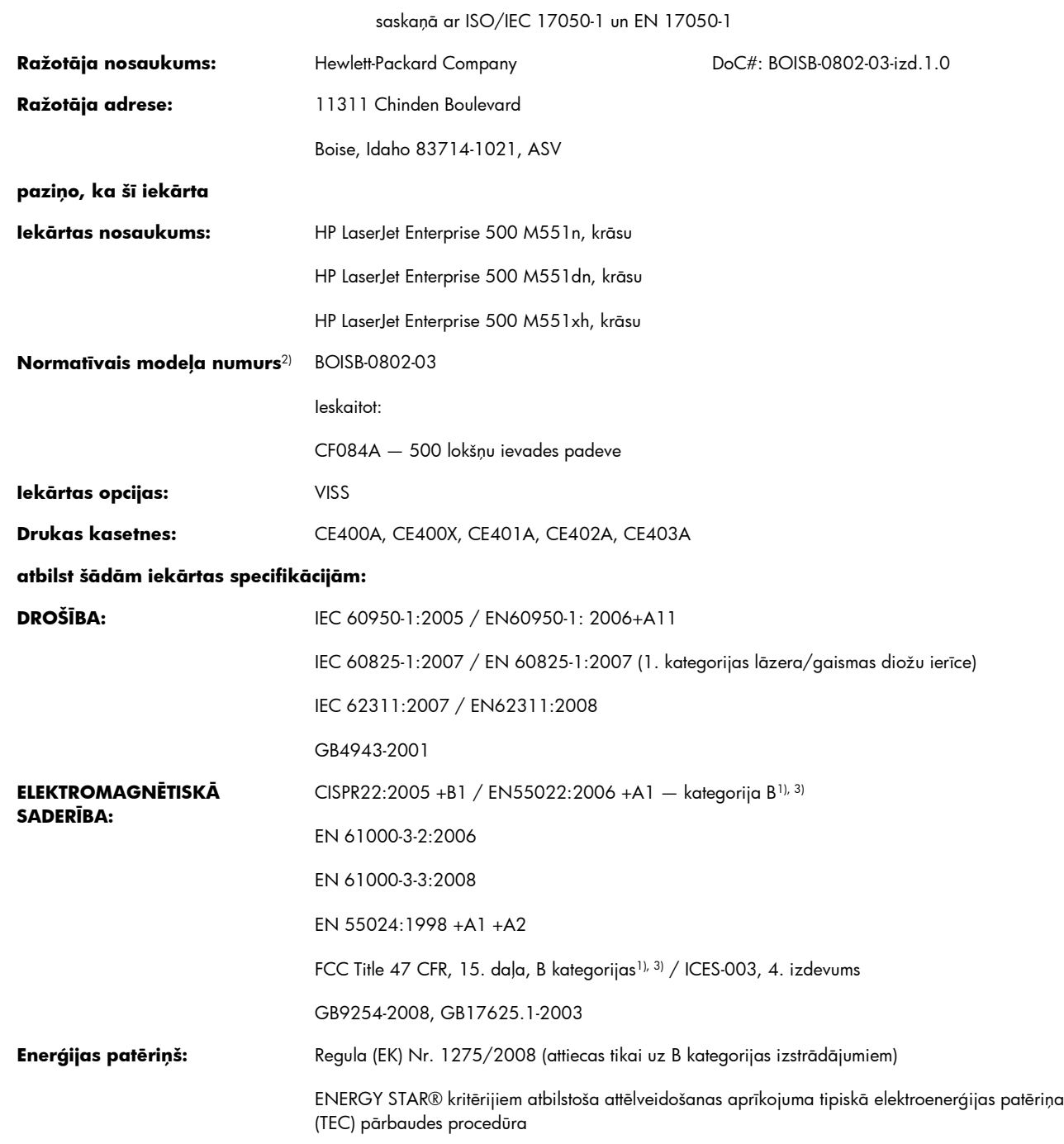

#### **Papildinformācija:**

Šī iekārta atbilst EMC direktīvas 2004/108/EK, Zemsprieguma direktīvas 2006/95/EK un EuP direktīvas 2005/32/EK prasībām, un attiecīgi tai piešķirts CE marķējums  $\bigcap$ 

Šī iekārta atbilst FCC noteikumu 15. daļai. Uz iekārtas darbību attiecas šādi divi nosacījumi: 1) šī iekārta nedrīkst izraisīt kaitīgus traucējumus un 2) šai iekārtai jāuztver jebkuri saņemtie traucējumi, pat ja tie var izraisīt nevēlamu darbību.

- **1.** Šī iekārta ir pārbaudīta tipiskā konfigurācijā ar Hewlett-Packard personālo datoru sistēmām.
- **2.** Lai izpildītu normatīvās prasības, šai iekārtai ir piešķirts normatīvais modeļa numurs. Šo numuru nedrīkst sajaukt ar iekārtas nosaukumu vai iekārtas numuru(-iem).

#### **Boise, Idaho ASV**

#### **2011. gada septembris**

#### **Tikai jautājumu par reglamentāciju gadījumā sazinieties ar:**

Kontaktinformācija Eiropā: Vietējais Hewlett-Packard tirdzniecības un servisa birojs vai Hewlett-Packard GmbH, Department HQ-TRE / Standards Europe, Herrenberger Straße 140, D-71034, Böblingen (Fakss: +49-7031-14-3143) [www.hp.eu/certificates](http://www.hp.eu/certificates)

Kontaktinformācija ASV: Product Regulations Manager, Hewlett-Packard Company, PO Box 15, Mail Stop 160, Boise, Idaho 83707-0015 (tālrunis: 208 396 6000)

## <span id="page-265-0"></span>**Drošības paziņojumi**

## **Lāzera drošība**

ASV Pārtikas un medikamentu administrācijas Ierīču un radioloģiskās veselības centrs (CDRH) 1976.t 1. augustā ieviesis noteikumus lāzera izstrādājumu ražotājiem. Amerikas Savienotajām Valstīm paredzētajiem izstrādājumiem ir obligāti jāatbilst šiem noteikumiem. Šī ierīce ASV Veselības un cilvēku apkalpošanas departamentā (DHHS) Radiācijas snieguma standarta ietvaros saskaņā ar 1968. gada lēmumu par radiācijas kontroli attiecībā uz veselību un drošību ir sertificēta kā "1. klases" lāzerierīce. Tā kā izstarotā radiācija ir pilnīgi iekļauta aizsargkorpusos un ārējos pārsegos, parastas lietošanas laikā lāzera stars nevar izkļūt no tiem nevienā darba posmā.

**BRĪDINĀJUMS!** Lietojot vadības ierīces, pielāgojot vai veicot citas darbības, kas nav norādītas šajā lietotāja rokasgrāmatā, var sevi pakļaut bīstamai radiācijai.

### **Kanādas DOC noteikumi**

Complies with Canadian EMC Class B requirements.

« Conforme à la classe B des normes canadiennes de compatibilité électromagnétiques. « CEM ». »

## **VCCI paziņojums (Japāna)**

この装置は、クラスB情報技術装置です。この装置は、家 庭環境で使用することを目的としていますが、この装置が ラジオやテレビジョン受信機に近接して使用されると、受 信障害を引き起こすことがあります。取扱説明書に従って 正しい取り扱いをして下さい。

**VCCI-B** 

## **Norādījumi strāvas vada lietošanai**

Pārliecinieties, vai strāvas avots atbilst iekārtas sprieguma līmenim. Sprieguma līmenis ir atrodams uz iekārtas uzlīmes. Iekārta izmanto vai nu 100-127 Vac, vai 220-240 Vac un 50/60 Hz.

Pievienojiet strāvas vadu iekārtai un zemētai maiņstrāvas kontaktligzdai.

A UZMANĪBU! Lai novērstu iekārtas bojājumus, izmantojiet tikai iekārtas komplektācijā iekļauto strāvas vadu.

## **Paziņojums par strāvas vadu (Japāna)**

製品には、同梱された電源コードをお使い下さい。 同梱された電源コードは、他の製品では使用出来ません。

## <span id="page-266-0"></span>**EMC paziņojums (Koreja)**

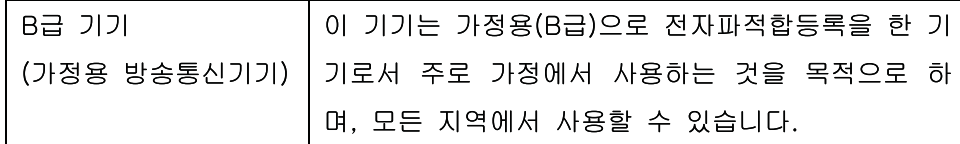

## **Lāzera paziņojums Somijai**

#### **Luokan 1 laserlaite**

Klass 1 Laser Apparat

HP LaserJet Enterprise 500 color M551n, M551dn, M551xh, laserkirjoitin on käyttäjän kannalta turvallinen luokan 1 laserlaite. Normaalissa käytössä kirjoittimen suojakotelointi estää lasersäteen pääsyn laitteen ulkopuolelle. Laitteen turvallisuusluokka on määritetty standardin EN 60825-1 (2007) mukaisesti.

#### **VAROITUS !**

Laitteen käyttäminen muulla kuin käyttöohjeessa mainitulla tavalla saattaa altistaa käyttäjän turvallisuusluokan 1 ylittävälle näkymättömälle lasersäteilylle.

#### **VARNING !**

Om apparaten används på annat sätt än i bruksanvisning specificerats, kan användaren utsättas för osynlig laserstrålning, som överskrider gränsen för laserklass 1.

#### **HUOLTO**

HP LaserJet Enterprise 500 color M551n, M551dn, M551xh - kirjoittimen sisällä ei ole käyttäjän huollettavissa olevia kohteita. Laitteen saa avata ja huoltaa ainoastaan sen huoltamiseen koulutettu henkilö. Tällaiseksi huoltotoimenpiteeksi ei katsota väriainekasetin vaihtamista, paperiradan puhdistusta tai muita käyttäjän käsikirjassa lueteltuja, käyttäjän tehtäväksi tarkoitettuja ylläpitotoimia, jotka voidaan suorittaa ilman erikoistyökaluja.

#### **VARO !**

Mikäli kirjoittimen suojakotelo avataan, olet alttiina näkymättömällelasersäteilylle laitteen ollessa toiminnassa. Älä katso säteeseen.

#### **VARNING !**

Om laserprinterns skyddshölje öppnas då apparaten är i funktion, utsättas användaren för osynlig laserstrålning. Betrakta ej strålen.

Tiedot laitteessa käytettävän laserdiodin säteilyominaisuuksista: Aallonpituus 775-795 nm Teho 5 m W Luokan 3B laser.

## **GS paziņojums (Vācija)**

Das Gerät ist nicht für die Benutzung im unmittelbaren Gesichtsfeld am Bildschirmarbeitsplatz vorgesehen. Um störende Reflexionen am Bildschirmarbeitsplatz zu vermeiden, darf dieses Produkt nicht im unmittelbaren Gesichtsfeld platziert warden.

## **Vielu tabula (Ķīna)**

## 有毒有害物质表

根据中国电子信息产品污染控制管理办法的要求而出台

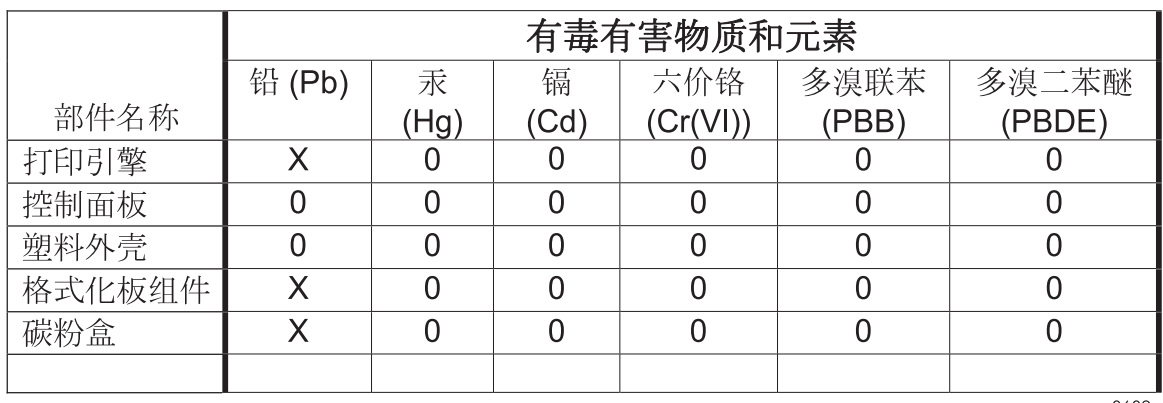

0609

0: 表示在此部件所用的所有同类材料中, 所含的此有毒或有害物质均低于 SJ/T11363-2006 的限制要求。

X: 表示在此部件所用的所有同类材料中, 至少一种所含的此有毒或有害物质高于 SJ/T11363-2006 的限制要求。

注:引用的"环保使用期限"是根据在正常温度和湿度条件下操作使用产品而确定的。

## **Paziņojums par bīstamu vielu ierobežojumiem (Turcija)**

Türkiye Cumhuriyeti: EEE Yönetmeliğine Uygundur

## **Paziņojums par bīstamu vielu izmantošanas ierobežošanu (Ukraina)**

Обладнання відповідає вимогам Технічного регламенту щодо обмеження використання деяких небезпечних речовин в електричному та електронному обладнанні, затвердженого постановою Кабінету Міністрів України від 3 грудня 2008 № 1057

# **Alfabētiskais rādītājs**

#### **Simboli/Skaitļi**

1. padeve divpusējā druka [60](#page-77-0) iestrēdzis papīrs [194](#page-211-0) 1. teknes ietilpība [84](#page-101-0) 2. padeve iestrēdzis papīrs [196](#page-213-0) 3. padevē iestrēdzis papīrs [200](#page-217-0) 500 papīra lokšņu un biezā apdrukājamā materiāla tekne iekļaujot modeļus [2](#page-19-0)

#### **A**

abpusēja, drukāšana ieslēgšana (Mac) [55](#page-72-0) abpusējā drukāšana (dupleksēšana) ieslēgšana (Mac) [55](#page-72-0) abpusējā drukāšana (uz abām lapas pusēm) iestatījumi (Windows) [131](#page-148-0) ainavorientācija iestatīšana, Windows [137](#page-154-0) AirPrint [56](#page-73-0) aizsargāt saglabātos datus drošība [179](#page-196-0) akustikas specifikācijas [237](#page-254-0) apakštīkla maska [72](#page-89-0) apdrukājamais materiāls pielāgots izmērs, Macintosh iestatījumi [58](#page-75-0) apkārtējās vides raksturlielumi [4](#page-21-0) aploksnes ievietošana 1. padevē [86](#page-103-0) ievietošanas orientācija [93](#page-110-0) atbalstītais materiāls [79](#page-96-0) atbalstītās operētājsistēmas [40](#page-57-0), [50](#page-67-0)

atbalstītie draiveri (Windows) [40](#page-57-0) atbalsts tiešsaiste [234](#page-251-0) atcelšana drukas darbs [57](#page-74-0) atiestates poga [10](#page-27-0) Atkārtojošie defekti [113](#page-130-0) atmiņa iekļauta [2](#page-19-0), [54](#page-71-0) atmiņa, darbs Macintosh iestatījumi [55](#page-72-0), [60](#page-77-0) atmiņa, darbu opciju iestatīšana (Windows) [154](#page-171-0) pieejamie režīmi [151](#page-168-0) atmiņas izejmateriālu kļūdas [114](#page-131-0) atmiņas DIMM drošība [180](#page-197-0) atmiņas mikroshēma, drukas kasetne apraksts [228](#page-245-0) automātiska diapozitīva

### **Ā**

ātrie kopēšanas darbi saglabāšana (Windows) [155](#page-172-0)

atpazīšana [99](#page-116-0)

#### **B**

barošanas slēdzis, atrašanās vieta [6](#page-23-0) Bonjour identificēšana [172](#page-189-0) Brīdinājuma indikators atrašanās vieta [10](#page-27-0) brīdinājumi [iii](#page-4-0) brīdinājumi, e-pasts [55](#page-72-0)

bukleti izveidošana (Windows) [150](#page-167-0)

#### **C**

caurspīdīgās plēves drukāšana (Windows) [143](#page-160-0) cietais disks šifrēts [178](#page-195-0) ciets papīrs [158,](#page-175-0) [159](#page-176-0) cilne Service (Pakalpojumi) Macintosh [61](#page-78-0) citu saišu saraksts HP iebūvētais tīmekļa serveris [176](#page-193-0) Color (Krāsu) ciļņa iestatījumi [61](#page-78-0) copies changing number of (Windows) [126](#page-143-0)

### **D**

darba vides specifikācijas [238](#page-255-0) darbi Macintosh iestatījumi [55](#page-72-0) darbi, drukas īslaicīga saglabāšana (Windows) [155](#page-172-0) īslaicīgu kopiju saglabāšana (Windows) [155](#page-172-0) pastāvīgu kopiju saglabāšana (Windows) [155](#page-172-0) pastāvīgu privāto kopiju saglabāšana (Windows) [155](#page-172-0) darbi, saglabātie drukāšana [153](#page-170-0) dzēšana [154](#page-171-0) izveide (Windows) [152](#page-169-0) lietotājvārdu iestatīšana (Windows) [156](#page-173-0)

nosaukumu norādīšana (Windows) [156](#page-173-0) paziņojumu saņemšana par drukāšanu (Windows) [156](#page-173-0) darbu atmiņa Macintosh iestatījumi [60](#page-77-0) opciju iestatīšana (Windows) [154](#page-171-0) pieejamie režīmi [151](#page-168-0) darbu saglabāšana īslaicīgas kopijas (Windows) [155](#page-172-0) īslaicīgi privātie darbi (Windows) [155](#page-172-0) koriģēšana un aizturēšana (Windows) [154](#page-171-0) opciju iestatīšana (Windows) [154](#page-171-0) pastāvīgas kopijas (Windows) [155](#page-172-0) pastāvīgas privātās kopijas (Windows) [155](#page-172-0) sistēmā Windows [152](#page-169-0) Datu indikators atrašanās vieta [10](#page-27-0) Daudzu lappušu drukāšana [59](#page-76-0) defekti, atkārtojošie [113](#page-130-0) detaļu numuri printera kasetnes [221](#page-238-0) divpusējais līdzinājums iestatīšana [158](#page-175-0) divpusējā drukāšana divpusīgā drukāšana [60](#page-77-0) ieslēgšana (Mac) [55](#page-72-0) papīra ievietošanas orientācija [93](#page-110-0) divpusīgā drukāšana papīra ievietošanas orientācija [93](#page-110-0) divpusīgās drukas iestatījumi, mainīšana [74](#page-91-0) dokumentu konvencijas [iii](#page-4-0) draiveri iestatījumi (Mac) [58](#page-75-0) iestatījumi (Windows) [125](#page-142-0) iestatījumu maiņa (Mac) [53](#page-70-0) iestatījumu maiņa (Windows) [43](#page-60-0) papīra tipa un izmēru maiņa [78](#page-95-0)

papīra veidi [82](#page-99-0) sākotnējie iestatījumi (Mac) [58](#page-75-0) universālie [41](#page-58-0) drošības šifrētais cietais disks [178](#page-195-0) drošības fiksatora atrašanās vieta [7](#page-24-0) drošības funkcijas [69](#page-86-0) drošības iestatījumi HP iegultais tīmekļa serveris [175](#page-192-0) drošības pasākumi [iii](#page-4-0) drošības paziņojumi [248,](#page-265-0) [249](#page-266-0) druka iestatījumi (Mac) [58](#page-75-0) iestatījumi (Windows) [125](#page-142-0) drukas cilne HP iegultais tīmekļa serveris [174](#page-191-0) drukas darbi īslaicīga saglabāšana (Windows) [155](#page-172-0) īslaicīgu kopiju saglabāšana (Windows) [155](#page-172-0) pastāvīgu kopiju saglabāšana (Windows) [155](#page-172-0) pastāvīgu privāto kopiju saglabāšana (Windows) [155](#page-172-0) drukas darbs atcelšana [57](#page-74-0) drukas darbu atcelšana [124](#page-141-0) drukas darbu pārtraukšana [124](#page-141-0) drukas kasetnes atmiņas mikroshēmas [228](#page-245-0) bojājumu pārbaude [112](#page-129-0) nav oriģinālās HP [106](#page-123-0) otrreizējā pārstrāde [106](#page-123-0) uzglabāšana [106](#page-123-0) drukas kasetņu nomaiņa [107](#page-124-0) drukas kvalitāte uzlabošana [204](#page-221-0) uzlabošana (Windows) [130](#page-147-0) drukas serveris detaļas numurs [221](#page-238-0) drukas uzdevumi [123](#page-140-0) drukas uzdevumu kontrole [99](#page-116-0) drukāšana darbu atcelšana [124](#page-141-0)

no USB atmiņas ierīcēm [160](#page-177-0) saglabātie darbi [153](#page-170-0) drukāšana no 2. padeves [88](#page-105-0) Drukāšana no tīmekļa HP ePrint [47,](#page-64-0) [55](#page-72-0) drukāšana uz abām lapas pusēm iestatījumi (Windows) [131](#page-148-0) drukāšana uz abām pusēm iestatījumi (Windows) [131](#page-148-0) drukāšanai no dažādiem avotiem, izmantojot USB [160](#page-177-0) drukāšanas kasetnes Macintosh stāvoklis [61](#page-78-0) drukāt apdrukājamo materiālu ievietošana 1. padevē [86](#page-103-0) dupleksā drukāšana (abpusēja) ieslēgšana (Mac) [55](#page-72-0) dupleksera atrašanās vieta [6](#page-23-0) dzēst darba datus drošība [179](#page-196-0) dzēšana saglabāti darbi [154](#page-171-0) dzini iestatījumi [43](#page-60-0)

#### **E**

e-pasta brīdinājumi [55](#page-72-0) eiropas Savienība, atbrīvošanās no nevajadzīgā aprīkojuma [244](#page-261-0) ekonomiskie iestatījumi [181](#page-198-0) elektrības specifikācijas [237](#page-254-0) enerģija patēriņš [237](#page-254-0) Explorer, atbalstītās versijas HP iegultais tīmekļa serveris [172](#page-189-0)

#### **F**

failu augšupielāde, Mac [54](#page-71-0) fonti augšupielāde, Mac [54](#page-71-0) formatētājs drošība [180](#page-197-0) funkcijas [2](#page-19-0)

#### **G**

garantija iekārta [224](#page-241-0) klientu veikts remonts [233](#page-250-0)

licence [229](#page-246-0) printera kasetnes [226](#page-243-0) Gatavības indikators atrašanās vieta [10](#page-27-0) glancētais papīrs, atbalstīts [157](#page-174-0) grafika, uzņēmējdarbība drukāšana [157](#page-174-0) grafiskais un teksta displejs, vadības panelis [10](#page-27-0)

#### **H**

HP ciets papīrs [158](#page-175-0), [159](#page-176-0) HP Easy Color atspējošana [165](#page-182-0) izmantošana [165](#page-182-0) HP ePrint apraksts [47](#page-64-0), [55](#page-72-0) HP ePrint, izmantošana [140](#page-157-0) HP iebūvētais tīmekļa serveris citu saišu saraksts [176](#page-193-0) informācijas lapas [173](#page-190-0) problēmu novēršanas rīki [175](#page-192-0) vispārīga konfigurācija [174](#page-191-0) HP iegultais tīmekļa serveris [47](#page-64-0) drošības iestatījumi [175](#page-192-0) drukas cilne [174](#page-191-0) HP tīmekļa pakalpojumi [176](#page-193-0) tīkla iestatījumi [176](#page-193-0) HP iegultais tīmekļa serveris (EWS) lietošana [172](#page-189-0) tīkla savienojums [172](#page-189-0) HP Jetdirect drukas serveris iekļaujot modeļus [2](#page-19-0) HP Klientu serviss [234](#page-251-0) HP krāpšanas novēršanas vietne [106](#page-123-0) HP Printer Utility [54](#page-71-0) HP tīmekļa pakalpojumi iespējošana [176](#page-193-0) HP tīmekļa pakalpojumi, iespējošana [140](#page-157-0) HP universālais drukāšanas draiveris (Universal Print Driver) [41](#page-58-0) HP Utility [54](#page-71-0) HP Utility, Mac [54](#page-71-0) HP-UX programmatūra [48](#page-65-0) HP Web Jetadmin [47](#page-64-0), [177](#page-194-0)

#### **I**

Iegultais tīmekļa serveris (EWS) lietošana [172](#page-189-0) tīkla savienojums [172](#page-189-0) Iegultais Web serveris (EWS) paroļu piešķiršana [178](#page-195-0) iekārtas specifikācijas [235](#page-252-0) iekārtas vides aizsardzības programma [241](#page-258-0) iekļautie akumulatori [243](#page-260-0) iepriekš apdrukāts papīrs drukāšana (Windows) [141](#page-158-0) ierīces stāvoklis Macintosh cilne Service (Pakalpojumi) [61](#page-78-0) ieslēgšanas/izslēgšanas slēdzis, atrašanās vieta [6](#page-23-0) iespiedveidlapas drukāšana (Windows) [141](#page-158-0) iestatījumi draivera sākotnējie iestatījumi (Mac) [58](#page-75-0) draiveri [43](#page-60-0) draiveri (Mac) [53](#page-70-0) prioritāte [43,](#page-60-0) [53](#page-70-0) iestatījums atjaunot rūpnīcas [189](#page-206-0) iestrēdzis papīrs 1. padeve [194](#page-211-0) 2. padeve [196](#page-213-0) 3. padevē [200](#page-217-0) atkopšana [202](#page-219-0) izdrukas uztvērējs [194](#page-211-0) labējās durtiņas [196](#page-213-0) termofiksators [196](#page-213-0) zemākajās durtiņās labajā pusē [200](#page-217-0) iestrēgšana cēloņi [191](#page-208-0) ievietošana 1. padeve [86](#page-103-0) Ievietošana 2. padevē [88](#page-105-0) indikatori vadības panelis [10](#page-27-0) informācija par produktu [1](#page-18-0) informācijas lapas drukāšana vai skatīšana [170](#page-187-0) HP iebūvētais tīmekļa serveris [173](#page-190-0)

instalēšana programmatūra, USB savienojumi [67](#page-84-0) programmatūra, vadu tīkli [71](#page-88-0) Internet Explorer, atbalstītās versijas HP iegultais tīmekļa serveris [172](#page-189-0) IP adrese konfigurācija [70](#page-87-0) IP drošība [178](#page-195-0) IPsec [178](#page-195-0) IPv4 adrese [72](#page-89-0) IPv6 adrese [73](#page-90-0) izdrukas uztvērējs iestrēdzis papīrs [194](#page-211-0) izejmateriāli atmiņas kļūdas [114](#page-131-0) drukas kasetņu nomaiņa [107](#page-124-0) otrreizējā pārstrāde [106](#page-123-0), [241](#page-258-0) pasūtīšana [220](#page-237-0) viltojumi [106](#page-123-0) izejmateriālu otrreizējā pārstrāde [106](#page-123-0) izejmateriālu stāvoklis, cilne Service (Pakalpojumi) Macintosh [61](#page-78-0) izejmateriālu stāvokļa lapa drukāšana [114](#page-131-0) izstrādājumi, kas nesatur dzīvsudrabu [243](#page-260-0) izšķirtspēja atlasīšana (Windows) [131](#page-148-0) izvade atrašanās vieta [6](#page-23-0) izvades atrašanās vieta [6](#page-23-0) Izvēlne Administrēšana, vadības panelis [19](#page-36-0) izvēlne Apkope, vadības panelis [37](#page-54-0) Izvēlne Atskaites, vadības panelis [19](#page-36-0) Izvēlne Darba izgūšana no ierīces atmiņas [15](#page-32-0) Izvēlne Darba izgūšana no USB [14](#page-31-0) izvēlne Displeja iestatījumi, vadības panelis [26](#page-43-0)

izvēlne Drukas iestatījumi, vadības panelis [24](#page-41-0) izvēlne Drukas opcijas, vadības panelis [25](#page-42-0) Izvēlne Dublēšana/Atjaunošana, vadības panelis [36](#page-53-0) Izvēlne Izejmateriāli, vadības panelis [16](#page-33-0) Izvēlne Izejmateriālu pārvaldība, vadības panelis [27](#page-44-0) izvēlne Izgūšanas no USB iestatījumi [24](#page-41-0) Izvēlne Kalibrēšana/Tīrīšana, vadības panelis [36](#page-53-0) Izvēlne Pierakstīšanās [13](#page-30-0) Izvēlne Problēmu novēršana, vadības panelis [34](#page-51-0) Izvēlne Teknes, vadības panelis [18](#page-35-0) Izvēlne Tekņu pārvaldība, vadības panelis [28](#page-45-0) izvēlne Tīkla iestatījumi, vadības panelis [29](#page-46-0) Izvēlne USB aparatūras jaunināšana, vadības panelis [37](#page-54-0) izvēlne Vispārīgie iestatījumi, vadības panelis [19](#page-36-0) izvēlnes, vadības panelis Administrēšana [19](#page-36-0) Apkope [37](#page-54-0) Atskaites [19](#page-36-0) darba izgūšana no ierīces atmiņas [15](#page-32-0) Darba izgūšana no USB [14](#page-31-0) Displeja iestatījumi [26](#page-43-0) Drukas iestatījumi [24](#page-41-0) Drukas opcijas [25](#page-42-0) Dublēšana/Atjaunošana [36](#page-53-0) Izejmateriāli [16](#page-33-0) Izgūšanas no USB iestatījumi [24](#page-41-0) Kalibrēšana/Tīrīšana [36](#page-53-0) materiālu pārvaldība [27](#page-44-0) Pierakstīšanās [13](#page-30-0) Problēmu novēršana [34](#page-51-0) Teknes [18](#page-35-0) Tekņu pārvaldība [28](#page-45-0) Tīkla iestatījumi [29](#page-46-0)

USB aparatūras atjaunināšana [37](#page-54-0) Vispārīgie iestatījumi [19](#page-36-0)

#### **Ī**

īpaši drukas materiālu veidi vadlīnijas [76](#page-93-0) īpaši papīra veidi drukāšana (Windows) [143](#page-160-0) vadlīnijas [76](#page-93-0)

#### **J**

Japānas VCCI paziņojums [248](#page-265-0) Jetadmin, HP vietne [47](#page-64-0) Jetadmin, HP Web [177](#page-194-0) Jetdirect drukas serveris detaļas numurs [221](#page-238-0) iekļaujot modeļus [2](#page-19-0)

#### **K**

kabelis, USB detaļas numurs [221](#page-238-0) Kanādas DOC noteikumi [248](#page-265-0) kartes, druka [158](#page-175-0) kasetnes garantija [226](#page-243-0) nav oriģinālās HP [106](#page-123-0) nomaiņa [107](#page-124-0) otrreizējā pārstrāde [106](#page-123-0), [241](#page-258-0) uzglabāšana [106](#page-123-0) kasetnes, drukāt Macintosh stāvoklis [61](#page-78-0) kasetnes, printera detaļu numuri [221](#page-238-0) klientu atbalsts tiešsaiste [234](#page-251-0) kļūdas programmatūra [215](#page-232-0) kļūdas ziņojumi e-pasta brīdinājumi [55](#page-72-0) vadības panelis [190](#page-207-0) kļūdu ziņojumi veidi [190](#page-207-0) konfigurācija IP adrese [70](#page-87-0) konfigurācijas, modeļi [2](#page-19-0) Kontūru kontrole [164](#page-181-0) konvencijas, dokumentu [iii](#page-4-0) Korejas EMC paziņojums [249](#page-266-0) koriģēšana un aizturēšana atlase (Windows) [154](#page-171-0) krāpšanas novēršanas vietne [106](#page-123-0) krāsa drukāšana pelēktoņu skalā (Windows) [141](#page-158-0) izdrukātā pret. monitors [166](#page-183-0) Kontūru kontrole [164](#page-181-0) Neitrāli pelēktoņi [164](#page-181-0) pielāgošana [162](#page-179-0) pustoņa opcijas [164](#page-181-0) krāsas opcijas HP EasyColor (Windows) [165](#page-182-0) krāsu izdruka, krāsu paraugi [166](#page-183-0) izmantošana [161](#page-178-0) Pantone® saskaņošana [167](#page-184-0) pārvaldība [161](#page-178-0) pielāgošana [166](#page-183-0) Krāsu paraugu grāmatas saskaņošana [166](#page-183-0) krāsu iestatījumi pielāgošana [205](#page-222-0) krāsu opcijas iestatīšana (Windows) [138](#page-155-0)

### **L**

labējās durtiņas iestrēdzis papīrs [196](#page-213-0) lappuses izmēri dokumentu mērogošana (Windows) [148](#page-165-0) lappuses lapā atlasīšana (Windows) [135](#page-152-0) Lappuses uz vienas loksnes [59](#page-76-0) lāzera drošības paziņojumi [248,](#page-265-0) [249](#page-266-0) licence, programmatūra [229](#page-246-0) lietotājvārdi saglabāto darbu iestatījums (Windows) [156](#page-173-0) Linux programmatūra [48](#page-65-0)

#### **M**

Mac atbalstītās operētājsistēmas [50](#page-67-0) draiveru iestatījumi [53](#page-70-0), [58](#page-75-0) papīra tipa un izmēru maiņa [57](#page-74-0)

problēmas, traucējummeklēšana [217](#page-234-0) programmatūra [54](#page-71-0) programmatūras noņemšana [53](#page-70-0) Mac programmatūras atinstalēšana [53](#page-70-0) Mac programmatūras noņemšana [53](#page-70-0) Macintosh atbalsts [234](#page-251-0) HP Printer Utility [54](#page-71-0) mainīt dokumentu izmērus [58](#page-75-0) Macintosh draivera iestatījumi cilne Service (Pakalpojumi) [61](#page-78-0) Darbu atmiņa [60](#page-77-0) pielāgots papīra izmērs [58](#page-75-0) ūdenszīmes [59](#page-76-0) mainīt dokumentu izmēru Windows [148](#page-165-0) mainīt dokumentu izmērus Macintosh [58](#page-75-0) mainīt dokumentu mērogu Macintosh [58](#page-75-0) marketinga materiāli drukāšana [157](#page-174-0) materiāli detaļu numuri [221](#page-238-0) nav oriģinālie HP [106](#page-123-0) materiāls [75](#page-92-0) atbalstītie izmēri [79](#page-96-0) materiālu drošības datu lapa (MSDS) [244](#page-261-0) materiālu ierobežojumi [243](#page-260-0) mērogot dokumentus Windows [148](#page-165-0) miega aizkave atspējošana [182](#page-199-0) iespējošana [182](#page-199-0) miega grafiks atspējošana [182](#page-199-0) iespējošana [182](#page-199-0) Miega grafiks iestatījums [182](#page-199-0) miega režīms atspējošana [181](#page-198-0) iespējošana [181](#page-198-0) mitruma prasības [238](#page-255-0)

#### **N**

N lappušu drukāšana atlasīšana (Windows) [135](#page-152-0) Neitrāli pelēktoņi [164](#page-181-0) neoriģinālie materiāli [106](#page-123-0) Netscape Navigator, atbalstītās versijas HP iegultais tīmekļa serveris [172](#page-189-0) neviltojami izejmateriāli [106](#page-123-0) noklusējuma vārteja, iestatīšana [72](#page-89-0) normatīvie paziņojumi iekārtas vides aizsardzības programma [241](#page-258-0) nosaukumi, darbu norādīšana (Windows) [156](#page-173-0)

#### **O**

optimizēt ātruma vai enerģijas patēriņu [181](#page-198-0) orientācija iestatīšana, Windows [137](#page-154-0) papīrs, ievietošanas laikā [93](#page-110-0) otrreizējā izejvielu pārstrāde [4,](#page-21-0) [241](#page-258-0)

## **P**

padeves abpusējā drukāšana [60](#page-77-0) atrašanās vieta [6](#page-23-0) automātiska diapozitīva atpazīšana [99](#page-116-0) Macintosh iestatījumi [55](#page-72-0) papīra orientācija [93](#page-110-0) padomi [iii](#page-4-0) palīdzība drukas opcijas (Windows) [126](#page-143-0) palīdzība tiešsaistē, vadības panelis [11](#page-28-0) palīdzība, vadības panelis [11](#page-28-0) papīra 3. padeve [91](#page-108-0) ievietošana [86](#page-103-0) ievietošanas orientācija [93](#page-110-0) papīra ievietošana [86](#page-103-0) papīra ievilkšanas problēmas risināšana [191](#page-208-0)

papīra izmēri atlasīšana [130](#page-147-0) maina [78](#page-95-0) pielāgota atlasīšana [130](#page-147-0) papīra tipi maiņa [78,](#page-95-0) [204](#page-221-0) papīra veidi atlasīšana [131](#page-148-0) papīrs atbalstītie izmēri [79](#page-96-0) atbalstītie veidi [82](#page-99-0) drukāšana uz iepriekš apdrukātas iespiedveidlapas vai veidlapām (Windows) [141](#page-158-0) iestrēgšana [191](#page-208-0) izvēle [206](#page-223-0) pielāgots izmērs, Macintosh iestatījumi [58](#page-75-0) pirmā un pēdējā lapa, atšķirīga papīra izmantošana [146](#page-163-0) vāciņi, atšķirīga papīra izmantošana [146](#page-163-0) Papīrs Lappuses uz vienas loksnes [59](#page-76-0) Pirmā lappuse [58](#page-75-0) papīrs, īpaši veidi drukāšana (Windows) [143](#page-160-0) papīrs, pasūtīšana [220](#page-237-0) pasūtīšana izejmateriāli un piederumi [220](#page-237-0) pasūtīšanas detaļu numuri [221](#page-238-0) pašpalīdzība piekļūšana [186](#page-203-0) pārlūkprogrammas prasības HP iegultais tīmekļa serveris [172](#page-189-0) pārstrāde HP drukas izejmateriālu atgriešanas un vides programma [242](#page-259-0) PCL draiberis universālie [41](#page-58-0) PCL draiveri [40](#page-57-0) pelēktoņu skala drukāšana (Windows) [141](#page-158-0)

modeļi, funkcijas [2](#page-19-0)

pēdējā lapa drukāšana uz atšķirīga papīra (Windows) [146](#page-163-0) piederumi detaļu numuri [221](#page-238-0) pasūtīšana [220](#page-237-0) piegādes stāvoklis, apskate ar HP Utility [54](#page-71-0) pielāgota papīra izmēra iestatījumi Macintosh [58](#page-75-0) pielāgoti drukas iestatījumi (Windows) [126](#page-143-0) piezīmes [iii](#page-4-0) pirmā lapa drukāšana uz atšķirīga papīra (Windows) [146](#page-163-0) Pirmā lappuse Izmantojiet dažādu papīru [58](#page-75-0) Poga Menu (Izvēlne) [10](#page-27-0) Poga Sleep (Miegs) [10](#page-27-0) Poga Start (Sākums) [10](#page-27-0) Poga Status (Statuss) [10](#page-27-0) Poga Stop (Pārtraukt) [10](#page-27-0) pogas, vadības panelis atrašanās vieta [10](#page-27-0) portretorientācija iestatīšana, Windows [137](#page-154-0) portu atrašanās vieta [7](#page-24-0) PostScript Printer Description (PPD) faili iekļauti [54](#page-71-0) PPDs iekļauti [54](#page-71-0) printera draiveri izvēle [208](#page-225-0) printera draiveri (Mac) iestatījumi [58](#page-75-0) iestatījumu maiņa [53](#page-70-0) printera draiveri (Windows) atbalstīti [40](#page-57-0) iestatījumi [125](#page-142-0) iestatījumu maiņa [43](#page-60-0) printera kasetnes detaļu numuri [221](#page-238-0) garantija [226](#page-243-0) nomaiņa [107](#page-124-0) otrreizējā pārstrāde [241](#page-258-0)

printeru draiveru atvēršana (Windows) [125](#page-142-0) prioritāte, iestatījumi [43,](#page-60-0) [53](#page-70-0) privātie darbi īslaicīga saglabāšana (Windows) [155](#page-172-0) pastāvīga saglabāšana (Windows) [155](#page-172-0) problēmu novēršana atkārtojošie defekti [113](#page-130-0) papīra padeves problēmas [191](#page-208-0) vadības paneļa ziņojumi [190](#page-207-0) Windows problēmas [215](#page-232-0) problēmu novēršanas rīki HP iebūvētais tīmekļa serveris [175](#page-192-0) tīrīšanas lapa [183](#page-200-0) problēmu risināšana e-pasta brīdinājumi [55](#page-72-0) lēna reakcija [210](#page-227-0) nav reakcijas [210](#page-227-0) ziņojumi, veidi [190](#page-207-0) programmaparatūra atjaunināšana, Mac [54](#page-71-0) programmatūra atbalstītās operētājsistēmas [40](#page-57-0), [50](#page-67-0) atinstalēšana operētājsistēmā Windows [46](#page-63-0) atinstalēšana sistēmā Mac [53](#page-70-0) HP Printer Utility [54](#page-71-0) HP Web Jetadmin [47](#page-64-0) iebūvētais tīmekļa serveris [47](#page-64-0) iestatījumi [43](#page-60-0), [53](#page-70-0) instalēšana, USB savienojumi [67](#page-84-0) instalēšana, vadu tīkli [71](#page-88-0) Mac [54](#page-71-0) problēmas [215](#page-232-0) programmatūras licences līgums [229](#page-246-0) protokoli, tīkls [68](#page-85-0) PS emulācijas draiveri [40](#page-57-0)

#### **R**

risināšana drukāšanas no dažādiem avotiem, izmantojot USB, problēmas [211](#page-228-0)

tiešā savienojuma problēmas [213](#page-230-0) tīkla problēmas [213](#page-230-0) rūpnīcas iestatījumu atjaunošana [189](#page-206-0)

#### **S**

saglabāšana, darbi opciju iestatīšana (Windows) [154](#page-171-0) saglabāšana, darbu pieejamie režīmi [151](#page-168-0) saglabāti darbi dzēšana [154](#page-171-0) saglabātie darbi drukāšana [153](#page-170-0) izveide (Windows) [152](#page-169-0) lietotājvārdu iestatīšana (Windows) [156](#page-173-0) nosaukumu norādīšana (Windows) [156](#page-173-0) paziņojumu saņemšana par drukāšanu (Windows) [156](#page-173-0) saites ātruma iestatījumi [74](#page-91-0) saīsnes (Windows) lietošana [126](#page-143-0) veidošana [128](#page-145-0) SAPx programmatūra [48](#page-65-0) saskarnes portu atrašanās vieta [7](#page-24-0) savienojums problēmu risināšana [213](#page-230-0) USB ar Mac [50](#page-67-0) USB ar Windows [67](#page-84-0) sākotnējie iestatījumi (Mac) [58](#page-75-0) sistēmas prasības HP iegultais tīmekļa serveris [172](#page-189-0) slazdošana [164](#page-181-0) Solaris programmatūra [48](#page-65-0) Somijas lāzera drošības paziņojums [249](#page-266-0) specifikācijas [235](#page-252-0) darba vide [238](#page-255-0) standartizvades atrašanās vieta [6](#page-23-0) statuss HP Utility, Mac [54](#page-71-0) ziņojumi, veidi [190](#page-207-0)

stāvoklis Macintosh cilne Service (Pakalpojumi) [61](#page-78-0) strāvas padeves atrašanās vieta [7](#page-24-0)

#### **T**

tautiņi, vadības panelis atrašanās vieta [10](#page-27-0) TCP/IP IPv4 parametru manuāla konfigurēšana [72](#page-89-0) IPv6 parametru manuāla konfigurēšana [73](#page-90-0) tehniskais atbalsts tiešsaiste [234](#page-251-0) tehniskās prasības elektrībai un skaņai [237](#page-254-0) teknes iekļautas [2](#page-19-0) ietilpība [84](#page-101-0) ievietošana [86](#page-103-0) tekņu atlasīšana (Windows) [131](#page-148-0) konfigurēšana [98](#page-115-0) temperatūras prasības [238](#page-255-0) termofiksators iestrēdzis papīrs [196](#page-213-0) tiešsaistes atbalsts [234](#page-251-0) titullapas drukāšana (Mac) [58](#page-75-0) tīkla parole, iestatīšana [72](#page-89-0) parole, mainīšana [72](#page-89-0) tīkla iestatījumi HP iegultais tīmekļa serveris [176](#page-193-0) tīkla pārvaldīšana [72](#page-89-0) tīkli apakštīkla maska [72](#page-89-0) atbalstītie protokoli [68](#page-85-0) drošība [69](#page-86-0) drukas serveri iekļauti [2](#page-19-0) HP Web Jetadmin [177](#page-194-0) IPv4 adrese [72](#page-89-0) IPv6 adrese [73](#page-90-0) konfigurēšana [68](#page-85-0) noklusējuma vārteja [72](#page-89-0)

tīkli, vadu iekārtas uzstādīšana, Mac [51](#page-68-0) iekārtas uzstādīšana, Windows [70](#page-87-0) tīkls iestatījumi, apskatīšana [72](#page-89-0) iestatījumi, mainīšana [72](#page-89-0) tīmekļa pārlūkprogrammas prasības HP iegultais tīmekļa serveris [172](#page-189-0) tīmekļa vietnes HP Web Jetadmin, lejupielādēšana [177](#page-194-0) ziņojumi par viltojumiem [106](#page-123-0) Tīmekļa vietnes klientu atbalsts [234](#page-251-0) Macintosh klientu atbalsts [234](#page-251-0) universālais drukāšanas draiveris [41](#page-58-0) tīrīšana iekārta [183](#page-200-0) tonera kasetnes. *Sk.* printera kasetnes tonera savākšanas vienības nomaiņa [109](#page-126-0) traucējummeklēšana drukāšana no dažādiem avotiem, izmantojot USB, problēmas [211](#page-228-0) iestrēgšana [191](#page-208-0) Mac problēmas [217](#page-234-0) tiešā savienojuma problēmas [213](#page-230-0) tīkla problēmas [213](#page-230-0) trīšana papīra ceļš [183,](#page-200-0) [207](#page-224-0)

#### **U**

universālais drukāšanas draiveris [41](#page-58-0) UNIX programmatūra [48](#page-65-0) USB atmiņas ierīces drukāšana no [160](#page-177-0) USB konfigurācija, Mac [50](#page-67-0) USB konfigurācija, Windows [67](#page-84-0) utilizēšana kalpošanas laika beigās [243](#page-260-0) utilizēšana, kalpošanas laika beigas [243](#page-260-0)

uzglabāšana drukas kasetnes [106](#page-123-0) uzglabātie darbi drošība [180](#page-197-0) uzlīmes drukāšana (Windows) [143](#page-160-0) uzņēmējdarbības grafika drukāšana [157](#page-174-0) uzstādīšana iekārta vadu tīklos, Mac [51](#page-68-0) iekārta vadu tīklos, Windows [70](#page-87-0) uztvērēja, izvada ietilpība [84](#page-101-0)

### **Ū**

ūdenszīmes [59](#page-76-0) pievienošana (Windows) [149](#page-166-0)

#### **V**

vadības panelis drošība [180](#page-197-0) iestatījumi [43](#page-60-0), [53](#page-70-0) indikatori [10](#page-27-0) izvēlne Administrēšana [19](#page-36-0) izvēlne Apkope [37](#page-54-0) izvēlne Atskaites [19](#page-36-0) izvēlne Displeja iestatījumi [26](#page-43-0) izvēlne Drukas iestatījumi [24](#page-41-0) izvēlne Drukas opcijas [25](#page-42-0) izvēlne Dublēšana/ Atjaunošana [36](#page-53-0) izvēlne Izejmateriāli [16](#page-33-0) izvēlne izejmateriālu pārvaldība [27](#page-44-0) izvēlne Kalibrēšana/Tīrīšana [36](#page-53-0) izvēlne Problēmu novēršana [34](#page-51-0) izvēlne Teknes [18](#page-35-0) izvēlne Tekņu pārvaldība [28](#page-45-0) izvēlne Tīkla iestatījumi [29](#page-46-0) izvēlne Vispārīgie iestatījumi [19](#page-36-0) palīdzība [11](#page-28-0) pogas [10](#page-27-0) tīrīšanas lapa, drukāšana [183](#page-200-0) ziņojumi, veidi [190](#page-207-0) vadības paneļa atrašanās vieta [6](#page-23-0)

vad ības pane ļa izv ēlnes Darba izg ūšana no USB [14](#page-31-0) Izg ūšanas no USB iestat ījumi [24](#page-41-0) Pierakst īšan ās [13](#page-30-0) vair ākas lappuses lap ā druk āšana (Windows) [135](#page-152-0) vair ākas lappuses uz vienas loksnes [59](#page-76-0) v āka lapas druk āšana uz atš ķirīga pap īra (Windows) [146](#page-163-0) v āki, atrašan ās vieta [6](#page-23-0) v ārteja, noklus ējuma iestat īšana [72](#page-89-0) veidlapas druk āšana (Windows) [141](#page-158-0) veltn ītis, atk ārtojošie defekti [113](#page-130-0) Vide Lappuses uz vienas loksnes [59](#page-76-0) Pirm ā lappuse [58](#page-75-0) vide, specifik ācijas [238](#page-255-0) viltoti izejmateri āli [106](#page-123-0) visp ā r īga konfigur ācija HP ieb ū v ētais t īmek ļa serveris [174](#page-191-0)

#### **W**

Web vietas materi ālu droš ības datu lapa (MSDS) [244](#page-261-0) Windows atbalstītās operētājsistēmas [40](#page-57-0) atbalst ītie draiveri [40](#page-57-0) dzi ņa iestat ījumi [43](#page-60-0) univers ālais druk āšanas draiveris [41](#page-58-0) Windows programmat ūras instal ācijas no ņemšana [46](#page-63-0) Windows programmat ūras no ņemšana [46](#page-63-0)

#### **Z**

zem ākaj ās durtiņās labaj ā pus ē iestr ēdzis pap īrs [200](#page-217-0) zi ņojumi e-pasta br īdin ājumi [55](#page-72-0) veidi [190](#page-207-0) z īmes, druka [158](#page-175-0)

© 2011 Hewlett-Packard Development Company, L.P.

www.hp.com

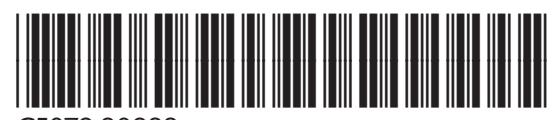

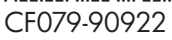

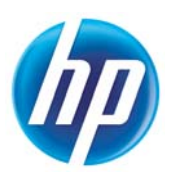